## Тетяна Демченко

## Автоматизація економічних процесів (на прикладі програми «ВАЅ Бухгалтерія»)

## Навчальний посібник

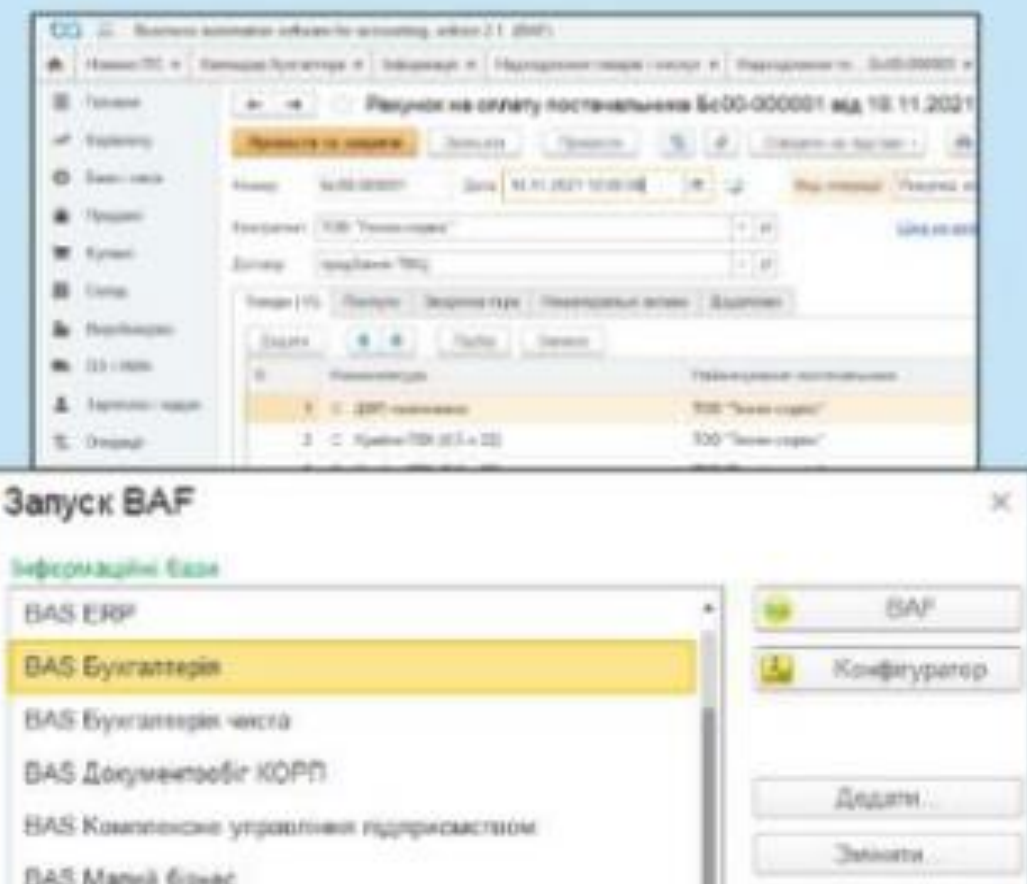

BAS Manua Goved **Випучити** BAS Penapilisa rapriaro **Hacrookra** DAS Virgilations roprienelo. **BAS Vigastines xptgunrous** Паркети за посиланием File="D.\Ratin gammed bas bys". *<u>Florida</u>* 

МІНІСТЕРСТВО ОСВІТИ І НАУКИ УКРАЇНИ Уманський державний педагогічний університет імені Павла Тичини

**Тетяна Демченко**

# **Автоматизація економічних процесів (на прикладі програми («BAS Бухгалтерія»)**

Навчальний посібник

Умань Візаві 2022

#### **Рецензенти:**

*Рєзнік Н. П*., доктор екон. наук, професор кафедри менеджменту Національного університету біоресурсів і природокористування України;

*Кірдан О. П.,* доктор пед. наук, професор кафедри економіки та соціально поведінкових наук Уманського державного педагогічного університету;

 *Іванова Н. А.*, канд. екон. наук, доцент кафедри обліку і оподаткування Уманського національного університету садівництва.

## *Рекомендовано до друку вченою радою Уманського державного педагогічного університету імені Павла Тичини (протокол №7 від 28. 12. 2021 р.)*

#### **Демченко Тетяна**

Д30 Автоматизація економічних процесів (на прикладі програми «BAS Бухгалтерія») : навч. посіб. / Тетяна Демченко ; МОН України, Уманський держ пед. ун-т імені Павла Тичини. — Умань : Візаві, 2022. — 185 с.

В навчальному посібнику розкрито особливості використання сучасної комп'ютерної програми «BAS Бухгалтерія». В посібнику наведено приклад відображення облікової інформації, яка необхідна для управління підприємством в автоматизованій формі. Наведена задача в практичній частині посібника ґрунтується на послідовному знайомстві з програмою «BAS Бухгалтерія», поступовому введенні в неї інформації від основних реквізитів підприємства, товарно-матеріальних цінностей, нарахування та виплати заробітної плати, випуску готової продукції, її реалізації, придбання і реалізації товарів до визначення фінансового результату діяльності та складання бухгалтерської (податкової) звітності. Навчальний посібник містить також тестові завдання та контрольні завдання для перевірки знань.

Складено посібник для здобувачів вищої освіти економічних спеціальностей, практиків-бухгалтерів, які хочуть оволодіти комп'ютерною бухгалтерською програмою «BAS Бухгалтерія».

**УДК 657:004.4(075.8)** 

© Демченко Тетяна, 2022

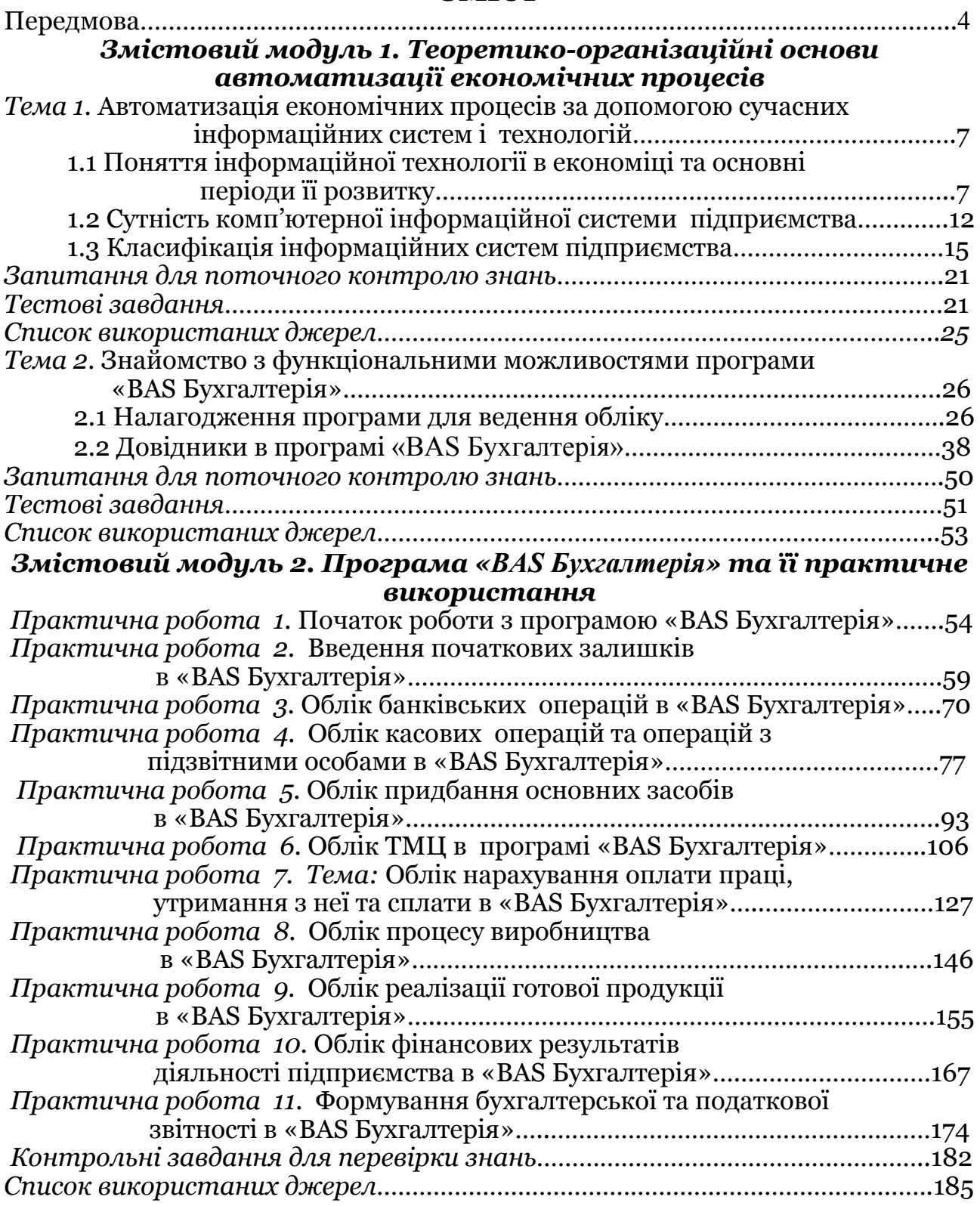

## **ЗМІСТ**

## **ПЕРЕДМОВА**

Важливим елементом сучасного навчання у вищій школі є використання сучасних інформаційних технологій. Реалії сьогодення вимагають ґрунтовних знань комп'ютерних програм в тій чи іншій галузі. Конкуренція закладів вищої освіти полягає зокрема і в тому, як саме той чи інший заклад підходить до нових методів навчання, подачі інформації здобувачам вищої освіти, закупівлі технічних і програмних засобів, які б дали змогу формувати саме практичні навички у здобутті вищої кваліфікації. Саме такі заходи сприяють конкурентоспроможності випускників закладів вищої освіти, які прагнуть здобути освіту, яка буде на рівні з європейською та навіть кращою.

Побутує думка, що бухгалтерська справа є прямим шляхом до нудної роботи, що випускники цього напрямку мають лише одну перспективу – сидіти і вести підрахунки цифр. Дане судження є лише стереотипом, який не має об'єктивного підґрунтя. Протягом століть професія бухгалтера була показником високих інтелектуальних здібностей, давала можливість добре заробляти та само реалізовуватися.

Зовсім недавно бухгалтерія великого підприємства являла собою чималий загін працівників обліку, де кожний відповідає за якийсь один вузький напрямок. Нерідко цей структурний підрозділ займав виробничу площу з десятками працівниками. Зараз роботу цілого відділу, завдяки автоматизації економічного процесу, може виконувати декілька людей, які пройшли відповідну професійну підготовку і володіють знаннями сучасних комп'ютерних технологій ведення бухгалтерського обліку.

Важливість бухгалтерського обліку і оподаткування визначається їх місцем та значенням як пріоритетної функції управління.

Облікова інформація має визначальне значення в забезпеченні конкурентоспроможності державних установ, організацій, підприємств промислового та сільськогосподарського виробництва. Роль

бухгалтерського обліку і оподаткування в економіці країни важко переоцінити. Крім того, сучасний етап розвитку економіки України потребує комплексних підходів до реформування базових складових інформаційної системи такої як бухгалтерський облік і оподаткування, котрі сприятимуть формуванню ефективної функції управління. Обліку й оподаткуванню належить головна роль у процесі адаптації та задоволенні потреб спрямованих на інтенсивність виникнення попиту щодо надання своєчасної, об'єктивної та достовірної інформації. А тому існуватиме постійна потреба сучасної економіки держави у молодих кваліфікованих працівниках, які матимуть бажання і невпинну рішучість впроваджувати нові методи та форми ведення бухгалтерського обліку і оподаткування, їх реформування та удосконалення.

Для здобувачів вищої освіти спеціальності «Облік і оподаткування» «Фінанси, банківська справа та страхування», «Економіка», «Менеджмент», «Підприємництво, торгівля та біржова діяльність», «Маркетинг» доцільно проводити лекційні та практичні заняття з використанням сучасної комп'ютерної програми «BAS Бухгалтерія». У результаті чого студенти отримають можливість працювати в комп'ютерних класах з новою версією сучасної бухгалтерської комп'ютерної програми, яка дозволить засвоїти знання з бухгалтерського обліку для роботи на підприємстві або в торгівлі.

Програма «BAS Бухгалтерія» є однією із самих нових західних розробників для ринку України, яка надає нові функціональні можливості для автоматизації як бухгалтерського обліку, так і роботи відділу продажу щодо виписки накладних або рахунків на оплату на підприємстві.

Під час навчання з використанням сучасної комп'ютерної програми «BAS Бухгалтерія» є потреба у різноманітних практичних завданнях для здобуття навичок студентів у роботі з операціями по

придбанню товарно-матеріальних цінностей, нарахування заробітної плати, визначення собівартості продукції виробництва та у сфері надання послуг, формування податкової і фінансової звітності.

Процес навчання та здобуття вищої освіти передусім повинен відповідати сучасним потребам практики, направляти на підвищення самостійної роботи студентів, розвитку творчих підходів до вирішення поставлених завдань. А цьому буде сприяти широке використання комп'ютерних технологій, зокрема у підготовці фахівців з бухгалтерського обліку і оподаткування.

Метою даного навчального посібника є допомога у оволодінні таких навчальних курсів як «Бухгалтерський облік», «Фінансовий облік», «Автоматизація економічних процесів», «Оподаткування суб'єктів господарювання», а також для студентів та аспірантів економічних спеціальностей, при цьому він може бути використаний фахівцями з бухгалтерського обліку, які працюють, або тільки починають свою фахову діяльність.

У навчальному посібнику викладені основні теоретичні аспекти щодо автоматизації економічних процесів, зокрема на прикладі використання програми «BAS Бухгалтерія». Практичні заняття містять поетапно виконані завдання бухгалтерського обліку з введення залишків, придбання товарно-матеріальних цінностей, нарахування заробітної плати, виробництва продукції і визначення її собівартості, реалізації виготовленої продукції, придбання і реалізації товарів, визначення фінансового результату діяльності та формування фінансової звітності на прикладі конкретного підприємства.

Самостійні і тестові завдання допоможуть краще оволодіти необхідними знаннями в користуванні сучасної комп'ютерної бухгалтерської програми «BAS Бухгалтерія».

*Змістовий модуль 1. Теоретико-організаційні основи автоматизації економічних процесів*

## *Тема 1.* **Автоматизація економічних процесів за допомогою сучасних інформаційних систем і технологій**

 *1.1 Поняття інформаційної технології в економіці та основні періоди її розвитку*

 *1.2 Сутність комп'ютерної інформаційної системи підприємства 1.3 Класифікація інформаційних систем підприємства*

## *1.1. Поняття інформаційної технології в економіці та основні періоди її розвитку*

Найчастіше вживаними в економічній літературі є такі поняття, як «інформаційні технології», «інформаційні системи», «автоматизовані системи управління», «автоматизовані інформаційні технології» і так далі.

Насамперед наведемо найбільш вживані визначення даних понять для кращого розуміння їхньої сутності.

*Інформаційна технологія (ІТ) –* це система методів і способів пошуку, збору, накопичення, зберігання і обробки інформації на основі застосування обчислювальної техніки.

*Інформаційні технології (ІТ)* – це сукупність методів, виробничих процесів і програмно-технічних засобів, інтегрованих з метою збирання, опрацювання, зберігання, розповсюдження, показу і використання інформації в інтересах її користувачів.

*Інформаційні технології (ІТ)* – це сукупність методів, виробничих процесів та програмно-технічних засобів, об'єднаних у технологічний ланцюжок, що забезпечує виконання інформаційних процесів з метою підвищення їхньої надійності та оперативності і зниження трудомісткості ходу використання інформаційного ресурсу.

*Автоматизована інформаційна технологія (АІТ) в обліку* це людино-машинна система функціонування на базі локальних обчислювальних мереж та інших сучасних засобів обчислювальної техніки, що забезпечує автоматизоване виконання функцій бухгалтерського обліку.

*Автоматизована інформаційна технологія (АІТ)* – це системно організована для розв'язання задач управління сукупність методів і засобів реалізації операцій збору, реєстрації, передачі, нагромадження, пошуку, оброблення та захисту інформації на основі застосування програмного забезпечення, засобів обчислювальної техніки та зв'язку, а також засобів, за допомогою яких інформація пропонується користувачам.

В інформаційній технології виділяють дві особливі риси: можливість за запитом генерувати інформаційний продукт, а також отримувати інформаційний продукт в будь-який час і в зручній для користувача формі.

Кожна інформаційна технологія орієнтована на обробку інформації певних видів:

- даних (системи програмування й алгоритмічні мови системи управління базами даних (СУБД), електронні таблиці);
- текстової інформації (текстові процесори і гіпертекстові системи);
- статичної графіки (графічні редактори);
- знань (експертні системи);
- динамічної графіки, анімації, відеозображення, звуку (інструментарій створення мультимедійних додатків, що включає засоби анімації та управління відеозображенням і звуком).

Інформаційні технології відрізняються за типом інформації, що обробляються, але при цьому можуть об'єднуватися, утворюючи інтегровані системи, що включають різні технології.

Треба відмітити, що однією з сучасних тенденцій розвитку інформаційних технологій є використання такого напряму технологій як «клієнт—сервер». Даний підхід реалізується в технології зв'язування та запровадження об'єктів (ОLЕ), організації локальних мереж і мережевих операційних систем, у глобальних мережах типу Internet, в архітектурі систем керування базами даних (СКБД), в архітектурі пакетів прикладних програм.

Архітектура системи керування базою даних (СКБД) типу «клієнт сервер» передбачає розміщення клієнтської частини системи керування базою даних на робочій станції, а серверної — на комп'ютері, а саме сервері баз даних. Робоча станція надсилає на сервер запити на одержання інформації. Запити обробляються на сервері серверною частиною системи керування базою даних, а результати повертаються на робочу станцію. Така технологія продуктивна через мінімізацію обсягу інформації, яка передається мережею, краще забезпечує захист інформації від несанкціонованого доступу та цілісність даних.

Як серверна частина системи керування базою даних найчастіше вибирається потужна система керування базою даних класу Місrоsoft SQL Server, Oracle, Informix із розвиненими можливостями захисту даних, розвиненою мовою програмування, здатною працювати з розподіленою базою даних.

Автоматизовані інформаційні технології експертної підтримки в сучасному економічному світі становлять значне підґрунтя автоматизації праці фахівців-економістів. Для вирішення складних питань фахівці звертаються до набутого досвіду, що зберігається в системі, інакше кажучи до інформації, яка являє собою базу знань у певній області. Така інформація, оброблена за певними вимогами, уможливлює прийняття ефективних управлінських рішень щодо фінансового стану підприємства чи організації.

Схематично покажемо основні періоди розвитку автоматизованих інформаційних технологій та вирішуваних за їх допомогою завдань (рис.1.1).

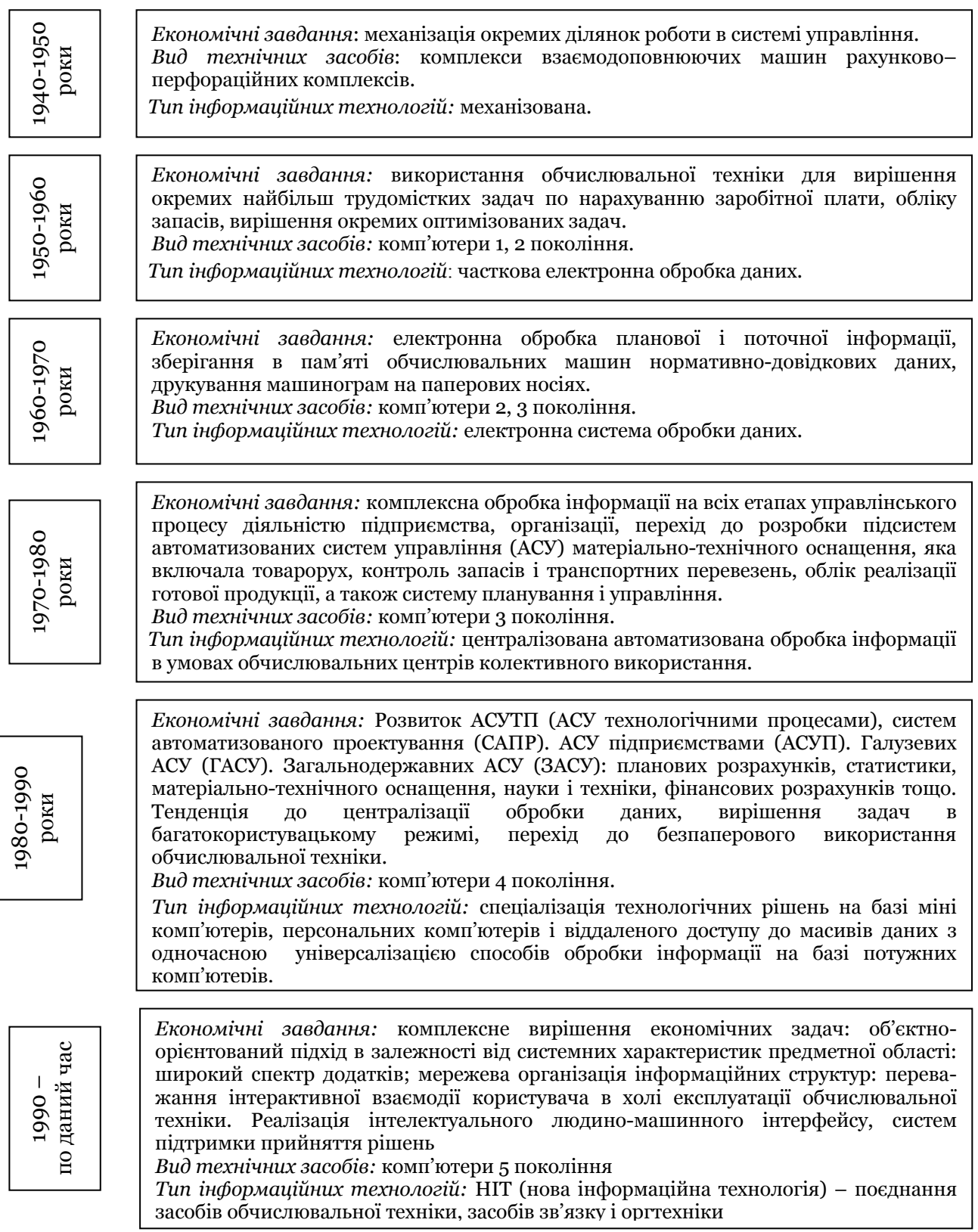

*Рис.1.1 Основні періоди розвитку автоматизованих інформаційних*

*технологій*

Цікаво, що першим застосуванням саме електронних обчислювальних машин 2 покоління для здійснення облікових операцій вважається запровадження американською компанією «Дженерал Електрик» у 1954 році на заводі у м. Луїсвілл в штаті Кентуккі (США) комп'ютерної системи нарахування заробітної плати. З появою таких машин прискореними темпами почали розвиватися системи обробки даних та інформаційно-пошукові системи. В цей період в США та Західній Європі розроблялись автономні комп'ютерні системи для обробки даних при управлінні підприємствами та відділеннями фірм. Однак через недостатню надійність обладнання, складність програмування та їх високу вартість основними власниками або орендарями таких систем були тільки великі підприємства, а малі та середні підприємства зазвичай купували їх машинний час.

Створення комп'ютерів наступного, третього покоління дозволило усунути більшість недоліків систем, побудованих на обчислювальних машинах попередніх поколінь. Серійне виробництво комп'ютерів третього покоління, їх висока швидкодія, можливість роботи у режимах розподілу часу та телеобробки, використання алгоритмічних мов високого рівня призвели до розповсюдження цих машин у різних галузях господарської діяльності, науки, охорони здоров'я тощо.

Подальший розвиток техніки та технології електронної обробки даних, вдосконалення системи їх передачі призвели на початку 70-х років 20 ст. до розповсюдження комп'ютерних мереж, чому сприяло також впровадження на малих та середніх підприємствах мінікомп'ютерів і побудованих на їх основі термінальних пристроїв. Багато великих компаній почали об'єднувати комп'ютери, що розташовані у різних географічних пунктах, у великі обчислювальні мережі.

Наступним етапом був випуск персональних комп'ютерів. При цьому не тільки великі та середні, але й малі підприємства отримали можливість створювати власні системи обробки даних та

використовувати більш досконаліші наукові методи управління.

Автоматизовані інформаційні технології в сьогоденні класифікують за певними ознаками:

- способом реалізації в автоматизованій інформаційній системі (АІС);
- мірою охоплення автоматизованими інформаційними технологіями (АІТ) завдань управління;
- класами реалізованих технологічних операцій;
- типом користувальницького інтерфейсу;
- варіантами використання мережі електроннообчислювальних машин, яка обслуговує предметні сфери.

## *1.2. Сутність комп'ютерної інформаційної системи підприємства*

*Система* – це сукупність елементів, які взаємодіють між собою при виконанні завдання.

*Інформаційна система – це* сукупність організаційних і технічних засобів для збереження та обробки інформації з метою забезпечення інформаційних потреб користувачів.

*Інформаційна система – це* організований набір елементів, що збирає, обробляє, передає, зберігає та надає дані.

Інформаційна система складається із людей, обладнання, процесів, процедур, даних та операцій.

*Кожна інформаційна система включає в себе наступні компоненти:* 

> структура системи – множина елементів системи і взаємозв'язків між ними (наприклад, організаційна і виробнича структура підприємства);

- функції кожного елемента системи (наприклад, управлінські функції – прийняття рішень в певних структурних підрозділах підприємства);
- вхід і вихід кожного елементу і системи в цілому (наприклад, матеріальні або інформаційні потоки, які надходять в систему або вводяться нею);
- мета і обмеження системи та її окремих елементів (наприклад, досягнення максимального прибутку, фінансові обмеження).

*Комп'ютерна інформаційна система підприємства – це* сукупність економіко-математичних методів і моделей, технічних, програмних, технологічних засобів і рішень, а також спеціалістів, призначена для обробки інформації і прийняття управлінських рішень.

Функціональна частина комп'ютерної інформаційної системи по суті є моделлю системи управління об'єктом, так як складна система завжди багатофункціональна, інформаційна система може бути класифікована за різними ознаками:

- рівнем управління (вищий, середній, оперативний);
- видом керованого ресурсу (матеріальні, трудові, фінансові й інформаційні ресурси);
- сферою застосування (банківські інформаційні системи, статистичні, податкові, бухгалтерські, фондового ринку, страхові тощо);
- функціями і стадіями управління.

Комп'ютерна інформаційна система підприємства складається з:

- технічного забезпечення;
- інформаційного забезпечення;
- технологічного забезпечення;
- математичного забезпечення;
- організаційного забезпечення;

правового забезпечення;

ергономічного забезпечення.

Комп'ютерні інформаційні системи відіграють значну роль на сучасних підприємствах. Вони безпосередньо впливають на планування і прийняття управлінських рішень, номенклатуру і технологію виготовлення та реалізацію товарів і послуг.

В сучасних умовах функціонування діяльність підприємства базується на трьох основних компонентах:

системі управління підприємством;

- економічній системі;
- інформаційних технологіях, що використовуються як інструментарій двох попередніх компонентів.

Логічно, що центральною ланкою комп'ютерної інформаційної системи підприємства є бухгалтерська інформаційна система, де хронологічно і систематично накопичуються і оброблюються дані, пов'язані з обліком, контролем, плануванням, аналізом і регулюванням. На основі цих даних формується інформація про роботу підприємства, порівнюються фактичні показники та нормативні, формулюються глобальні та локальні напрями діяльності, розроблюються пропозиції по встановленню причин відхилень та коригуванню результатів, здійснюється прогнозування ефективності політики управління підприємством.

Характерно, що до основних характерних ознак комп'ютерних інформаційних систем великих підприємств відносяться:

- тривалий життєвий цикл; різноманітність апаратного забезпечення, що використовується, життєвий цикл якого менше, ніж у системи, що створюється;
- різноманітне програмне забезпечення; масштабність і складність задач, що вирішуються;
- перетин великої кількості різних предметних областей;

 орієнтація на використання локальних і глобальних мереж для обміну та обробки інформації.

## *1.3. Класифікація інформаційних систем підприємства*

Загальноприйнятої класифікації комп'ютерних інформаційних систем не існує, тому прийнято класифікувати їх за певними ознаками. Наведемо основні з них:

- система представлення даних для аналізу керівництвом (MIS);
- системи організації робочого простору;
- система електронної комерції;
- спеціалізовані програмні продукти або системи для вирішення інших задач.
- $\checkmark$  середовище Internet/Intranet.

На сьогодні для українських підприємств найбільш актуальними є дві концепції комп'ютерних інформаційних систем підприємств, які вже стали стандартними: MRP II i ERP. Вони представляють собою набори загальних правил, сформульованих відповідно на початку 80-х і 90-х років ХХ ст. американським товариством з управління виробництвом і запасами, що об'єднує основних діючих осіб американської промисловості.

За цими правилами має проводитись планування і контроль різних стадій виробничого процесу: визначення потреб у сировині, закупці, завантаженні потужностей, розподілі ресурсів тощо.

*MRP II (планування виробничих ресурсів)* – це стратегія виробничого планування, яка забезпечує як операційне, так і фінансове планування виробництва.

Система MRP II (планування виробничих ресурсів) – створена для детального планування виробництва підприємства, що включає облік, планування завантаження виробничих потужностей, планування потреб у всіх ресурсах виробництва (матеріалах, сировині, комплектуючих, обладнанні, персоналі), планування виробничих затрат, моделювання ходу виробництва, його облік, планування випуску готових виробів, оперативне коригування плану і виробничих завдань.

*ERP (управління ресурсами підприємства)* – це корпоративна інформаційна система для автоматизації планування, обліку, контролю і аналізу усіх основних бізнес-процесів та вирішування бізнес-задач в масштабі усього підприємства.

ERP (управління ресурсами підприємства) – являє собою сучасну концепцію, що є розвитком MRP II. Вона дозволяє відслідковувати не лише виробничі, але й інші ресурси підприємства (фінансові, збутові тощо). Ця концепція має більшу функціональність, в ній значну увагу приділяють фінансам і засобам підтримки прийняття рішень. Вона забезпечує можливість планувати і управляти не тільки виробничими процесами, але й всією діяльністю підприємства, досягнути оптимізації останньої за ресурсами і часом.

Сучасні інформаційні системи мають різноманітне використання у різних сферах діяльності, а тому і класифікувати їх можливо тільки узагальнено по певним ознакам.

Наведемо основні класифікаційні ознаки інформаційних систем (рис.1.2).

Корпоративні системи, системи підтримки прийняття рішень (СППР) та експертні системи характеризують новий етап автоматизації управління підприємством.

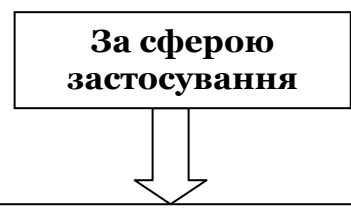

- *інформаційно-довідкові системи* базуються на гіпертекстових документах і мультимедійних засобах. Найбільший розвиток такі системи отримали в мережі Інтернет;

- *системи обробки трансакцій (операцій з базою даних)* - призначені для ефективного відображення предметної області в будь-який момент часу; - *системи підтримки прийняття рішень* - за допомогою комплексу запитів здійснюється аналіз даних в різних аспектах: часових, просторових; - *офісні інформаційні системи* - призначені для перетворення паперових

документів в електронні, автоматизації діловодства і управління документообігом.

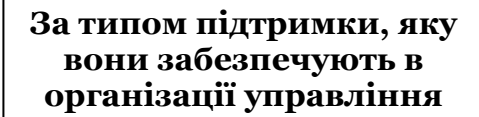

- *автоматизовані системи управління технологічними процесами (АСУТП)*, що приймають рішення з типових питань, таких, як управління виробничим процесом;

- *системи обробки операцій*, які реєструють та обробляють дані, одержані внаслідок ділових операцій;

- *системи співробітництва на підприємстві*, які використовують комп'ютерні мережі для забезпечення зв'язку, координації та співробітництва відділів і робочих груп, що беруть участь у процесі;

- *інформаційні менеджерські системи* - системи забезпечення менеджменту, що продукують заздалегідь визначені звіти, подають відображення даних і результати вжитих заходів на періодичній чи винятковій основі або за запитом;

- *системи підтримки прийняття рішень* – інформаційні системи, які використовують моделі прийняття рішень.

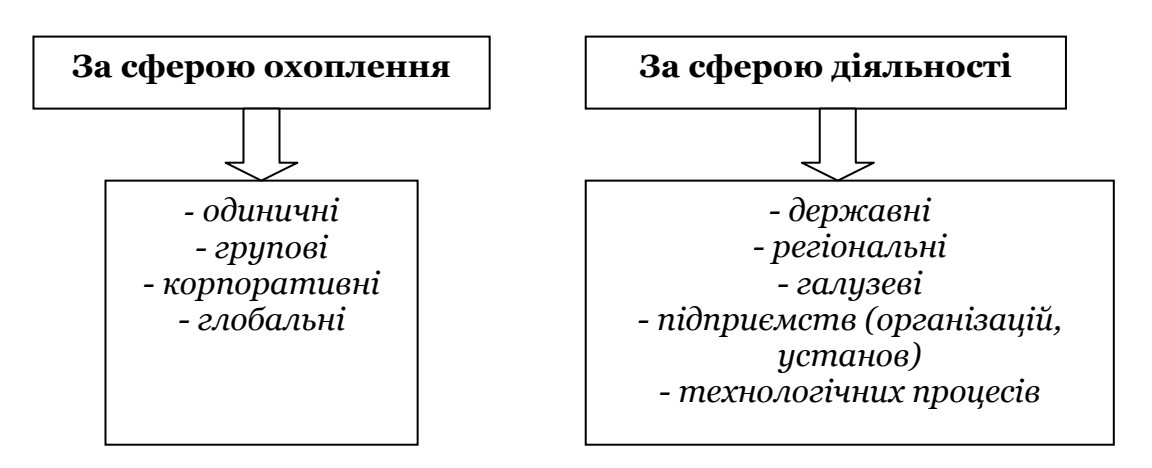

*Рис.1.2 Класифікаційні ознаки інформаційних систем*

Системи підтримки прийняття рішень (або англ., Decision Support System - DSS) призначені для підтримки прийняття рішень керівників різного рівня при вирішенні неструктурованих і слабо структурованих проблем і використовують нові засоби інформаційних технологій програмні агенти, сховища і вітрини даних, OLAP- системи тощо.

СППР використовують не тільки загальне інформаційне забезпечення, а й загальне математичне забезпечення - бази моделей.

*OLAP (аналітична обробка в реальному часі)* — це технологія обробки інформації, що дозволяє швидко отримувати відповіді на багатовимірні аналітичні запити.

*Програмні агенти* - це автономні програми, котрі автоматично виконують конкретні задачі з моніторингу комп'ютерних систем і збору інформації в мережах.

*Система підтримки прийняття рішень (СППР)* - це комп'ютерна інформаційна система, яка шляхом збору та аналізу великої кількості інформації може впливати на процес прийняття управлінських рішень в бізнесі та підприємництві.

Застосування комп'ютерної техніки вносить певні зміни до організації бухгалтерського обліку, причому обчислювальна техніка з допоміжного засобу перетворюється на визначний фактор організації обліку, змінюючи не тільки форму обліку, але й зміст. Ці зміни зумовлені тим, що змінюються способи обліку інформації, за яких забезпечується різна швидкість надання звітної інформації. Вона забезпечується, як правило, раціональною організацією облікових даних, одноразовим їх отриманням та передачею по всіх напрямках.

*Головною метою функціонування бухгалтерської інформаційної системи на підприємстві є* забезпечення керівництва підприємства фінансовою інформацією для прийняття обґрунтованих рішень при виборі альтернативних варіантів використання обмежених ресурсів. Деякі підприємства також використовують не фінансову інформацію.

В цьому випадку на підприємстві створюється економічна інформаційна система, яка складається із взаємопов'язаних підсистем, які забезпечують управлінський апарат необхідною інформацією. При цьому бухгалтерська підсистема є найважливішою, так як виконує провідну роль в управлінні потоком інформації про стан об'єкта управління, напрямку його надходження в усі підрозділи підприємства, а також зацікавленим особам поза ними.

Бухгалтерські інформаційні системи представляють бухгалтерську інформацію, що відображає повну картину господарської діяльності підприємства. В сьогоднішніх умовах бухгалтерська інформація є основою для прийняття управлінських рішень як всередині підприємства, так і зовнішніми щодо нього користувачами облікової інформації. Передусім вона надає кількісні дані, необхідні для виконання таких функцій управління виробництвом і комерційної діяльності підприємства, як планування, контроль і аналіз.

*Спеціалізовані бухгалтерські програми в сьогоденні дозволяють:* 

1) складати оборотну відомість і баланс в будь-який момент часу при будь-якій кількості введених господарських операцій, що надає можливість в процесі обліку складати кілька проміжних оборотних відомостей для визначення собівартості продукції з врахуванням незавершеного виробництва, обороту по реалізації, прибутку, окремих податків тощо;

- 2) в будь-який момент часу коригувати введені операції:
	- змінювати суму, дату, зміст і коментарі;
	- доповнювати журнал операцій новими операціями в будьякому місці і порядку;
	- цілком та безслідно знищувати будь-які операції;

3) будувати різноманітні звіти на підставі журналу операцій.

Головним призначенням бухгалтерської програми є полегшення роботи бухгалтера зі складання різних відомостей, журналів та звітів. За умови правильного рознесення сум первинних документів по синтетичних рахунках, точного зазначення аналітичних об'єктів зведені дані розраховуються комп'ютером автоматично. До того ж, вкрай низькою є імовірність припущення арифметичних помилок, а також помилок, пов'язаних з неправильним перенесенням тієї чи іншої цифри.

На відміну від традиційного бухгалтерського обліку, що зосереджується на вирішенні, насамперед, таких фінансових питань, як сплата податків і подання звітності відповідним органам, сучасний облік дозволяє керівнику одержувати значну кількість оперативної управлінської інформації, наприклад, щодо:

- наявності коштів на рахунках в банку (розрахунковому, валютному та інших);
- обсягу поточної заборгованості перед банком;
- обсягу поточної заборгованості перед бюджетом;
- наявності матеріалів, товарів, готової продукції на складах підприємства;
- стану розрахунків з дебіторами та кредиторами.

Такі можливості з'являються завдяки інтеграції обробки різних видів первинної економічної інформації, яка використовується окремими функціями управління, тобто облікової, планової, нормативної, технологічної, виробничої, що веде до створення єдиної інформаційної бази, дані з якої можуть потім багаторазово використовуватися всіма службами та підрозділами підприємства.

## *Запитання для поточного контролю знань*

*1. Що являє собою інформаційна технологія (ІТ)?* 

*2. Дайте визначення автоматизованій інформаційній технології (АІТ)* 

*3. Назвіть основні періоди розвитку інформаційних технологій (ІТ)* 

*4.Що таке інформаційна система?* 

*5. Яке призначення бухгалтерських інформаційних систем?* 

*6. Наведіть класифікацію інформаційних систем підприємства.* 

*7. В чому полягає сутність комп'ютерної інформаційної системи підприємства?* 

### *Тестові завдання*

1. *Структура інформаційних систем це:* 

a) сукупність методів і способів пошуку, збирання, накопичення, зберігання та оброблення інформації на основі застосування комп'ютерної техніки;

b) методичні підходи до діяльності підприємства, де враховано нові можливості;

c) техніко-технічні засоби оволодіння інформаційних ресурсів підприємстві, що призводять до його ефективного функціонування;

d) удосконалення процесу аналітичного оброблення даних шляхом створення комп'ютерних інформаційних систем.

2. *Програмні агенти це:* 

a) автономні програми, котрі автоматично виконують конкретні задачі з моніторингу комп'ютерних систем і збору інформації в мережах;

b) технологія багатовимірного аналізу даних;

c) сукупність технологічних та інструментальних засобів, які дають можливість максимально автоматизувати всі процеси діяльності підприємства;

d) форма організації бази даних для зберігання та накопичення певної інформації.

3. *Автоматизована інформаційна технологія – це:*

a) техніко-технічні засоби оволодіння інформаційних ресурсів підприємстві, що призводять до його ефективного функціонування;

b) системно організована для розв'язання задач управління сукупність методів і засобів реалізації операцій збору, реєстрації, передачі, нагромадження, пошуку, оброблення та захисту інформації на основі застосування програмного забезпечення, засобів обчислювальної техніки та зв'язку, а також засобів, за допомогою яких інформація пропонується користувачам;

c) технологія багатовимірного аналізу даних;

d) сукупність технологічних та інструментальних засобів, які дають можливість максимально автоматизувати всі процеси діяльності підприємства.

4. *Комп'ютерна інформаційна система підприємства – це:*

a) комплекс заходів і процесів, які виконує інформаційна система;

b) сукупність економіко-математичних методів і моделей, технічних, програмних, технологічних засобів і рішень, а також спеціалістів, призначена для обробки інформації і прийняття управлінських рішень;

c) здатність у реальному часі здійснювати оперативний та ситуаційний аналіз діяльності підприємства;

d) сукупність методів і способів пошуку, збирання, накопичення, зберігання та оброблення інформації на основі застосування комп'ютерної техніки.

5. *Інформаційна технологія – це:* 

a) це система методів і способів пошуку, збору, накопичення, зберігання і обробки інформації на основі застосування обчислювальної техніки;

b) сукупність організаційних і технічних засобів для збереження та обробки інформації з метою забезпечення інформаційних потреб користувачів;

c) сукупність методів, виробничих процесів та програмнотехнічних засобів, об'єднаних у технологічний ланцюжок, що забезпечує виконання інформаційних процесів з метою підвищення їхньої надійності та оперативності і зниження трудомісткості ходу використання інформаційного ресурсу;

d) удосконалення процесу аналітичного оброблення даних шляхом створення комп'ютерних інформаційних систем.

6. *ERP система – це:*

a) можливість надання інформації в табличній і графічній формах;

b) сучасна концепція управління підприємством;

c) інформаційний ресурс підприємства;

d) корпоративна інформаційна система для автоматизації планування, обліку, контролю і аналізу усіх основних бізнеспроцесів та вирішування бізнес-задач в масштабі усього підприємства.

7. *OLAP технологія – це:*

a) здатність у реальному часі здійснювати оперативний та ситуаційний аналіз діяльності підприємства;

b) технологія обробки інформації, що дозволяє швидко отримувати відповіді на багатовимірні аналітичні запити;

c) удосконалення процесу аналітичного оброблення даних шляхом створення комп'ютерних інформаційних систем;

d) методичні підходи до діяльності підприємства, де враховано нові можливості.

8. *MRP II – це:* 

a) стратегія виробничого планування, яка забезпечує як операційне, так і фінансове планування виробництва;

- b) управління ресурсами підприємства;
- c) сучасна концепція управління підприємством;
- d) програмне забезпечення.

9. *За сферою охоплення інформаційні системи класифікуються як:* 

- a) групові, одиничні;
- b) одиничні, групові, корпоративні, глобальні;
- c) корпоративні, глобальні;
- d) часткові, проміжні.

10. *Система підтримки прийняття рішень (СППР)- це:*

a) корпоративна інформаційна система для автоматизації планування, обліку, контролю і аналізу усіх основних бізнеспроцесів та вирішування бізнес-задач в масштабі усього підприємства;

b) комп'ютерна інформаційна система, яка шляхом збору та аналізу великої кількості інформації може впливати на процес прийняття управлінських рішень в бізнесі та підприємництві;

c) стратегія виробничого планування, яка забезпечує як операційне, так і фінансове планування виробництва;

d) комплекс заходів і процесів, які виконує інформаційна система.

### *Список використаних джерел*

1. Клименко О.В. Інформаційні системи і технології в обліку. К.: Центр учбової літератури, 2008. 320 с.

2. Сусіденко В. Т. Інформаційні системи і технології в обліку: навч. посіб. К.: «Центр учбової літератури», 2016. 224 с.

3. Шквір В.Д., Завгородній А.Г., Височан О.С. Інформаційні системи й технології в обліку: навч. посібник. Львів: Вид-во нац. ун-ту «Львівська політехніка», 2003. 628 с.

## *Тема 2.* **Знайомство з функціональними можливостями програми «BAS Бухгалтерія»**

 *2.1 Налагодження програми для ведення обліку 2.2 Довідники в програмі «BAS Бухгалтерія»* 

## *2.1 Налагодження програми для ведення обліку*

BAS (Business Automation Software) є сучасним програмним забезпеченням, яке допомагає автоматизувати всі процеси на українських підприємствах різних форм власності та сфер діяльності. Використовується для цього платформа BAF (Business Automation Framework). Це абсолютно нові програми, які розроблені європейськими розробниками виключно для українського ринку.

На платформі BAF (Business Automation Framework) розміщена конфігурація «BAS Бухгалтерія». Запуск програми відбувається за допомогою вибору *Пуск*, меню *Програми*, підменю «ВАF»*,* після чого відкривається вікно *Запуск* ВАF*.* 

Програма *«ВАS Бухгалтерія»* працює в двох режимах – ВАF та *Конфігуратор* (рис.2.1).

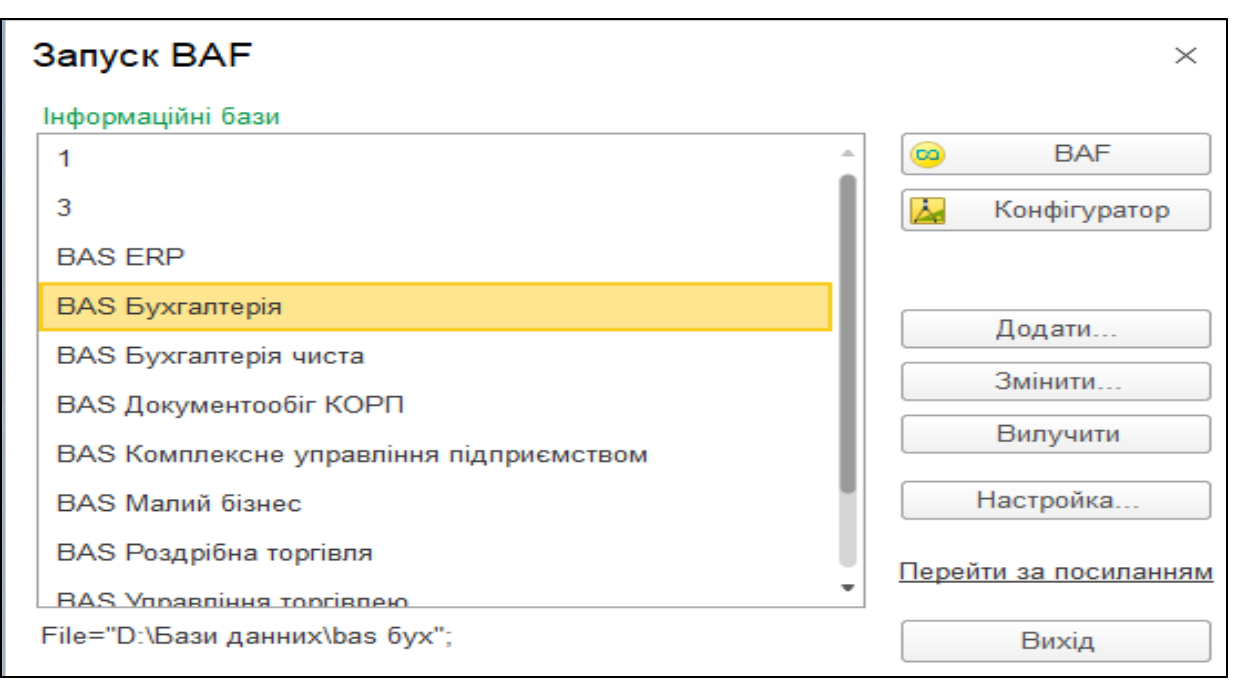

*Рис.2.1 Запуск програми «BAS Бухгалтерія»* 

Після вибору режиму та інформаційної бази з'являється робоче вікно програми в якому пропонується вибрати *Меню Головне – Налаштування – Організації (*рис.2.2*)*.

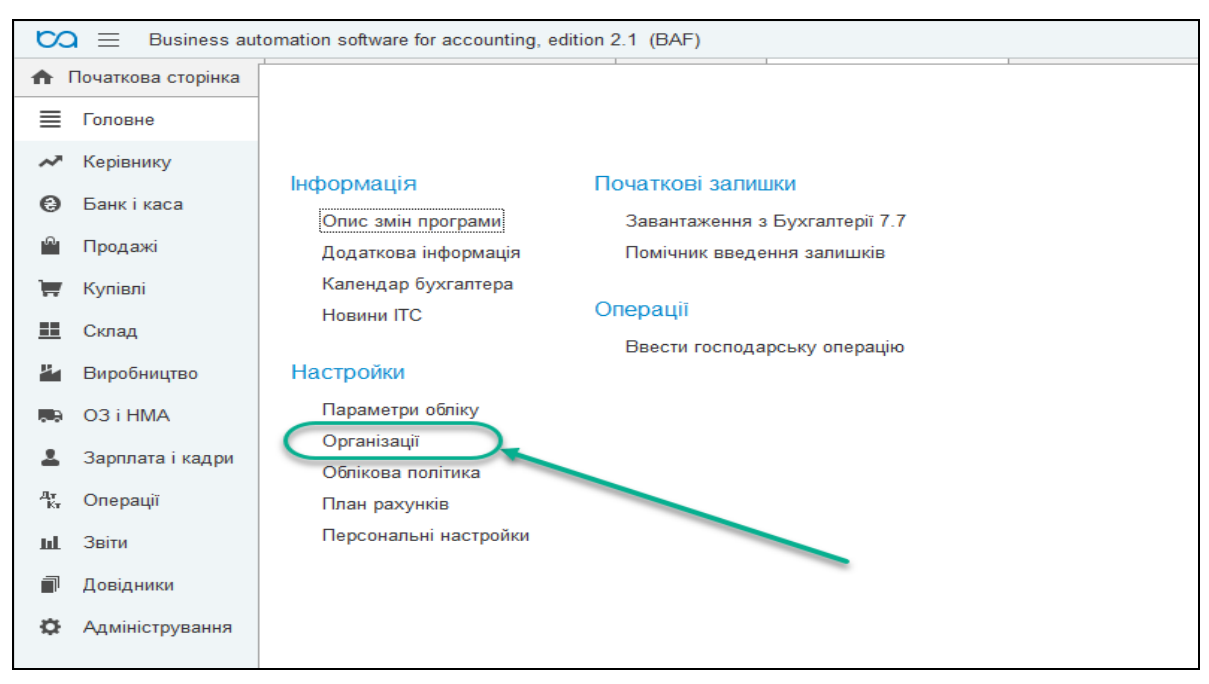

*Рис.2.2 Налаштування в «BAS Бухгалтерія»* 

*Параметри обліку* підприємства та *Облікову політику виставляють в Меню – Головне – Налаштування – Параметри обліку (рис.2.3).*

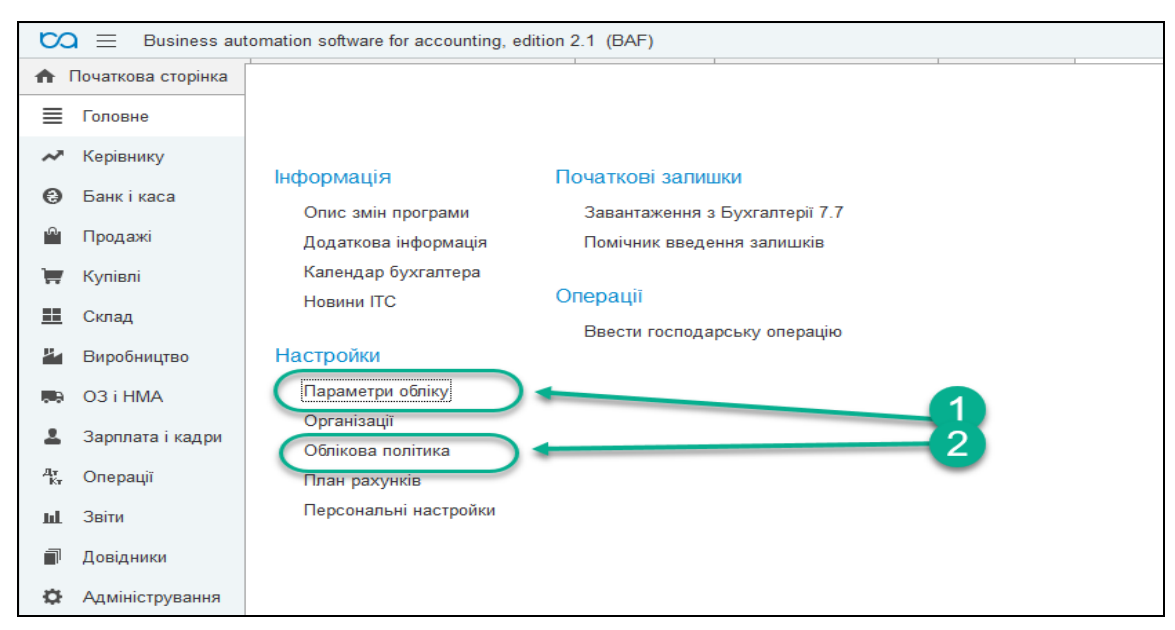

*Рис.2.3 Заповнення Параметрів обліку та Облікової політики в «BAS Бухгалтерія»* 

Після визначення основних параметрів бухгалтерського обліку господарських операцій підприємства, потрібно ввести початкові залишки на рахунках (крім новостворених підприємств).

Початкові залишки доцільно проводити на кінець або початок року. Для цього треба вибрати: меню *Головне – Початкові залишки– Помічник введення залишків* (рис.2.4).

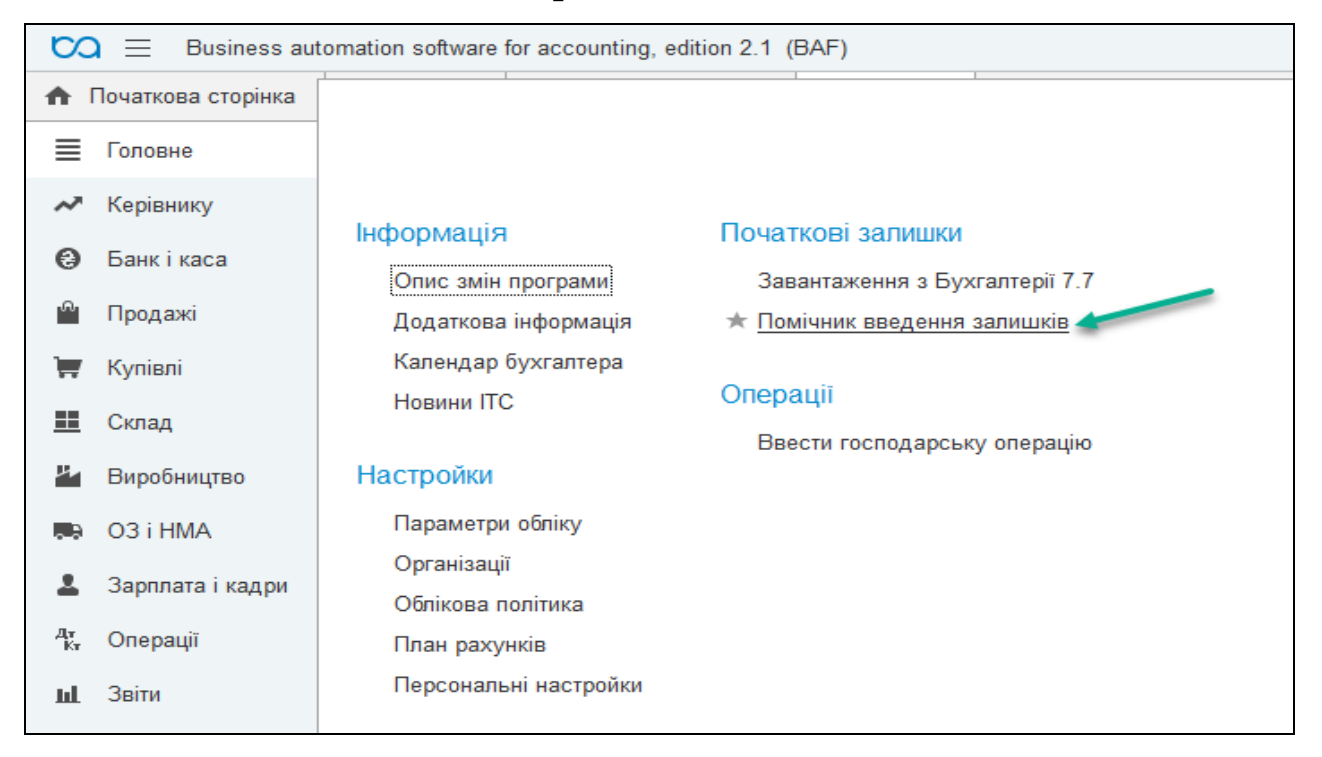

*Рис.2.4 Введення початкових залишків в «BAS Бухгалтерія»* 

### *Призначення Головного Меню програми*

Головне меню програми містить наступні *меню:* 

- *Головне*
- *Керівнику*
- *Банк і каса*
- *Продажі*
- *Купівлі*
- *Склад*
- *Виробництво*
- *ОЗ І НМА*
- *Зарплата і кадри*
- *Операції*
- *Звіти*
- *Довідники*
- *Адміністрування*.

*Меню Головне* включає в себе наступні підменю: *Інформація, Настройки, Початкові залишки, Операції* (рис.2.5)

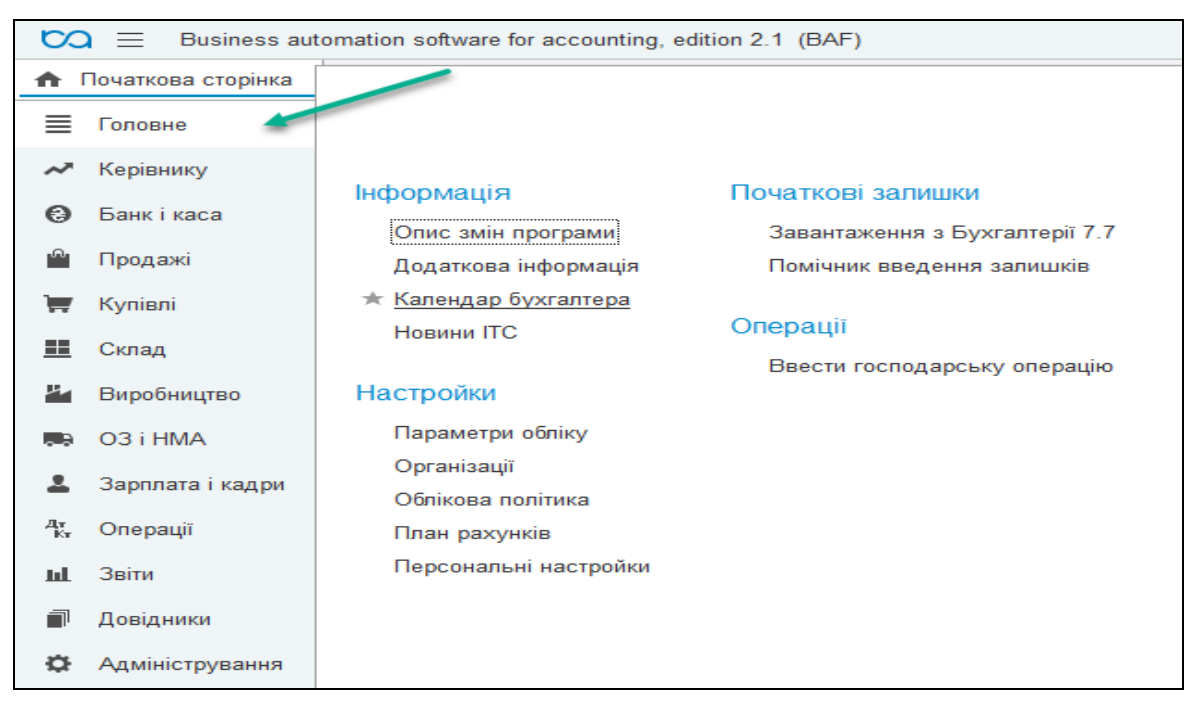

*Рис.2.5 Меню Головне в програмі «BAS Бухгалтерія»* 

*Меню Керівнику* включає в себе: *Продажі, Кошти, Розрахунки з покупцями, Розрахунки з постачальниками, Загальні показники*. *Меню Керівнику* містить можливість формування фінансових показників у вигляді діаграм і таблиць (рис.2.6 – 2.7). Таке інформаційне рішення допомагає керівнику оцінити фінансовий стан підприємства на підставі даних бухгалтерського обліку.

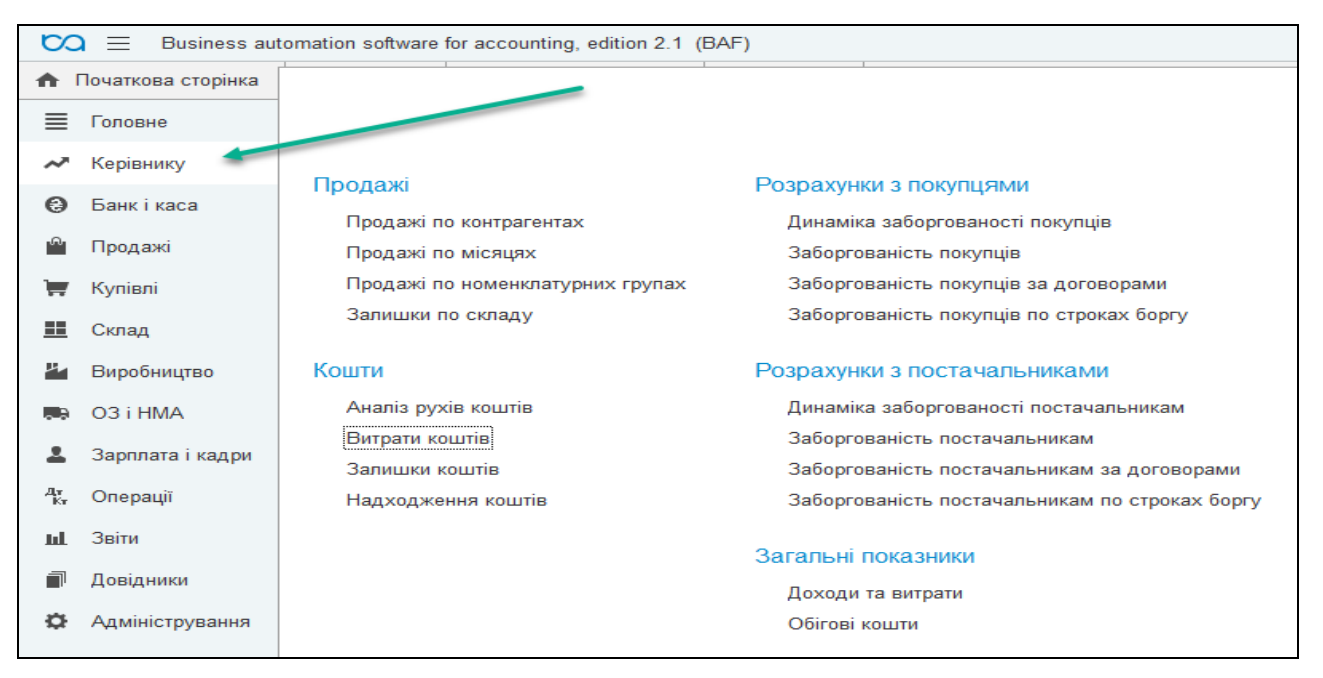

*Рис.2.6 Меню Керівнику в «BAS Бухгалтерія»* 

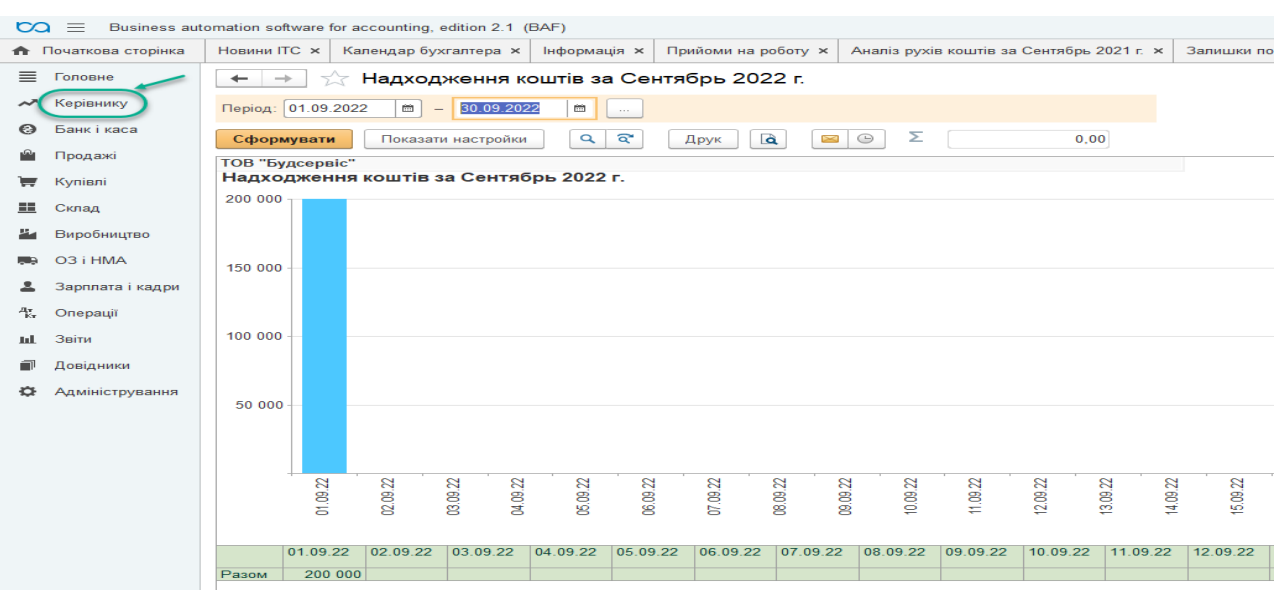

*Рис.2.7 Звіт надходження коштів в Меню Керівнику в «BAS Бухгалтерія»* 

*Меню Банк і каса* включає в себе: *Банк, Каса, Звіти*. Кожне підменю містить усі необхідні документи для обліку господарських операцій по банку та касі підприємства, звітності по даних операціях. (рис.2.8).

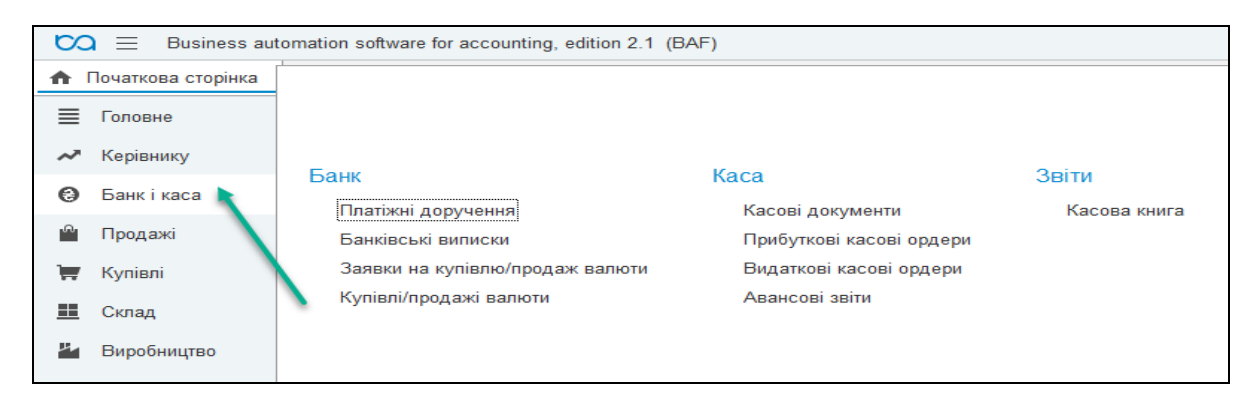

*Рис.2.8 Меню Банк і каса в «BAS Бухгалтерія»* 

*Меню Продажі* включає в себе: *Продажі, Розрахунки з контрагентами, ПДВ, Звіти*. Кожне підменю містить усі необхідні документи для обліку господарських операцій по реалізації ТМЦ на підприємстві, ПДВ та звітності по даних операціях. (рис.2.9).

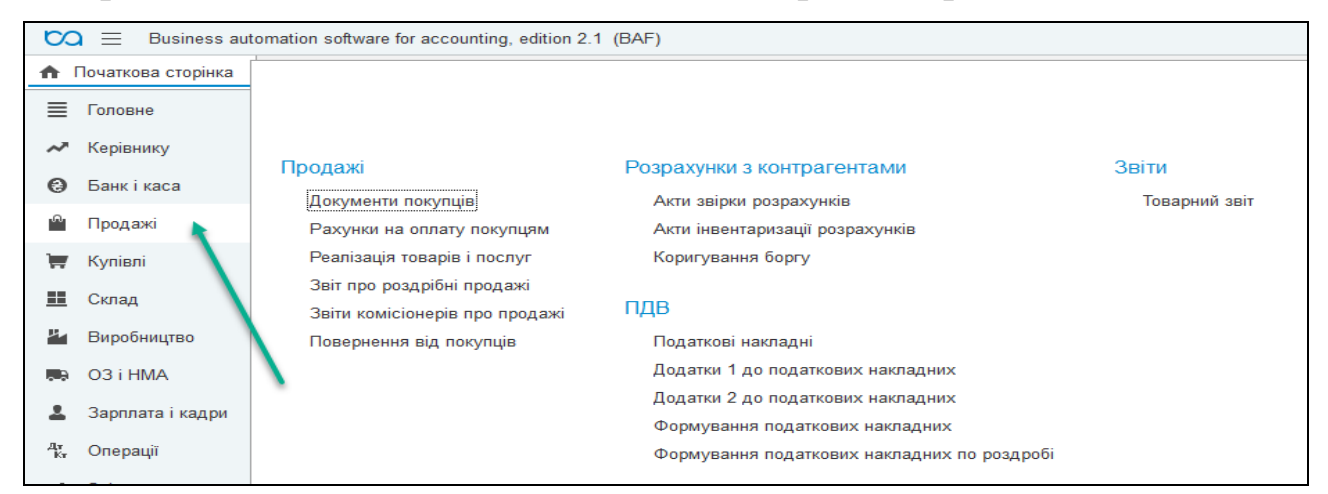

*Рис.2.9 Меню Продажі в «BAS Бухгалтерія»* 

## *Введення початкових залишків в «BAS Бухгалтерія»*

Початкові залишки доцільно проводити на кінець або початок року. Для цього виберемо: *Головне Меню – Головне –Початкові залишки – Помічник введення залишків – Ввести залишки по рахунку* (рис.2.10-2.11).

При відкритті документа програма по вибраному рахунку автоматично визначає, до якого розділу обліку він відноситься.

|           | $\infty$ $\equiv$      | Business automation software for accounting, edition 2.1 (BAF)                                                   |
|-----------|------------------------|----------------------------------------------------------------------------------------------------|
| ₳         | Новини ITC X           | Календар б<br>Інформація ×<br>Прийоми на <b>×</b><br>Аналіз рухів  ×<br>Залишки по <b>×</b><br>Надхо<br>$\times$ |
| ≡         | Головне                | Помічник введення початкових залишків                                                                            |
| ∼         | Керівнику              | Дата введення залишків: 01.01.2021 р.                                                                            |
| Θ         | Банк і каса            | Забалач эві рахунки плану рахунків<br>Основні рахунки плану рахунків                                             |
|           | Продажі                | Ввести залишки по рахунку                                                                                        |
| ⋤         | Купівлі                | Найменування<br>Рахунок                                                                                          |
| œ         | Склад                  | $R_{\text{II}}$ 1<br>Необоротні активи                                                                           |
|           |                        | $a$ 10<br>Основні засоби                                                                                         |
| ä.        | Виробництво            | 100<br>Інвестиційна нерухомість<br>A                                                                             |
|           | O3 i HMA               | A<br>101<br>Земельні ділянки                                                                                     |
|           | Зарплата і кадри       | 102<br>Капітальні витрати на поліпшення земель<br> A                                                             |
| Ąт.<br>Кт | Операції               | 103<br>Будинки та споруди<br> A                                                                                  |
|           |                        | 104<br>Машини та обладнання<br>A                                                                                 |
| ыL        | Звіти                  | 105<br>Транспортні засоби<br> A                                                                                  |
| □         | Довідники              | 106<br>Інструменти, прилади та інвентар<br> A                                                                    |
| o         | <b>Адміністрування</b> | 107<br>Тварини<br>A                                                                                              |

*Рис.2.10 Введення початкових залишків в «BAS Бухгалтерія».* 

Введення залишків відбувається по всіх рахунках бухгалтерського обліку у розрізі аналітичного обліку (субконто). Їх вносять у вигляді бухгалтерських проведень зі спеціальним нульовим рахунком (00).

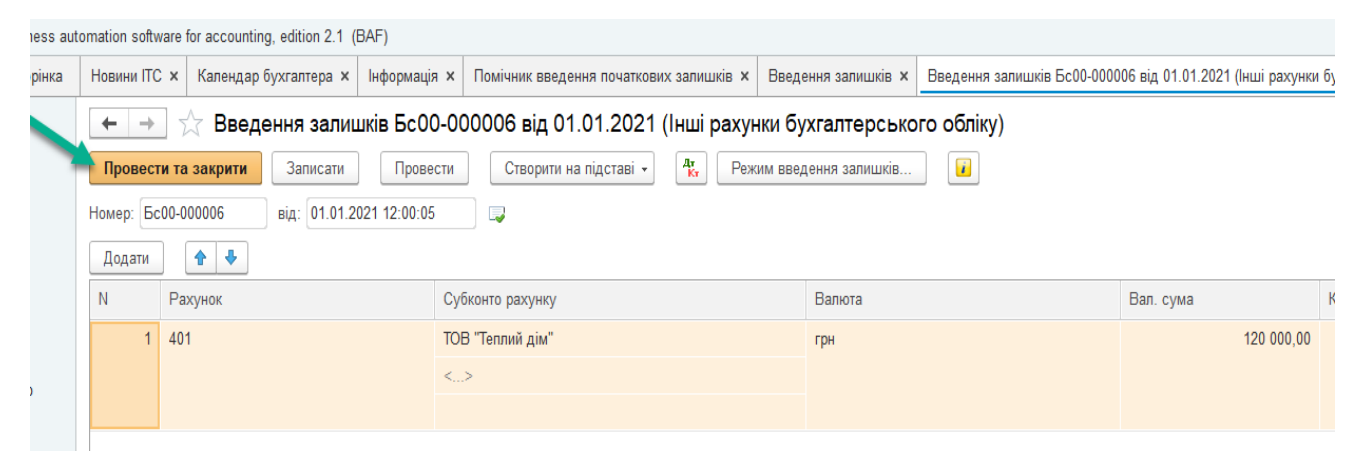

*Рис.2.11 Введення залишків по рах.401 в «BAS Бухгалтерія».* 

Заповнивши документ *Введення залишків,* натискаємо – *Провести та закрити.* Документ записаний і автоматично по ньому сформовані програмою бухгалтерські проводки.

## *Управління користувачами і доступом*

В конфігурації передбачена можливість заборони зміни даних інформаційної бази не раніше за визначену дату.

Для цього треба виконати наступні команди: *Головне Меню – Адміністрування – Настройки користувачів і прав – Дати заборони зміни* (рис.2.12).

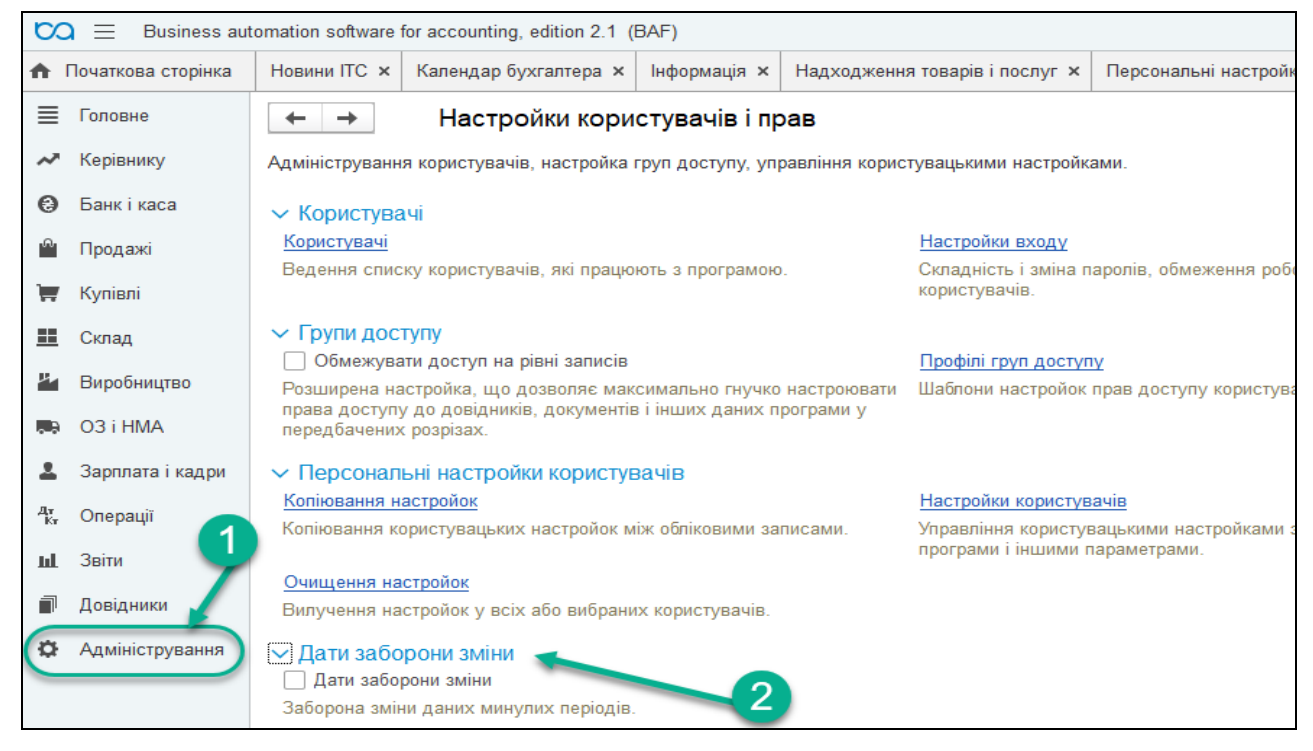

*Рис.2.12 Управління користувачами і доступом в «BAS Бухгалтерія».* 

Важливим моментом є можливість *Вилучення відмічених об'єктів*, особливо, коли в журналах є багато помічених на вилучення документів.

В програмі вилучення відмічених об'єктів відбувається наступним чином: *Головне Меню – Адміністрування – Обслуговування – Вилучення відмічених об'єктів* (рис.2.13).

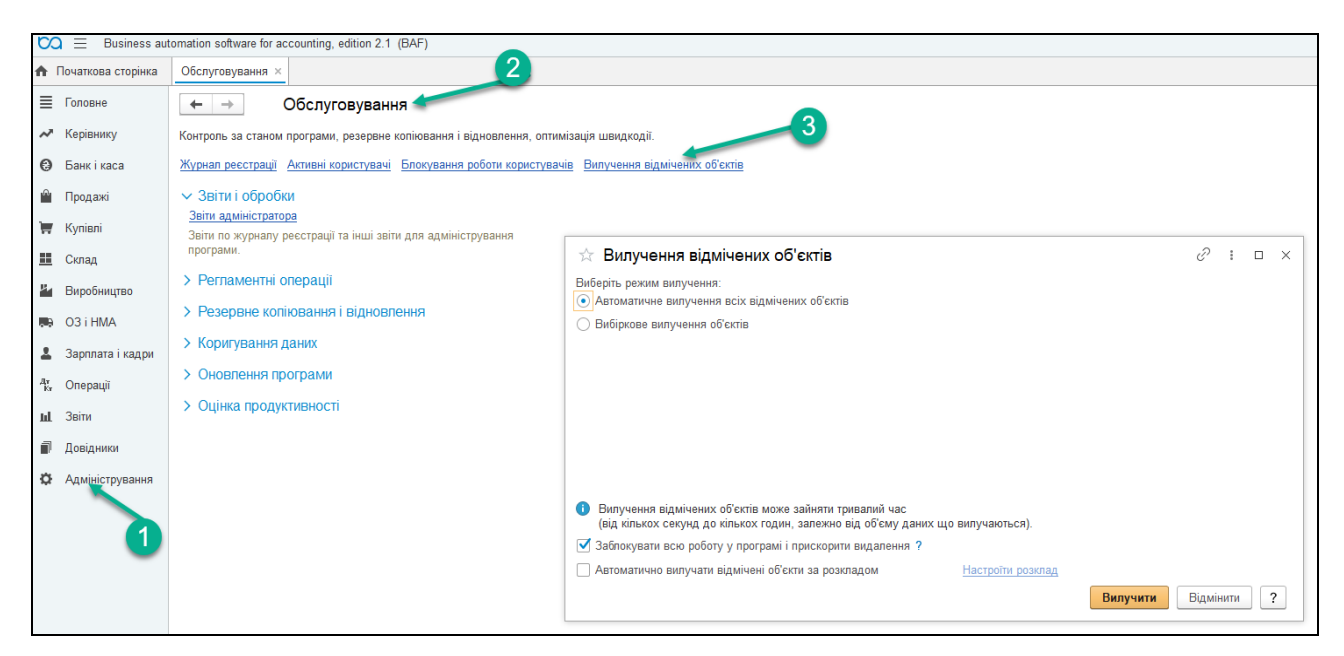

*Рис.2.13 Вилучення відмічених об'єктів в «BAS Бухгалтерія».* 

Для забезпечення зручності роботи в програмі *«BAS Бухгалтерія»* можна використати можливість індивідуального налагодження параметрів роботи з програмою для кожного конкретного користувача.

Для цього відкриємо *Головне Меню – Адміністрування – Настройки користувачів і прав – Персональні настройки користувачів – Настройки користувачів –* (рис.2.14).

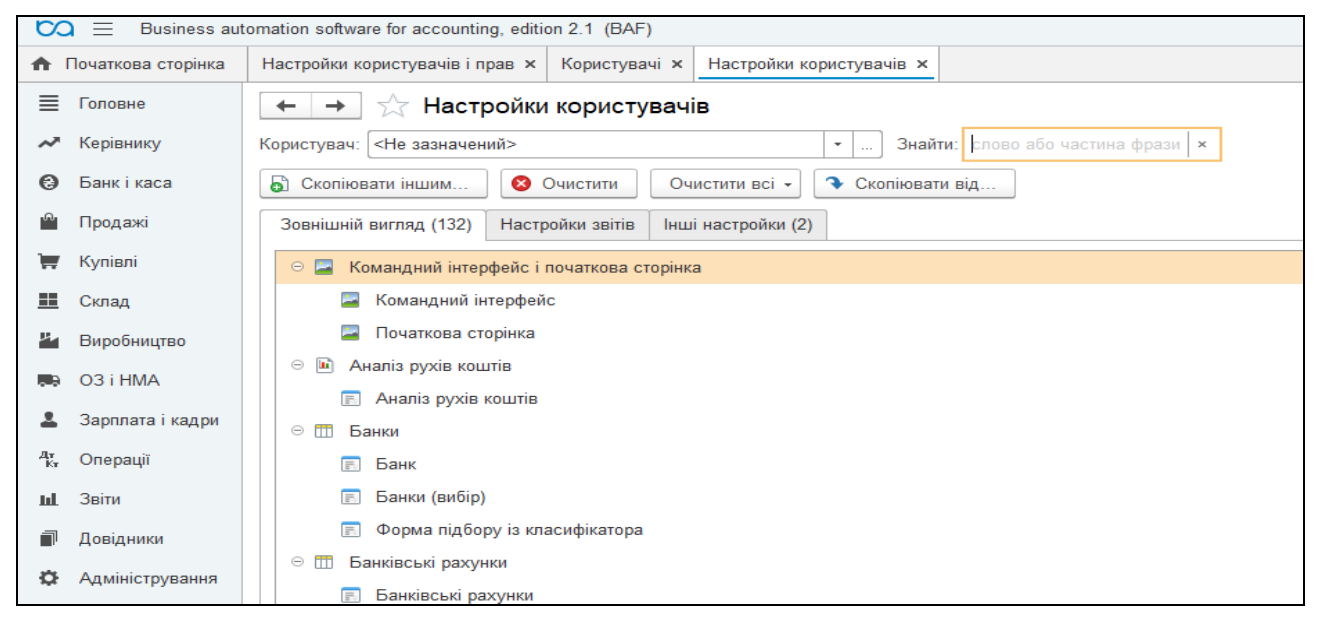

*Рис.2.14 Персональні настройки користувачів в програмі*

При цьому у відкритій формі документа відкриється перелік параметрів, які можна налаштувати для користувача.

#### *Довідкова система*

У програмі *«BAS Бухгалтерія»* функціонує довідкова система програми, що дозволяє користувачу під час роботи одержати відповіді на основні питання.

Інтернет-підтримка можлива в програмі при виборі: *Головне Меню – Адміністрування – Настройки програми – Інтернет-підтримка та сервіси.* На екрані автоматично з'явиться вікно *Довідка: Індекс* для пошуку по індексу, де вибираємо необхідну тему, яка автоматично одразу формується (рис.2.15).

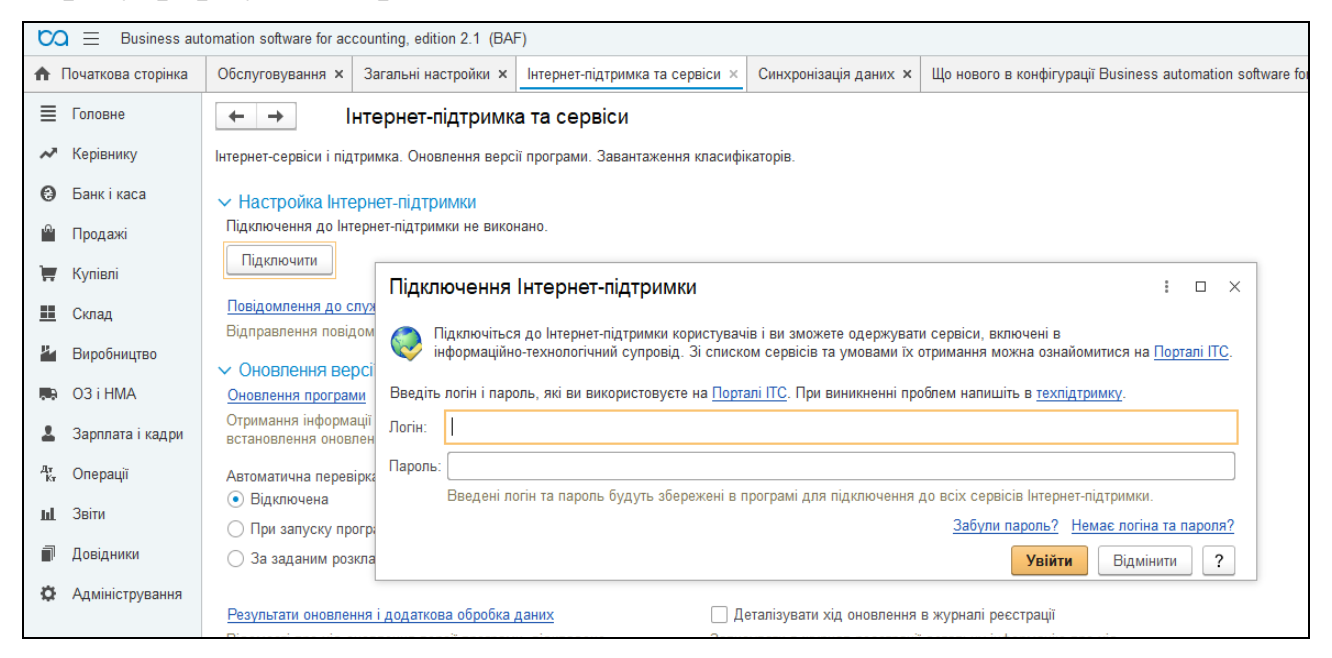

*Рис.2.15 Інтернет-підтримка в «BAS Бухгалтерія».* 

Крім того, для допомоги користувачу існує підменю *«Органайзер»*, яке дозволяє оптимізувати роботу з електронною поштою і обліковим записом за допомогою вибору підменю *Настройка системного облікового запису* або *Облікові записи електронної пошти.*

Щоб зробити відповідні заходи вибираємо *Головне Меню – Адміністрування – Настройки програми – Органайзер* (рис.2.16).
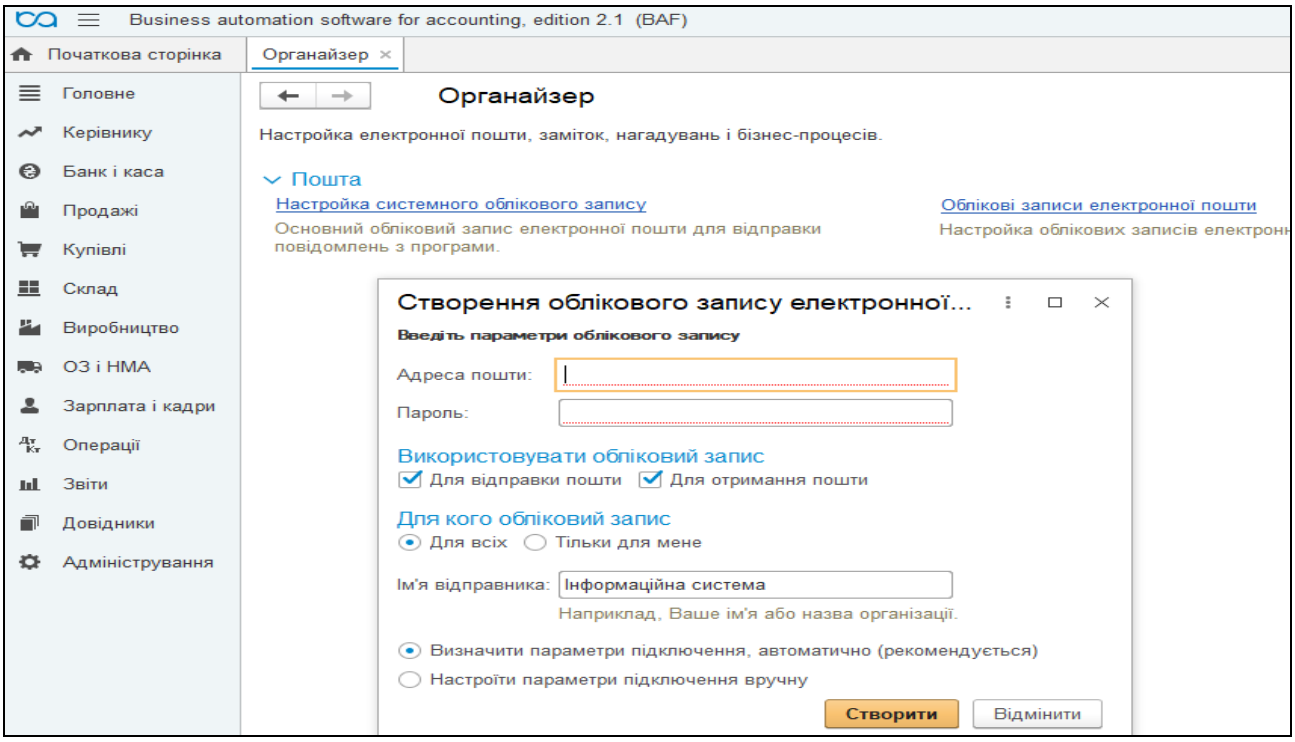

*Рис.2.16 Органайзер в поміч користувачу в «BAS Бухгалтерія».* 

# *Будова і структура Плану рахунків*

*План рахунків* в програмі *«BAS Бухгалтерія»* являє собою схему відображення в бухгалтерському обліку господарських операцій, що відбуваються на підприємстві. В ньому наведені найменування і номера синтетичних рахунків та субрахунків.

На підприємстві затверджують робочий план рахунків, що містить синтетичні і аналітичні рахунки плану рахунків, які необхідні для ведення бухгалтерського обліку.

План рахунків являє собою таблицю, кожен рядок якої відображає визначений рахунок чи субрахунок бухгалтерського обліку (рис.2.17).

Для пошуку потрібного рахунка у плані рахунків (переліку рахунків) можна використовувати два способи: швидкий і довільний пошук.

Для виконання швидкого пошуку необхідно клавішами чи мишею помістити курсор у той стовпчик списку рахунків, у якому необхідно знайти будь-яке значення, і просто набирати на клавіатурі значення, яке шукаємо. Проте, найбільш широкими можливостями володіє режим довільного пошуку. Він дозволяє здійснювати пошук за будь-якими значеннями стовпчиків в обох напрямках. Довільний пошук виконується стандартним для всіх списків способом.

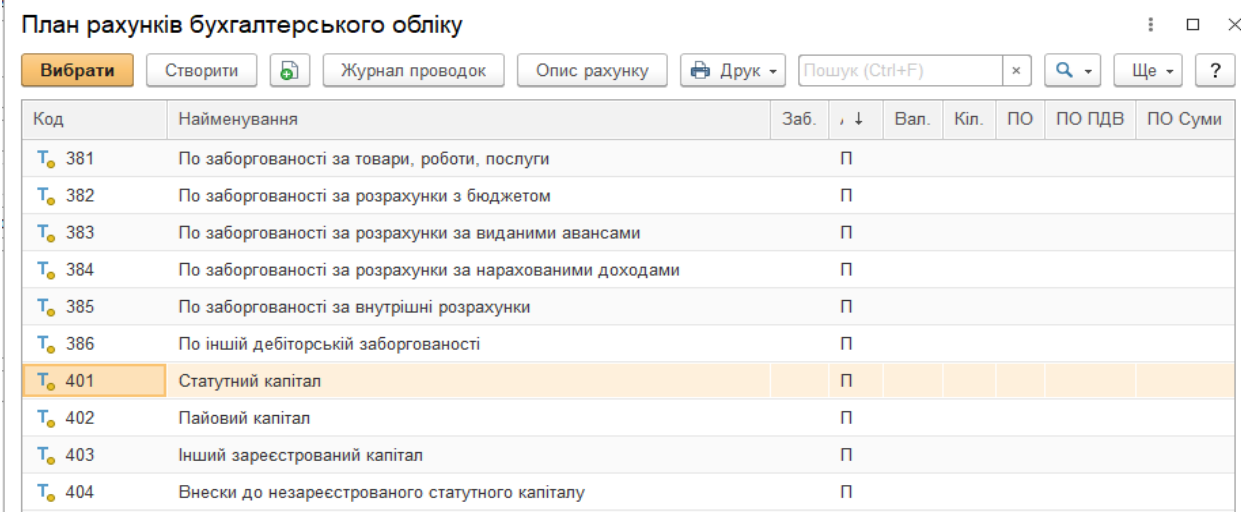

*Рис.2.17 План рахунків бухгалтерського обліку в «BAS Бухгалтерія».* 

#### *Призначення субконто*

Для ведення аналітичного обліку в «*BAS Бухгалтерія*» використовується механізм *субконто.* С*убконтом* є будь-який об'єкт аналітичного обліку: основний засіб, матеріал, товар, організаціяконтрагент, гроші в касі в національній валюті і т. д.

Механізм субконто дозволяє створювати перелік об'єктів аналітичного обліку, який потім можна вибирати до тих рахунків бухгалтерського обліку, на яких необхідно вести аналітичний облік у тому чи іншому розрізі.

При введенні проводок по рахунках, по яких зазначене ведення аналітичного обліку, необхідно вказувати також і найменування об'єктів аналітики, до яких відноситься проводка, що вводиться.

Наприклад, при введенні бухгалтерських проводок по рахунку 201 «Матеріали» буде потрібно вказати найменування матеріалу в господарській операції, що відбувається, і найменування складу чи іншого місця збереження, куди надходить чи звідки відпускається зазначений матеріал. Інформація про залишки й рух матеріалів буде зберігатися в розрізі матеріалів та місць збереження (складів) (рис.2.18).

У плані рахунків в «*BAS Бухгалтерії*» вже проведене налагодження аналітичного обліку відповідно до вимог інструкції з ведення плану рахунків. У типовій конфігурації до кожного рахунка прикріплено до 3-х різних видів субконто, тобто ведеться облік у трьох різних розрізах, що цілком достатньо для ведення аналітичного обліку майже на будь-якому підприємстві.

|             | Номенклатура                              | Кількість             | Oд.            | К.    | Ціна без ПДВ       | Сума без ПДВ           | % ПДВ                                                   | Сума ПДВ     | Всього          | Рахунок            |                              |                              | Податкове при: |
|-------------|-------------------------------------------|-----------------------|----------------|-------|--------------------|------------------------|---------------------------------------------------------|--------------|-----------------|--------------------|------------------------------|------------------------------|----------------|
|             | □ ДВП ламінована                          | 8.000                 | M <sup>2</sup> | 1.000 | 90,00              | 720.00                 | 20%                                                     | 144.00       | 864,00          | 201                | ⊕ ∗                          |                              | Опод. ПДВ      |
|             | Крайка ПВХ (0,5 х 22)<br>- 8              | 45,000 м/п            |                | 1,000 |                    |                        | План рахунків бухгалтерського обліку                    |              |                 |                    |                              |                              |                |
|             | Крайка ПВХ (2,0 х 22)<br>$3 \square$      | 27,000 м/п            |                | 1,000 |                    |                        |                                                         |              |                 |                    |                              |                              |                |
|             | Механізм повного висуву (                 | 4,000 шт              |                | 1,000 | Вибрати            | a<br>Створити          | Журнал проводок                                         | Опис рахунку | <b>В</b> Друк - | Пошук (Ctrl+       | $\times$                     |                              | $Q -$<br>Щe -  |
|             | Пантограф (550-850 мм)<br>$\Box$          | $1,000$ $\mu$ T       |                | 1,000 | Код                | Найменування           |                                                         |              |                 | Заб.<br>Ban<br>$+$ | $\overline{10}$<br>ïл.       |                              | ПО ПДВ ПО      |
|             | Штанга (25*40м)<br>$\Box$                 | $0.800$ $M/n$         |                | 1,000 | T <sub>o</sub> 181 |                        | Заборгованість за майно, що передано у фінансову оренду |              |                 | A                  |                              |                              |                |
|             | □ Алюмінієвий відкритий про               | 10,000 м/п            |                | 1,000 | $T0$ 182           |                        | Довгострокові векселі одержані                          |              |                 | A                  |                              |                              |                |
|             | Алюмінієвий горизонтальни<br>- 0          | $2.300$ $M/\pi$       |                | 1.000 | $T_a$ 183          |                        | Інша дебіторська заборгованість                         |              |                 | $\mathsf{A}$       |                              |                              |                |
| 9.          | Алюмінієвий горизонтальни<br>$\Box$       | $2,500$ $M/\pi$       |                | 1,000 | T <sub>a</sub> 184 | Інші необоротні активи |                                                         |              |                 | A                  |                              |                              |                |
| 10          | Алюмінієвий направляючи<br>$\Box$         | $2,400$ $M/n$         |                | 1,000 | T <sub>o</sub> 191 | Гудвіл при придбанні   |                                                         |              |                 | A                  |                              |                              |                |
| 11          | Алюмінієвий направляючи<br>$\Box$         | $3.000 \, \text{m/n}$ |                | 1,000 | $To$ 200           |                        | Транспортно-заготівельні витрати (матеріали)            |              |                 | $\mathsf{A}$       |                              | $\checkmark$<br>$\checkmark$ |                |
|             | Ущільнювач силіконовий<br>$12 \quad \Box$ | 18,000 м/п            |                | 1,000 | $To$ 201           | Сировина й матеріали   |                                                         |              |                 | $\mathsf{A}$       | $\checkmark$                 | $\checkmark$                 |                |
| $13$ $\Box$ | Монтажний комплект                        | 2.000                 | комп-т         | 1.000 | $To$ 202           |                        | Купівельні напівфабрикати та комплектуючі вироби        |              |                 | A                  | $\checkmark$<br>$\checkmark$ |                              |                |
| $14$ $\Box$ | Дзеркало (4мм)                            | 5,760 M2              |                | 1,000 | T <sub>203</sub>   | Паливо                 |                                                         |              |                 | $\mathsf{A}$       | $\checkmark$                 | ✓<br>$\checkmark$            |                |
|             | 15 ДСП ламінована                         | $10,000$ $M2$         |                | 1,000 | $To$ 204           | Тара й тарні матеріали |                                                         | 3            |                 | A                  | ✓                            | $\checkmark$                 |                |
|             |                                           |                       |                |       | $To$ 205           | Будівельні матеріали   |                                                         |              |                 | A                  |                              |                              |                |

*Рис.2.18 Субконто в «BAS Бухгалтерія».* 

#### *2.2. Довідники в програмі «BAS Бухгалтерія»*

*Довідником* називається об'єкт програми «*BAS Бухгалтерія*», що дозволяє користувачу вводити, зберігати і одержувати інформацію, структуруючи її у вигляді дерева.

Довідник являє собою список деревовидної структури, у вузлах якого зберігається інформація про різні об'єкти.

У програмі «*BAS Бухгалтерія*» вибрати на екран форму потрібного довідника можна за допомогою *Головного Меню програми– Довідники* (рис.2.19).

Наприклад, *Головне Меню Довідники* містить підменю *Банк і каса*, в якому знаходяться наступні *Довідники*: *Статті руху грошових коштів, Призначення готівкових коштів, Види оплат* (рис.2.19).

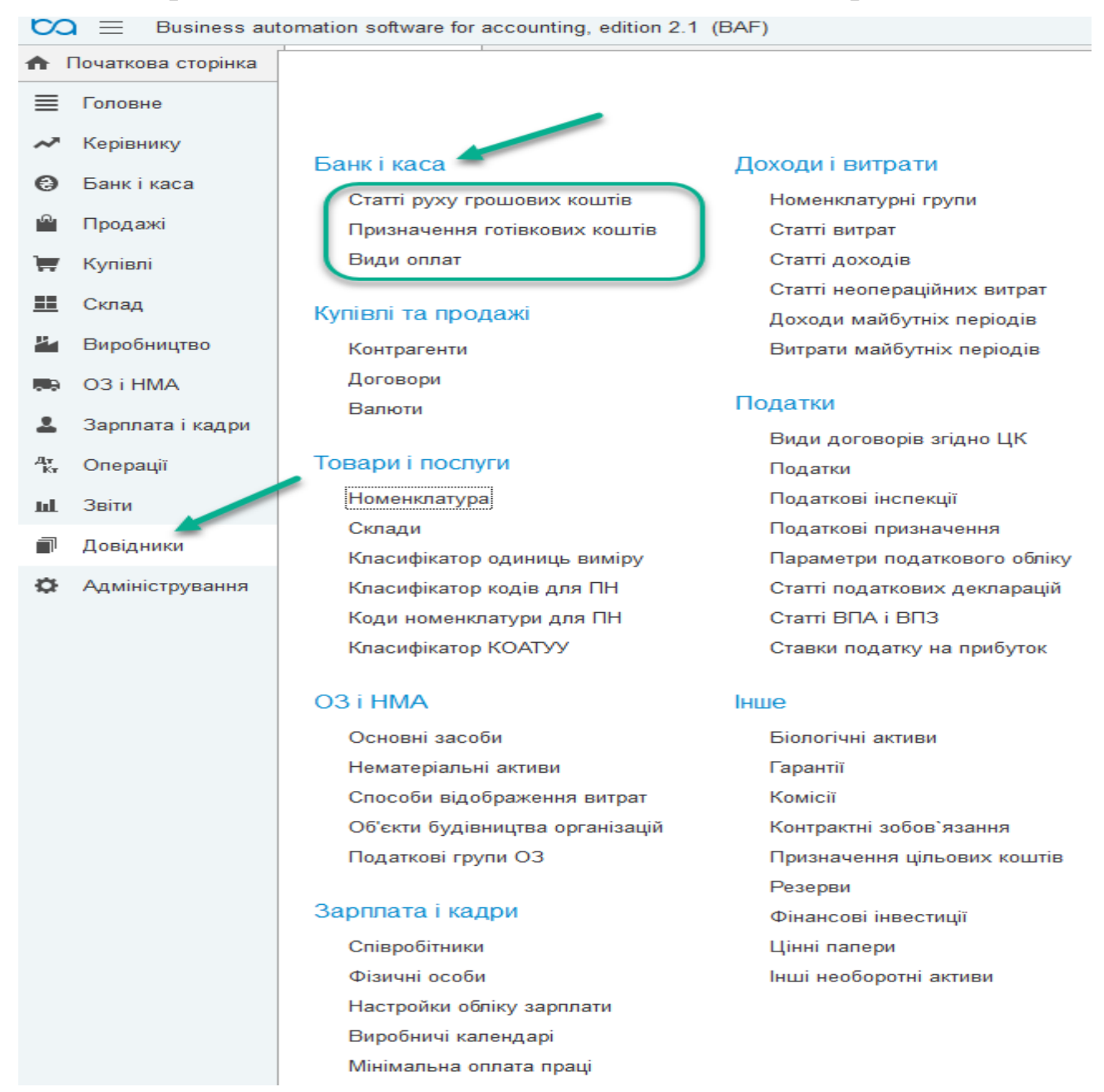

*Рис.2.19. Довідники меню Банк в «BAS Бухгалтерія».* 

Зовнішній вигляд форми довідника цілком визначається в процесі налагодження конфігурації задачі. Проте існує декілька загальних елементів, що має кожна форма довідника. Для перегляду довідника

використовуються загальні прийоми роботи з табличною частиною форми.

Рядки в довіднику можуть бути двох типів:

*елементи довідника;* 

*найменування груп довідника.* 

Розкрити групу в довіднику можна двічі клацнути мишею на знаку зображення папки в рядку таблиці з найменуванням потрібної групи.

У результаті буде відкрита для перегляду обрана група, знак стрілочки біля відкритої папки зміниться з положення *направлення вправо* на положення *направлення стрілочки до низу (рис.2.20-2.21)*.

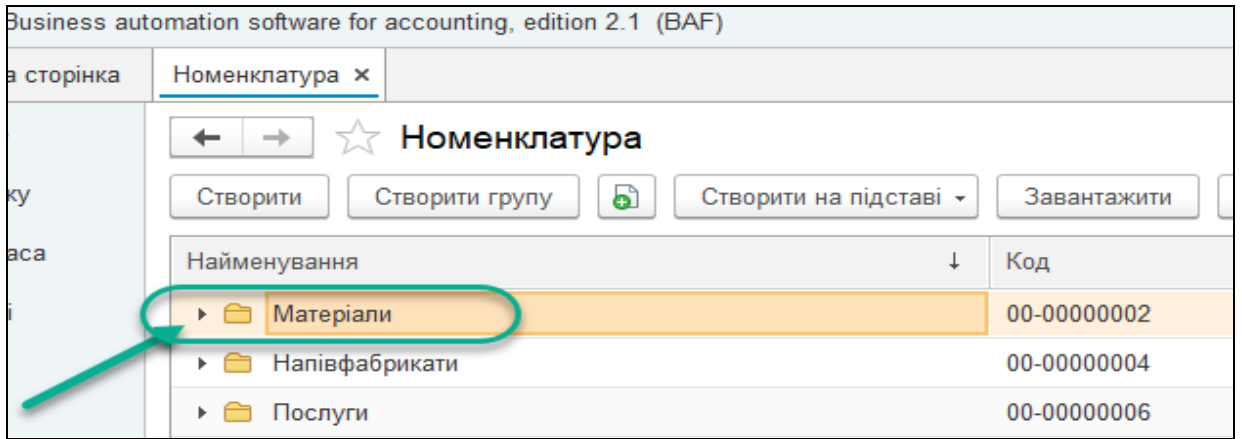

*Рис.2.20. Закрита папка довідника в «BAS Бухгалтерія».* 

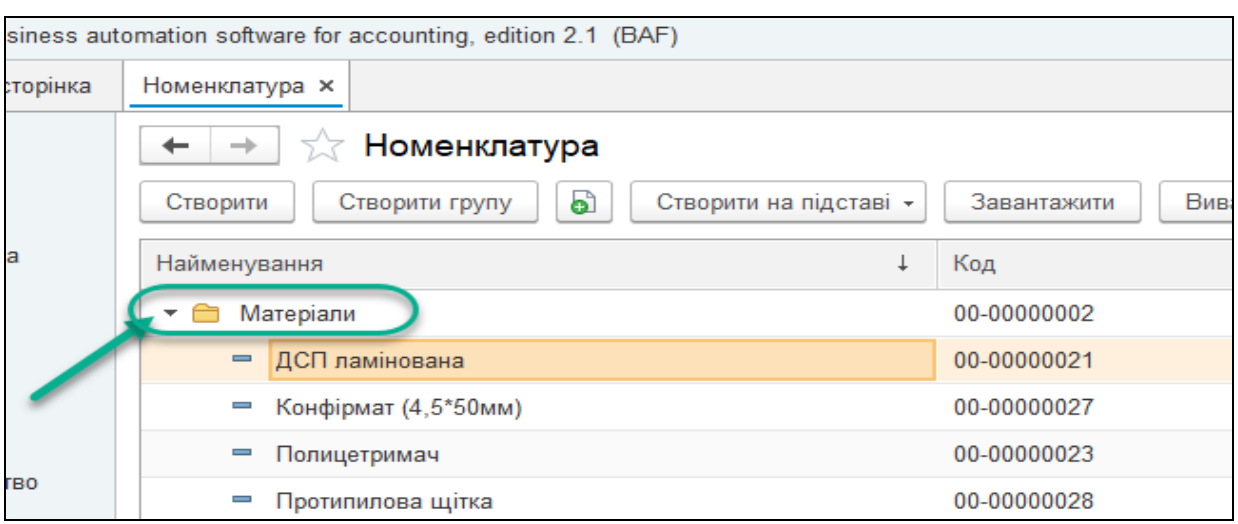

*Рис.2.21. Відкрита папка довідника в «BAS Бухгалтерія».* 

Коли вікно довідника відкривається для перегляду чи вибору з нього потрібного елемента, рядки в довіднику можуть бути упорядковані по коду або по найменуванню елементів (за алфавітом).

Пошук необхідного елемента можна задати, вибравши *першу літеру елемента*, якого хочемо швидко знайти в списку елементів довідника*,* натиснувши піктограму *«лупу»* у правому верхньому куточку відкритого довідника *(рис.2.22).* 

| oftware for accounting, edition 2.1 (BAF)                   |                            |         |         |         |                        | ⊙<br>△<br>F.<br>☆<br>$\Omega$ |  |  |  |  |
|-------------------------------------------------------------|----------------------------|---------|---------|---------|------------------------|-------------------------------|--|--|--|--|
| $\times$<br>Номенклатура ×                                  |                            |         |         |         |                        |                               |  |  |  |  |
| Номенклатура<br>₩                                           |                            |         |         |         |                        |                               |  |  |  |  |
| ò<br>Створити на підставі -<br>Створити групу<br><b>NTM</b> | Завантажити<br>Вивантажити |         |         |         |                        | $11Q +$                       |  |  |  |  |
| нування                                                     | Код                        | Артикул | Oд.     | $%$ ПДВ | Код для ПН (по-умовч.) | Коментар                      |  |  |  |  |
| Алюмінієвий відкритий профіль                               | 00-00000013                |         | $M/\Pi$ | 20%     |                        |                               |  |  |  |  |
| Алюмінієвий горизонтальний верхній профіль                  | 00-00000014                |         | $M/\Pi$ | 20%     |                        |                               |  |  |  |  |
| Алюмінієвий горизонтальний нижній профіль                   | 00-00000015                |         | $M/\Pi$ | 20%     |                        |                               |  |  |  |  |
| Алюмінієвий направляючий верхній профіль                    | 00-00000016                |         | $M/\Pi$ | 20%     |                        |                               |  |  |  |  |
| Алюмінієвий направляючий нижній профіль                     | 00-00000017                |         | $M/\Pi$ | 20%     |                        |                               |  |  |  |  |

*Рис.2.22 Пошук елемента в довіднику в «BAS Бухгалтерія».* 

#### *Заповнення та редагування довідника*

Для введення нового елемента в довідник:

- вибрати команду *Створити* в контекстному меню довідника, натиснувши правою клавішею миші;
- треба натиснути кнопку з відповідною піктограмою на панелі інструментів вікна довідника (*Створити)*.

Якщо необхідно, щоб новий елемент, який вводиться в багаторівневий довідник, відразу потрапив у визначену групу цього довідника, то перед введенням елемента варто перейти в дану групу.

Для введення нової групи в багаторівневий довідник треба виконати одну з наступних дій:

- вибрати команду *Створити групу* в контекстному меню довідника, натиснувши правою клавішею миші;
- треба натиснути кнопку з відповідною піктограмою на панелі інструментів вікна довідника (*Створити групу) (рис.2.23)*.

| tomation software for accounting, edition 2.1 (BAF) |                                                                              |                |  |  |  |  |  |  |  |
|-----------------------------------------------------|------------------------------------------------------------------------------|----------------|--|--|--|--|--|--|--|
| Номенклатура х                                      |                                                                              |                |  |  |  |  |  |  |  |
| √ Номенклатура<br>$\rightarrow$                     |                                                                              |                |  |  |  |  |  |  |  |
| ඨ<br>Створити<br>Створити групу                     | Створити на підставі -<br>Завантажити<br><b>Вивантажити</b>                  |                |  |  |  |  |  |  |  |
| Найменування                                        | $\boldsymbol{\Omega}$<br>Створити                                            | IМЦ<br>Ins     |  |  |  |  |  |  |  |
| Матеріали<br>▼ ←                                    | Створити групу<br>õ                                                          | $Ctrl + F9$    |  |  |  |  |  |  |  |
| - ДСП ламінована                                    | Скопіювати<br>ക്                                                             | F <sub>9</sub> |  |  |  |  |  |  |  |
| Конфірмат (4,5*50мм)                                | Змінити                                                                      | F <sub>2</sub> |  |  |  |  |  |  |  |
| Полицетримач                                        |                                                                              |                |  |  |  |  |  |  |  |
| Протипилова щітка                                   | ۵ì<br>Відмітити для вилучення / Зняти позначку<br>தி<br>Перемістити до групи | Del            |  |  |  |  |  |  |  |
| Ручки (UN 8804/96)<br>$\overline{\phantom{a}}$      | Ctrl+Shift+M                                                                 |                |  |  |  |  |  |  |  |
| Саморіз (3,5*16 мм)                                 | Перейти на рівень вище                                                       | $Ctrl+Up$      |  |  |  |  |  |  |  |
| Саморіз (4*16 мм)<br>$\blacksquare$                 | Перейти на рівень нижче                                                      | Ctrl+Down      |  |  |  |  |  |  |  |

*Рис.2.23 Відкрита папка довідника в «BAS Бухгалтерія».* 

При необхідності, для того, щоб нова група, яка вводиться в багаторівневий довідник, відразу потрапила у визначену групу довідника, то перед введенням доцільно перейти в цю групу.

Для редагування елемента необхідно установити курсор в осередок довідника, значення якого потрібно відредагувати, а потім:

 $\triangleright$  натиснути клавішу Enter;

двічі клацнути на ній мишкою.

Щоб відмовитися від редагування реквізиту, можна натиснути клавішу Еsс. Осередок повернеться в режим перегляду і в ньому буде відновлене значення реквізиту, що було до редагування.

У якому режимі — безпосереднього видалення чи помітки на видалення — працює система, легко визначити за назвою пункту контекстного меню (відповідно *«Відмітити для вилучення»* чи *«Зняти позначку») (рис.2.24).*

42

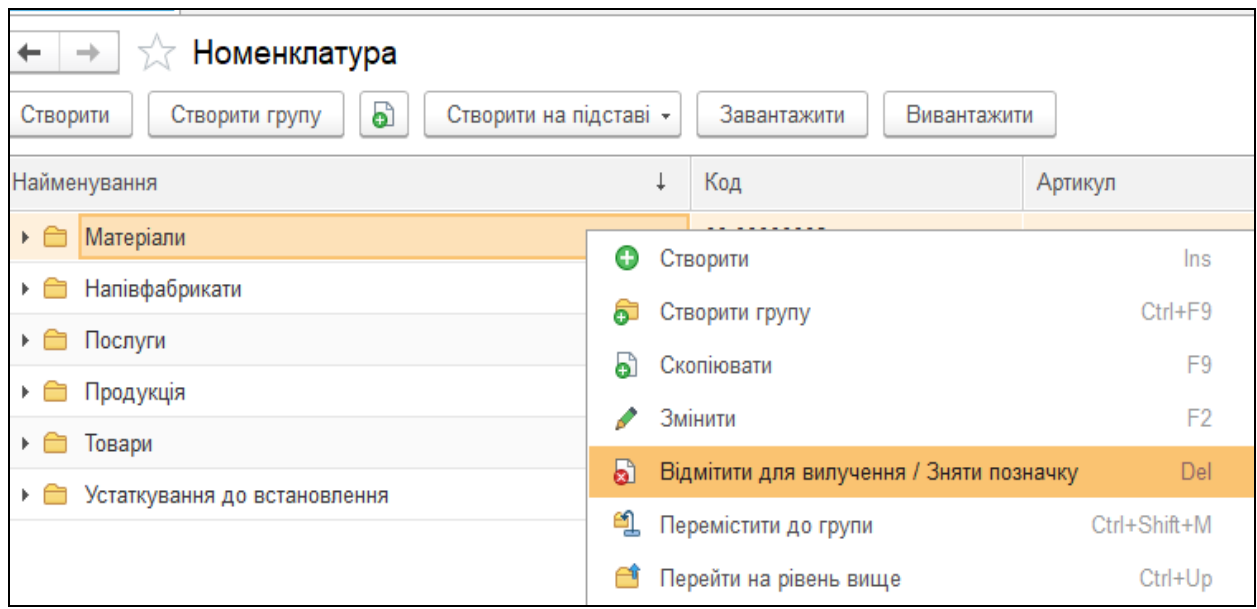

*Рис.2.24 Команди «Відмітити для вилучення» чи «Зняти позначку» в «BAS Бухгалтерія».* 

# *Види довідників*

# *Довідник «Номенклатура»*

*Довідник Номенклатура* призначений для збереження списку ТМЦ (товарів, продукції, матеріалів і ін.), робіт, послуг, що виробляються або одержуються. Він використовується як для заповнення документів так і для ведення аналітичного обліку по бухгалтерських рахунках 20,22,26, 27, 28 та ін.

Для зручності пошуку інформації довідник реалізований трьохрівневим, тобто ТМЦ у ньому можна поєднувати в довільні групи і підгрупи з можливістю використання додатково ще двох рівнів субконто, які є підлеглими субконто першого рівня (рис.2.25).

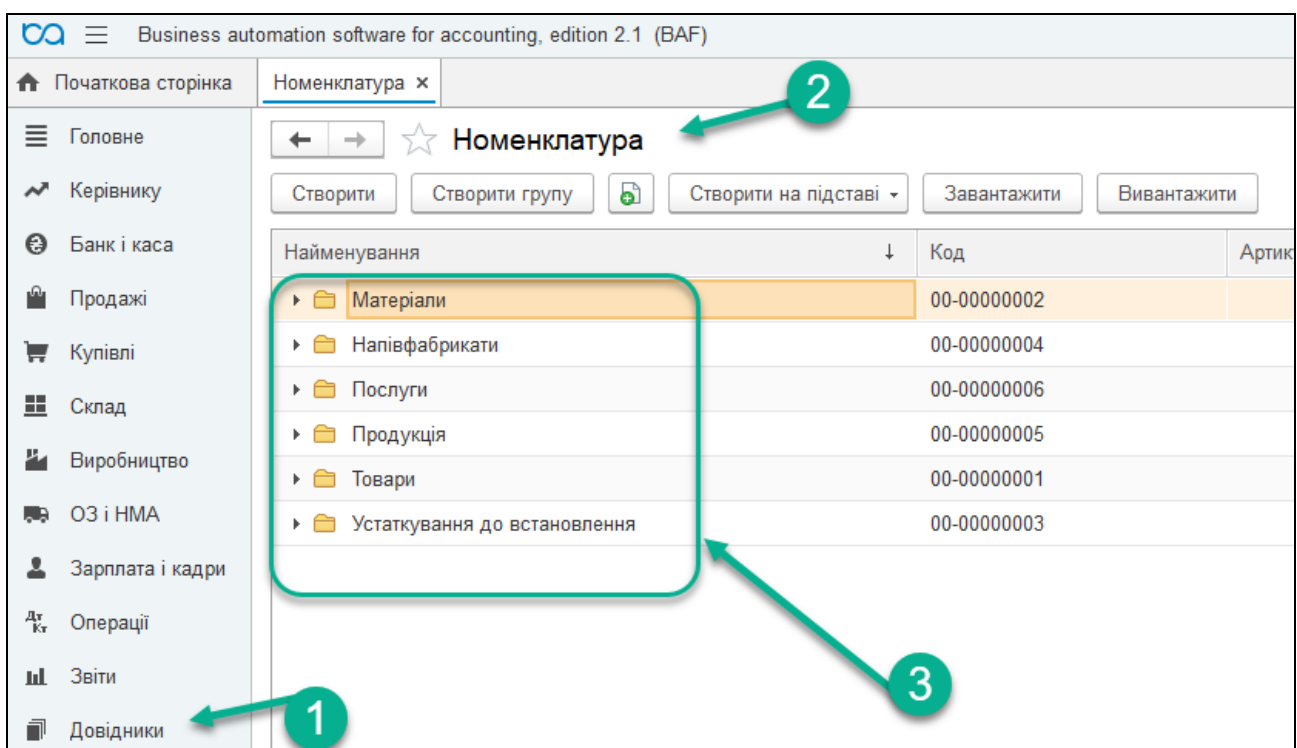

*Рис.2.25. Довідник Номенклатура в «BAS Бухгалтерія».* 

# *Довідник «Основні засоби»*

*Довідник Основні засоби* призначений для збереження списку об'єктів основних засобів, нематеріальних активів, інших необоротних матеріальних активів, інших необоротних активів і використовується як при редагуванні документів, так і для ведення аналітичного обліку по бухгалтерським рахункам 10,11,12,13,15,18.

Довідник має трирівневу структуру, що дозволяє поєднувати його елементи в довільні групи і підгрупи (рис.2.26).

|     | omation software for accounting, edition 2.1 (BAF)        |           |                                                              |       |  |  |  |  |  |  |
|-----|-----------------------------------------------------------|-----------|--------------------------------------------------------------|-------|--|--|--|--|--|--|
|     | Основні засоби <b>×</b>                                   |           |                                                              |       |  |  |  |  |  |  |
|     | Основні засоби                                            |           |                                                              |       |  |  |  |  |  |  |
|     | බ<br>Створити на підставі -<br>Створити групу<br>Створити |           | <b>В</b> Інвентарна картка ОЗ (ОЗ-6)<br>Групове створення ОЗ |       |  |  |  |  |  |  |
|     | Найменування                                              | Код       | Повне найменування                                           | Вироб |  |  |  |  |  |  |
| ▸ ← | Машини та обладнання                                      | 00-000001 |                                                              |       |  |  |  |  |  |  |
|     | •• Нематеріальні активи, що враховуються як ОЗ (          | 00001     | Нематеріальні активи, що враховуються як ОЗ                  |       |  |  |  |  |  |  |
|     |                                                           |           |                                                              |       |  |  |  |  |  |  |

*Рис.2.26. Довідник Основні засоби в «BAS Бухгалтерія»* 

*Цікаво, що…*  … *у довіднику* Основні засоби *доцільно створити групу об'єктів основних засобів та інших необоротних матеріальних активів, групу об'єктів нематеріальних активів і групу об'єктів інших активів.*.

Кожен необоротний актив характеризується, насамперед, видом, що задається в реквізиті *"Вид необоротного активу"*, що однозначно визначає рахунок і методику обліку активу і може приймати наступні значення" *«Основні засоби», «Інші необоротні матеріальні активи", "Нематеріальні активи",* "*Інші необоротні активи".*

Для кожного необоротного активу варто також ввести наступні дані: повне найменування, первісну вартість, шифр, інвентарний номер, дату введення в експлуатацію (у типовій конфігурації значення цього реквізиту довідника може бути заповнене при проведенні документа *"Введення в експлуатацію"),* одиницю виміру і рахунок обліку. При цьому рахунок обліку автоматично заповниться після вибору виду необоротного активу.

На відміну від довідника *Номенклатура*, для елементів якого можна використовувати кілька одиниць виміру, для елементів довідника *Основні засоби* є тільки одна одиниця виміру.

#### *Довідник «Валюти»*

*Довідник Валюти* призначений для збереження списку валют та їхніх курсів, а також використовується при формуванні бухгалтерських проводок по рахунках, для яких встановлена ознака ведення валютного обліку. Довідник має однорівневу структуру (рис.2.27).

45

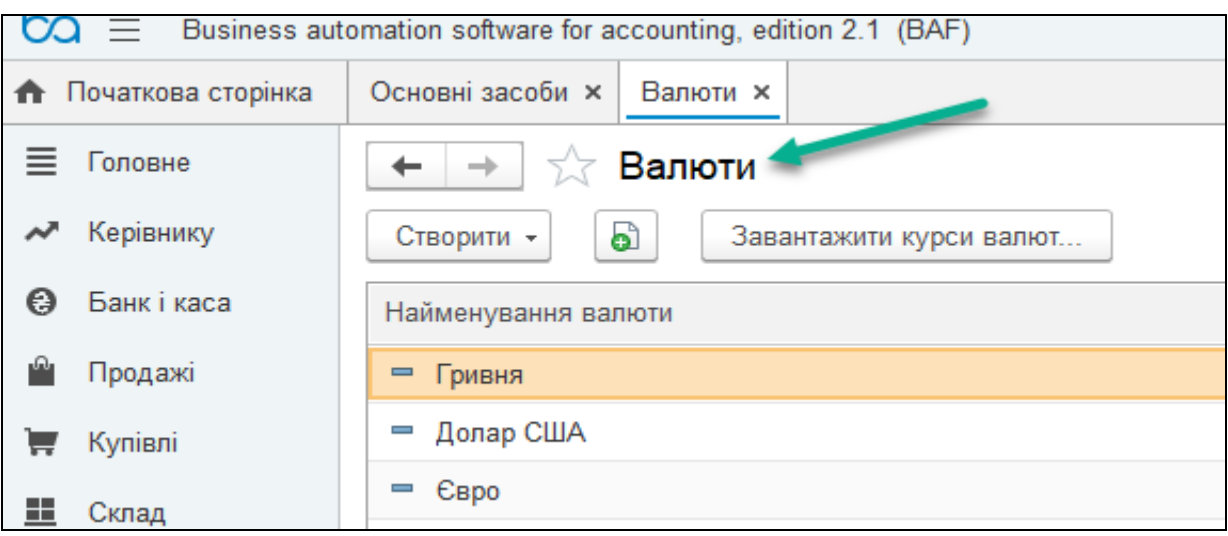

*Рис.2.27. Довідник Валюти в «BAS Бухгалтерія»* 

# *Довідник «Статті руху грошових коштів»*

*Довідник Статті руху грошових коштів* призначений для збереження місця знаходження грошових коштів підприємства для здійснення розрахунків у готівковому та безготівковому порядку (рис.2.28).

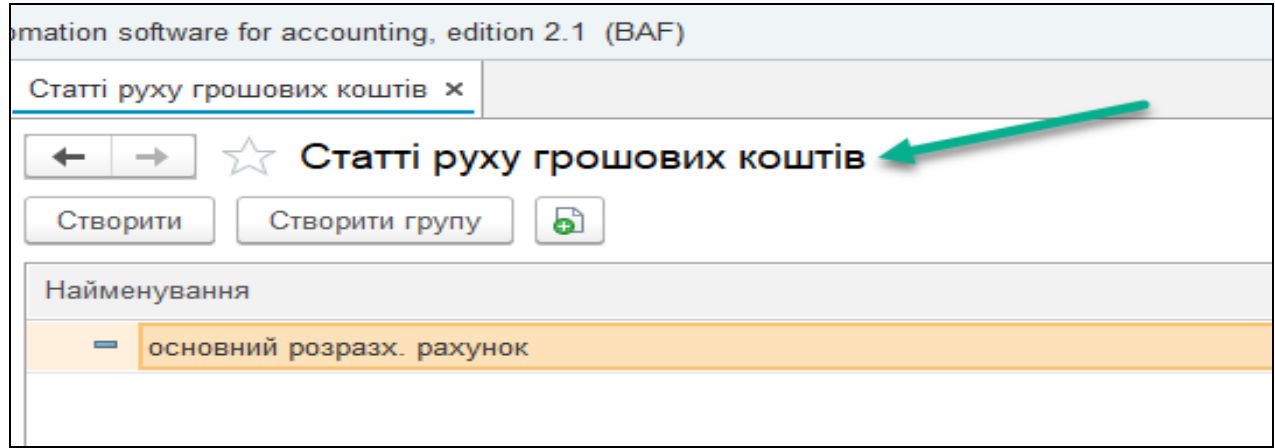

*Рис.2.28. Довідник Статті руху грошових коштів в «BAS Бухгалтерія»* 

Довідник використовується як для редагування документів, так і для ведення аналітичного обліку по наступних рахунках бухгалтерського обліку: 30 «Готівка», 31 «Рахунки в банках». Довідник реалізований як дворівневий.

#### *Довідник «Склади»*

Для ведення списку місць збереження матеріально-виробничих запасів (основних засобів, нематеріальних активів, матеріалів) підприємства в програмі передбачений *Довідник Склади*. Вибираємо команду *Створити* в меню довідника, вносимо інформацію, *Записати та закрити* (рис.2.29).

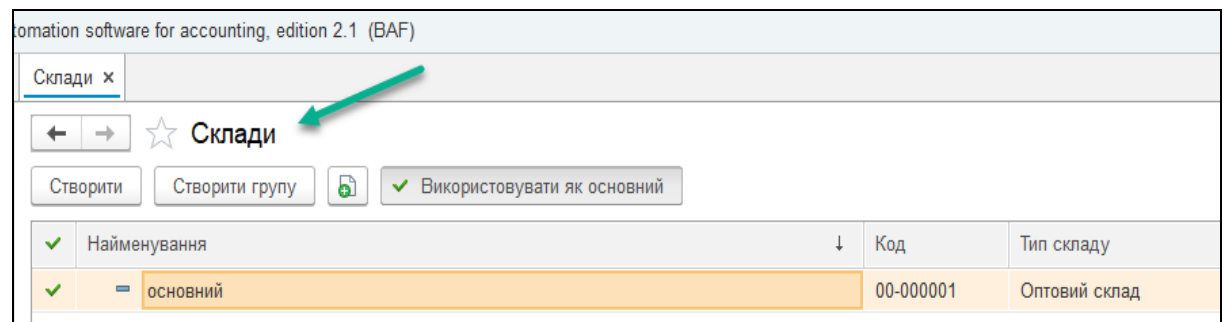

# *Рис.2.29. Довідник Склади (місця зберігання) в «BAS Бухгалтерія»*

Даний довідник використовується як при виписці первинних документів, так і для ведення аналітичного обліку на рахунках 10,11,12,20,26,27,28 і ін. Кожен елемент довідника характеризується типом місця зберігання – склад чи матеріально-відповідальна особа, за яким рахується конкретний об'єкт обліку, а також власне найменування місця зберігання.

#### *Довідник «Співробітники»*

Довідник *Співробітники* призначений для збереження інформації про співробітників, що працюють на підприємстві.

Він використовується як при виписці первинних документів, так і для ведення аналітичного обліку по бухгалтерських рахунках: 372 «Розрахунки з підзвітними особами» і 66 «Розрахунки по оплаті праці».

47

Довідник *Співробітники* реалізований як трирівневий, співробітників у цьому довіднику можна поєднувати в довільні групи і підгрупи (рис.2.30).

| Співробітники<br>7.7<br>←<br>→.<br>a<br>Друк -<br>Створити на підставі -<br>Створити<br>Оформити документ - |            |                 |
|----------------------------------------------------------------------------------------------------|------------|-----------------|
| ПІБ                                                                                                    | Таб. номер | Організація     |
| Вільна Ірина Петрівна<br>-                                                                                  | Ec00-00002 | ТОВ "Будсервіс" |
| Дивна ВАлентина Іанівна<br>-                                                                                | Ec00-00003 | ТОВ "Будсервіс" |
| Іванов Іван Сергійович<br>$\overline{\phantom{a}}$                                                          | Ec00-00001 | ТОВ "Будсервіс" |
| Левченко Владислав петрович<br>$\overline{\phantom{0}}$                                                     | Ec00-00005 | ТОВ "Будсервіс" |
| Рубков Іван Сергійович<br>$\overline{\phantom{0}}$                                                          | Ec00-00004 | ТОВ "Будсервіс" |

*Рис.2.30. Довідник Співробітники в «BAS Бухгалтерія»*

Реквізити діалогової форми перегляду і редагування відомостей про конкретного співробітника згруповані по 8 закладках (рис.2.31).

На закладці *«Головне»* містяться основні дані про співробітника: табельний номер (код), прізвище, ім'я, по батькові, стать.

На закладці *«Особисті дані»* вводиться інформація про паспортні дані співробітника: серія, номер, ким і коли виданий, а також адреса місця реєстрації (чи фактичного проживання) співробітника, контактний телефон*.* 

На закладці *«Аванси співробітникам"* зазначається сума авансу працівника.

На закладці *"Виплата зарплати"* вказується номер особового рахунку.

На закладці "Кадрові документи" міститься документ Прийом на *роботу (дата прийому на роботу).* 

На закладці *"Облік витрат"* вводиться інформація про відображення витрат на облік оплати праці працівника*.* 

На закладці *"Податок на доходи"* вводиться інформація про надання соціальної пільги працівнику*.* 

48

На закладці *"Спеціальні статуси фізосіб"* вводиться інформація про наявність групи інвалідності працівника*.* 

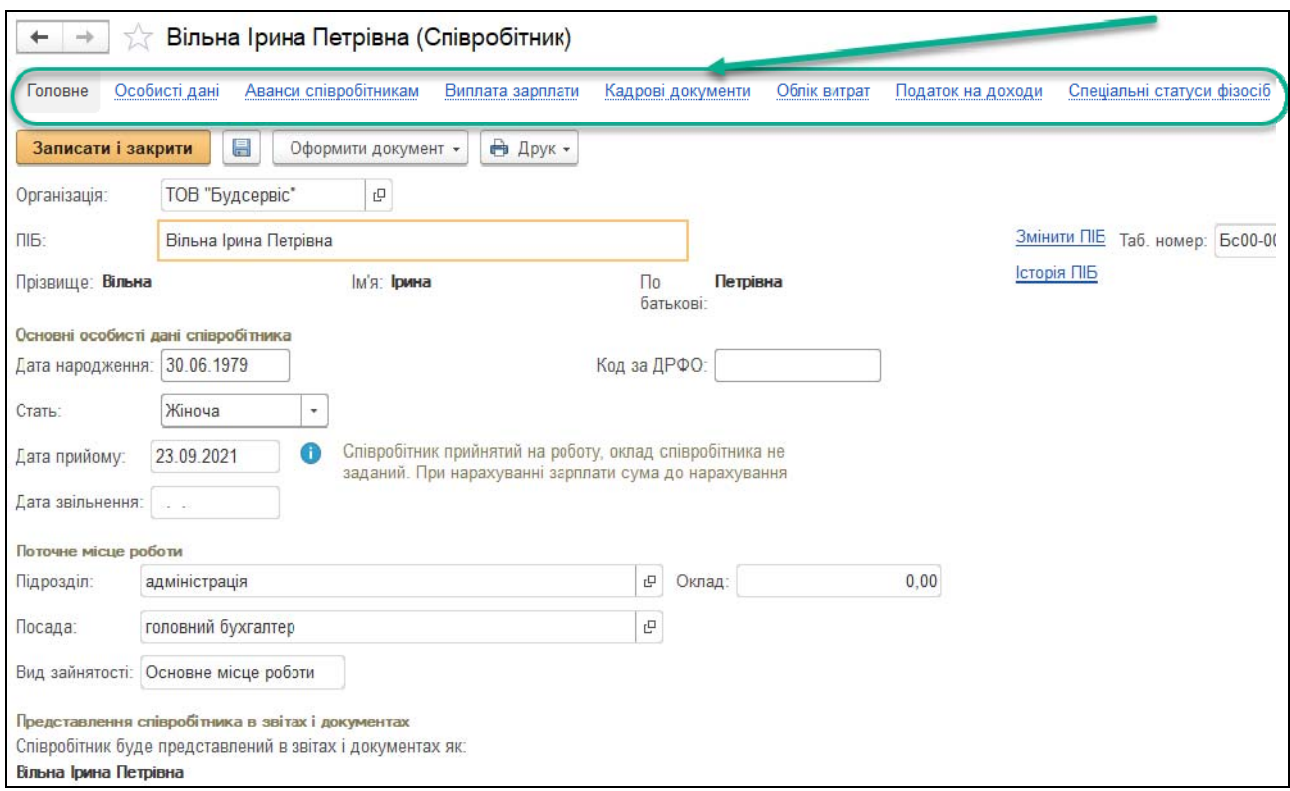

*Рис.2.31. Довідник Співробітники в «BAS Бухгалтерія»*

#### *Довідник «Статті витрат»*

Довідник *Статті витрат* містить вбудований в програму список видів витрат (рис.2.32).

Довідник використовується як при редагуванні документів, так і для ведення аналітичного обліку по бухгалтерських рахунках: 23,80,81,82,83,84,90,91,92,93,94,98.

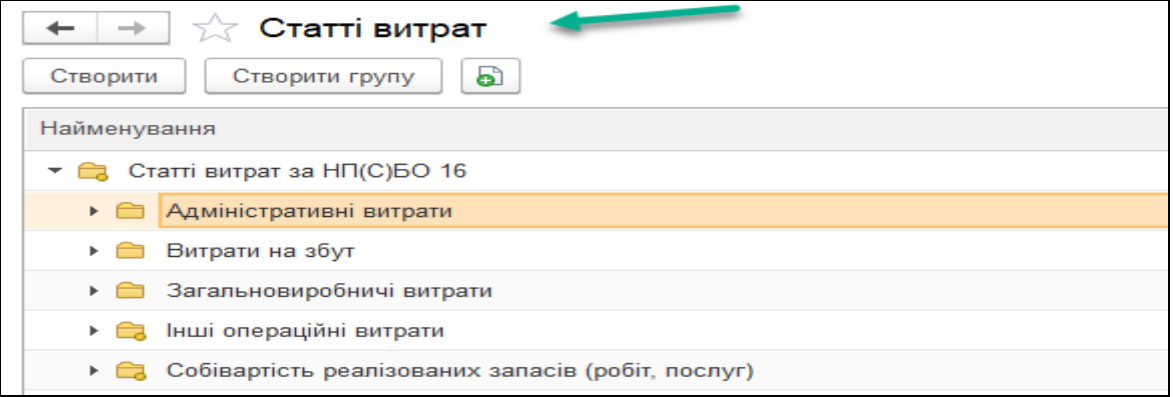

*Рис.2.32 Довідник Статті витрат в «BAS Бухгалтерія»*

#### *Довідник «Податкові призначення активів і витрат»*

Довідник *Податкові призначення активів і витрат* містить перелік діяльності, що оподатковується (рис.2.33). Кожен елемент довідника характеризується унікальним текстовим кодом і набором реквізитів.

| 5.7                                                  |        |                                    |                    |
|------------------------------------------------------|--------|------------------------------------|--------------------|
| o<br>Створити                                        |        |                                    |                    |
| Найменування                                         | Код    | Вид податкової діяльності          | Вид діяльності ПДВ |
| 号 (не вик.) Госп. д-сть                              | 000001 | Господарська (оподатковувана)      | Оподатковувана     |
| ™ (не вик.) Госп. д-сть                              | 000030 | Господарська (оподатковувана)      |                    |
| • (не вик.) Госп. д-сть, аморт.                      | 000002 | Господарська (оподатковувана)      | Оподатковувана     |
| ு (не вик.) Госп. д-сть, аморт., не оподатк. ПДВ     | 000004 | Господарська (оподатковувана)      | Неоподатковувана   |
| न्हु (не вик.) Госп. д-сть, не оподатк. ПДВ          | 000003 | Господарська (оподатковувана)      | Неоподатковувана   |
| → (не вик.) Звільн. (п. 154.6 ПКУ)                   | 000035 | Звільнена (п. 154.6 ПКУ)           |                    |
| $\equiv$ (не вик.) Ігор. бізнес (пат.)               | 000026 | Ігорний бізнес (патентована)       |                    |
| $\equiv$ (не вик.) Ігор. бізнес (пат.)               | 000021 | Ігорний бізнес (патентована)       | Оподатковувана     |
| • (не вик.) Ігор. бізнес (пат.), аморт.              | 000022 | Ігорний бізнес (патентована)       | Оподатковувана     |
| , (не вик.) Ігор. бізнес (пат.), аморт., не оподатк. | 000023 | Ігорний бізнес (патентована)       | Неоподатковувана   |
| ™ (не вик.) Ігор. бізнес (пат.), не оподатк. ПДВ     | 000024 | Ігорний бізнес (патентована)       | Неоподатковувана   |
| न (не вик.) Негосп. д-сть                            | 000027 | Негосподарська (не оподатковувана) |                    |
| न (не вик.) Негосп. д-сть                            | 000005 | Негосподарська (не оподатковувана) | Оподатковувана     |

*Рис.2.33 Довідник Податкові призначення активів і витрат в «BAS Бухгалтерія»*

#### *Запитання для поточного контролю знань*

*1. Назвіть основні режими роботи програми «BAS Бухгалтерія»;* 

*2. Наведіть особливості введення групи чи нового елемента в Довідник.* 

*3. Яким чином вносяться початкові залишки в програму «BAS Бухгалтерія»;* 

*4. Призначення Довідників в програмі «BAS Бухгалтерія»;* 

*5. Як відбувається коригування введеної інформації в Довідник?* 

*6. Які закладки містить елемент групи Довідника Співробітники?* 

*7. Назвіть основні види Довідників в програмі «BAS Бухгалтерія».* 

## *Тестові завдання*

1. *Помічник введення залишків в програмі «BAS Бухгалтерія» це:* 

a) сукупність команд;

b) діалогове вікно для заповнення початкових залишків підприємства;

c) діалогове вікно для заповнення фінансової інформації про підприємство;

d) інформація про фінансовий стан підприємства.

2. *Для внесення нового елемента в Довідник треба:* 

a) помітити на видалення;

- b) вибрати команду Додати;
- c) вибрати команду Нова група;
- d) вибрати команду Змінити.

3. *Документом на оплату покупців за продукцію в програмі «BAS Бухгалтерія» є:* 

- a) Касовий ордер;
- b) Рахунок на оплату покупцеві;

c) Податкова накладна;

d) Рахунок на оплату постачальника.

4. *Для внесення нової групи в Довідник треба:* 

- a) вибрати команду Додати;
- b) вибрати Відбір і сортування;
- c) вибрати команду Змінити;
- d) вибрати команду Нова група.

5. *Документом на оплату постачальникам за ТМЦ в програмі є:*

a) Авансовий звіт;

b) Рахунок на оплату постачальника;

c) Рахунок на оплату покупцеві;

d) Видатковий касовий ордер.

6. *Основні засоби відображаються в Довіднику програми «BAS Бухгалтерія»:*

- a) номенклатура;
- b) основні засоби;
- c) склади (місця зберігання);
- d) підрозділи.

7. *Касові операції в програмі оформлюються документами:*

- a) Банківська виписка, Прибутковий касовий ордер;
- b) Прибутковий касовий ордер, Видатковий касовий ордер;
- c) Авансовий звіт, Банківська виписка;
- d) Видатковий касовий ордер, Платіжне доручення.

8. *ТМЦ відображаються в Довіднику програми «BAS Бухгалтерія»:*

- a) склади (місця зберігання);
- b) номенклатура;
- c) підрозділи;
- d) контрагенти.

9. *Банківські операції в програмі «BAS Бухгалтерія» оформлюються документами:*

a) Платіжне доручення, Рахунок на оплату постачальника;

- b) Рахунок на оплату покупцеві; Авансовий звіт;
- c) Платіжне доручення, Платіжний ордер, Банківська виписка;
- d) Платіжне доручення, Видатковий касовий ордер.

10. *Організації відображаються в Довіднику програми «BAS Бухгалтерія»:* 

a) основні засоби;

b) *котрагенти;* 

- c) склади (місця зберігання);
- d) підрозділи.

#### *Список використаних джерел*

- 1. Клименко О.В. Інформаційні системи і технології в обліку. К.: Центр учбової літератури, 2008. 320 с.
- 2. Про програмне забезпечення «BAS Бухгалтерія». URL: https://www.inagro.com.ua/programs/bas-buhgalteriya/
- 3. Про продукти лінійки «BAS». URL: https://www.bas-soft.eu/

# *Змістовий модуль 2. Програма «ВАS Бухгалтерія» та її практичне використання*

# *Практична робота 1. Початок роботи з програмою «ВАS Бухгалтерія»*

На платформі BAF (Business Automation Framework) розміщена конфігурація «BAS Бухгалтерія».

Запуск програми відбувається за допомогою вибору *Пуск*, меню *Програми*, підменю «ВАF»*,* після чого відкривається вікно *Запуск* ВАF*.*  Програма *«ВАS Бухгалтерія»* працює в двох режимах – ВАF та *Конфігуратор* (рис.1).

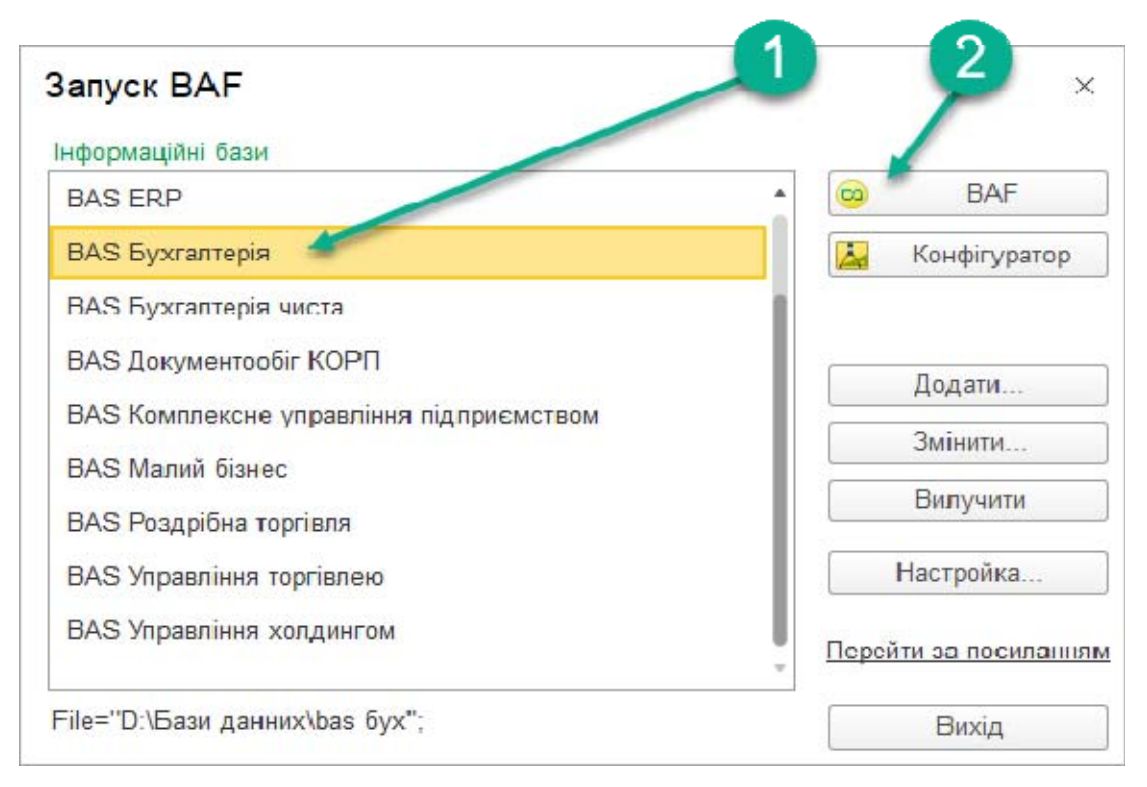

*Рис.1. Запуск програми «BAS Бухгалтерія»* 

Після вибору режиму та інформаційної бази з'являється робоче вікно програми в якому пропонується вибрати *Головне Меню–Головне - Налаштування – Організації (рис.2)*.

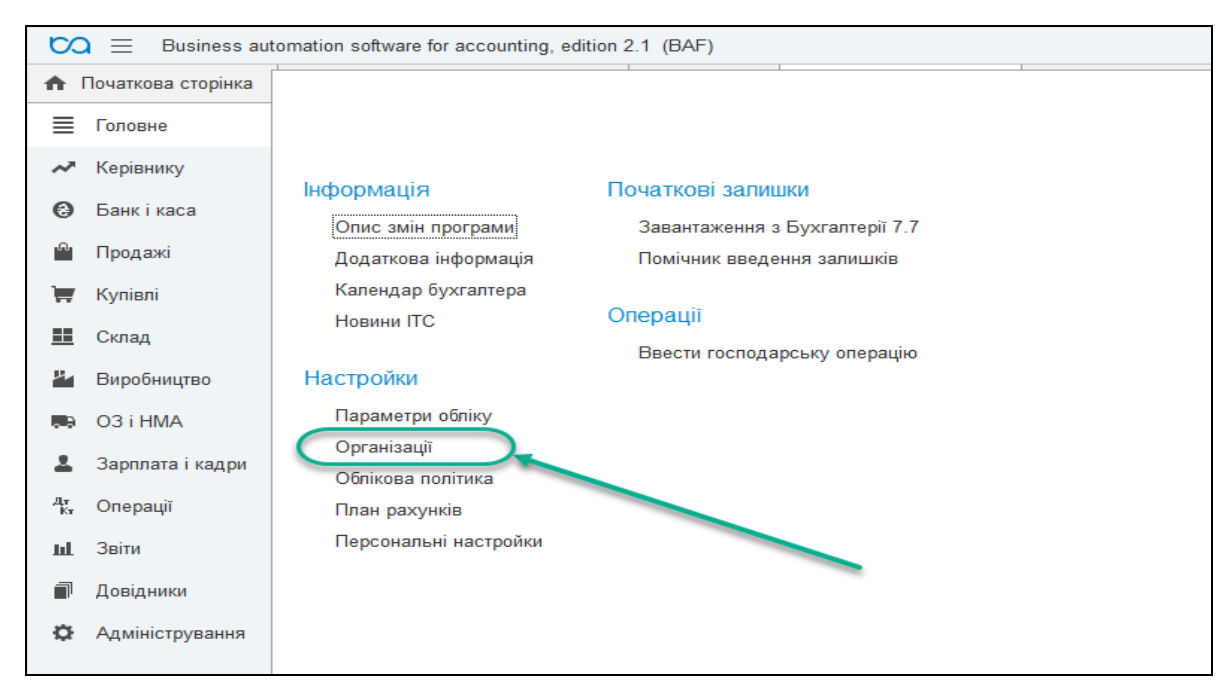

*Рис.2. Налаштування в «BAS Бухгалтерія»* 

Введемо в програму постійну інформацію про підприємство - ТОВ «Будсервіс» *(рис.3–7)*, на якому в ході наскрізної задачі через усі практичні заняття ми будемо вести облікові операції та вчитися оволодівати основними навиками з сучасною комп'ютерною бухгалтерською програмою «ВАS Бухгалтерія»*.*

Для введення нової організації в програму *«BAS Бухгалтерія»*  вибираємо Команду *Створити (рис. 3).*

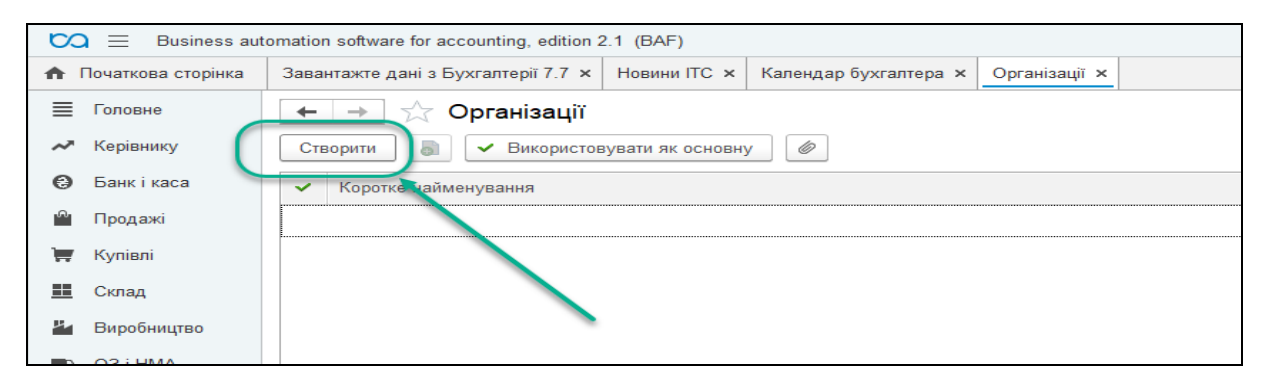

*Рис.3. Створення нової організації в «BAS Бухгалтерія»* 

Результатом вибору Команди *Створити* буде відкрите діалогове вікно програми, в якому необхідно внести основні дані про новостворене підприємство *ТОВ «Будсервіс» (рис.4).*

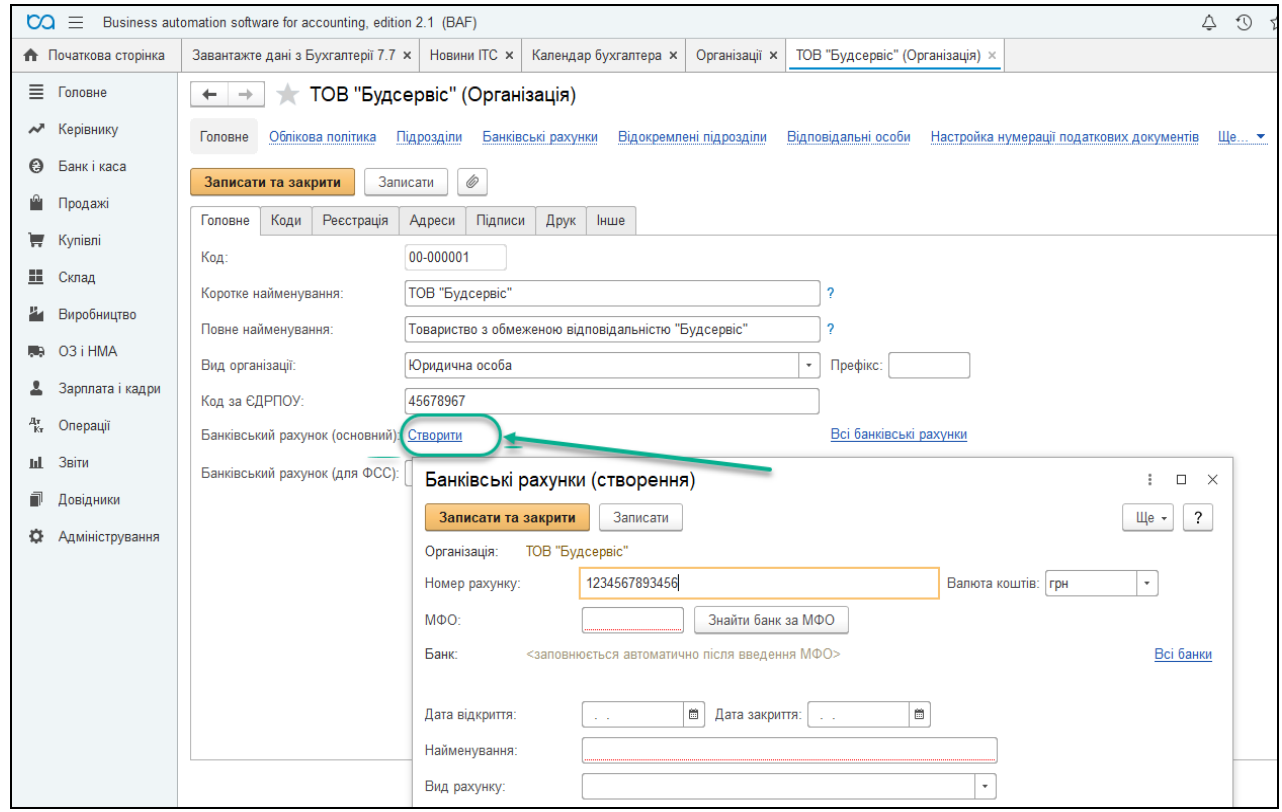

*Рис.4. Заповнення реквізитів організації в «BAS Бухгалтерія»* 

Після внесення всіх даних необхідно вибрати Команду *Записати та закрити (рис5)*.

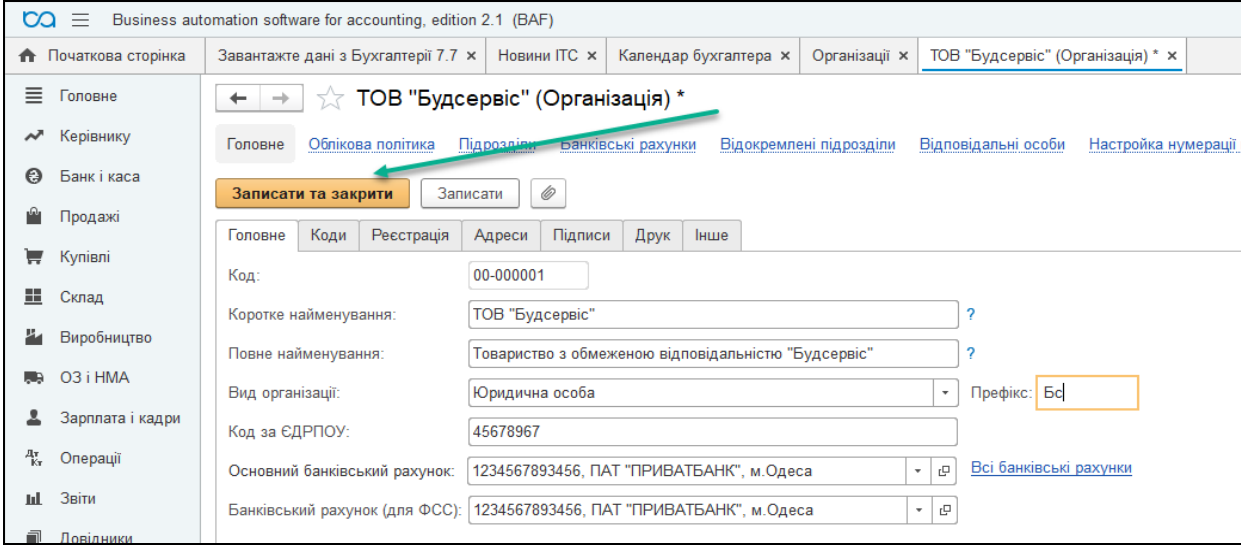

*Рис.5. Запис інформації в «BAS Бухгалтерія»* 

Після цього виставляємо *Параметри обліку* нашої організації та *Облікову політику (рис.6).*

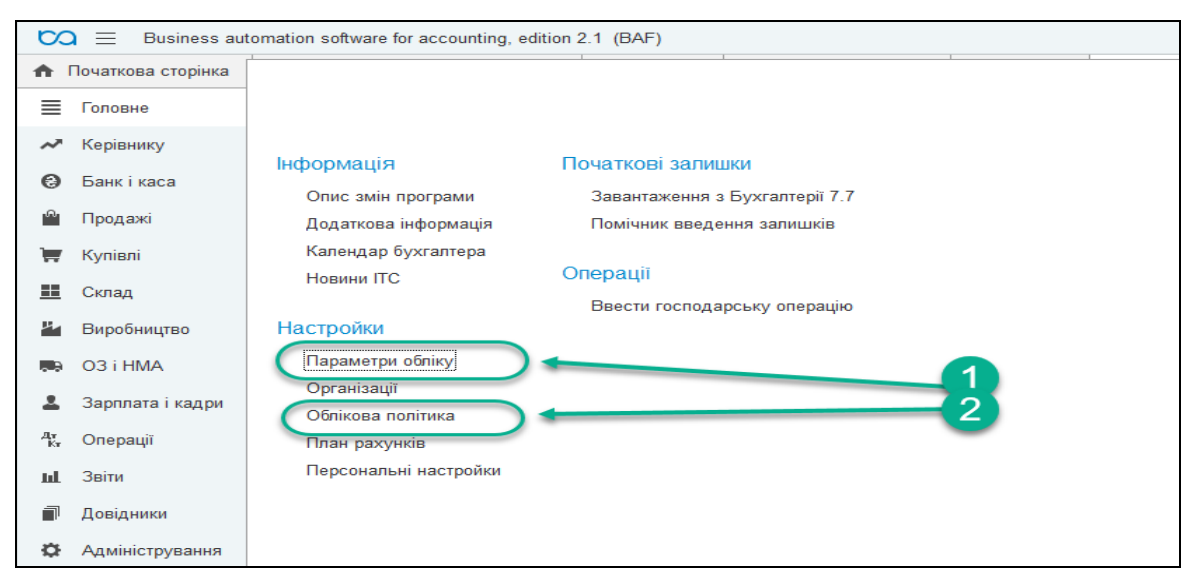

*Рис.6. Заповнення Параметрів обліку та Облікової політики в «BAS Бухгалтерія»* 

 Необхідно внести інформацію про працівників підприємства: директора; головного бухгалтера; 2 столярів.

Для цього вибираємо *Головне Меню – Зарплата і кадри – Кадровий облік – Співробітники.* Вводимо інформацію про працівника і обов'язково заповнюємо документ *Прийом на роботу на кожного працівника (рис.7).* 

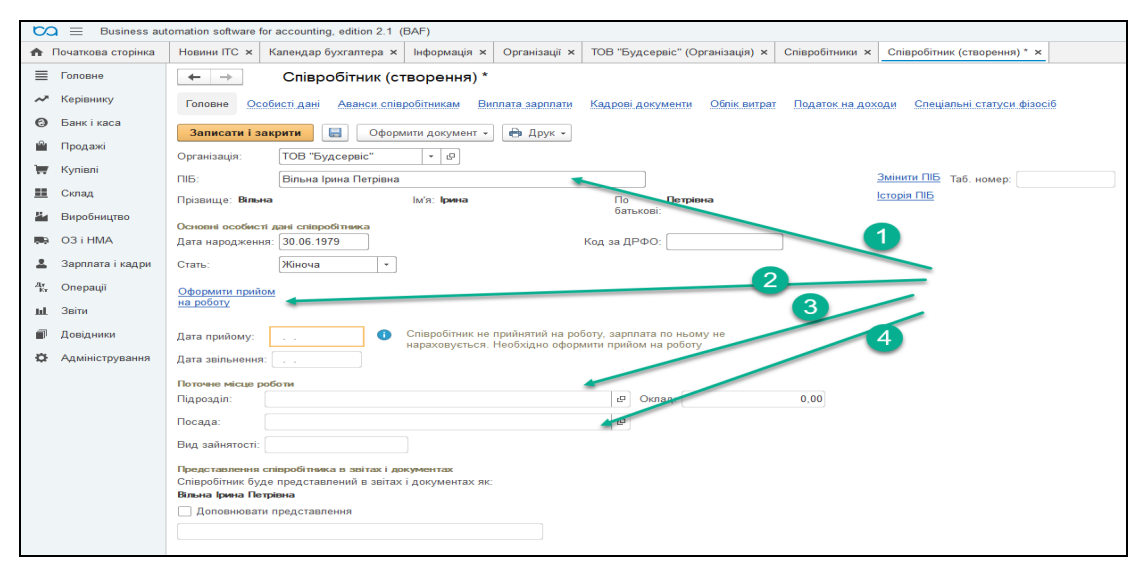

*Рис.7. Введення даних про працівника в «BAS Бухгалтерія»* 

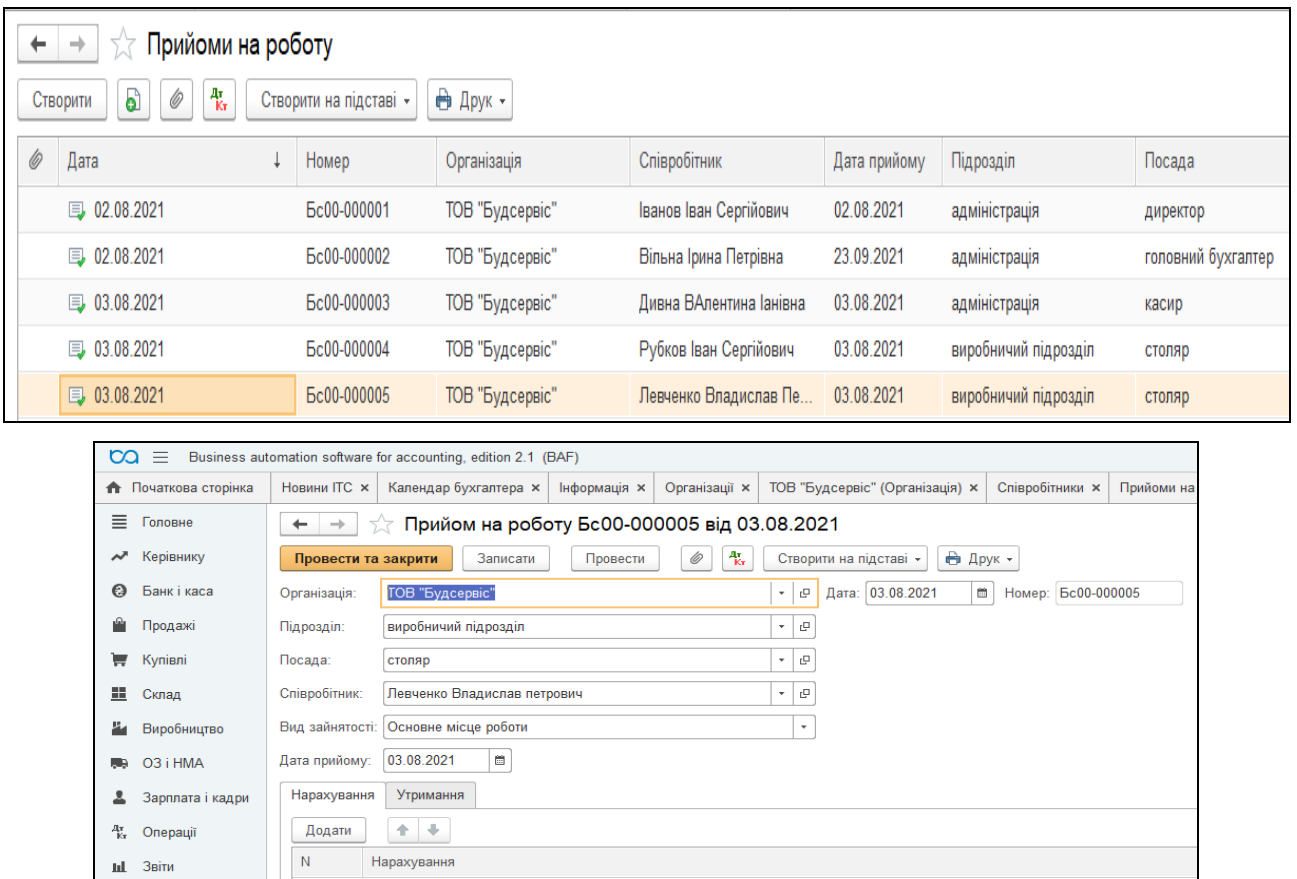

*Рис.8. Документ Прийом на роботу в «BAS Бухгалтерія»* 

#### *Питання для самоконтролю:*

- *1) переваги програми «BAS Бухгалтерія» перед іншими сучасними бухгалтерськими комп'ютерними програмами;*
- *2) режими роботи «BAS Бухгалтерія»;*
- *3) особливості запуску програми «BAS Бухгалтерія»;*
- *4) створення нової організації та заповнення її реквізитів в програмі «BAS Бухгалтерія»*
- *5) документ, яким оформлюють прийом на роботу співробітника організації.*

# *Практична робота 1. Введення початкових залишків в «1С: Бухгалтерія 8.2»*

Для введення початкових залишків ТОВ «Будсервіс» на рахунках бухгалтерського обліку треба відкрити *Головне Меню – Головне – Початкові залишки – Помічник введення залишків*–*Ввести залишки по рахунку (рис.9-26)*. Залишки на початок року вводяться 01 січня поточного року згідно Балансу підприємства.

#### *Баланс ТОВ «Будсервіс» на 01.01.2021 р.*

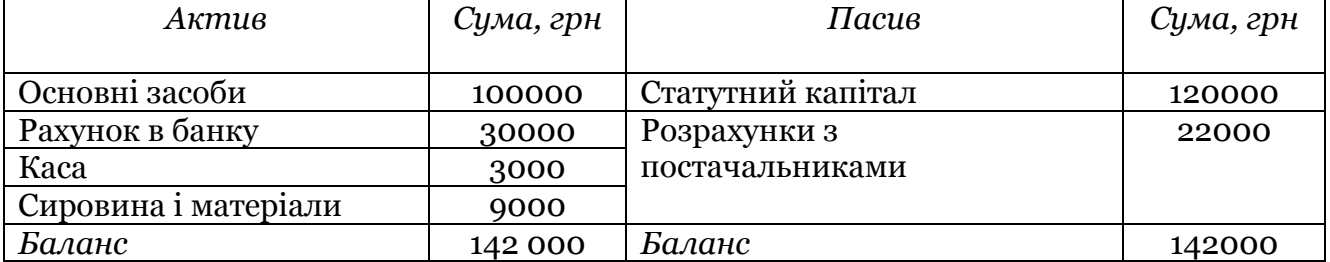

*в «BAS Бухгалтерія»…* 

 … Дебетові залишки вводяться по дебету даного рахунку і кредиту рахунка

00. Кредитові залишки записують по кредиту даного рахунку і дебету рахунка 00.*..* 

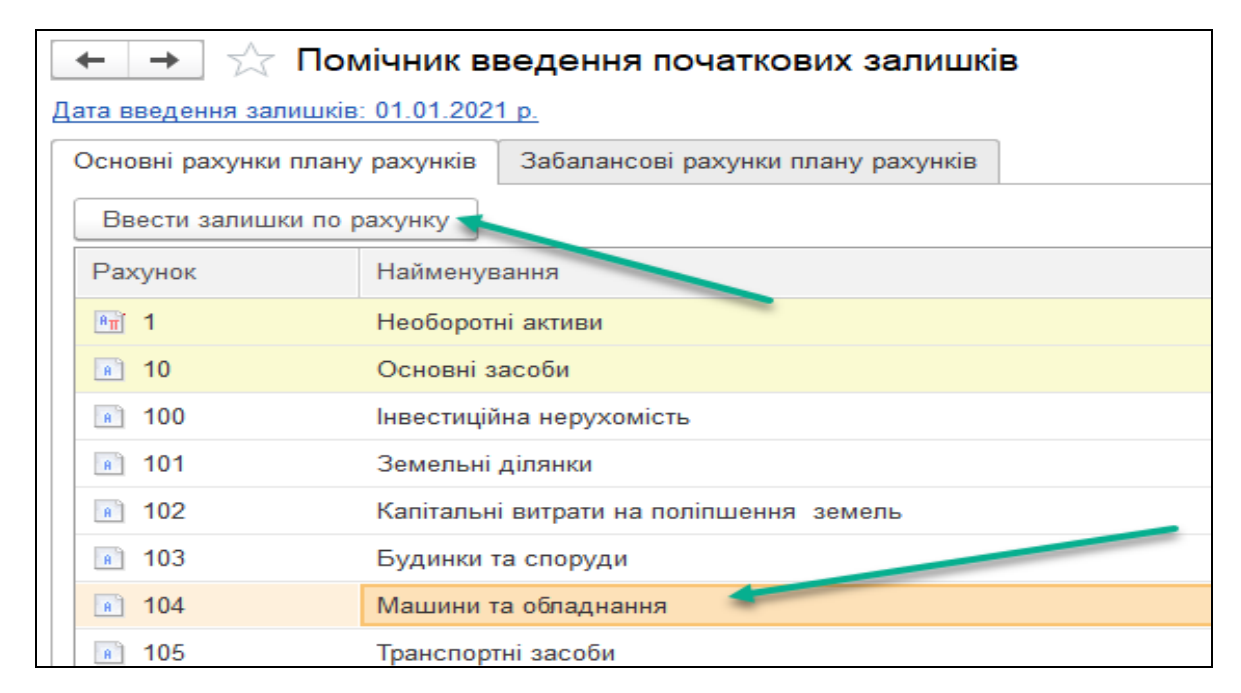

*Рис.9 Помічник введення початкових залишків в «BAS Бухгалтерія»* 

#### *Залишок основних засобів складає 100 000 грн.*

*Головне Меню – Головне –Початкові залишки – Помічник введення залишків*–*Ввести залишки по рахунку –* вибираємо рах. 104 «Машини та обладнання» – відкривається документ *Введення залишків (створення) (Основні засоби (рах. 10, 11, 13, 286) –* вибираємо *Створити –* заповнюємо необхідні реквізити (вводимо рах. 104, основний засіб *Деревообробний станок, вартість – 100 000 грн) – Записати і закрити (*рис.10)*.* 

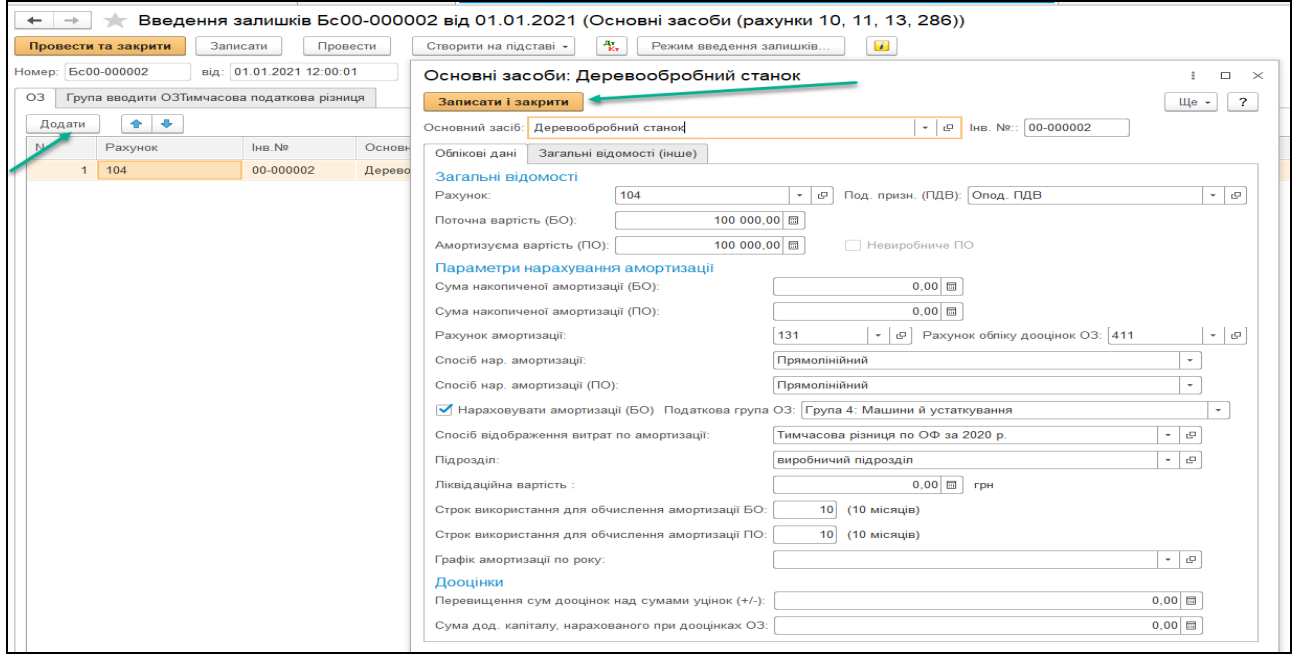

*Рис.10 Документ Введення початкових залишків по рах.104* 

#### *в «BAS Бухгалтерія»*

Документ *Введення залишків (Основні засоби (рах. 10, 11, 13, 286)*  необхідно *провести і записати*.

Документ сформує проводку: Дт 104 Кт 00 100 000 грн (рис. 11).

| $\chi$ Рухи документа: Введення залишків Бс00-000002 від 01.01.2021 12:00:01<br>→                                                                                             |  |  |  |  |  |  |                          |  |  |
|----------------------------------------------------------------------------------------------------|--|--|--|--|--|--|--------------------------|--|--|
| С Оновити<br>Записати і закрити                                                                                                    |  |  |  |  |  |  |                          |  |  |
| Ручне коригування (дозволяє редагування рухів документа)                                                                                                    |  |  |  |  |  |  |                          |  |  |
| <b>Параметри амор</b><br><b>ПА</b> Нарахування ам<br>■ Податкові призна<br>- № Бухгалтерський<br><b>В Параметри амор</b><br><b>В Місцезнаходженн</b><br><b>HapaxyBaHHA</b> ам |  |  |  |  |  |  | <b>HE Події ОЗ орган</b> |  |  |
|                                                                                                    |  |  |  |  |  |  |                          |  |  |
| Період<br>Дебет<br>Под. облік Дт<br>Кредит                                                                                                    |  |  |  |  |  |  |                          |  |  |
| 100 000.00 00<br>01.01.2021<br>104                                                                                                    |  |  |  |  |  |  |                          |  |  |
| Деревообробний станок<br>Опод. ПДВ                                                                                                    |  |  |  |  |  |  |                          |  |  |

*Рис.11 Проведення документу Введення залишків по рах.104* 

# **Залишок грошових коштів на поточному рахунку в банку складає 30 000 грн.**

*Головне Меню – Головне –Початкові залишки – Помічник введення залишків*–*Ввести залишки по рахунку –* вибираємо рах. 311 «Поточні рахунки в національній валюті» – відкривається документ *Введення залишків (Грошові кошти (рах. 30, 31, 333, 334) –Створити –*заповнюємо необхідні реквізити (вводимо рах. 311, *поточний рахунок в банку, сума 30 000 грн) – Записати і закрити (*рис.12*–*13)*.* 

Документ *Введення залишків (Грошові кошти (рах. 30, 31, 333, 334)* необхідно *провести і записати*.

Документ сформує проводку: Дт 311 Кт 00 30 000 грн (рис. 14).

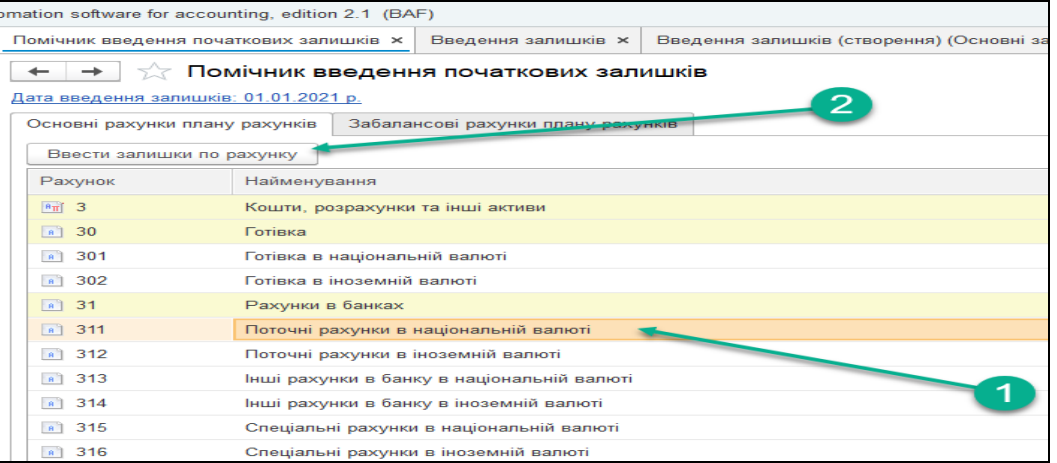

#### *Рис.12. Введення початкових залишків по рах.311*

#### *в «BAS Бухгалтерія»*

| $\circledcirc$<br>△<br>÷<br>omation software for accounting, edition 2.1 (BAF)<br>O<br>☆<br>$\sim$                                                                                                    |              |                             |                                             |  |        |                         |            |           |  |
|----------------------------------------------------------------------------------------------------|--------------|-----------------------------|---------------------------------------------|--|--------|-------------------------|------------|-----------|--|
| Введення запишків (створення) (Основні засоби (рахунки 10, 11, 13, 286)) х   Введення запишків х   Введення запишків Бс00-000003 від 01.01.2021 (Грошові кошти (рахунки 30, 31, 333, 334)) х<br><b>Введення залишків ж</b><br>Помічник введення початкових залишків × |              |                             |                                             |  |        |                         |            |           |  |
| €<br>Введення залишків Бс00-000003 від 01.01.2021 (Грошові кошти (рахунки 30, 31, 333, 334))<br>$\rightarrow$<br>$\leftarrow$                                                                                                    |              |                             |                                             |  |        |                         |            |           |  |
| Записати<br>Провести та закрити                                                                                                    | Провести     | 報<br>Створити на підставі - | $\boldsymbol{i}$<br>Режим введення залишків |  |        |                         |            | Щe +      |  |
| Ec00-000003<br>від: 01.01.2021 12:00:02<br>Номер:                                                                                                    | ▣            |                             |                                             |  |        |                         |            |           |  |
| $+ +$<br>Додати                                                                                                    |              |                             |                                             |  |        |                         |            | Ще        |  |
| Рахунок                                                                                                    | Вид субконто |                             | Субконто рахунку                            |  | Валюта | Сума у валюті обліку ГК | Сума (грн) |           |  |
| $1 \quad 311$<br>Банківські рахунки<br>1234567893456, ПАТ "ПРИВАТБАНК", м. Одеса<br>грн                                                                                                    |              |                             |                                             |  |        |                         |            | 30 000,00 |  |
| 1.0000                                                                                                    |              |                             |                                             |  |        |                         |            |           |  |
|                                                                                                    |              |                             |                                             |  |        |                         |            |           |  |

*Рис.13 Документ Введення залишків по рах.311* 

#### *в «BAS Бухгалтерія»*

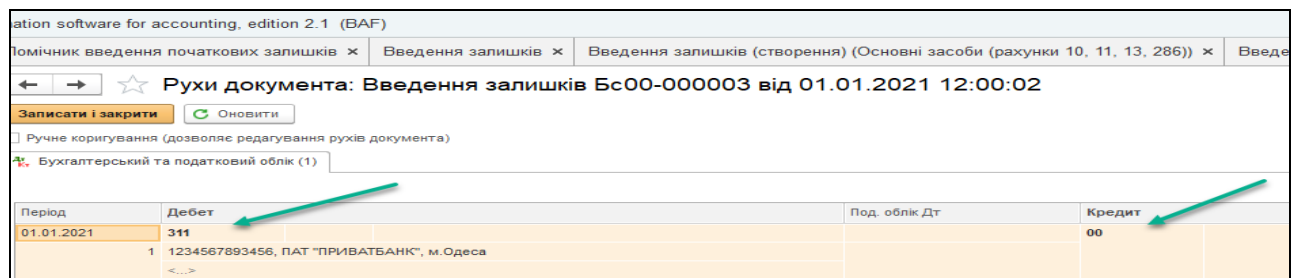

*Рис.14 Проведення документу Введення залишків по рах.311* 

## **Залишок грошових коштів в касі складає 3 000 грн.**

*Головне Меню – Головне –Початкові залишки – Помічник введення залишків*–*Ввести залишки по рахунку –* вибираємо рах. 301 «Готівка в національній валюті» – Відкривається документ *Введення залишків (Грошові кошти (рах. 30, 31, 333, 334)* – *Створити –*  заповнюємо необхідні реквізити (вводимо *рахунок 301, сума 3 000 грн) – Записати і закрити (*рис.15*–*16)*.* 

Документ *Введення залишків (Грошові кошти (рах. 30, 31, 333, 334)* необхідно *провести і записати*.

Документ сформує проводку: Дт 301 Кт 00 3 000 грн (рис. 17).

|                                       | ∑ Помічник введення початкових залишків                        |
|---------------------------------------|----------------------------------------------------------------|
| Дата введення залишків: 01.01.2021 р. |                                                                |
| Основні рахунки плану рахунків        | Забалансові рахунки плану рахунків                             |
| Ввести залишки по рахунку             |                                                                |
| Рахунок                               | Найменування                                                   |
| $\sqrt{9\pi}$ 28                      | Товари                                                         |
| $a^2$ 280                             | Транспортно-заготівельні витрати                               |
| 2801<br>A                             | Транспортно-заготівельні витрати (товари)                      |
| 2802<br>B <sup>1</sup>                | Транспортно-заготівельні витрати (у НТТ за продажною вартістю) |
| 281<br>B <sup>1</sup>                 | Товары на складе                                               |
| 283<br>$B+$                           | Товари на комісії                                              |
| $a$   284                             | Тара під товарами                                              |
| $a^2$ 286                             | Необоротні активи та групи вибуття, утримувані для продажу     |
| a 289                                 | Товари в торгівлі (за покупною вартістю)                       |
| $ A_{\text{H}} $ 3                    | Кошти, розрахунки та інші активи                               |
| B<br>30                               | Готівка                                                        |
| B<br>301                              | Готівка в національній валюті                                  |
| 302<br>B <sup>1</sup>                 | Готівка в іноземній валюті                                     |

*Рис.15. Введення початкових залишків по рах.301* 

*в «BAS Бухгалтерія»* 

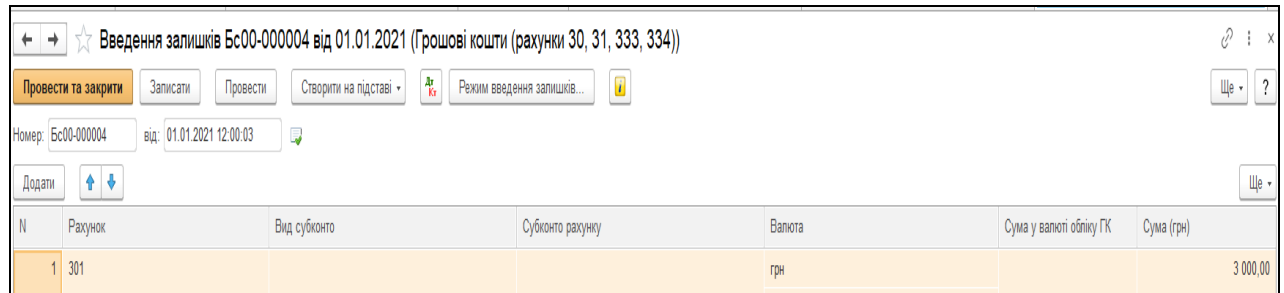

*Рис.16 Документ Введення залишків по рах.301 в «BAS Бухгалтерія»* 

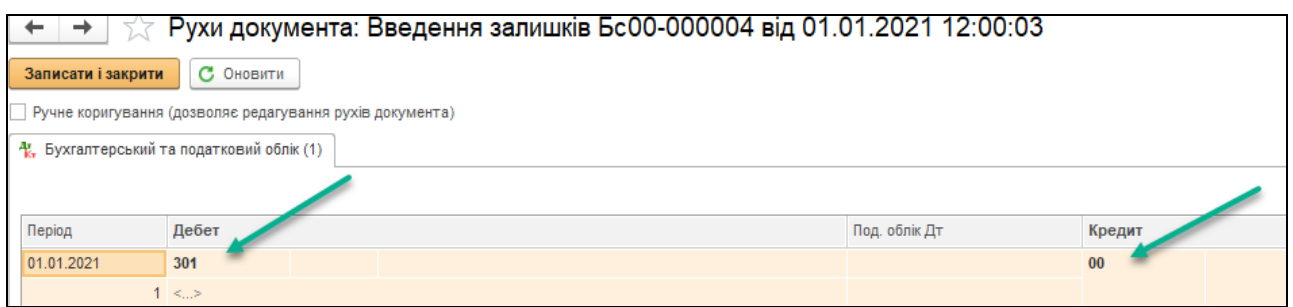

*Рис.17 Проведення документу Введення залишків по рах.301 в «BAS Бухгалтерія»* 

## **Залишок сировини і матеріалів складає 9 000 грн.**

*Головне Меню – Головне –Початкові залишки – Помічник введення залишків*–*Ввести залишки по рахунку –* вибираємо рах. 201 «Сировина і матеріали» – Відкривається документ *Введення залишків (створення) (Запаси за собівартістю (рах. 201–205)* –*Додати –* заповнюємо необхідні реквізити (вводимо рах. 201, в *Довідник Номенклатура* в папку *Матеріали* вводимо *новий елемент – Фарба*, вартістю *9000 грн* за статтею витрат *– Прямі виробничі витрати крім зворотніх відходів) – Записати і закрити (*рис.18*–20*)*.* 

| Помічник введення початкових залишків       |                                                  |  |  |  |  |  |  |
|---------------------------------------------|--------------------------------------------------|--|--|--|--|--|--|
|                                             | Дата введення залишків: 01.01.2021 р.            |  |  |  |  |  |  |
| Основні рахунки плану рахунків              | Забалансові рахунки плану рахунків               |  |  |  |  |  |  |
| Ввести залишки по рахунку                   |                                                  |  |  |  |  |  |  |
| Рахунок                                     | Найменування                                     |  |  |  |  |  |  |
| 184<br>B                                    | Інші необоротні активи                           |  |  |  |  |  |  |
| 19<br>$R_{\rm H}$                           | Гудвіл                                           |  |  |  |  |  |  |
| 191<br>A                                    | Гудвіл при придбанні                             |  |  |  |  |  |  |
| $\frac{8\pi}{ }$ 193                        | Гудвіл при приватизації (корпоратизації)         |  |  |  |  |  |  |
| $\overline{2}$<br>$\mathbb{F}^{\mathbb{R}}$ | Запаси                                           |  |  |  |  |  |  |
| 20<br> A                                    | Виробничі запаси                                 |  |  |  |  |  |  |
| 200<br>A                                    | Транспортно-заготівельні витрати (матеріали)     |  |  |  |  |  |  |
| 201<br>Сировина й матеріали<br>A            |                                                  |  |  |  |  |  |  |
| 202<br>R                                    | Купівельні напівфабрикати та комплектуючі вироби |  |  |  |  |  |  |
| 203<br>B                                    | Папиво                                           |  |  |  |  |  |  |

*Рис.18 Введення початкових залишків по рах.201 в «BAS Бухгалтерія»*

|        | Введення залишків Бс00-000005 від 01.01.2021 (Запаси за собівартістю (рахунки 201 - 205, 208, 209, 221, 234, 25, 26, 27, 281, 284, 289, 08)) |                                                             |                         |              |                   |                             |  |  |  |  |  |
|--------|----------------------------------------------------------------------------------------------------|-------------------------------------------------------------|-------------------------|--------------|-------------------|-----------------------------|--|--|--|--|--|
|        | Записати<br>Провести та закрити                                                                                                    | $\frac{A\tau}{K\tau}$<br>Створити на підставі -<br>Провести | Режим введення залишків | $\mathbf{i}$ |                   |                             |  |  |  |  |  |
|        | Номер: Бс00-000005<br>від: 01.01.2021 12:00:04<br>ليا                                                                                        |                                                             |                         |              |                   |                             |  |  |  |  |  |
| Додати |                                                                                                    |                                                             |                         |              |                   |                             |  |  |  |  |  |
|        | Рахунок                                                                                                    | Номенклатура                                                | Кількість               | Ціна         | Собівартість (БО) | Под. призн. (ПДВ)           |  |  |  |  |  |
|        | 201                                                                                                    | $\Phi$ apba                                                 | 10.000                  | 900.00       | 9000.00           | Неопод. ПДВ, будь-яка госп. |  |  |  |  |  |

*Рис.19 Документ Введення залишків по рах.201* 

*в «BAS Бухгалтерія»* 

Документ *Введення залишків Введення залишків (створення) (Запаси за собівартістю (рах. 201–205)* необхідно *провести і записати*.

Документ сформує проводку: Дт 201 Кт 00 9 000 грн (рис. 20).

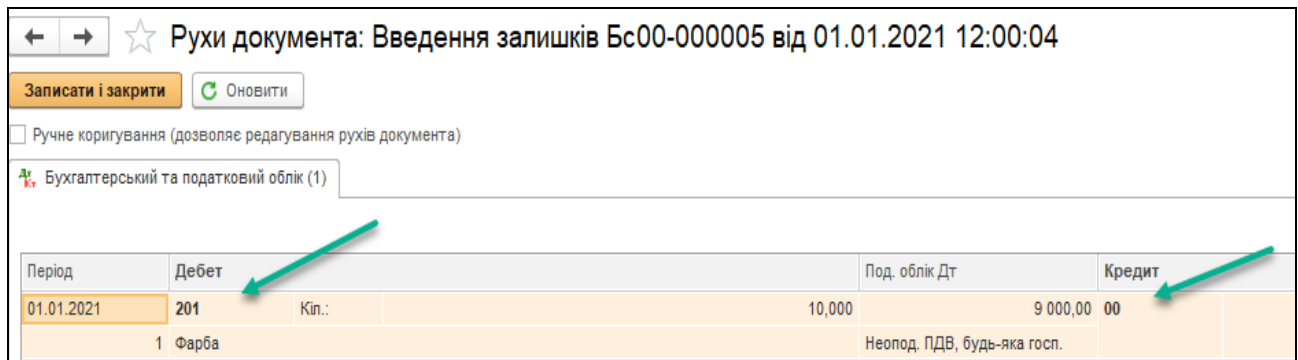

*Рис.20 Проведення документу Введення залишків по рах.201 в «BAS Бухгалтерія»* 

*в «BAS Бухгалтерія»…*  … для того, щоб активувати закладки при заповненні елемента *Довідника Номенклатура*, треба внести назву елемента, одиниці вимірювання і натиснути *Записати*.*..*

# **Залишок зареєстрованого капіталу у вигляді статутного капіталу підприємства складає 120 000 грн.**

*Головне Меню – Головне –Початкові залишки – Помічник введення залишків*–*Ввести залишки по рахунку –* вибираємо рах. 401 «Поточні рахунки в національній валюті» *–* відкривається документ *Введення залишків (створення) (Інші рахунки бухгалтерського обліку)* –*Створити –* заповнюємо необхідні реквізити (вводимо *рах. 401,* в *Субконто Кт* у вікні *Довідника Контрагенти* необхідно створити групу *Засновники*, в ній новий елемент *ТОВ «Теплий дім», сума 120 000 грн) – Записати і закрити (*рис.21*–*22)*.* 

Документ *Введення залишків (Грошові кошти (рах. 30, 31, 333, 334)* необхідно *провести і записати*.

Документ сформує проводку: Дт 00 Кт 401 120 000 грн (рис. 23).

+ → В Фомічник введення початкових залишків

1ата введення залишків: 01.01.2021 р.

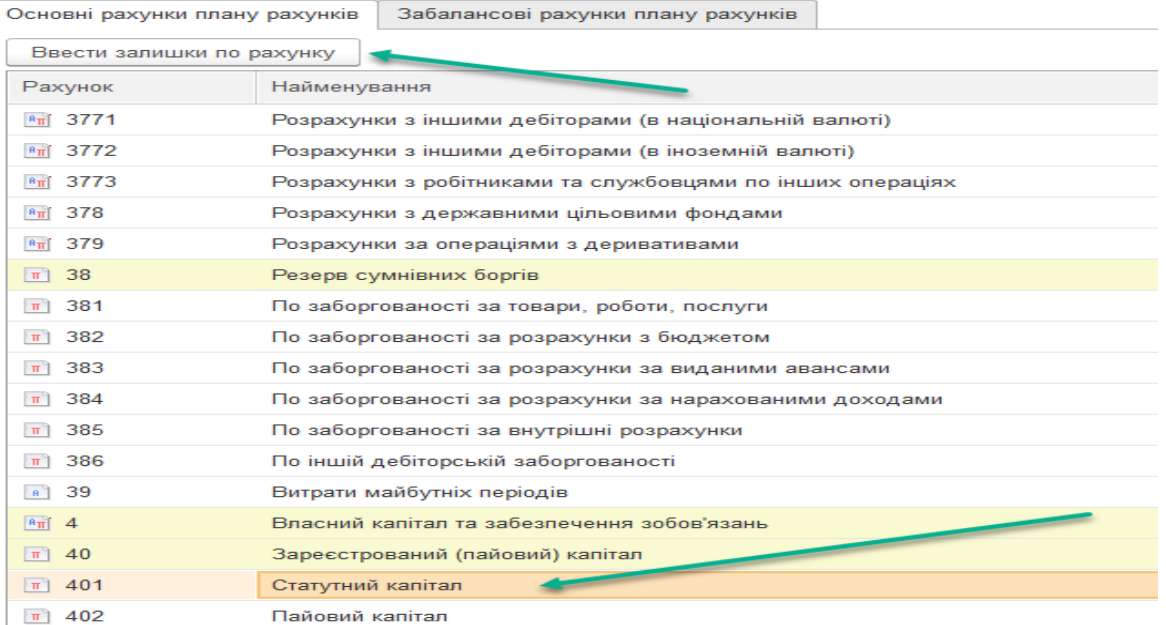

#### *Рис.20 Введення початкових залишків по рах.401*

#### *в «BAS Бухгалтерія»*

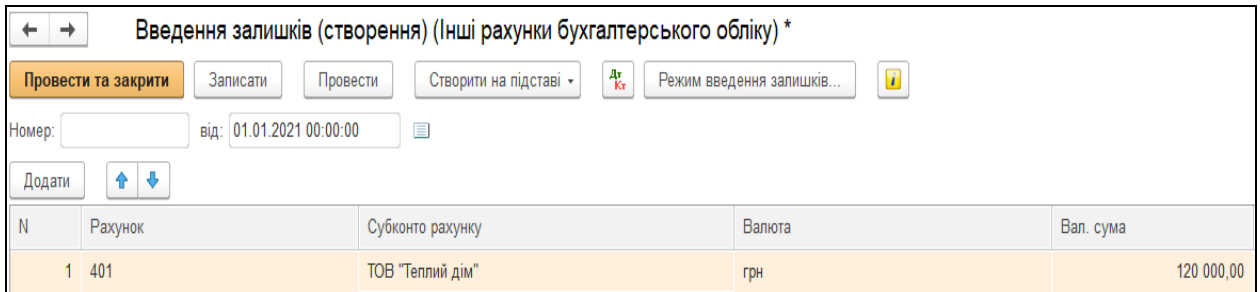

*Рис.21 Документ Введення залишків по рах.401* 

# *в «BAS Бухгалтерія»*

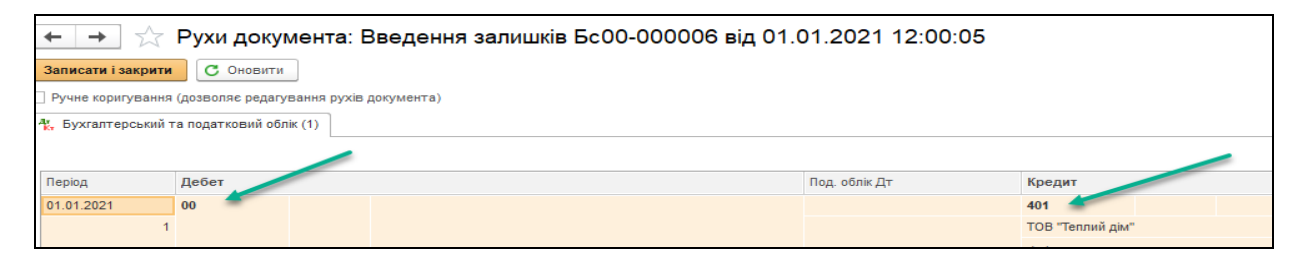

*Рис.22 Проведення документу Введення залишків по рах.401* 

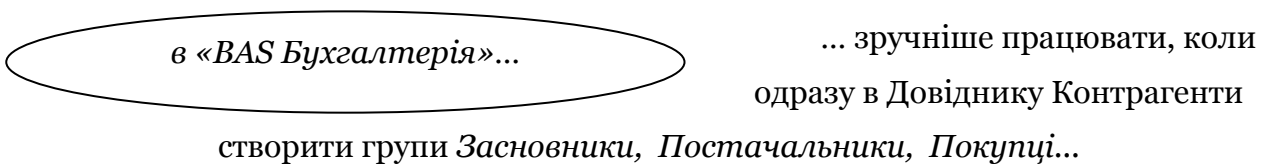

# **Залишок розрахунків з постачальниками та підрядниками складає 22 000 грн.**

*Головне Меню – Головне –Початкові залишки – Помічник введення залишків*–*Ввести залишки по рахунку –* вибираємо рах. 631 «Поточні рахунки в національній валюті» *–* відкривається документ *Введення залишків (створення) (Взаєморозрахунки з контрагентами (рахунки 36, 371, 63)* –*Додати –* заповнюємо необхідні реквізити (вибираємо *кредиторська заборгованість,* вводимо контрагент *ТОВ «Мереживо»* в групу *Постачальники,* вносимо *Договір За ТМЦ, сума 22 000 грн) – Записати і закрити (*рис.23*–*24)*.* 

Документ *Введення залишків (створення) (Взаєморозрахунки з контрагентами (рахунки 36, 371, 63)* необхідно *провести і записати*.

Документ сформує проводку: Дт 00 Кт 631 22 000 грн (рис. 25).

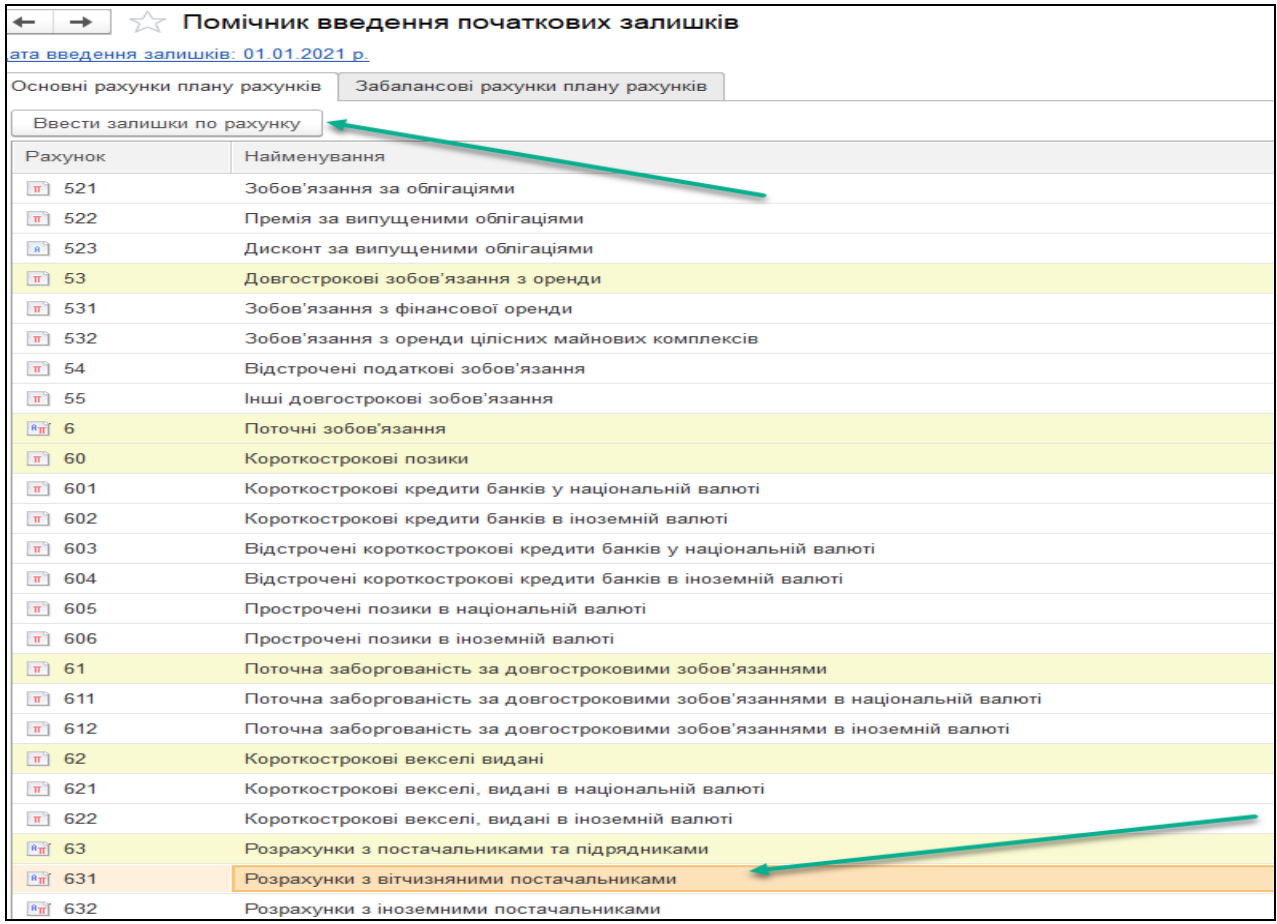

*Рис.23 Введення початкових залишків по рах.401* 

#### *в «BAS Бухгалтерія»*

| →                  |                                                                                                    |                          |         |            | Введення залишків Бс00-000007 від 01.01.2021 (Взаєморозрахунки з контрагентами (рахунки 36, 371, 3771, 3772, 63, 681, 6851, 6852, 6 |         |                  |                        |  |  |
|--------------------|----------------------------------------------------------------------------------------------------|--------------------------|---------|------------|----------------------------------------------------------------------------------------------------|---------|------------------|------------------------|--|--|
|                    | $\frac{A\tau}{K\tau}$<br>Створити на підставі -<br>Записати<br>Провести<br>Провести та закрити<br>Режим введення залишків |                          |         |            |                                                                                                    |         |                  |                        |  |  |
| Номер: Бс00-000007 |                                                                                                    | від: 01.01.2021 12:00:06 | IJ      |            |                                                                                                    |         |                  |                        |  |  |
| Додати             | 4<br>æ.                                                                                                    |                          |         |            |                                                                                                    |         |                  |                        |  |  |
| <sup>N</sup>       | Вид заборгованості                                                                                                    | Контрагент               | Договір | Валюта     | Курс на дату документа розрахунків                                                                                                  | Рахунок | Документ розраху | Сума у валюті договору |  |  |
|                    | Кредиторська                                                                                                    | ТОВ "Мереживо"           | за ТМЦ  | <b>TDH</b> | 1.0000 631                                                                                                    |         |                  | 22 000,00              |  |  |

*Рис.24 Документ Введення залишків по рах.631 в*

### *«BAS Бухгалтерія»*

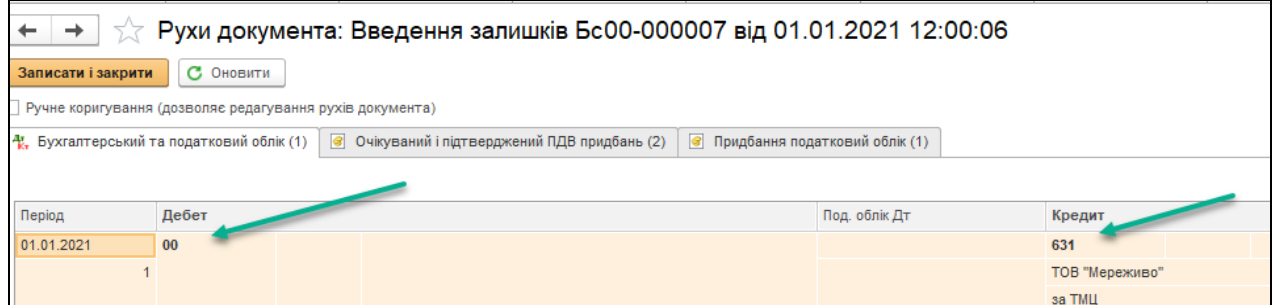

*Рис.25 Проведення документу Введення залишків по рах.631 в «BAS Бухгалтерія»* 

За допомогою Помічника введення початкових залишків було введено початкові залишки ТОВ «Будсервіс» на 01.01.2021 року (рис.26).

|                                                                             | зта введения запишків: 01.01.2021 р. |                                                              |                        |            |
|-----------------------------------------------------------------------------|--------------------------------------|--------------------------------------------------------------|------------------------|------------|
|                                                                             | Основні рахунки плану рахунків       | Забалансові рахунки плану рахунків                           |                        |            |
| Ввести залишки по рахунку<br>Рахунок<br>$F_0$ 1<br>$\boxed{1}$ 10<br>$-100$ |                                      |                                                              |                        | ще -       |
|                                                                             | Найменування                         |                                                              | Сальдо Дт<br>Сальдо Кт |            |
|                                                                             | Необоротні активи                    |                                                              |                        |            |
|                                                                             | Основні засоби                       |                                                              | 100 000,00             |            |
|                                                                             |                                      | Інвестиційна нерухомість                                     |                        |            |
| $-101$                                                                      | Земельні ділянки                     |                                                              |                        |            |
| $-102$                                                                      |                                      | Капітальні витрати на поліпшення земель                      |                        |            |
| $-103$                                                                      |                                      | Будинки та споруди                                           |                        |            |
| $-104$                                                                      |                                      | Машини та обладнання                                         | 100 000,00             |            |
| $-105$                                                                      |                                      | Транспортні засоби                                           |                        |            |
| $-106$                                                                      |                                      | Інструменти, прилади та інвентар                             |                        |            |
| $-107$                                                                      | Тварини                              |                                                              |                        |            |
| $-1.108$                                                                    |                                      | Багаторічні насадження                                       |                        |            |
| $ . $ 109                                                                   |                                      | Інші основні засоби                                          |                        |            |
| $-1 1091$                                                                   |                                      | Інші основні засоби                                          |                        |            |
| 1092                                                                        |                                      | Основні засоби призначені для продажу                        |                        |            |
| $-11$                                                                       |                                      | Інші необоротні матеріальні активи                           |                        |            |
| 图 111                                                                       | Бібліотечні фонди                    |                                                              |                        |            |
| $-1111$                                                                     |                                      | Бібліотечні фонди (по кожному об'єкту)                       |                        |            |
| $ $ 1112                                                                    |                                      | Бібліотечні фонди (кількісно)                                |                        |            |
| 112                                                                         |                                      | Малоцінні необоротні матеріальні активи                      |                        |            |
| 1121                                                                        |                                      | Малоцінні необоротні матеріальні активи (по кожному об'єкту) |                        |            |
| $ . $ 1122                                                                  |                                      | Малоцінні необоротні матеріальні активи (кількісно)          |                        |            |
| 113                                                                         |                                      | Тимчасові (нетитульні) споруди                               |                        |            |
| $ e $ 114                                                                   | Природні ресурси                     |                                                              |                        |            |
| $ 4 $ 115                                                                   | Інвентарна тара                      |                                                              |                        |            |
| $ • $ 116                                                                   |                                      | Предмети прокату                                             |                        |            |
| $-117$                                                                      |                                      | Інші необоротні матеріальні активи                           |                        |            |
|                                                                             | Pasou (banavc):                      |                                                              | 142 000.00             | 142 000.00 |

*Рис.26 Введення початкових залишків ТОВ «Будсервіс»* 

Сформуємо *Оборотно-сальдову відомість* за січень 2021 року (рис.27).

#### $\overline{\text{CO}} \equiv$  Business automation software for accounting, edition 2.1 (BAF) **А** Початкова сторінка Оборотно-сальдова відомість за Январь 2021 г. ж Помічник введення початкових залишків х | ■ Головне  $\leftarrow$   $\rightarrow$ √ Оборотно-сальдова відомість за Январь 2021 г. Керівнику Ñ Період: 01.01.2021  $\binom{10}{10}$  - 31.01.2021  $\equiv$  $\boldsymbol{\Theta}$ Банк і каса  $Q \mid \mathfrak{D}$ Друк  $\mathbf{a}$  $\boxtimes$ Регістр обліку \* Сформувати Показати настройки ⋒ Продажі ТОВ "Будсервіс" Оборотно-сальдова відомість за Январь 2021 г. ਢ Купівлі Виведені дані: БО (дані бухгалтерського обліку) Сальдо на початок періоду Рахунок Обороти за період Сальдо на кінець періоду 里 Склад Дебет Кредит Дебет Кредит Дебет Кредит 142 000,00 142,000.00  $00$ Ł Виробництво 100 000,00 100 000,00 10  $\overline{20}$  $9000.00$  $9000,00$ O3 i HMA **Film** 30 3 000,00 3 000,00 31 30 000,00 30 000,00 Зарплата і кадри 40 120 000,00 120 000,00 63 22 000.00 22 000.00 D<sub>2</sub> 284 000,00 284 000.00 142 000,00 142 000.00 Дт Onepaul

*Рис.27 Оборотно-сальдова відомість за січень 2021 року ТОВ «Будсервіс» в «BAS Бухгалтерія»* 

# *Питання для самоконтролю:*

- *1) яким чином вносяться початкові залишки в програму «BAS Бухгалтерія»;*
- *2) призначення Довідників;*
- *3) особливості введення групи чи нового елемента в Довідник;*
- *4) Журнал операцій, його функціональне призначення та можливості використання;*
- *5) Формування оборотно-сальдової відомості за період в програмі;*
- *6) коригування введеної інформації.*

# *Практична робота 3. Облік банківських операцій в «1С: Бухгалтерія 8.2»*

Після внесення початкових залишків підприємства, починають використовувати *Документи* в комп'ютерній формі для обліку його господарської діяльності, використовуючи при цьому оригінальні можливості програми *«BAS Бухгалтерія»*.

Одні *Документи* призначені для введення, зберігання та друку первинних документів, а інші *–* автоматично формують проводки.

Документи в програмі можна вибрати в залежності від обліку конкретної господарської операції:

- *Головне Меню Меню Банк і каса;*
- *Головне Меню Меню Продажі;*
- *Головне Меню Меню Купівлі;*
- *Головне Меню Меню Склад;*
- *Головне Меню Меню Виробництво;*
- *Головне Меню Меню ОЗ і НМА;*
- *Головне Меню Меню Зарплата і Кадри.*

Для обліку банківських операцій відкриваємо *Головне Меню – Меню Банк і каса (рис.28).* 

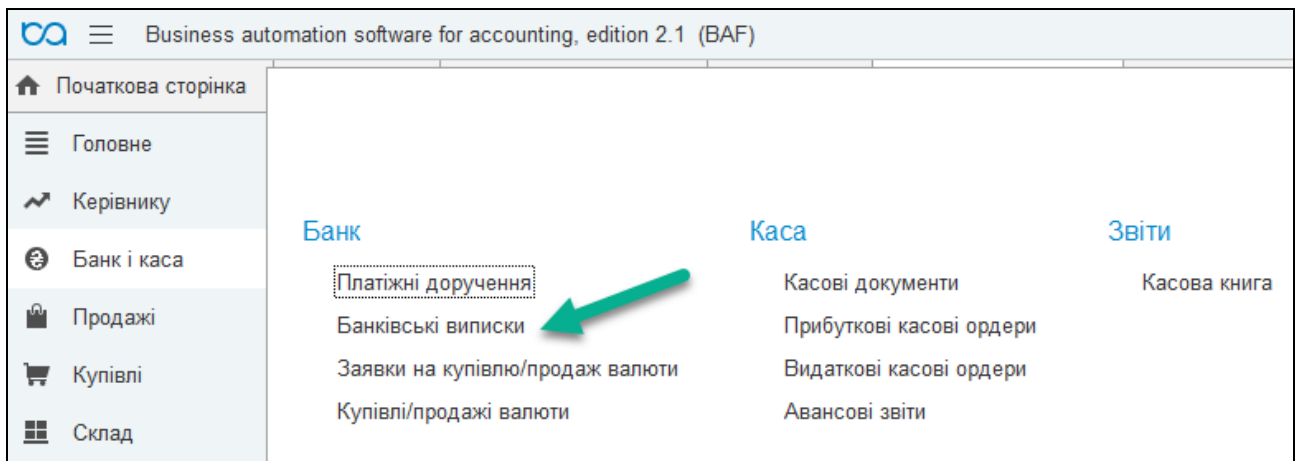

*Рис.28 Меню Банк і каса в «BAS Бухгалтерія»* 

#### *Завдання 1.*

*На розрахунковий рахунок ТОВ «Будсервіс» 01 листопада 2021 р. засновниками-юридичними особами в якості внеску в зареєстрований капітал перераховані грошові кошти: ТОВ «Оазис» - 60 000 грн, ТОВ «Теплий дім» – 140 000 грн.* 

Надходження грошей на розрахунковий рахунок підприємства від ТОВ «Оазис» в сумі 60 000 грн оформлюється в бухгалтерському обліку документом Виписка банку.

Для його відкриття та заповнення треба виконати наступні дії: *Головне Меню – меню Банк і каса – підменю Банк – Банківські виписки –* вибираємо *Надходження –*Вид операції *Інші надходження – дата 01.11.2021р.– Платник ТОВ «Оазис» –* вводимо *банківський рахунок ТОВ «Оазис» – сума 60 000 грн. – бухгалтерський рахунок Кт 401 –*  призначення платежу *Внески засновників –*вибираємо *Провести і закрити (рис.29-31).*

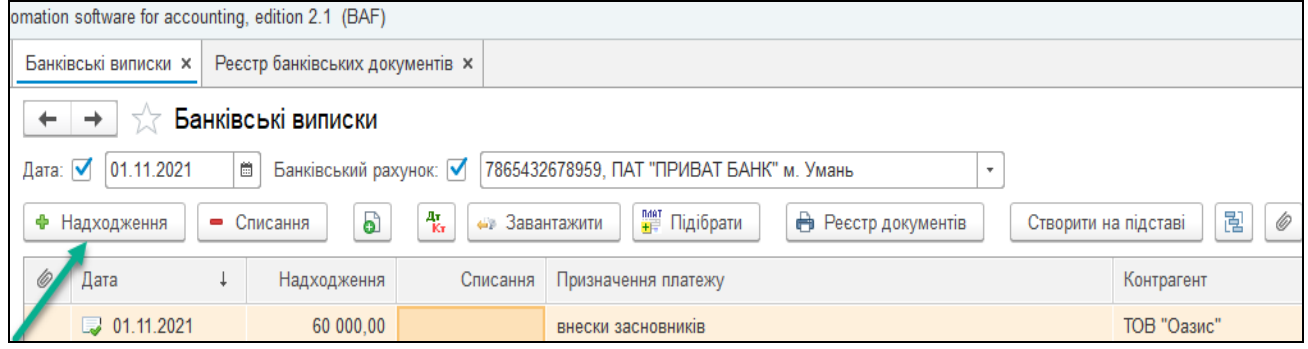

*Рис.29. Створення банківської виписки* 

*в «BAS Бухгалтерія»*
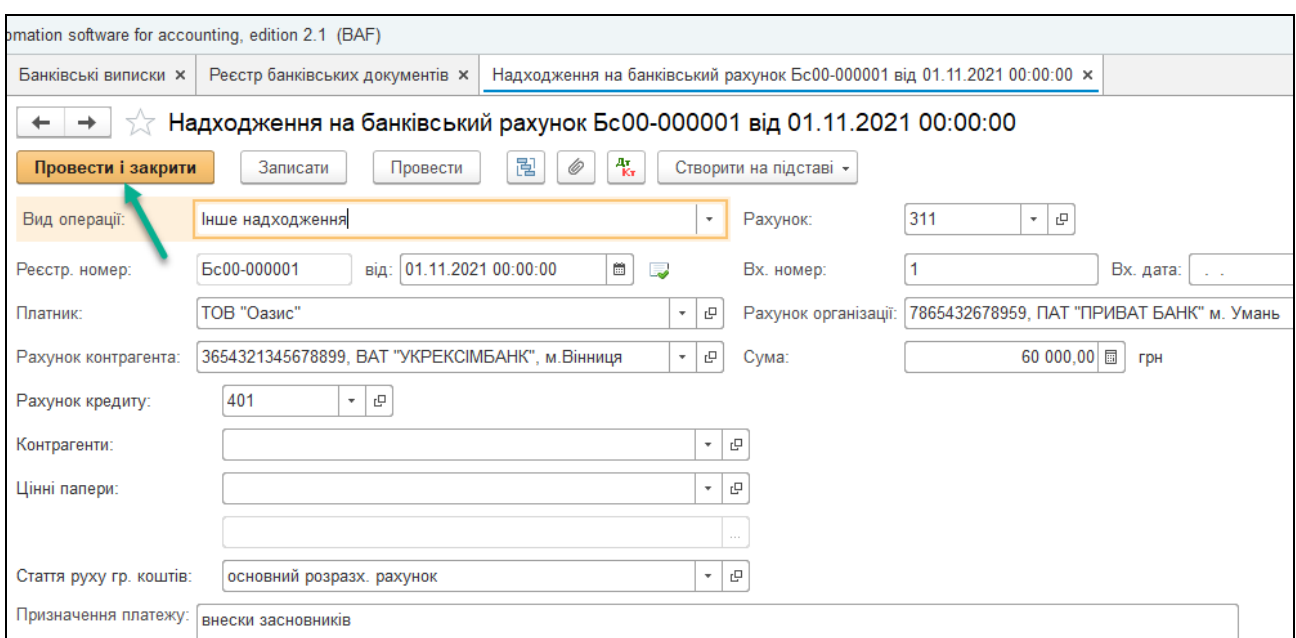

*Рис.30. Заповнення документа Надходження на банківський рахунок*

*в «BAS Бухгалтерія»* 

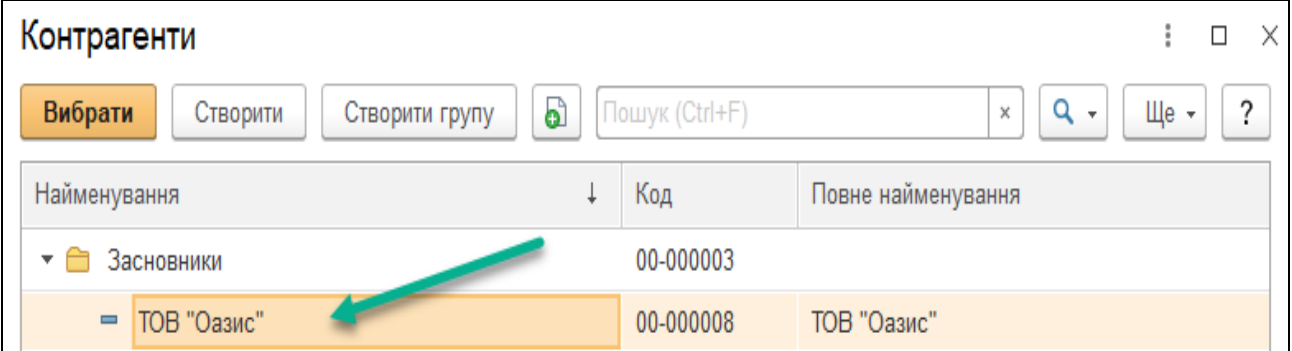

*Рис.31. Заповнення інформації по засновниках в Довіднику Контрагенти в «BAS Бухгалтерія»* 

Після заповнення документа обов'язково натискаємо *– Провести і закрити*. Документ автоматично сформує бухгалтерські проводки. Після чого можна подивитись сформовані проводки документа та перевірити їх, вибравши у меню відкритої виписки банку команду *Результат проведення документа (Дт Кт*) (рис.32).

Дуже важливо перевіряти правильність бухгалтерських проведень, сформованих програмою в документі.

| $+$ $+$    | Рухи документа: Надходження на банківський рахунок Бс00-000001 від 01.11.2021 00:00:00 |                      |                   |                  |                         | €         |
|------------|----------------------------------------------------------------------------------------|----------------------|-------------------|------------------|-------------------------|-----------|
|            | Записати і закрити С Оновити                                                           |                      |                   |                  |                         | Щe +      |
|            | Ручне коригування (дозволяє редагування рухів документа)                               |                      |                   |                  |                         |           |
|            | 4. Бухгалтерський та податковий облік (1)                                              |                      |                   |                  |                         |           |
|            |                                                                                        |                      |                   |                  |                         | Щe,       |
| Період     | Дебет                                                                                  | Под. облік Дт Кредит |                   | Подоблік Кт Сума |                         |           |
| 01.11.2021 | 311                                                                                    |                      | 401               |                  |                         | 60 000,00 |
|            | 7865432678959, ПАТ "ПРИВАТ БАНК" м. Умань                                              |                      | $\langle \rangle$ |                  | Інше надходження коштів |           |
|            | DOROBBING DOMESTIC MIRRORES                                                            |                      | $\epsilon > 1$    |                  |                         |           |

*Рис.32. Бухгалтерське проведення банківської виписки в «BAS Бухгалтерія»* 

В банківській виписці за 01.11.2023 року добавимо другу стрічку про надходження грошових коштів на підприємство від *«Теплий дім» в сумі 140 000 грн*.

Для цього виконаємо наступні дії: *Головне Меню – меню Банк і каса – підменю Банк – Банківські виписки –* вибираємо *Надходження –* Вид операції *Інші надходження – дата 01.11.2021р.– Платник ТОВ «Теплий дім» –* вводимо *банківський рахунок ТОВ «Теплий дім» – сума 140 000 грн. – бухгалтерський рахунок Кт 401 –* призначення платежу *Внески засновників –*вибираємо *Провести і закрити (рис.33-36).*

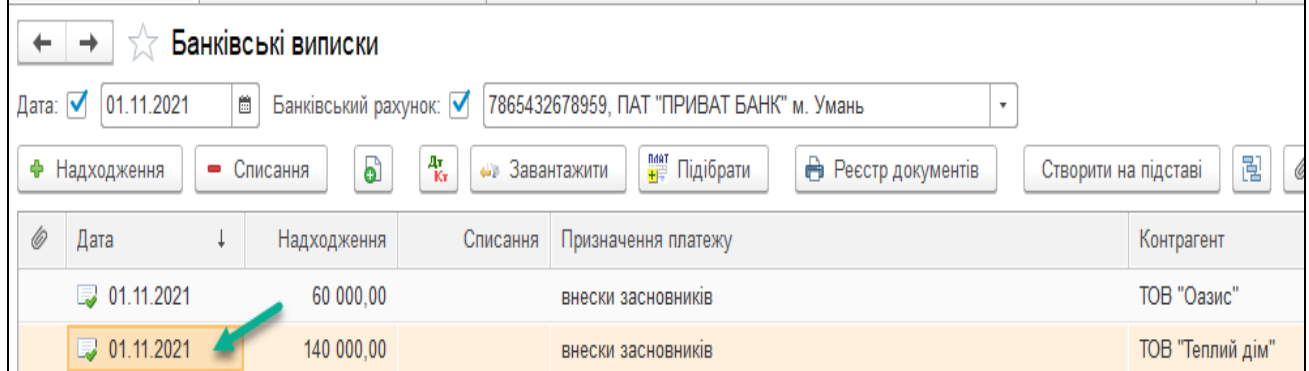

*Рис.33. Створення банківської виписки в «BAS Бухгалтерія»* 

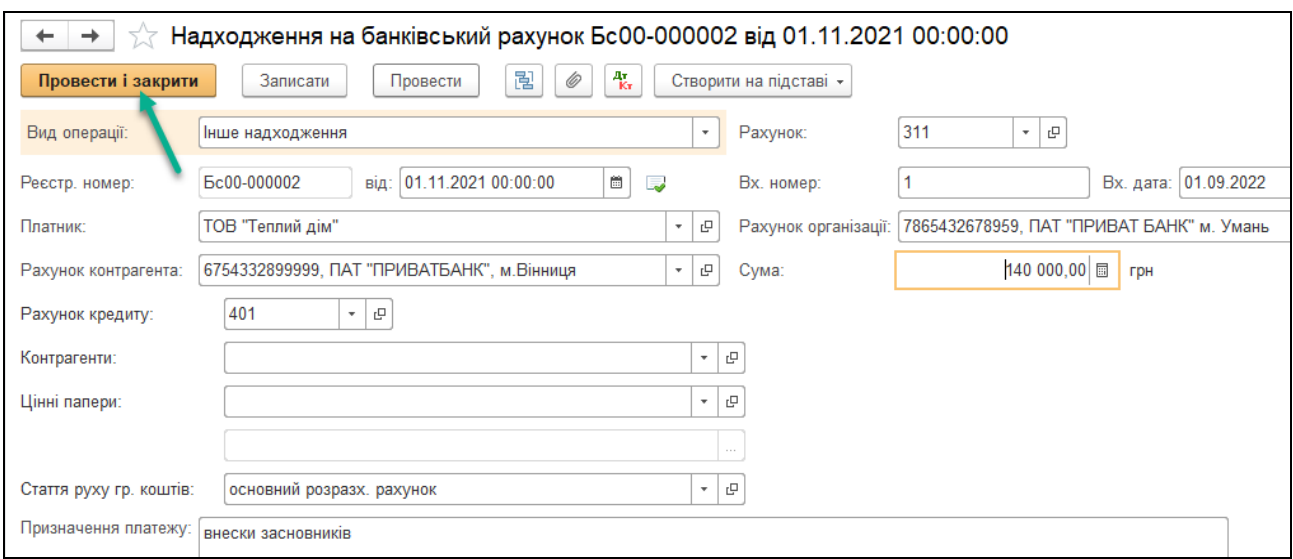

*Рис.34. Заповнення документа Надходження на банківський рахунок*

*в «BAS Бухгалтерія»* 

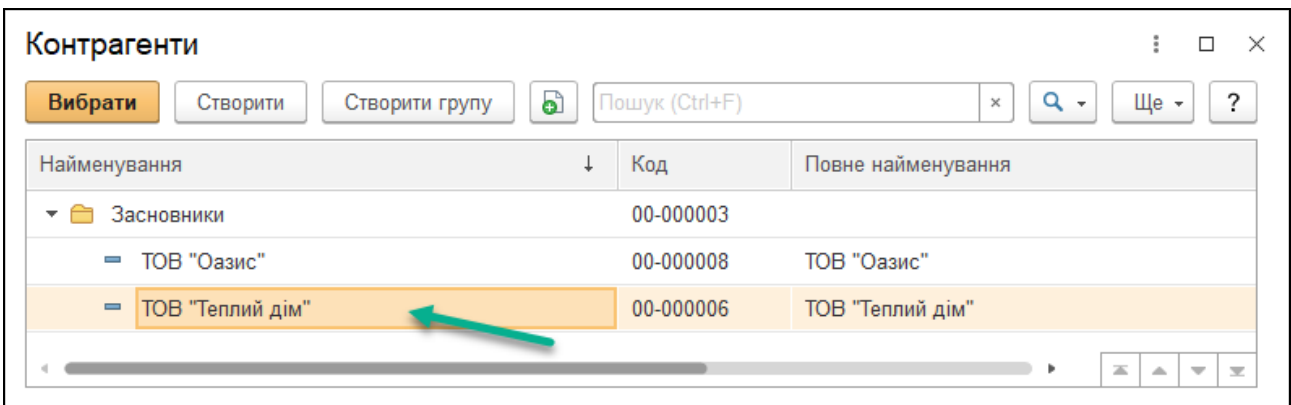

*Рис.35. Заповнення інформації по засновниках в Довіднику Контрагенти в «BAS Бухгалтерія»* 

Після заповнення документа обов'язково натискаємо *– Провести і закрити*. Документ автоматично сформує бухгалтерські проводки. Після чого можна подивитись сформовані проводки документа та перевірити їх, вибравши у меню відкритої виписки банку команду *Результат проведення документа (Дт Кт*).

Перевіряємо правильність бухгалтерських проведень, сформованих програмою в документі (рис.36).

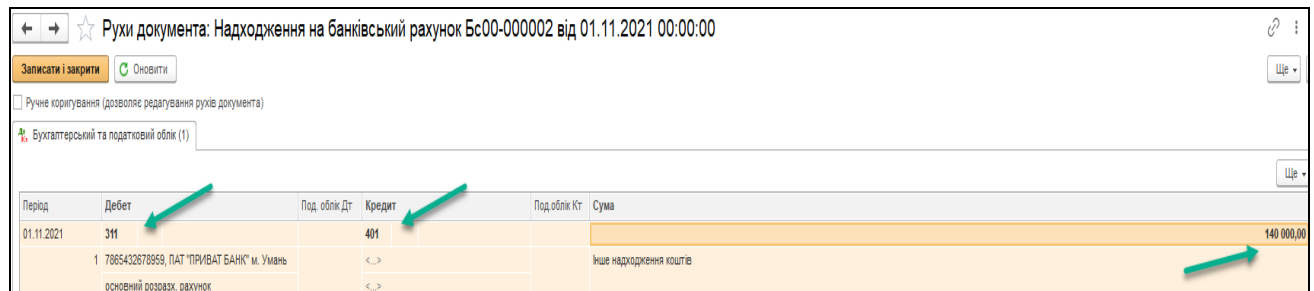

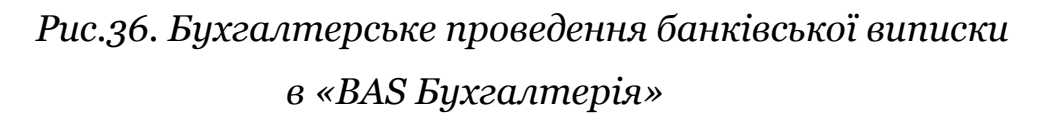

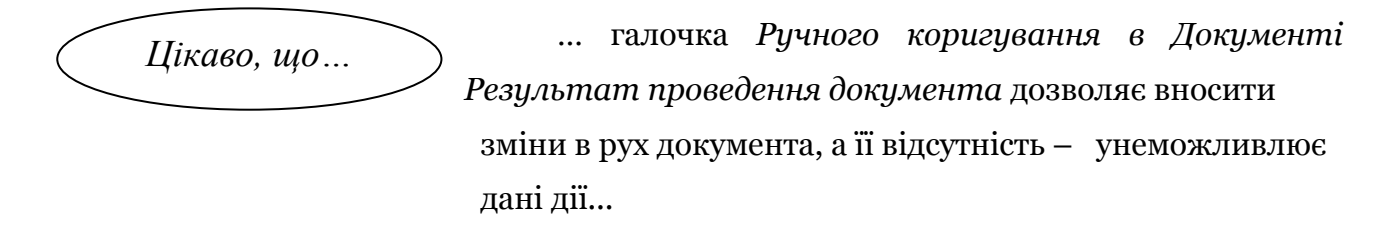

Вибравши *Головне Меню –* меню *Банк і каса – підменю Банк – Банківські виписки Реєстр банківських документів* можемо побачити рух банківських операцій за вибраний період (рис.37).

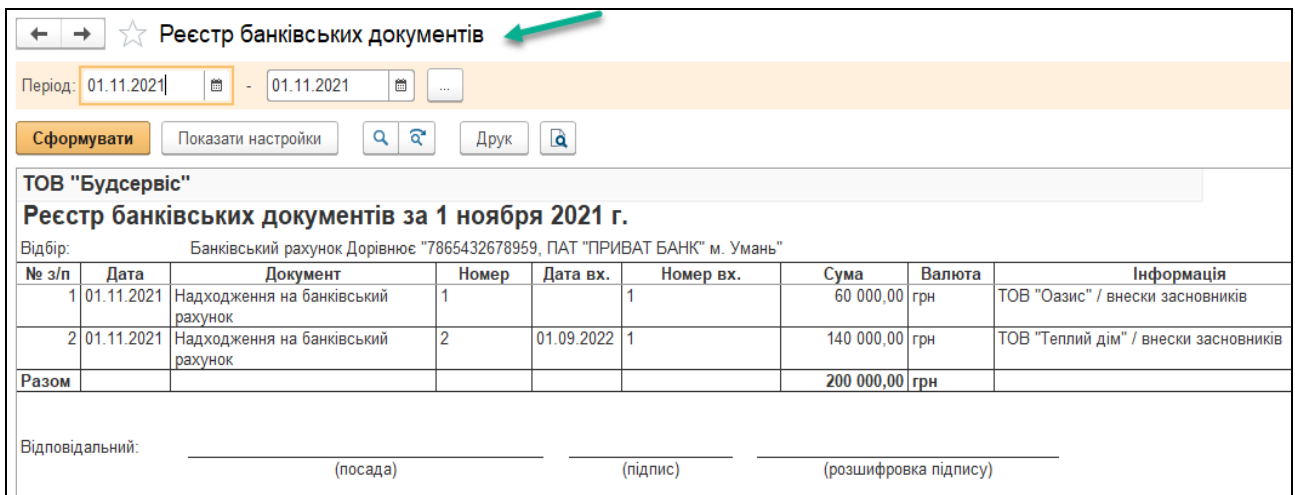

*Рис.37 Реєстр банківських документів в «BAS Бухгалтерія»* 

Подивитись розрахункові документи по поточному рахунку в банку можна наступним чином: *Головне Меню – меню Звіти – Стандартні звіти– Картка рахунка – вибираємо період – рахунок 311 – Сформувати* (рис.38).

| Ë<br>Період: 01.11.2021<br>01.11.2021<br>$\frac{\partial \phi}{\partial z}$<br>Рахунок: 311<br>ŀ<br>$\overline{a}$<br>۰.<br>$\cdots$ |                                        |                                                                                                    |                                                                                 |              |         |                |         |                |   |                |  |  |
|----------------------------------------------------------------------------------------------------|----------------------------------------|----------------------------------------------------------------------------------------------------|---------------------------------------------------------------------------------|--------------|---------|----------------|---------|----------------|---|----------------|--|--|
| ବ<br>Q<br>Регістр обліку -<br>Q<br>Сформувати<br>Показати настройки<br>Друк<br>×                                                     |                                        |                                                                                                    |                                                                                 |              |         |                |         |                |   |                |  |  |
| ТОВ "Будсервіс"                                                                                                    |                                        |                                                                                                    |                                                                                 |              |         |                |         |                |   |                |  |  |
|                                                                                                    | Картка рахунку 311 за 1 ноября 2021 г. |                                                                                                    |                                                                                 |              |         |                |         |                |   |                |  |  |
|                                                                                                    | Виведені дані:                         |                                                                                                    | БО (дані бухгалтерського обліку)                                                |              |         |                |         |                |   |                |  |  |
|                                                                                                    | Період                                 | Документ                                                                                                    | Аналітика Дт                                                                    | Аналітика Кт |         | Дебет          |         | Кредит         |   | Поточне сальдо |  |  |
|                                                                                                    |                                        |                                                                                                    |                                                                                 |              | Рахуноі |                | Рахуноі |                |   |                |  |  |
| Θ                                                                                                    | Сальдо на початок                      |                                                                                                    |                                                                                 |              |         |                |         |                | Д | 30 000,00      |  |  |
|                                                                                                    | 01.11.2021                             | Надходження на<br>банківський рахунок<br>Бс00-000001 від<br>01.11.2021 00:00:00<br>Інше надходження<br>коштів | 7865432678959, NAT<br>"ПРИВАТ БАНК" м.<br>Умань<br>основний розразх.<br>рахунок | خمية<br>خمية | 311     | 60 000,00 401  |         |                | Д | 90 000,00      |  |  |
|                                                                                                    | 01.11.2021                             | Надходження на<br>банківський рахунок<br>Бс00-000002 від<br>01.11.2021 00:00:00<br>Інше надходження<br>коштів | 7865432678959, NAT<br>"ПРИВАТ БАНК" м.<br>Умань<br>основний розразх.<br>рахунок | <…><br>خشكه  | 311     | 140 000,00 401 |         |                | Д | 230 000,00     |  |  |
|                                                                                                    |                                        | Обороти за період та сальдо на кінець                                                                         |                                                                                 |              |         | 200 000,00     |         | $0,00$ $\vert$ |   | 230 000,00     |  |  |

*Рис.38 Звіт Картка рахунку 311 в «BAS Бухгалтерія»* 

### *Питання для самоконтролю:*

- *1) назвіть етапи заповнення банківської виписки на отримання грошових коштів на основний розрахунковий рахунок в банку;*
- *2) визначте етапи заповнення Довідника Контрагенти в програмі «BAS Бухгалтерія»;*
- *3) можливості перегляду бухгалтерських проведень з обліку банківських операцій.*

# *Практична робота 4. Облік касових операцій та операцій з підзвітними особами в «BAS Бухгалтерія»*

#### *Завдання 1.*

В касу ТОВ «ІнБудсервіс» з поточного рахунку банку згідно чеку №1 від 02.11.21 р. надійшли кошти на господарські потреби в сумі 1000 грн.

Касові операції в програмі здійснюються за допомогою: Головне Меню *– меню Банк і Каса –підменю Каса (рис.39).* 

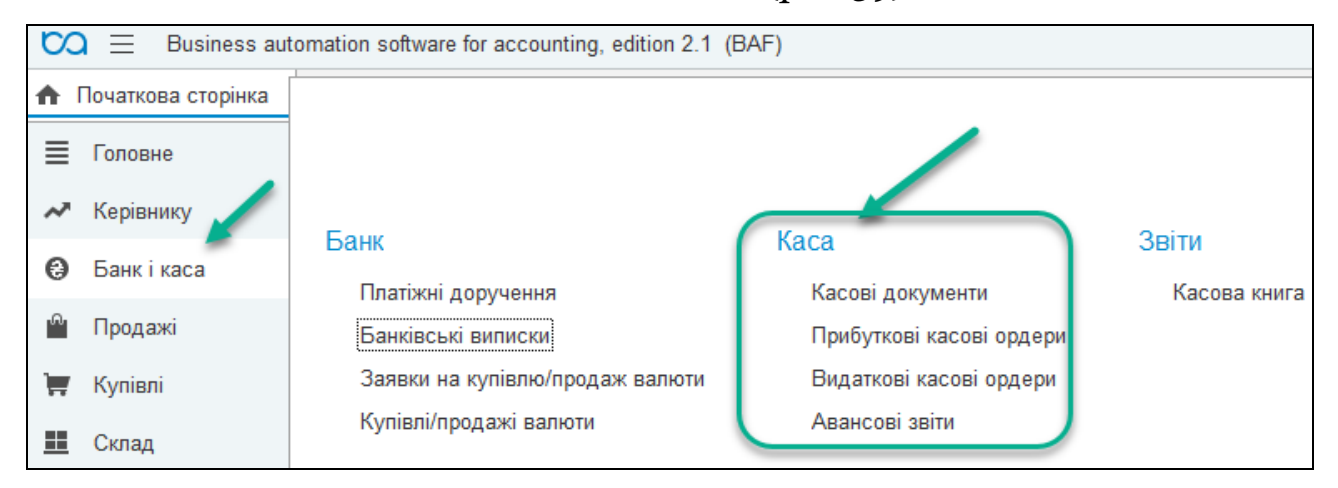

*Рис.39 Меню Банка і каса, підменю Каса в «BAS Бухгалтерія»* 

Надходження грошей в касу підприємства оформлюється в бухгалтерському обліку документом *Прибутковий касовий ордер*.

Для його заповнення виберемо: Головне Меню *– меню Банк і Каса –підменю Каса – Прибуткові касові ордери – Створити – Вид операції Одержання готівки у банку – Сума 1000 грн– Провести і закрити* (рис.3.40*–3.43*)*.*

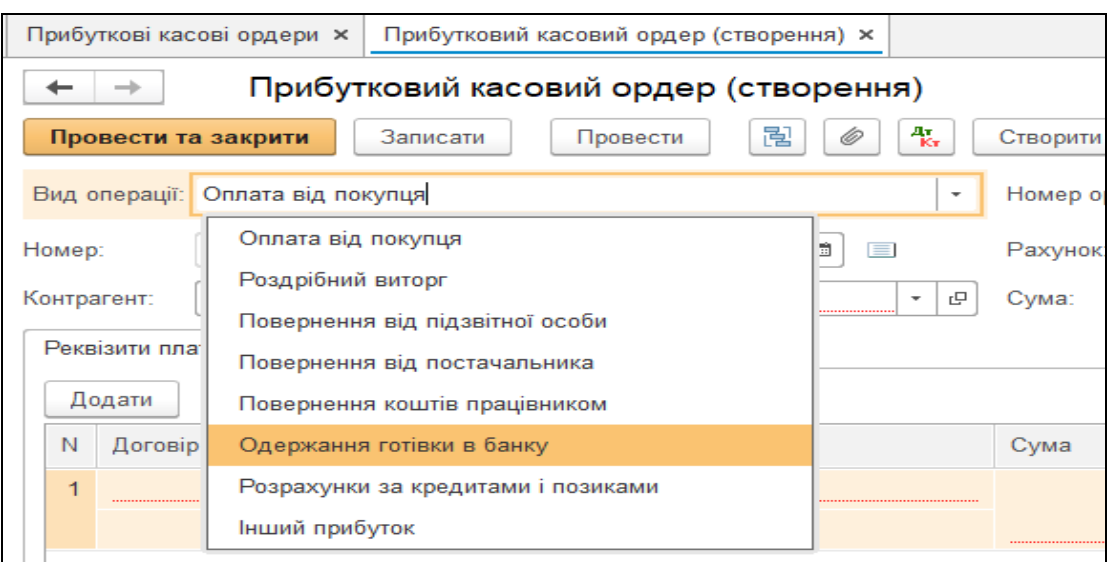

*Рис.40 Вбір виду операції в Прибутковому касовому ордері в «BAS Бухгалтерія»* 

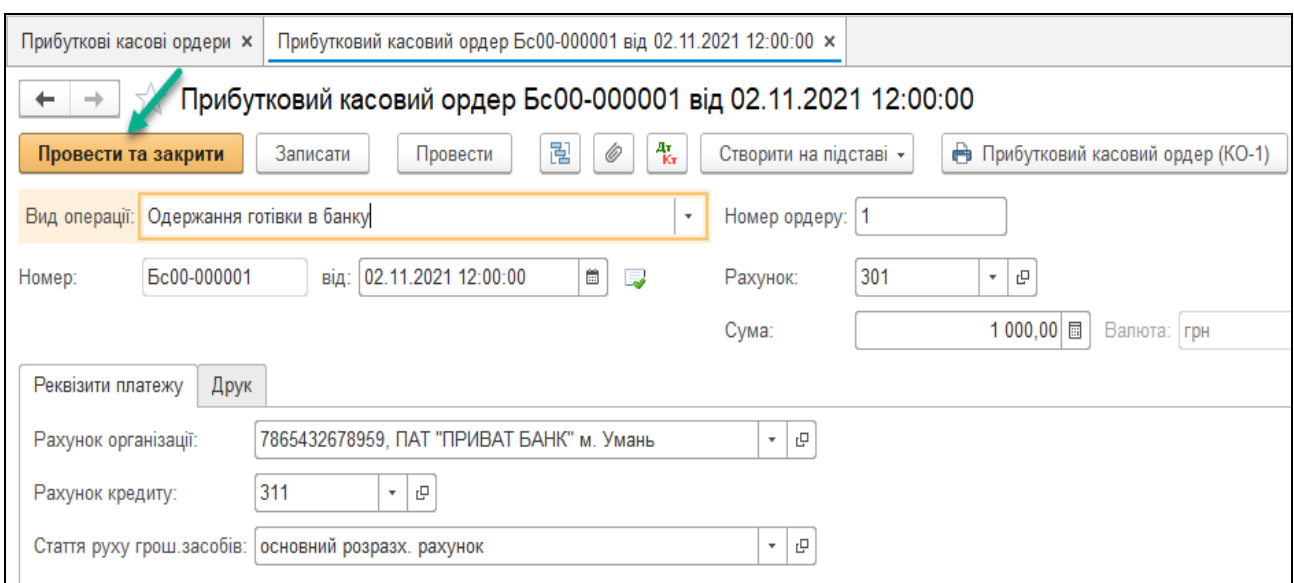

*Рис.41 Прибутковий касовий ордер в «BAS Бухгалтерія»* 

Вибираємо *Закладку Друк* і вносимо необхідні дані: *від кого прийнято – розрахунковий рахунок в банку, підстава – одержання готівки на господарські потреби*. Після цього для друку документа *Прибутковий касовий ордер* у відкритому документі натискаємо кнопку *Друк* (рис.42).

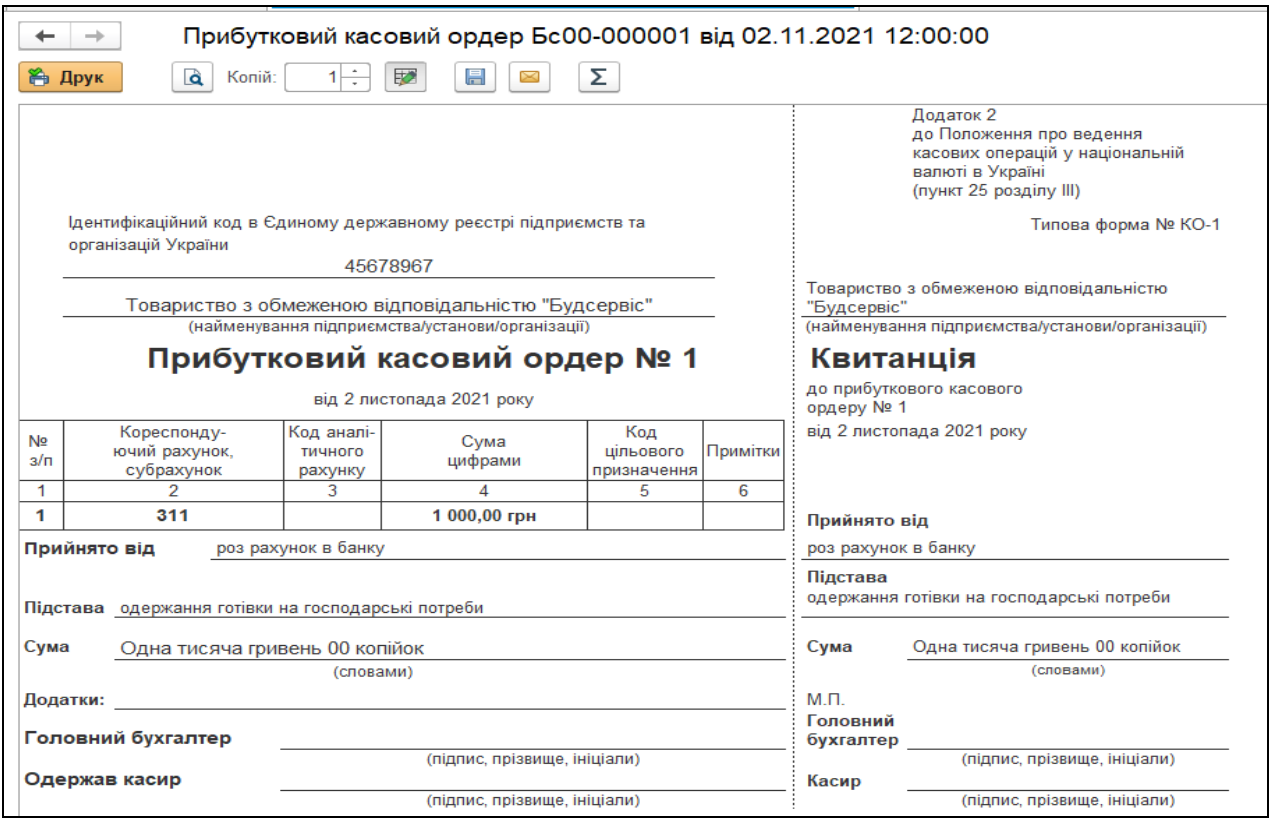

*Рис.42 Друкована форма Прибуткового касового ордеру в «BAS Бухгалтерія»* 

Після запису документ з'являється в Журналі *Прибуткові касові ордери,* де, виділивши його лівою клавішею мишки, вибираємо з меню документа команду *ДтКт* для перегляду сформованої ним бухгалтерської проводки (рис.43).

| Рухи документа: Прибутковий касовий ордер Бс00-000001 від 02.11.2021 12:00:00<br>$\leftarrow$<br>$\rightarrow$ |                      |     |                            |                  |                           | ₽        |
|----------------------------------------------------------------------------------------------------|----------------------|-----|----------------------------|------------------|---------------------------|----------|
| Записати і закрити   С Оновити                                                                                 |                      |     |                            |                  |                           | Щe -     |
| Ручне коригування (дозволяє редагування рухів документа)                                                       |                      |     |                            |                  |                           |          |
| - Н. Бухгалтерський та податковий облік (1)                                                                    |                      |     |                            |                  |                           |          |
|                                                                                                    |                      |     |                            |                  |                           | Щe -     |
| Період<br>Дебет                                                                                                | Под. облік Дт Кредит |     |                            | Подоблік Кт Сума |                           |          |
| 02.11.2021<br>301                                                                                              |                      | 311 |                            |                  |                           | 1 000,00 |
| основний розразх, рахунок                                                                                      |                      |     | 7865432678959, ПАТ "ПРИВАТ |                  | Одержання готівки в банку |          |
|                                                                                                    |                      |     | основний розразх. рахунок  |                  |                           |          |

*Рис.43 Результат проведення Прибуткового касового ордеру в «BAS Бухгалтерія»* 

#### *Завдання 2.*

З каси ТОВ «Будсервіс» видано 03.11.21 р. кошти під звіт Левченко Владиславу Петровичу з виробничого цеху на господарські потреби в сумі 1000 грн (для придбання ДСП ламінованої 10 кв. м по ціні 75 грн за кв. м на суму 900 грн (у т. ч. ПДВ 150 грн).

Видача грошей з каси підприємства оформлюється в бухгалтерському обліку документом *Видатковий касовий ордер*.

Для його введення виберемо: Головне Меню *– меню Банк і Каса – підменю Каса – Видаткові касові ордери – Створити–*Вид операції *Видача підзвітній особі – Одержувач –*відкривається *Довідник Фізичні особи –* вибираємо *Левченко Владислав Петрович– Сума 1000 грн– Провести і закрити* (рис.44*–45*)*.*

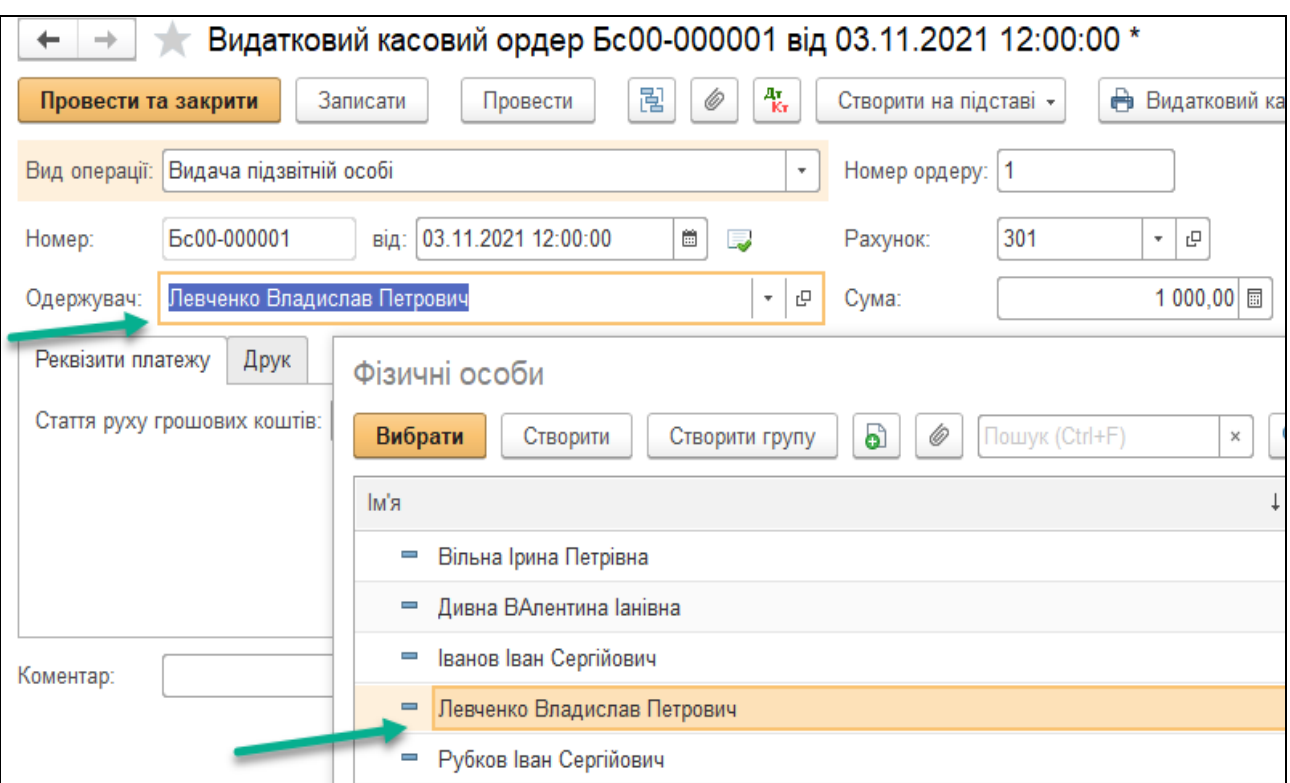

*Рис.44 Внесення працівника з Довідника Фізичні особи у Видатковий касовий ордер в «BAS Бухгалтерія»* 

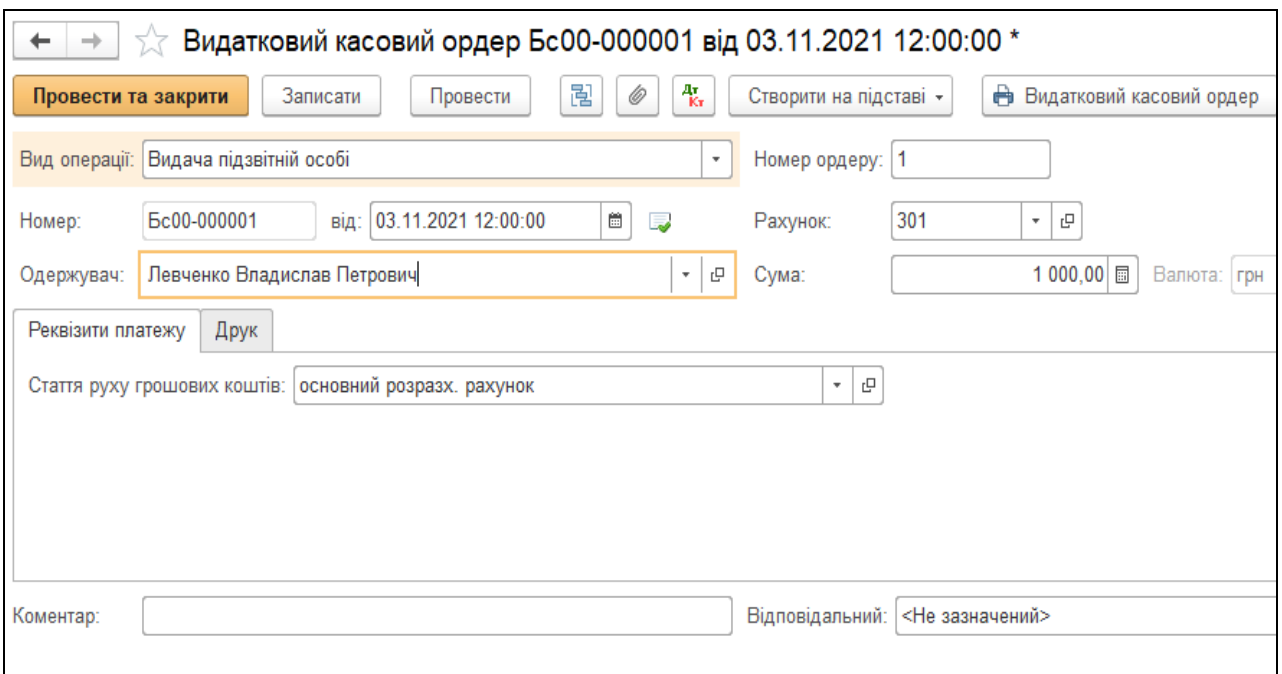

*Рис.45 Видатковий касовий ордер в «BAS Бухгалтерія»* 

У *Видатковому касовому ордері* на закладці Друк вносимо необхідну інформацію про господарську операцію, а саме: підстава – на господарські потреби (рис.46).

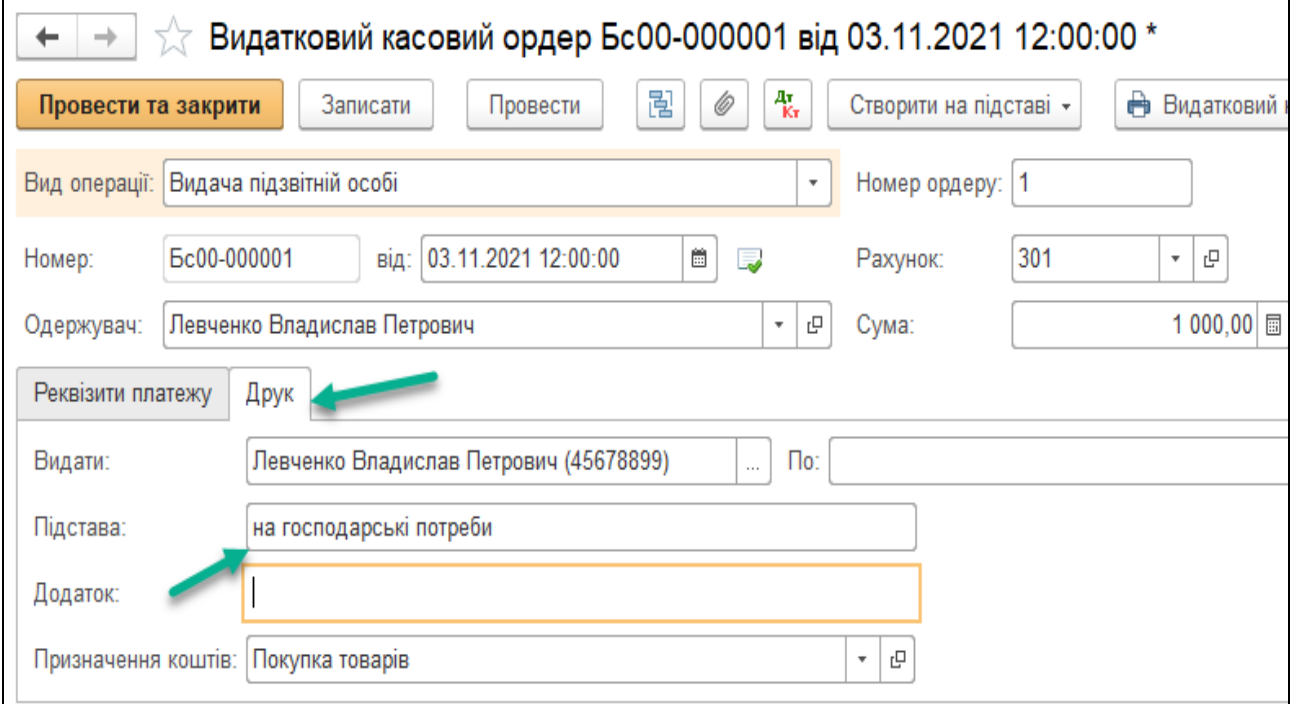

*Рис.46 Закладка Друк у Видатковому касовому ордері в «BAS Бухгалтерія»* 

Для друку документа *Видатковий касовий ордер* у Журналі натискаємо кнопку *Друк* (рис.47-48).

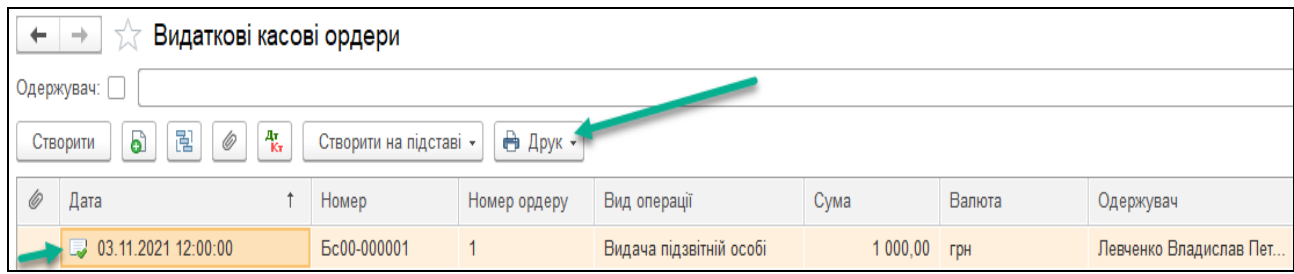

*Рис.47 Журнал Видаткові касові ордери в «BAS Бухгалтерія»* 

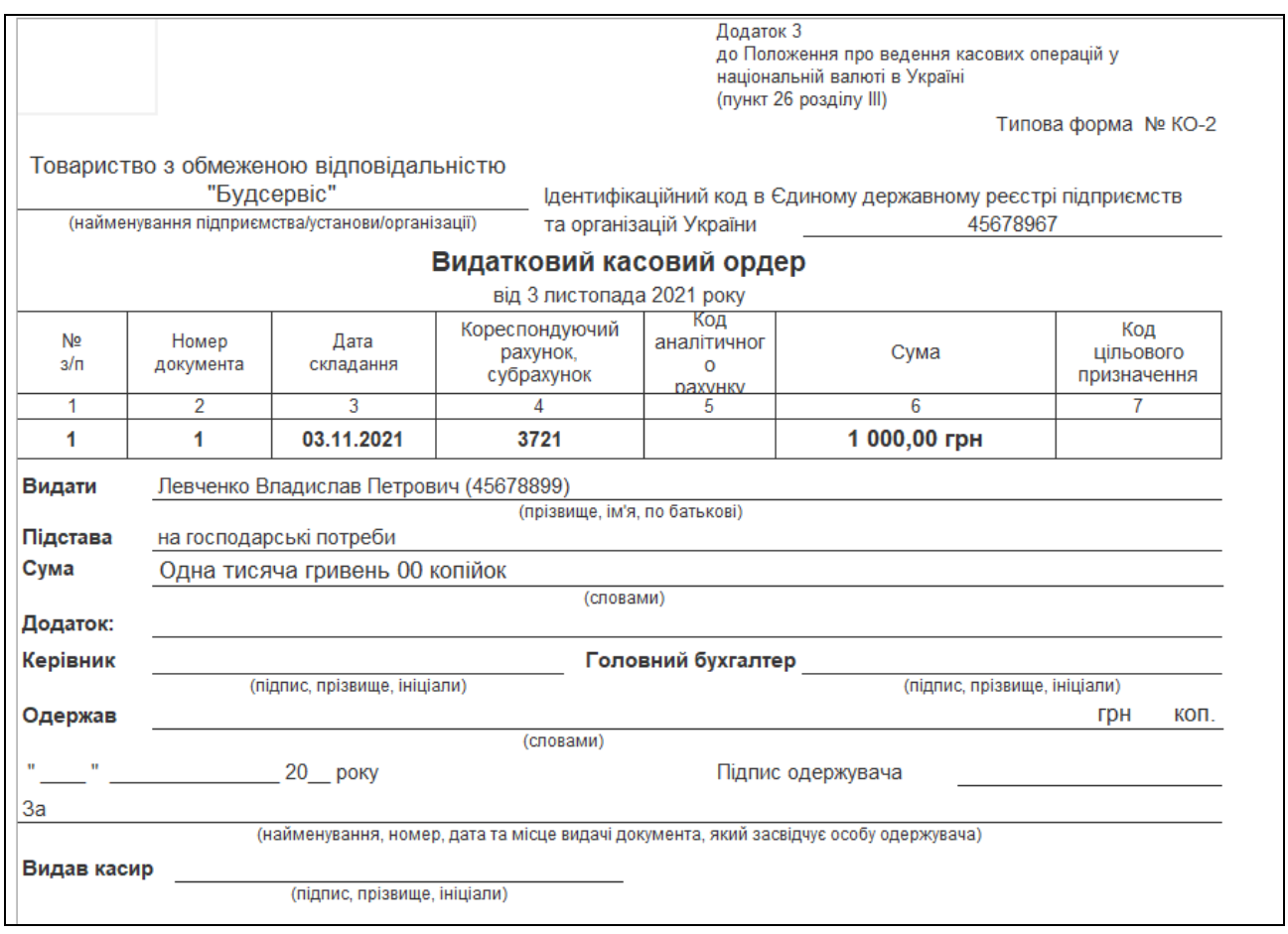

## *Рис.48 Друкована форма Видаткового касового ордеру в «BAS Бухгалтерія»*

Сформовану бухгалтерську проводку, після проведення *Видаткового касового ордеру,* можна подивитись *у Журналі Касові документи – Результат проведення документа (ДтКт)* (рис.49).

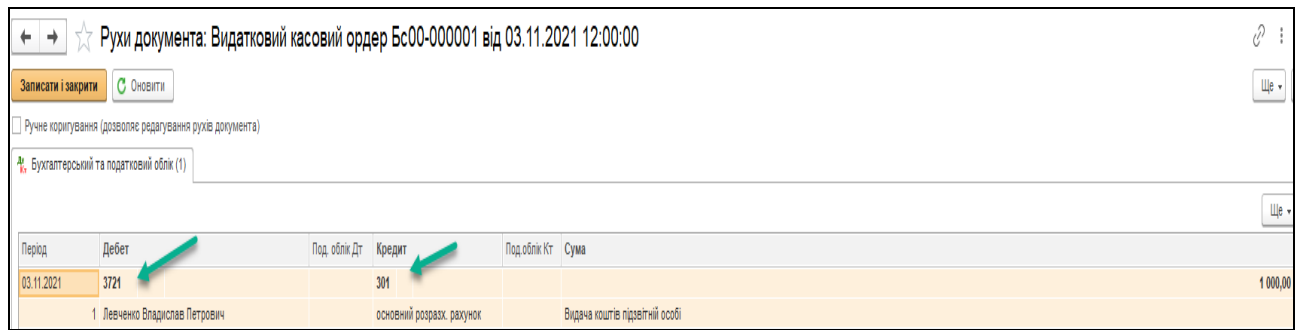

*Рис.49 Результат проведення Видаткового касового ордеру в «BAS Бухгалтерія»* 

*Завдання 3.*

03.11.21 р. Левченко Владислав Петрович здав звіт про придбання матеріалів на суму 900 грн (10 кв. м ДСП ламінованої по ціні 75 грн за метр на суму 750 грн та 150 грн ПДВ).

Звіт підзвітної особи про придбання матеріалів чи інших матеріальних цінностей оформлюється в бухгалтерському обліку документом *Авансовий звіт*.

Головне Меню *– меню Банк і Каса –підменю Каса – Авансові звіти – Підзвітна особа ставимо галочку і вибираємо Левченко Владислав Петрович –* Створити *– Підзвітна особа вже вибрана – заповнюємо закладки Аванси і Товари– Провести і закрити* (рис.50*– 53*)*.*

Таким чином у відкритому вікні документа *Авансовий звіт,*  заповнюємо всі реквізити верхньої частини, а в табличній частині документа вибираємо позиції:

- 1) *закладка Аванси Додати вибираємо Видатковий касовий ордер від 03.11.2023 року* (рис*.*51)
- 2) *закладка Товари Довідник Номенклатура вибираємо групу Матеріали – Додати – ДСП ламінована– вносимо дані– Записати і закрити* (рис.52).

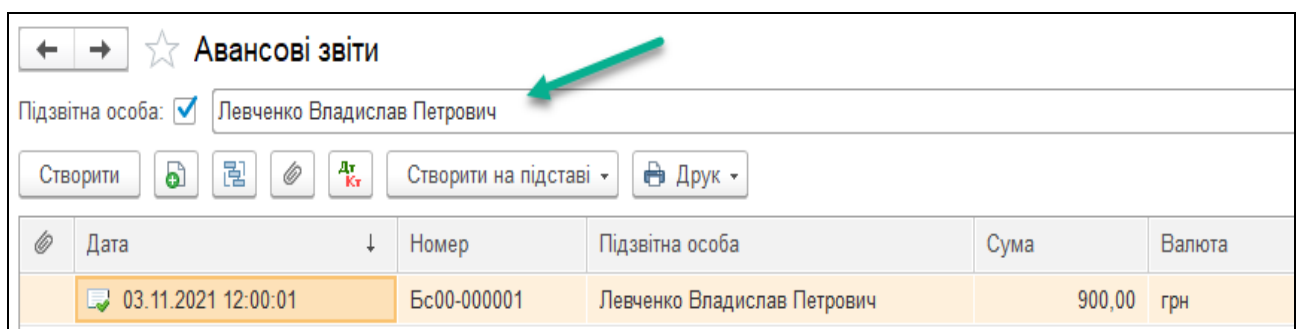

*Рис.50 Формування Авансового звіту в «BAS Бухгалтерія»* 

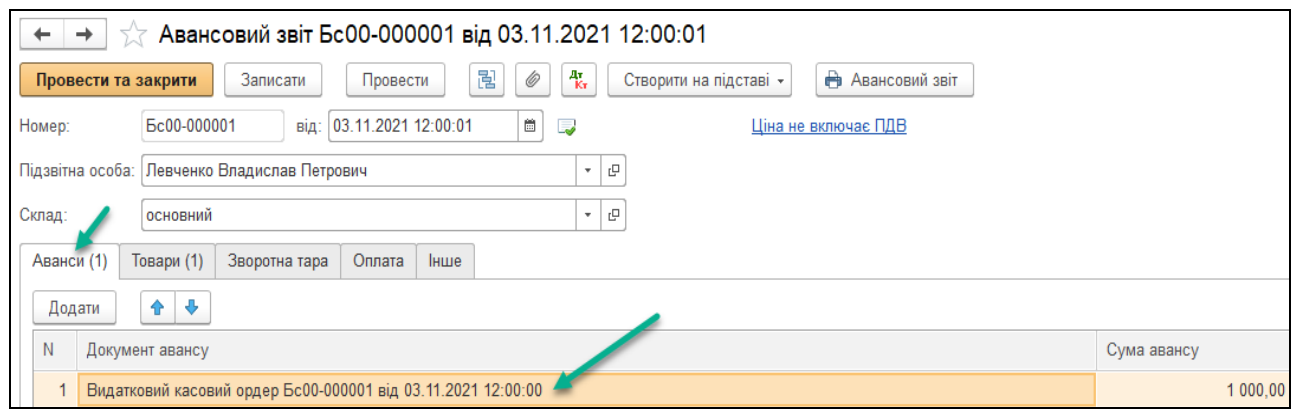

*Рис.51 Авансовий звіт закладка Аванси в «BAS Бухгалтерія»* 

В *Довіднику Номенклатура* вибираємо групу *Матеріали* та створюємо в ньому *новий елемент – ДСП ламінована*, вартістю *75 грн* за кв.м з статтею затрат – *Прямі виробничі витрати – Прямі виробничі витрати крім зворотніх відходів.* Подвійним клацанням елемент *ДСП ламінована* вибирається з *Довідника Номенклатура* в документ *Авансовий звіт* в позицію *Товари* (рис.52-53).

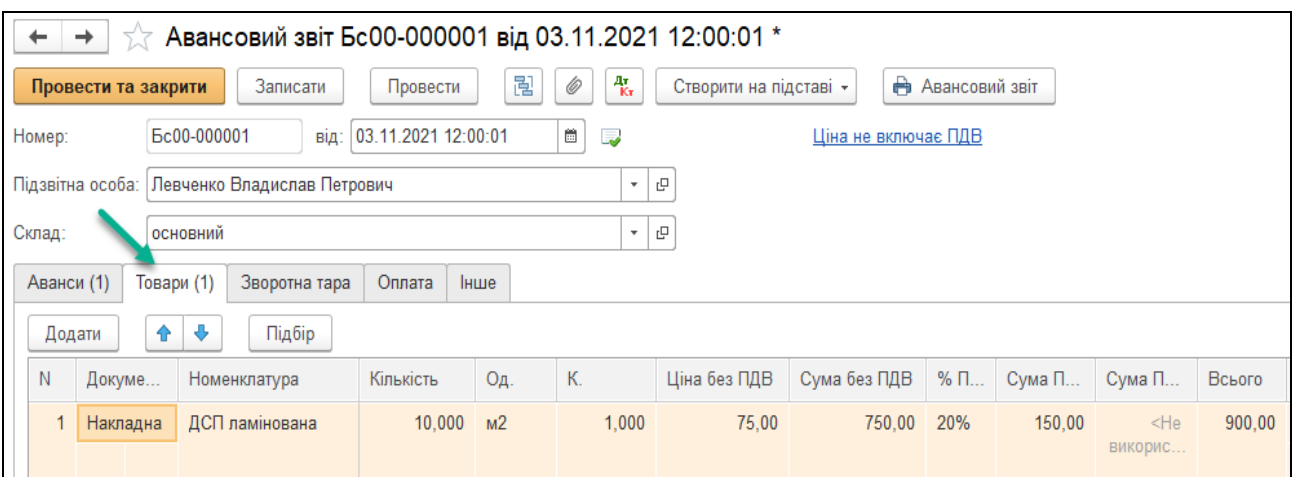

*Рис.52 Авансовий звіт закладка Товари в «BAS Бухгалтерія»* 

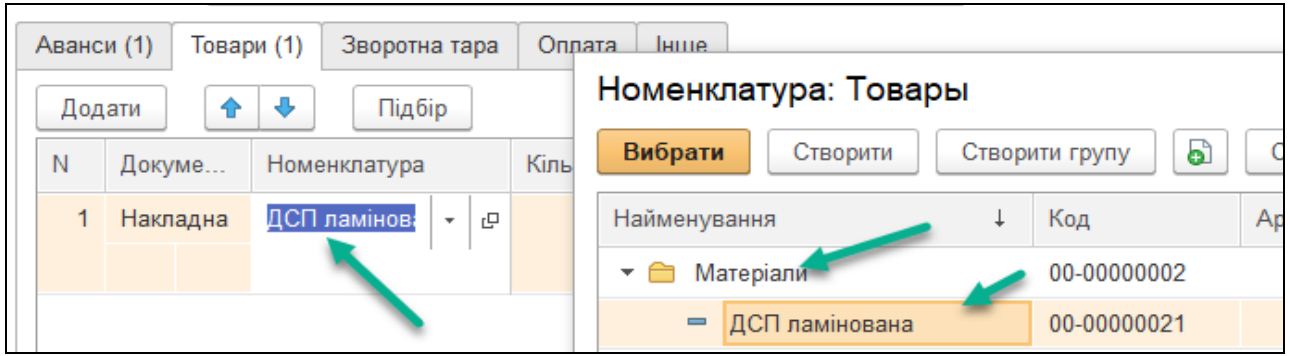

*Рис.53. Заповнення Довідника Номенклатура в «BAS Бухгалтерія»* 

*Цікаво, що…* 

 … авансовий звіт повинен бути зданий в касу не пізніше ніж через три дні після отримання грошових коштів під звіт*...*

Подивитись друковану форму можна натиснувши кнопку *Друк* у відкритому Журналі *Авансові звіти* (рис.54).

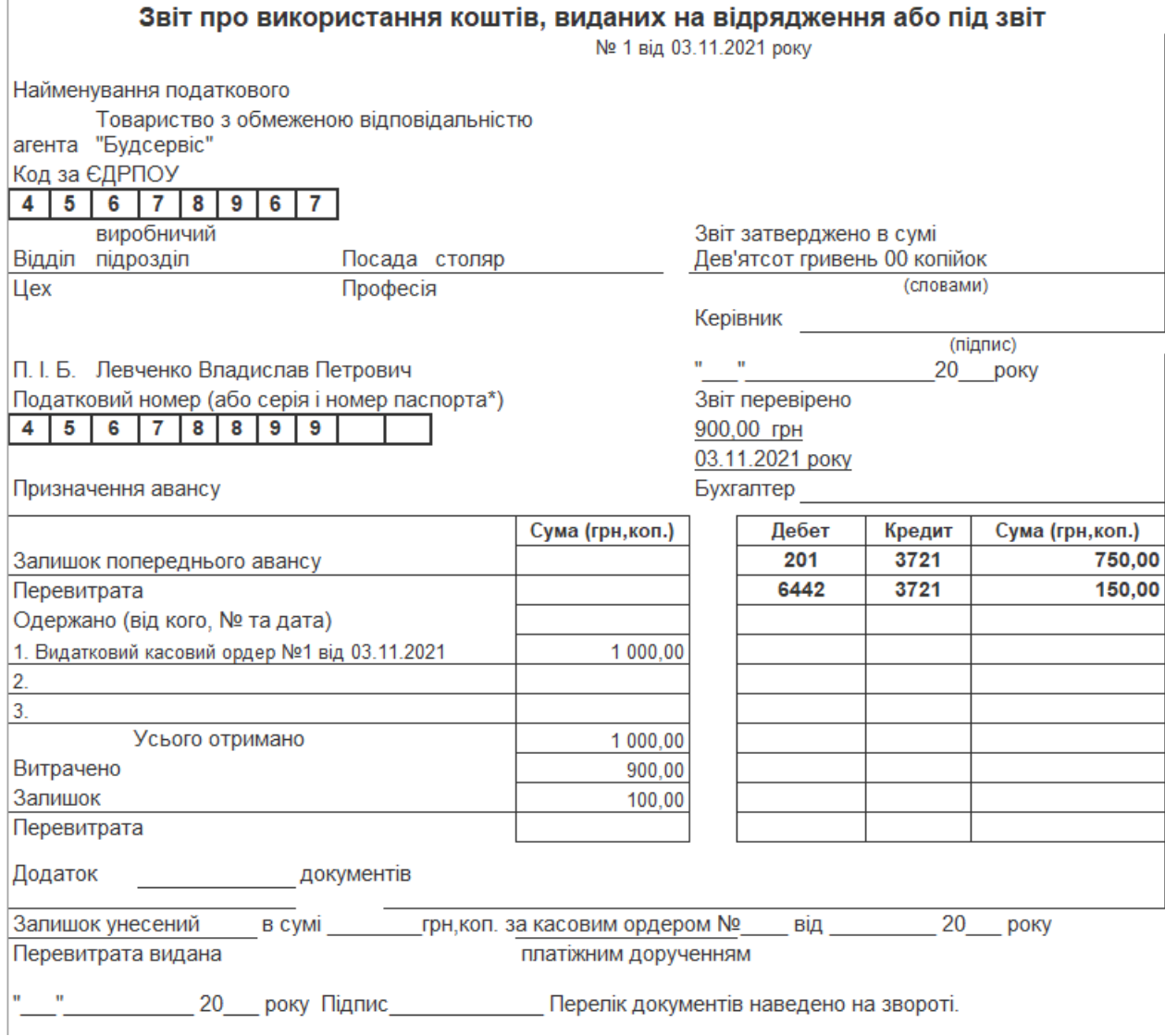

# *Рис.54 Друкована форма Авансового звіту в «BAS Бухгалтерія»*

Виділивши записаний документ в *Журналі Авансові звіти*, вибираємо команду *Результат проведення документа (ДтКт)* (рис.55).

|                                           |                                                          |           | $\sqrt{x}$ Рухи документа: Авансовий звіт Бс00-000001 від 03.11.2021 12:00:01 |               |        |           |                                |              |                   |  |  |  |
|-------------------------------------------|----------------------------------------------------------|-----------|-------------------------------------------------------------------------------|---------------|--------|-----------|--------------------------------|--------------|-------------------|--|--|--|
| Записати і закрити                        |                                                          | С Оновити |                                                                               |               |        |           |                                |              |                   |  |  |  |
|                                           | Ручне коригування (дозволяє редагування рухів документа) |           |                                                                               |               |        |           |                                |              |                   |  |  |  |
| 4. Бухгалтерський та податковий облік (2) |                                                          |           | Очікуваний і підтверджений ПДВ придбань (1)<br>$\vert$ e                      |               |        | $\bullet$ | Придбання податковий облік (2) |              |                   |  |  |  |
|                                           |                                                          |           |                                                                               |               |        |           |                                |              |                   |  |  |  |
| Період                                    | Дебет                                                    |           |                                                                               | Под. облік Дт | Кредит |           |                                | Под.облік Кт | Сума              |  |  |  |
| 03.11.2021                                | 201                                                      | Kin.:     | 10,000                                                                        |               | 3721   |           |                                |              |                   |  |  |  |
|                                           | ДСП ламінована                                           |           |                                                                               | Опод. ПДВ     |        |           | Левченко Владислав Петрович    |              | Оприбутковані ТМЦ |  |  |  |
| 03.11.2021                                | 6442                                                     |           |                                                                               |               | 3721   |           |                                |              |                   |  |  |  |
|                                           | 2 ТОВ "Стандарт"                                         |           |                                                                               |               |        |           | Левченко Владислав Петрович    |              | ПДВ (товари)      |  |  |  |
|                                           | oo TMH                                                   |           |                                                                               |               |        |           |                                |              |                   |  |  |  |

*Рис.55 Проведення Авансового звіту в «BAS Бухгалтерія»* 

### *Завдання 4.*

Левченко Владислав петрович 03.11.2023 року отримав під звіт 1000 грн, а придбав матеріалів на 900 грн. Різницю в 100 грн підзвітна особа повинна повернути в касу підприємства.

Повернення невикористаних підзвітних сум в бухгалтерському обліку оформлюється документом *Прибутковий касовий ордер*.

Так як документ *Авансовий звіт* вже сформований, то на підставі нього можна створити необхідний нам *Прибутковий касовий ордер.*

Для цього виконаємо наступні дії: *Головне Меню – меню Банк і каса – підменю Каса – Авансові звіти – виділяємо Авансовий звіт від 03.11.21 р. – Створити на підставі –Прибутковий касовий ордер –*  відкривається вже заповнений документ *Прибутковий касовий ордер: повернення коштів підзвітною особою –Провести і закрити (рис.56 - 57).* 

Заповнюємо інформацію для друку: повернення невикористаних підзвітних сум (рис.58).

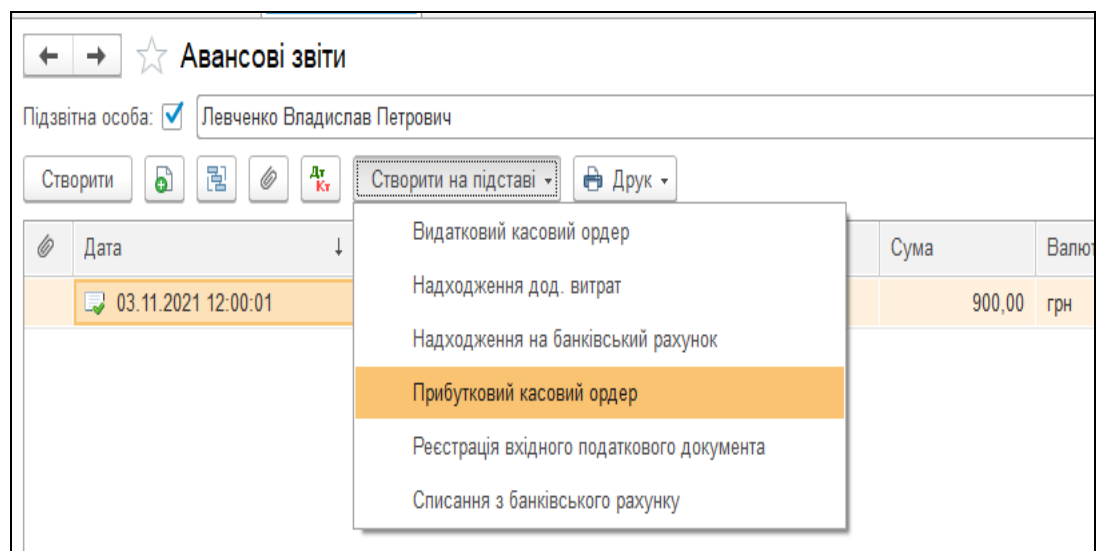

*Рис.56 Вибір Прибуткового касового ордера на підставі Авансового*

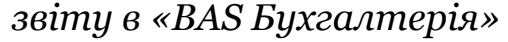

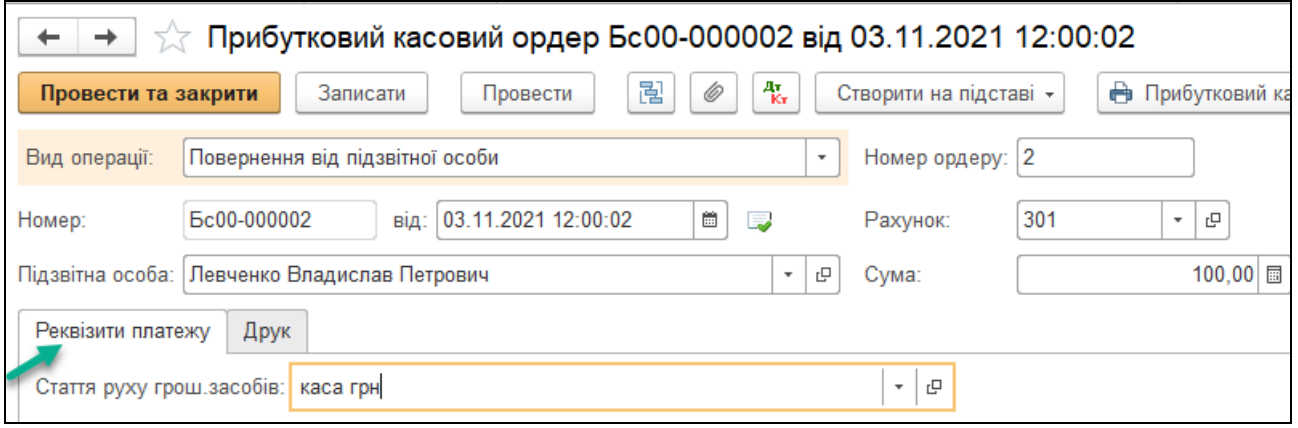

*Рис.57 Закладка Реквізити платежу Прибуткового касового*

*ордера в «BAS Бухгалтерія»* 

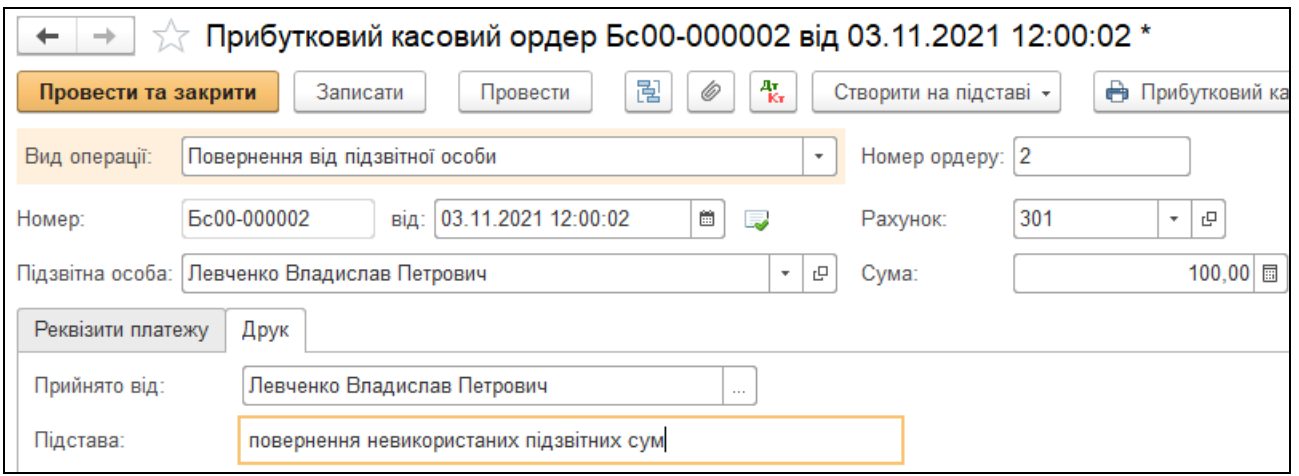

*Рис.58 Закладка Друк Прибуткового касового ордера в «BAS Бухгалтерія»* 

Подивитись друковану форму можна натиснувши кнопку Друк у відкритому Журналі *Прибуткові касові ордери (рис. 59).*

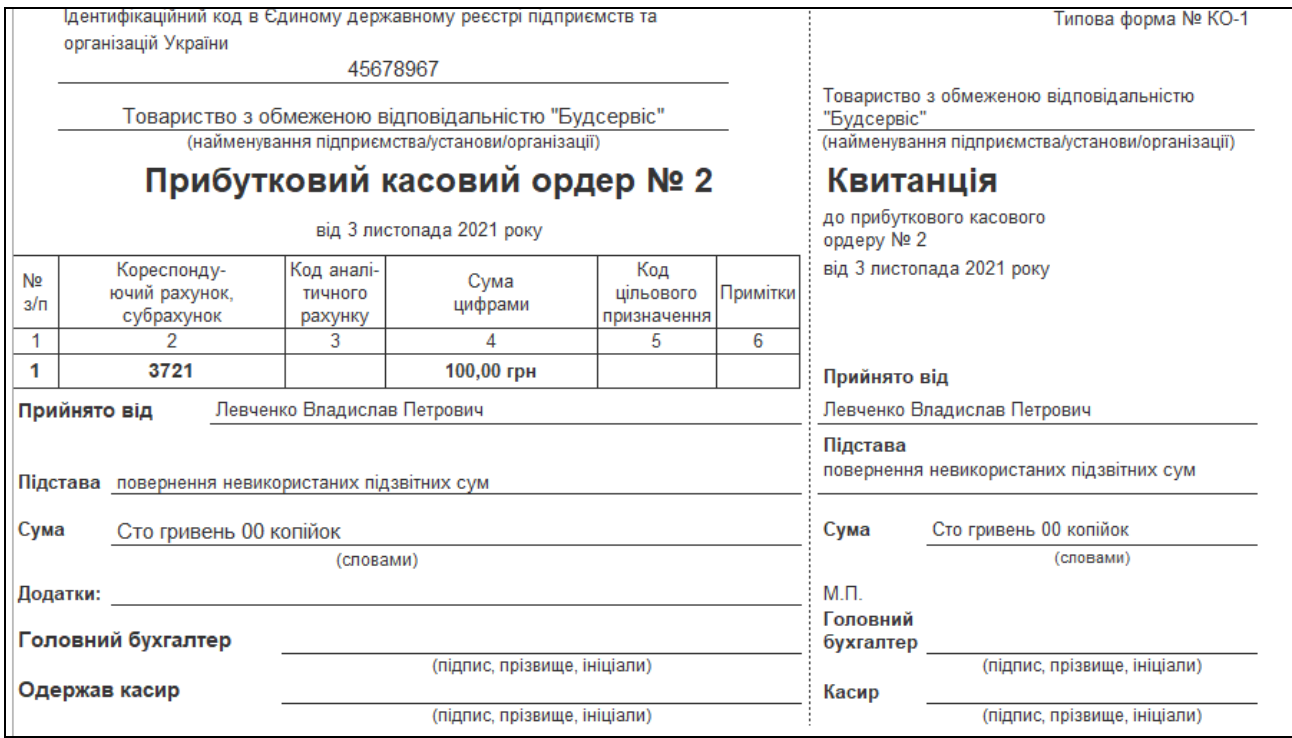

*Рис.59 Друкована форма Прибуткового касового ордера в «BAS Бухгалтерія»* 

Бухгалтерську проводку, сформовану *Прибутковим касовим ордером* переглянемо, вибравши команду *Результат проведення документа (ДтКт)* (рис.60).

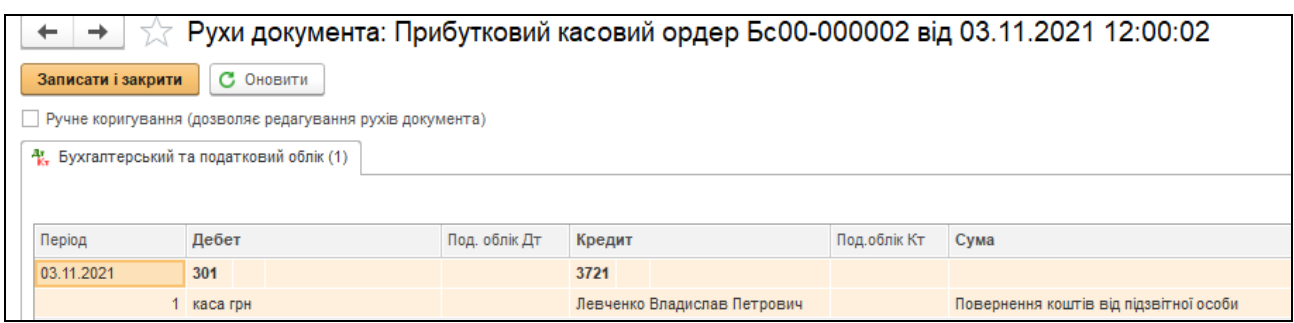

*Рис.60 Результат проведення Прибуткового касового ордера в «BAS Бухгалтерія»* 

#### *Формування касової книги в програмі*

Рух по касі відображається у Касовій книзі. Програма автоматично формує листок касової книги за кожен робочий день. Щоб подивитись на відображення руху касових операцій виберемо: *Головне Меню – меню Банк і каса – підменю Звіти – Касова книга* (заповнюємо період 03.11.2021 р.) *–* натискаємо *Сформувати* (рис.61).

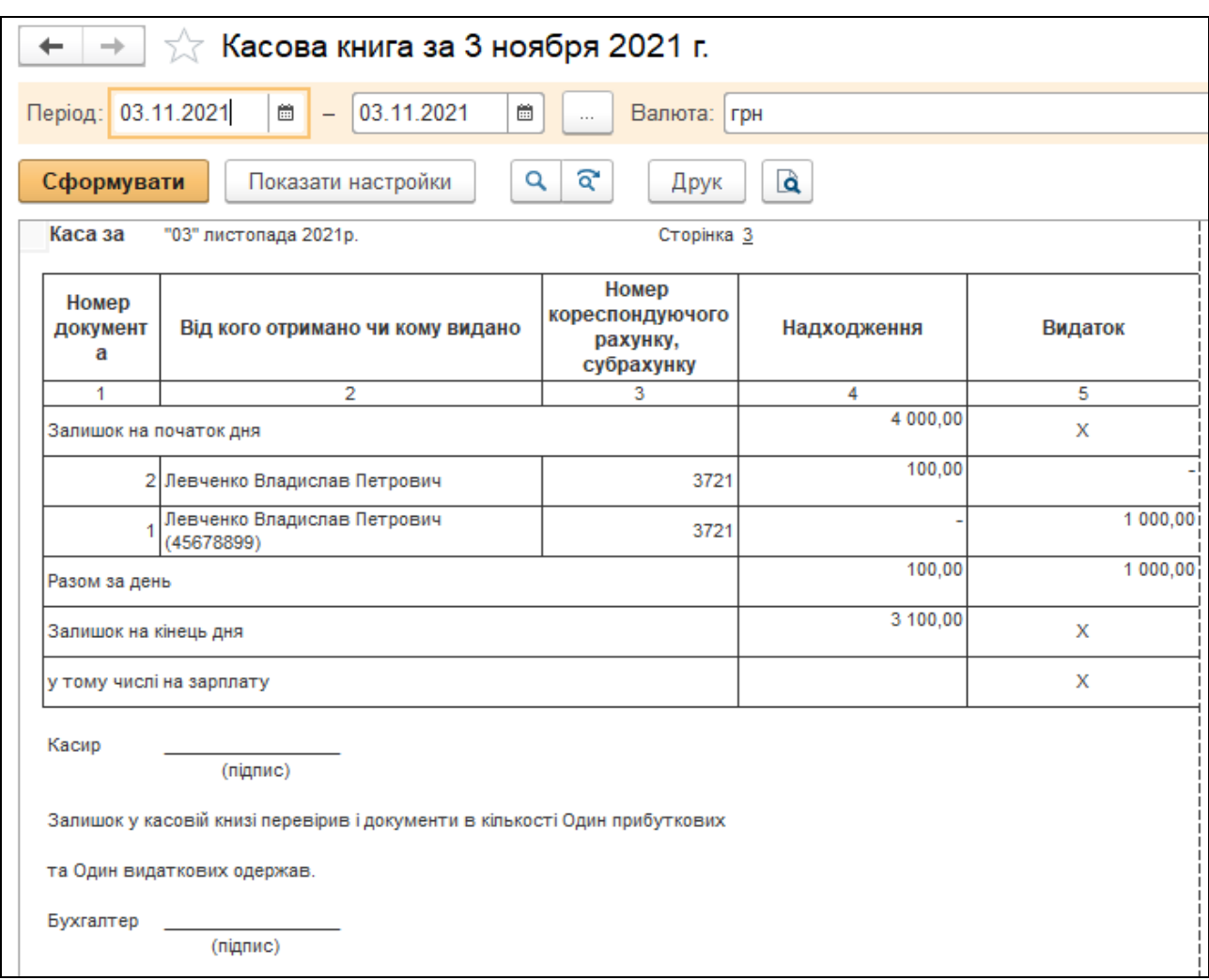

*Рис.61 Касова книга в «BAS Бухгалтерія»* 

Можна сформувати звіт *Аналіз рахунка* і подивитись рух по *301 рах.* за вибраний період.

Для цього виберемо: Головне *Меню – Звіти – Стандартні звіти– Аналіз рахунка 301* (заповнюємо період з 01.11.21 р. по 30.11.21 р.) *–* натискаємо *Сформувати* (рис.62).

|     | Сформувати                           | Показати настройки               | ন্ত<br>Q | ۱à<br>Друк |  |  |  |  |  |  |  |  |
|-----|--------------------------------------|----------------------------------|----------|------------|--|--|--|--|--|--|--|--|
|     | ТОВ "Будсервіс"                      |                                  |          |            |  |  |  |  |  |  |  |  |
|     | Аналіз рахунку 301 за Ноябрь 2021 г. |                                  |          |            |  |  |  |  |  |  |  |  |
|     | Виведені дані:                       | БО (дані бухгалтерського обліку) |          |            |  |  |  |  |  |  |  |  |
|     | Кор. Рахунок                         | Дебет                            | Кредит   |            |  |  |  |  |  |  |  |  |
| $-$ | Початкове сальдо                     | 3 000,00                         |          |            |  |  |  |  |  |  |  |  |
|     | 31                                   | 1 000,00                         |          |            |  |  |  |  |  |  |  |  |
|     | 37                                   | 100.00                           | 1 000,00 |            |  |  |  |  |  |  |  |  |
|     | Оборот                               | 1 100,00                         | 1 000,00 |            |  |  |  |  |  |  |  |  |
|     | Кінцеве сальдо                       | 3 100,00                         |          |            |  |  |  |  |  |  |  |  |

*Рис.62 Аналіз рахунку 301 за період в «BAS Бухгалтерія»* 

Сформуємо Оборотно-сальдову відомість по рахунку 372 за вибраний період.

Для цього виберемо: Головне *Меню – Звіти – Стандартні звіти– – Оборотно -сальдова відомість по рахунку –* вибираємо період з 01.11.21 р. по 30.11.21 р.) *–* вибираємо рах. 3721 *–* натискаємо *Сформувати* (рис.63).

 $\leftarrow$   $\rightarrow$   $\right\uparrow$  Оборотно-сальдова відомість по рахунку 3721 за Ноябрь 2021 г.

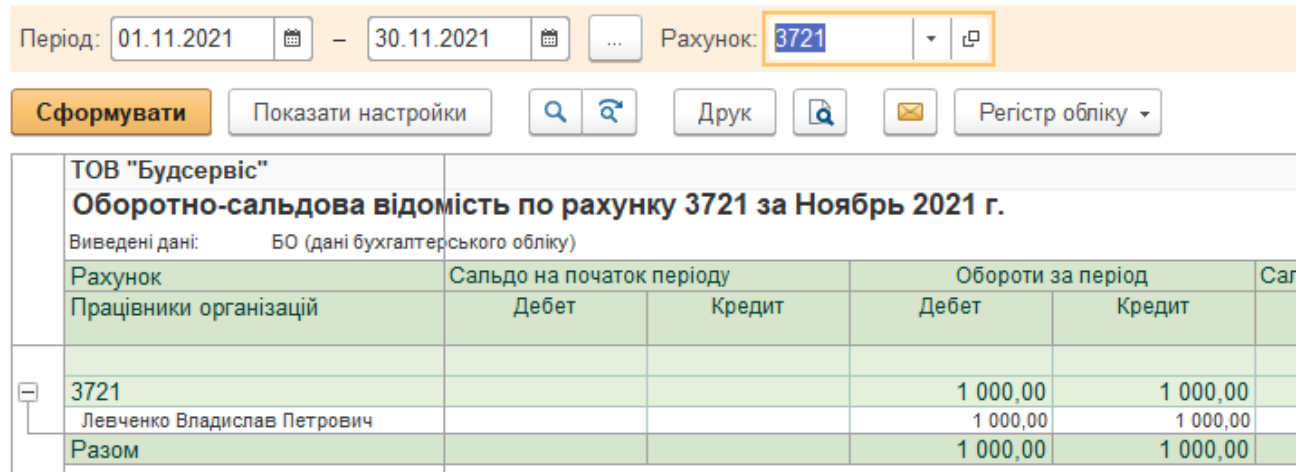

*Рис.63 Оборотно-сальдова відомість по рах. 372 в «BAS Бухгалтерія»* 

### *Питання для самоконтролю:*

- *1) технологія заповнення Прибуткових касових ордерів в програмі;*
- *2) методи заповнення Видаткових касових ордерів в програмі;*
- *3) заповнення Авансового звіту в програмі;*
- 4) *бухгалтерські проведення з обліку касових операцій;*
- 5) *бухгалтерські проведення з обліку розрахунків з підзвітними особами;*
- *6) формування Касової книги в програмі «BAS Бухгалтерія».*

# *Практична робота 5. Облік придбання основних засобів в «1С: Бухгалтерія 8.2»*

*Завдання 1.* 

ТОВ «Будсервіс» 05.11.21 р. було придбано для виробництва меблів основні засоби у ТОВ «Техномаркет», а саме форматно-розкрійний станок вартістю 36000 грн (у т.ч. ПДВ *–* 6000 грн) та здійснило оплату.

Для відображення придбання основних засобів на підприємстві та їх оплату треба заповнити в програмі наступні документи:

- *Рахунок на оплату постачальника*
- *Надходження товарів і послуг*
- *Платіжне доручення, Списання з банківського рахунка, Виписка банку*

*Для оформлення придбання Рахунка на оплату постачальника в*иберемо: *Головне Меню – меню Купівлі – підменю Купівлі – Рахунки на оплату постачальників – Створити – у відкритому документі вибираємо позиції: дата – 05.11.2023 р., вид операції – Устаткування, контрагент – ТОВ «Техномаркет»», Провести і закрити* (рис. 64*–69*).

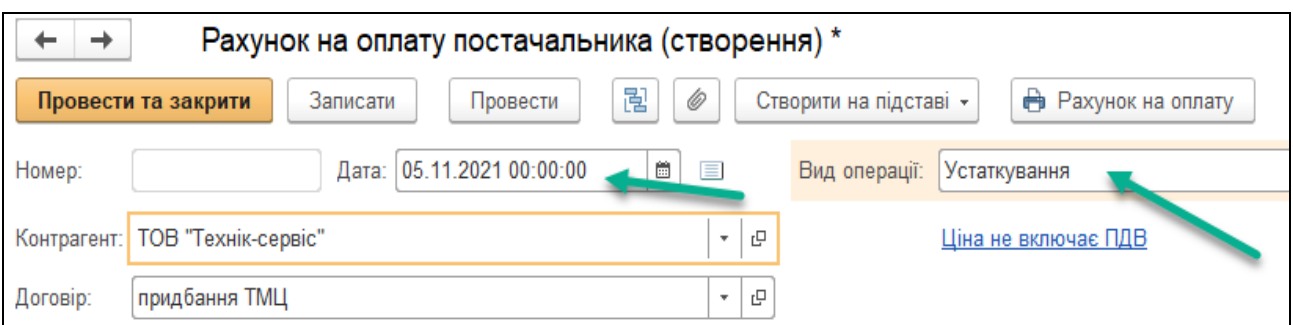

*Рис.64 Вибір виду операції документа Рахунок на оплату постачальника в «BAS Бухгалтерія»* 

При заповненні документа *Рахунок на оплату постачальника* в Довідник *Контрагенти* вносимо дані про ТОВ «Техномаркет» (рис. 3.62).

|                                                                                                    | Рахунок на оплату постачальника (створення) *                     |                     |                     |  |  |  |  |  |  |  |
|----------------------------------------------------------------------------------------------------|-------------------------------------------------------------------|---------------------|---------------------|--|--|--|--|--|--|--|
| 圅<br>Ô<br><b>В</b> Рахунок на оплату<br>Записати<br>Створити на підставі -<br>Провести<br>Провести та закрити |                                                                   |                     |                     |  |  |  |  |  |  |  |
| Номер:                                                                                                    | $\frac{1}{12}$<br>Дата: 05.11.2021 00:00:00<br>目<br>Вид операції: | Устаткування        |                     |  |  |  |  |  |  |  |
| ТОВ "Техномаркет"<br>Контрагент:                                                                              | 凸<br>$\overline{\phantom{a}}$                                     | Ціна не включає ПДВ |                     |  |  |  |  |  |  |  |
| Договір:<br>Контрагенти                                                                                       |                                                                   |                     |                     |  |  |  |  |  |  |  |
| Товари<br>Послу<br>Устаткування                                                                               | စဲ<br>Вибрати<br>Створити групу<br>Створити                       | Пошук (Ctrl+F)      | ×                   |  |  |  |  |  |  |  |
| ÷<br>Πiμ<br>÷<br>Додати                                                                                       | Найменування                                                      | Код                 | Повне найменування  |  |  |  |  |  |  |  |
| N<br>Номенклатура                                                                                             | Постачальники<br>$\overline{\phantom{a}}$                         | 00-000002           |                     |  |  |  |  |  |  |  |
|                                                                                                    | ТОВ "Технік-сервіс"<br>$\overline{\phantom{0}}$                   | 00-000004           | ТОВ "Технік-сервіс" |  |  |  |  |  |  |  |
|                                                                                                    | ТОВ "Техномаркет"<br>$\qquad \qquad =$                            | 00-000009           | ТОВ "Техномаркет"   |  |  |  |  |  |  |  |

*Рис.65 Вибір Контрагента в «BAS Бухгалтерія»* 

*Цікаво, що…*  … при записі в *Довідник Контрагенти* нового елемента закладки *Документи, Рахунки розрахунків з контрагентами, Номенклатура контрагентів, Схеми оподаткування контрагентів* стають активними тільки після натискання кнопки *Записати ...* 

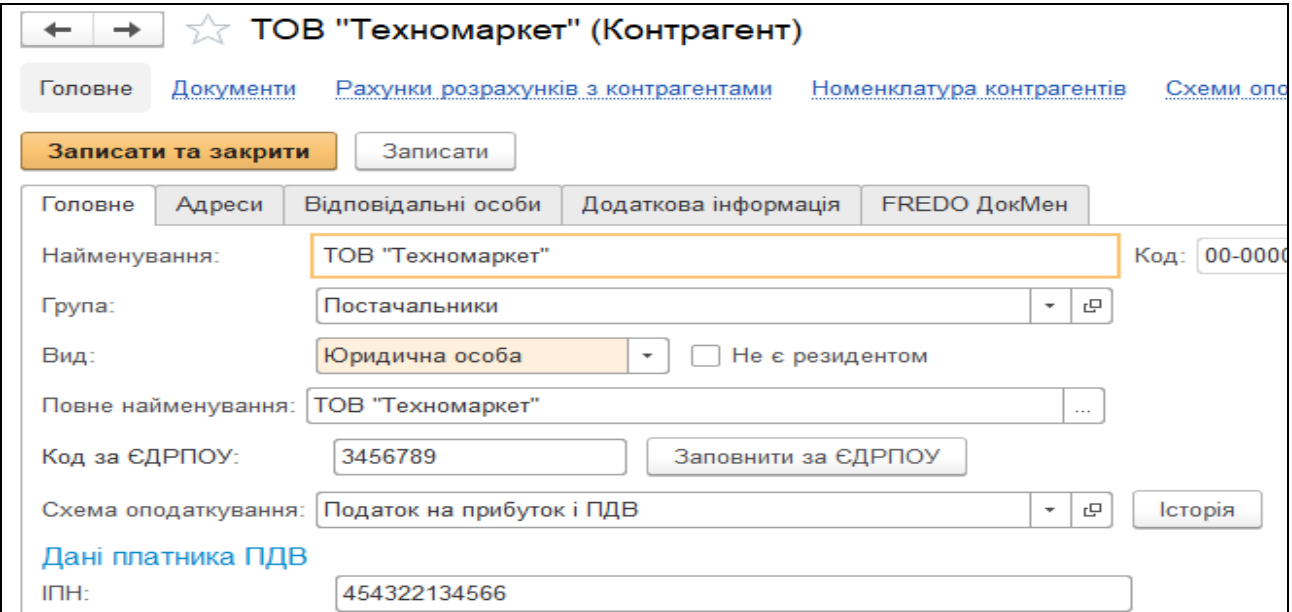

*Рис.66 Запис елемента в Довідник Контрагенти в «BAS Бухгалтерія»* 

Після внесення в документ Рахунок *на оплату постачальника Контрагента*, заповнюємо договір на придбання основних засобів (рис. 67).

|              |                                                                                                    | Рахунок на оплату постачальника (створення) *                                      |                 |                          |                                |  |  |  |  |  |  |  |
|--------------|----------------------------------------------------------------------------------------------------|------------------------------------------------------------------------------------|-----------------|--------------------------|--------------------------------|--|--|--|--|--|--|--|
|              | 闇<br>Ô<br><b>В</b> Рахунок на оплату<br>Створити на підставі -<br>Записати<br>Провести<br>Провести та закрити |                                                                                    |                 |                          |                                |  |  |  |  |  |  |  |
| Номер:       |                                                                                                    | 盖<br>Дата: 05.11.2021 00:00:00<br>$\equiv$<br>Вид операції:<br><b>Устаткування</b> |                 |                          | $\overline{\phantom{a}}$       |  |  |  |  |  |  |  |
| Контрагент:  | ТОВ "Техномаркет"                                                                                             | c<br>Ціна не включає ПДВ<br>۰                                                      |                 |                          |                                |  |  |  |  |  |  |  |
| Договір:     | придбання ОЗ                                                                                                  | c<br>$\mathbf{v}$                                                                  |                 |                          |                                |  |  |  |  |  |  |  |
| Устаткування | Послуги<br>3 <sub>l</sub><br>Товари                                                                           | Договори контрагентів                                                              |                 |                          | $\Box$<br>×                    |  |  |  |  |  |  |  |
| Додати       | ÷<br>Підбір<br>全                                                                                              | 6<br>Ô<br>Вибрати<br>Створити<br>Створити групу                                    | Пошук (Ctrl+F)  | Q<br>$\times$<br>$\cdot$ | Ще<br>?<br>$\scriptstyle\rm v$ |  |  |  |  |  |  |  |
| N            | Номенклатура                                                                                                  | Найменування                                                                       | Валюта взаєморо | Вид договору             | Контрагент                     |  |  |  |  |  |  |  |
|              |                                                                                                    | придбання ОЗ<br>$=$                                                                | грн             | З постачальник           | ТОВ "Техномар                  |  |  |  |  |  |  |  |

*Рис.67 Запис Договору в «BAS Бухгалтерія»* 

Після цього в табличній частині документа *Рахунок на оплату постачальника* вибираємо позицію *Устаткування (1 позиція) – Додати – Довідник Номенклатура –* вибираємо групу *Устаткування для встановлення – Додати –* вводимо *Форматно-розкрійний станок* (заповнюємо усі необхідні реквізити) – *Записати, ОК* (рис. 68).

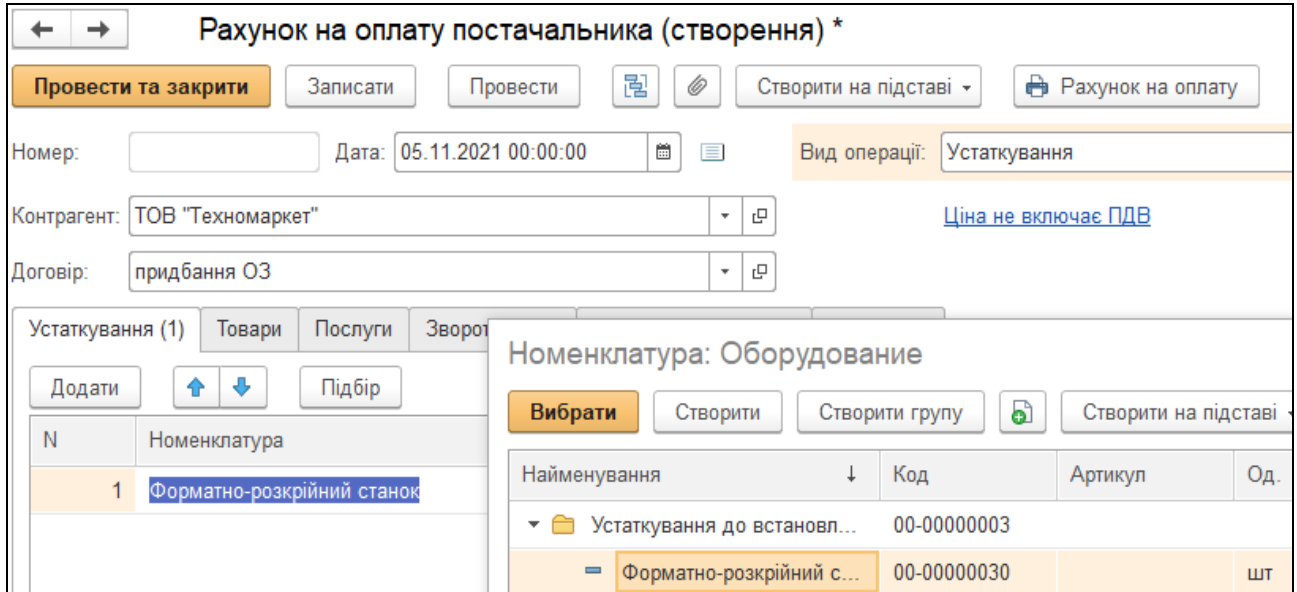

*Рис.68 Запис ОЗ як Устаткування до встановлення в Довідник Номенклатура в «BAS Бухгалтерія»* 

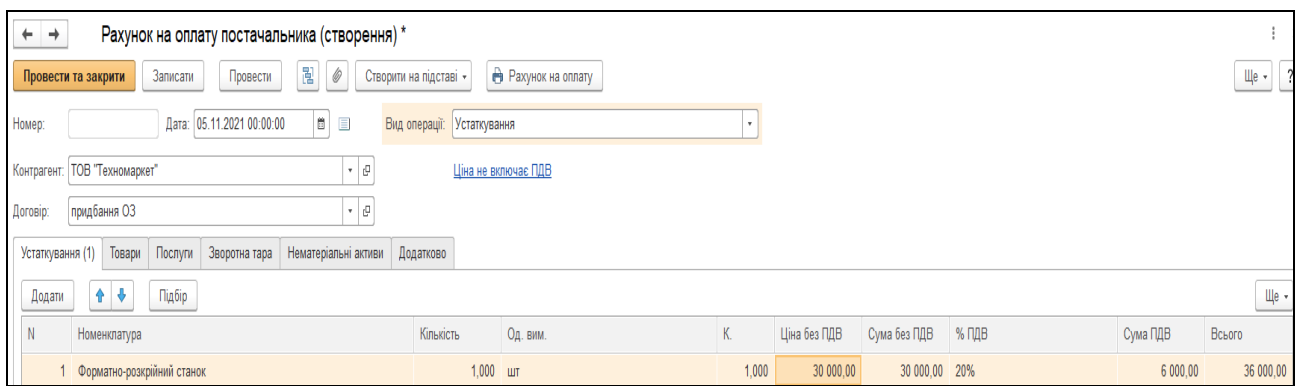

*Рис.69 Рахунок на оплату постачальника за придбані ОЗ в «BAS Бухгалтерія»* 

Надходження основного засобу на підприємство в програмі оформлюється документом *Надходження товарів і послуг,* який формує друковану форму *Прибуткової накладної*.

Використаємо команду *Ввести на підставі.* Для цього виділяємо курсивом миші *Рахунок на оплату постачальника* у відкритому *Журналі Рахунки на оплату постачальників.* Правою клавішею миші відкриваємо контекстне меню з якого вибираємо команду *Створити на підставі*. В результаті чого з'являється відкрите вікно вже заповненого документа *Надходження товарів і послуг* (рис. 70*–71*).

| $\leftarrow$ | $\rightarrow$<br>₹,   |              | Рахунки на оплату постачальників     |                   |                      |                              |                     |              |                               |                                          |              |                |
|--------------|-----------------------|--------------|--------------------------------------|-------------------|----------------------|------------------------------|---------------------|--------------|-------------------------------|------------------------------------------|--------------|----------------|
|              | Контрагент:           |              |                                      |                   |                      |                              |                     |              |                               |                                          |              |                |
|              | a<br>Створити         |              | Завантажити документи з FREDO ДокМен | 囤<br>$\mathcal O$ | Створити на підставі | ⊕ Друк -                     |                     |              |                               |                                          |              | Пошук (Ct      |
| $\mathcal O$ | Дата                  | $\downarrow$ | Homep                                | Вид операції      | Сума                 | Валюта                       | Контрагент          |              | Вх. дата                      | Вх. номер                                | Договір      |                |
|              | 05.11.2021 12:00:00   |              | Ec00-000004                          | Устаткування      | 36 000,00 грн        |                              | ТОВ "Техномаркет"   |              |                               |                                          | придбання ОЗ |                |
|              | ■ 10.11.2021 12:00:00 |              | Ec00-000001                          | Покупка, комісія  | 7 447,56 грн         |                              | ТОВ "Технік-сервіс" |              | • Створити                    |                                          |              | Ins            |
|              | ■ 12.11.2021 12:00:01 |              | Ec00-000003                          | Покупка, комісія  | 322,20 грн           |                              | ТОВ "Стандарт"      | പ്പി         | Скопіювати                    |                                          |              | F <sub>9</sub> |
|              |                       |              |                                      |                   |                      |                              |                     | ◢            | Змінити                       |                                          |              | F <sub>2</sub> |
|              |                       |              |                                      |                   |                      |                              |                     | ெ            |                               | Відмітити для вилучення / Зняти позначку |              | Del            |
|              |                       |              |                                      |                   |                      |                              |                     |              | (0) Встановити період         |                                          |              |                |
|              |                       |              |                                      |                   |                      |                              |                     |              | Провести                      |                                          |              |                |
|              |                       |              |                                      |                   |                      |                              |                     |              | <b>В</b> Відмінити проведення |                                          |              |                |
|              |                       |              |                                      |                   |                      |                              |                     |              |                               | Знайти: Контрагент - ТОВ "Техномаркет"   |              | Ctrl+Alt+F     |
|              |                       |              |                                      |                   |                      |                              |                     | $\mathbf{a}$ | Розширений пошук              |                                          |              | $Alt + F$      |
|              |                       |              |                                      |                   |                      |                              |                     |              | <b>. Відмінити пошук</b>      |                                          |              | $Ctrl + Q$     |
|              |                       |              |                                      |                   |                      |                              |                     |              | <sup>П</sup> а Копіювати      |                                          |              | $Ctrl + C$     |
|              |                       |              |                                      |                   |                      |                              |                     |              | Шукати всюди                  |                                          |              | $Alt+L$        |
|              |                       |              |                                      |                   |                      | Видатковий касовий ордер     |                     |              | Створити на підставі          |                                          |              |                |
|              |                       |              |                                      |                   | Довіреність          |                              |                     |              | Змінити виділені              |                                          |              |                |
|              |                       |              |                                      |                   | Надходження НМА      |                              |                     |              |                               |                                          |              |                |
|              |                       |              |                                      |                   |                      | Надходження товарів і послуг |                     |              |                               |                                          |              |                |
|              |                       |              |                                      |                   | Платіжне доручення   |                              |                     |              |                               |                                          |              |                |

*Рис.70 Створення Надходження товарів і послуг за допомогою команди Створити на підставі в «BAS Бухгалтерія»* 

*Цікаво, що…* … при використанні команди *На підставі Журнал* в якому виконуються дії, залишається, а створений документ переміщається в інший *Журнал,* до якого він тепер відноситься…

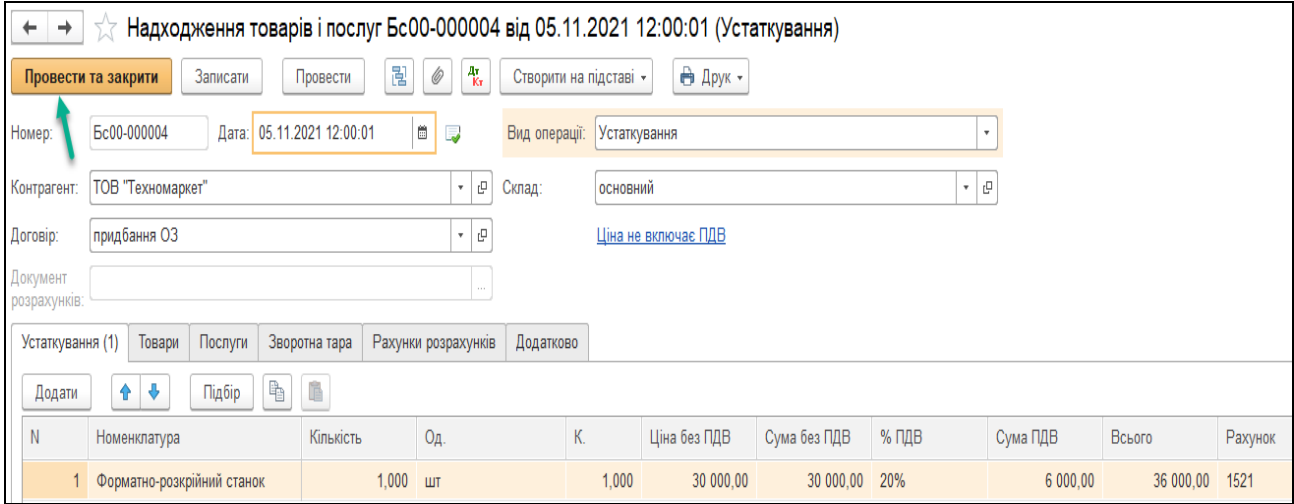

*Рис.71 Документ Надходження товарів і послуг в «BAS Бухгалтерія»* 

Подивитись друковану форму можна, натиснувши кнопку Друк у відкритому документі *Надходження товарів і послуг* (рис. 72).

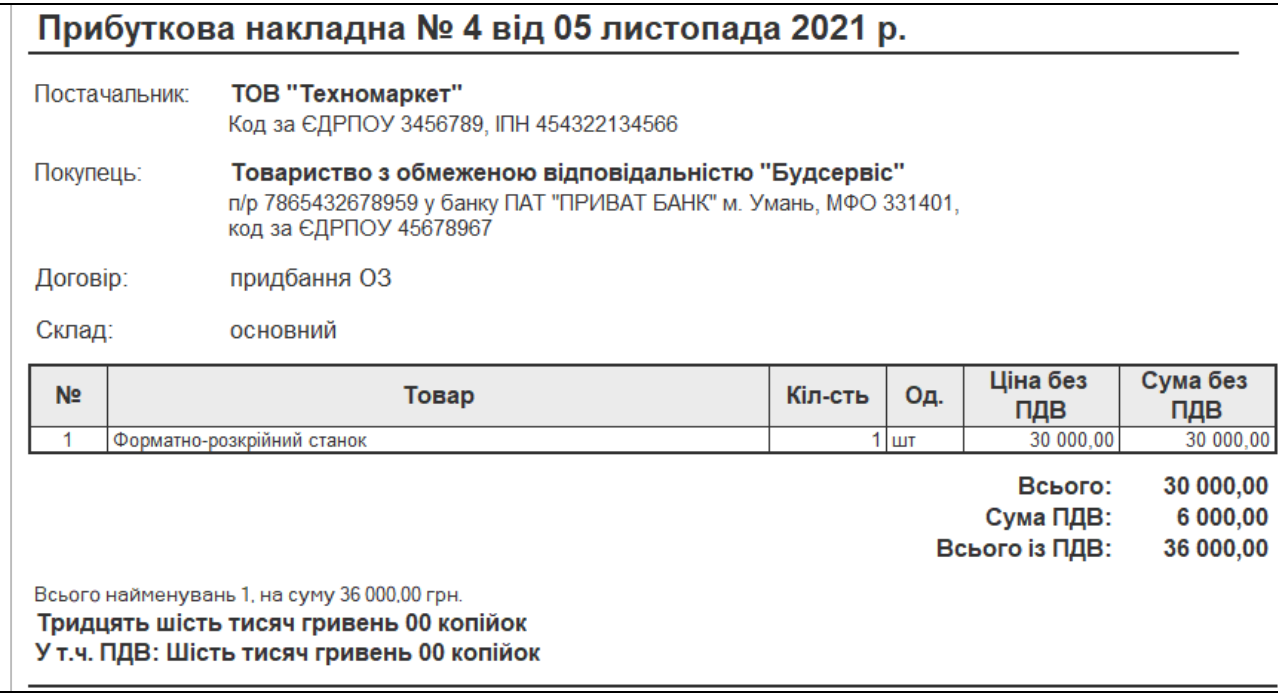

*Рис.72 Друкована форма Надходження товарів і послуг*

Документ сформував проводки. Для їх перегляду вибираємо *Журнал Надходження товарів і послуг – Результат проведения документа (ДтКт)* (рис.73).

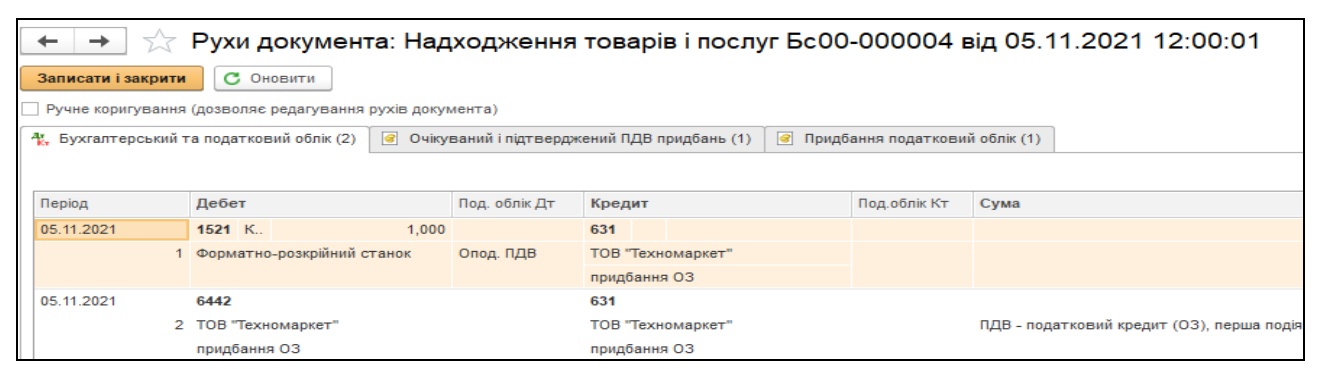

*Рис.73 Результат проведення документа Надходження товарів і послуг: устаткування в «BAS Бухгалтерія»* 

Для відображення оплати за основні засоби постачальнику в програмі оформлюється документ *Платіжне доручення*. Використаємо команду *Створити на підставі.* Для цього виділяємо курсивом миші *Надходження товарів і послуг* у відкритому *Журналі Надходження товарів і послуг від 05.11.21 р.* Правою клавішею миші відкриваємо контекстне меню де вибираємо команду *Створити на підставі (рис.74)*.

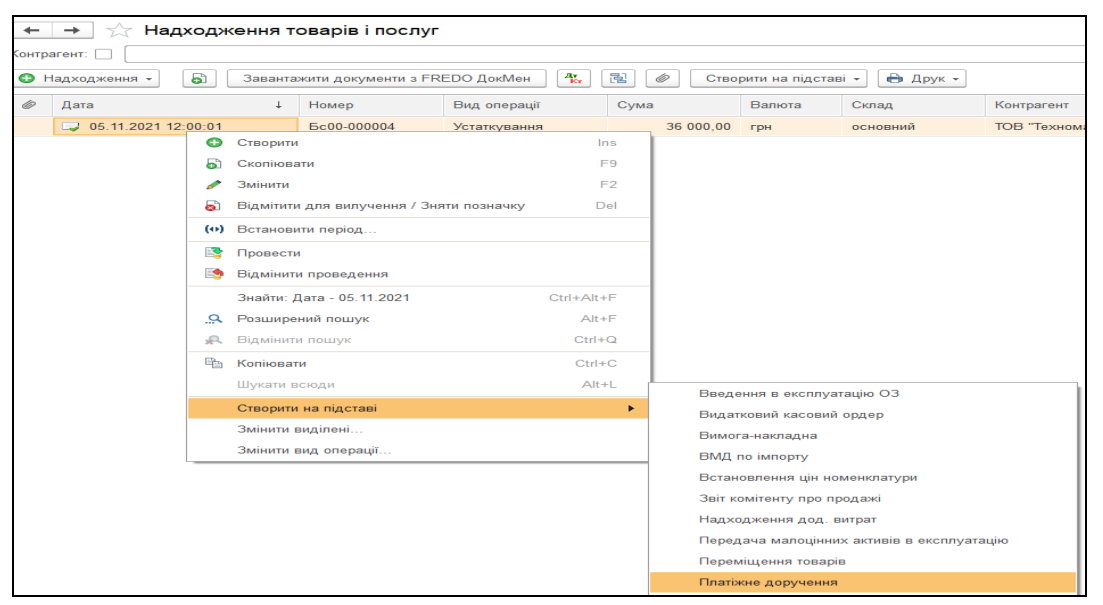

*Рис.74 Введення документу за допомогою команди Створити на підставі в «BAS Бухгалтерія»* 

В результаті чого з'являється відкрите вікно вже заповненого документа *Платіжне доручення–* вносимо дані *рахунка одержувача коштів– Провести та закрити* (рис. *75*).

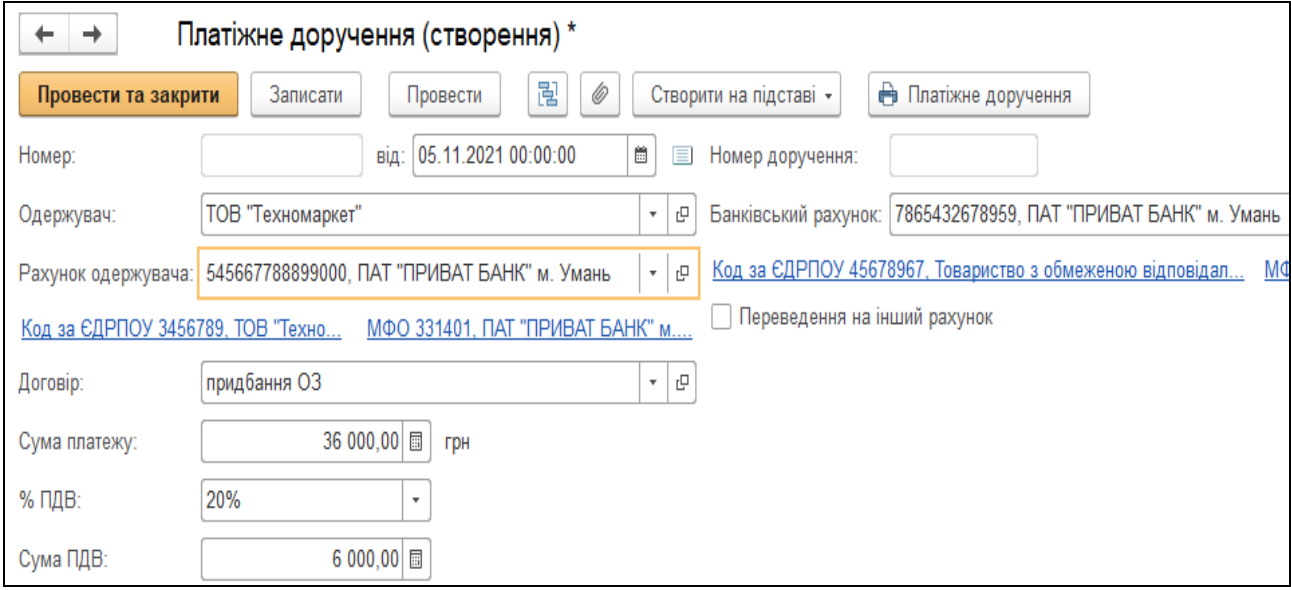

*Рис.75 Платіжне доручення в «BAS Бухгалтерія»* 

### Друкована форма документу показана на рис.76.

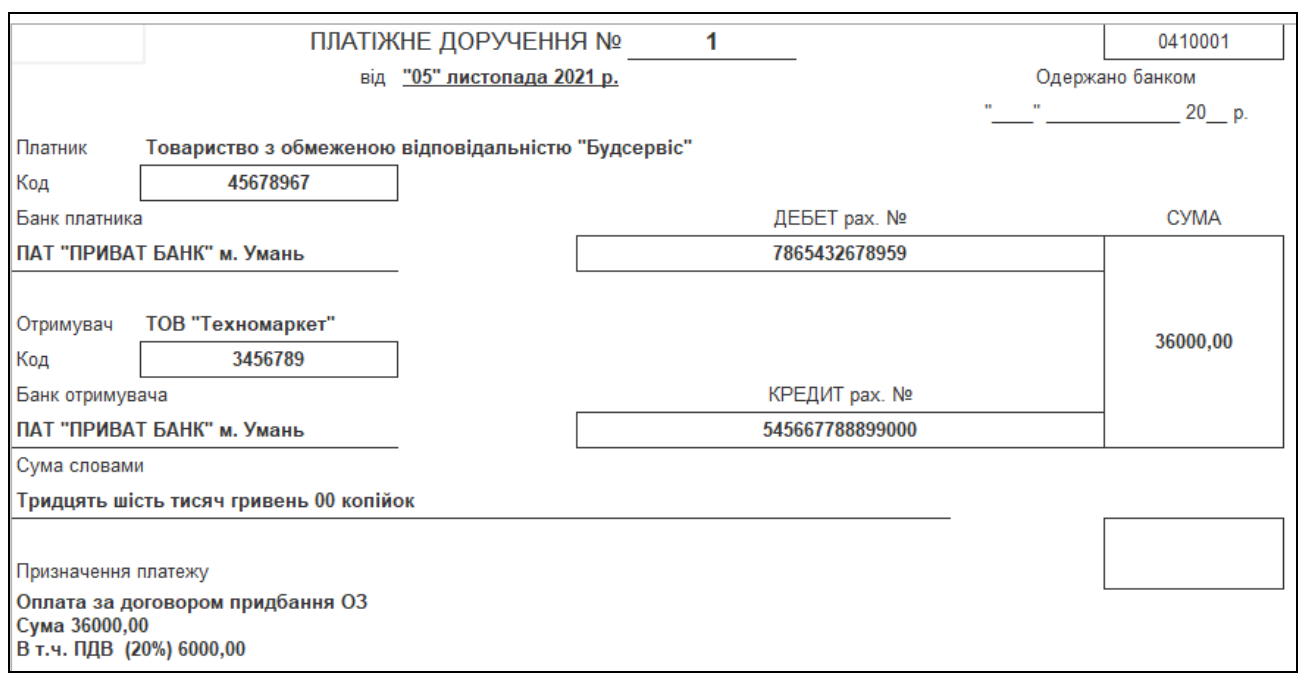

*Рис.76 Друкована форма Платіжне доручення в «BAS Бухгалтерія»* 

На підставі Платіжного доручення необхідно в програмі створити документ *Списання з банківського рахунка* для автоматичного формування *Виписки банку*. Вибираємо у відкритому документі *Платіжне доручення* команду *Створити на підставі – Списання з банківського рахунка– усі реквізити вже введені в документ (рис.77).* 

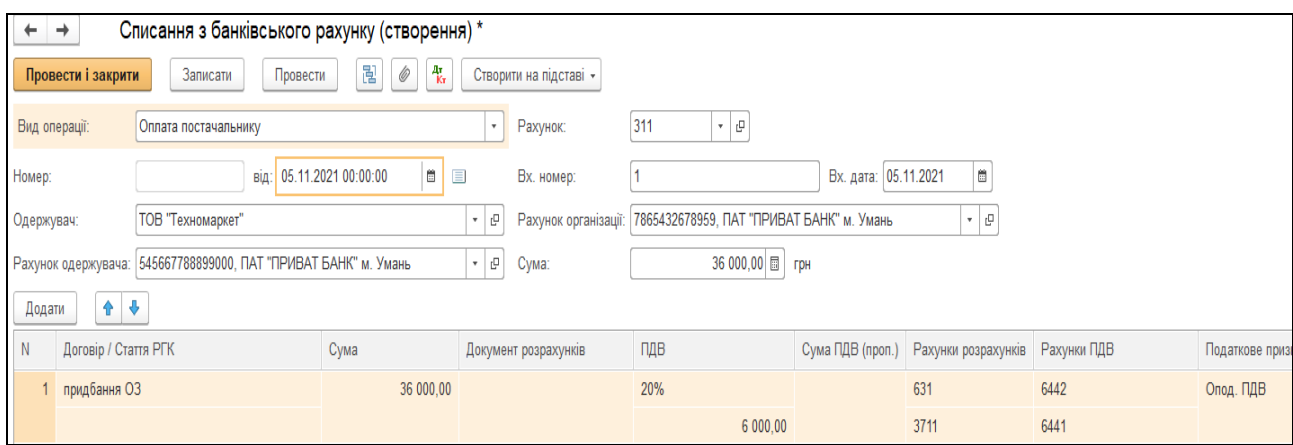

*Рис.77 Документ Списання з банківського рахунка в «BAS Бухгалтерія»* 

В результаті документ сформує бухгалтерську проводку, яку можна подивитись, виділивши його в *Журналі Виписка банку – Платіжне доручення вихідне – Результат проведення документа (ДтКт)* (рис.78).

| Записати і закрити                                       |  | С Оновити                                 |  |                                                      |                                |  |                   |          |                                | $\sqrt[3]{ }$ Рухи документа: Списання з банківського рахунку Бс00-000005 від 05.11.2021 12:00:02 |  |  |
|----------------------------------------------------------|--|-------------------------------------------|--|------------------------------------------------------|--------------------------------|--|-------------------|----------|--------------------------------|---------------------------------------------------------------------------------------------------|--|--|
| Ручне коригування (дозволяє редагування рухів документа) |  |                                           |  |                                                      |                                |  |                   |          |                                |                                                                                                   |  |  |
|                                                          |  | 4. Бухгалтерський та податковий облік (2) |  | <b>В</b> Очікуваний і підтверджений ПДВ придбань (1) |                                |  |                   | <b>e</b> | Придбання податковий облік (1) |                                                                                                   |  |  |
|                                                          |  |                                           |  |                                                      |                                |  |                   |          |                                |                                                                                                   |  |  |
| Період                                                   |  | Дебет                                     |  | Под. облік Дт                                        | Под.облік Кт<br>Кредит         |  |                   |          |                                | Сума                                                                                              |  |  |
| 05.11.2021                                               |  | 631                                       |  |                                                      | 311                            |  |                   |          |                                |                                                                                                   |  |  |
|                                                          |  | 1 ТОВ "Техномаркет"                       |  |                                                      | 7865432678959, ПАТ "ПРИВАТ Б   |  |                   |          |                                | Оплата                                                                                            |  |  |
|                                                          |  | придбання ОЗ                              |  |                                                      | $\langle \cdot, \cdot \rangle$ |  |                   |          |                                |                                                                                                   |  |  |
| 05.11.2021<br>6442<br>6441                               |  |                                           |  |                                                      |                                |  |                   |          |                                |                                                                                                   |  |  |
|                                                          |  | 2 ТОВ "Техномаркет"                       |  |                                                      |                                |  | ТОВ "Техномаркет" |          |                                | ПДВ: податковий кредит, оплата                                                                    |  |  |
| придбання ОЗ<br>придбання ОЗ                             |  |                                           |  |                                                      |                                |  |                   |          |                                |                                                                                                   |  |  |

*Рис.78 Результат проведення документу в «BAS Бухгалтерія»* 

# *Завдання 2.*

*Введення в експлуатацію основного засобу*

Для введення в експлуатацію придбаного ТОВ «Будсервіс» форматно-розкрійного станка оформимо документ від 06.11.21 р. *Введення в експлуатацію основних засобів (ОЗ)* за допомогою команди *Створити на підставі.* 

Для цього виконаємо дії: *Головне Меню – меню Купівлі – підменю Купівлі Журнал Надходження товарів і послуг –* виділивши правою клавішою миші *Накладну від 05.11.21 р.* вибираємо команду *Створити на підставі – Введення в експлуатацію ОЗ* (рис. 79).

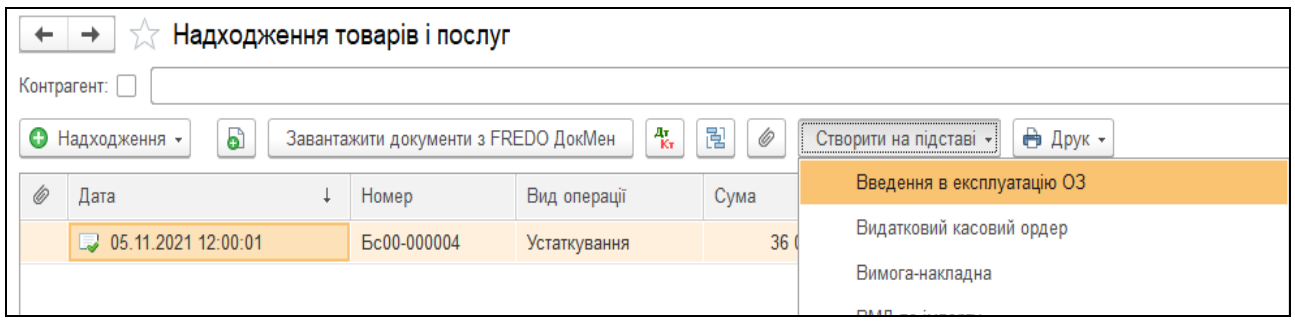

*Рис.79 Введення документу за допомогою команди Створити на підставі в «BAS Бухгалтерія»* 

Документ *Введення в експлуатацію ОЗ* містить наступні закладки: *Основні засоби, Загальні відомості, Бухгалтерський облік, Податковий облік, Комісія*.

Частково документ заповнений, вносимо інформацію до кінця по всіх закладках (рис. 80*–83*).

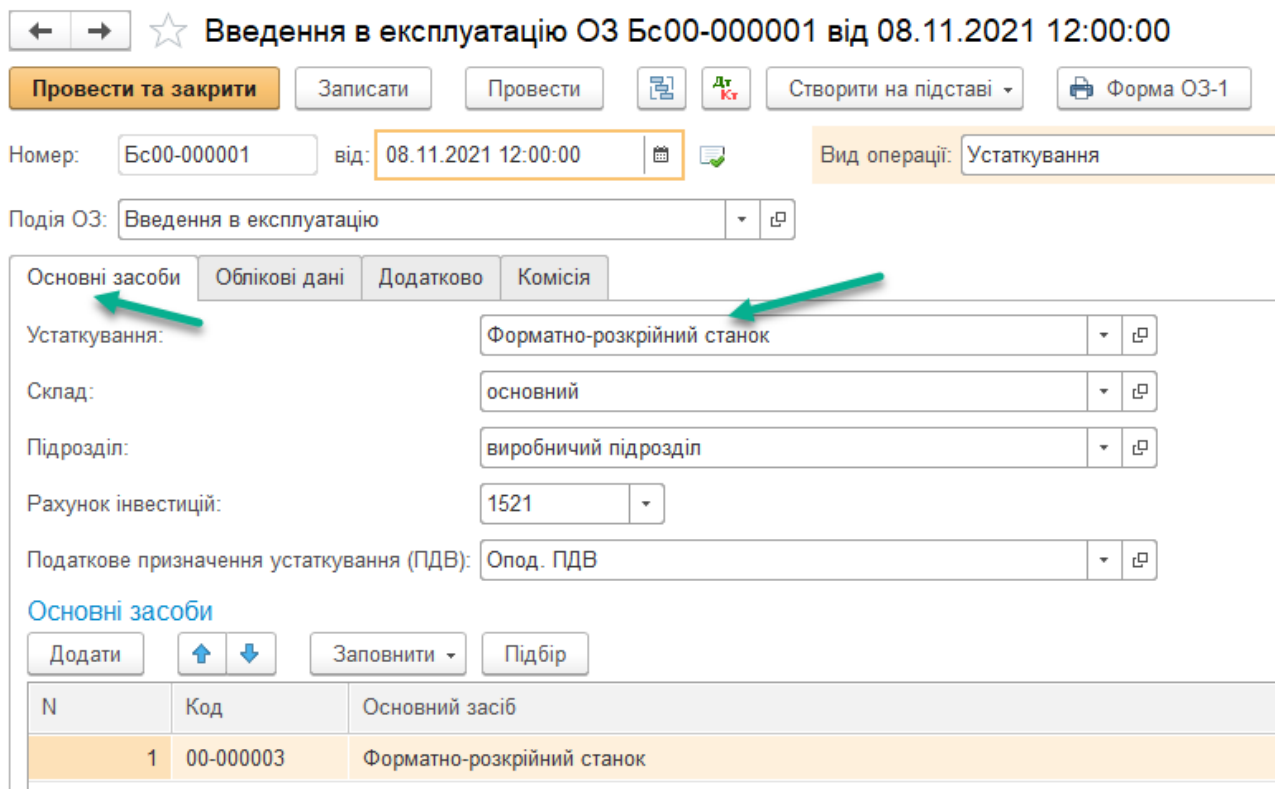

*Рис.80 Закладка Основні засоби в документі Введення в експлуатацію ОЗ в «BAS Бухгалтерія»* 

В табличній частині документа, вибравши в закладці *Основні засоби* команду *Додати*, заносимо новий елемент *Форматнорозкрійний станок* в групу *Машини та обладнання* (рис. 3.78).

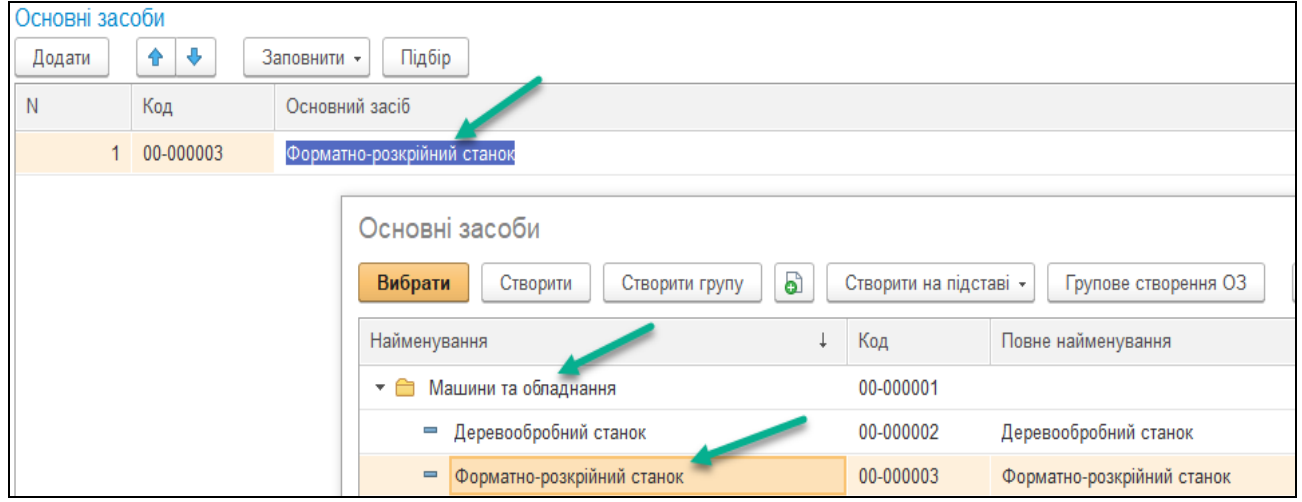

*Рис.81 Довідник основні засоби в «BAS Бухгалтерія»* 

#### Закладку *Основні засоби* в документі *Введення в експлуатацію ОЗ*

заповнюємо як показано нарис. 82.

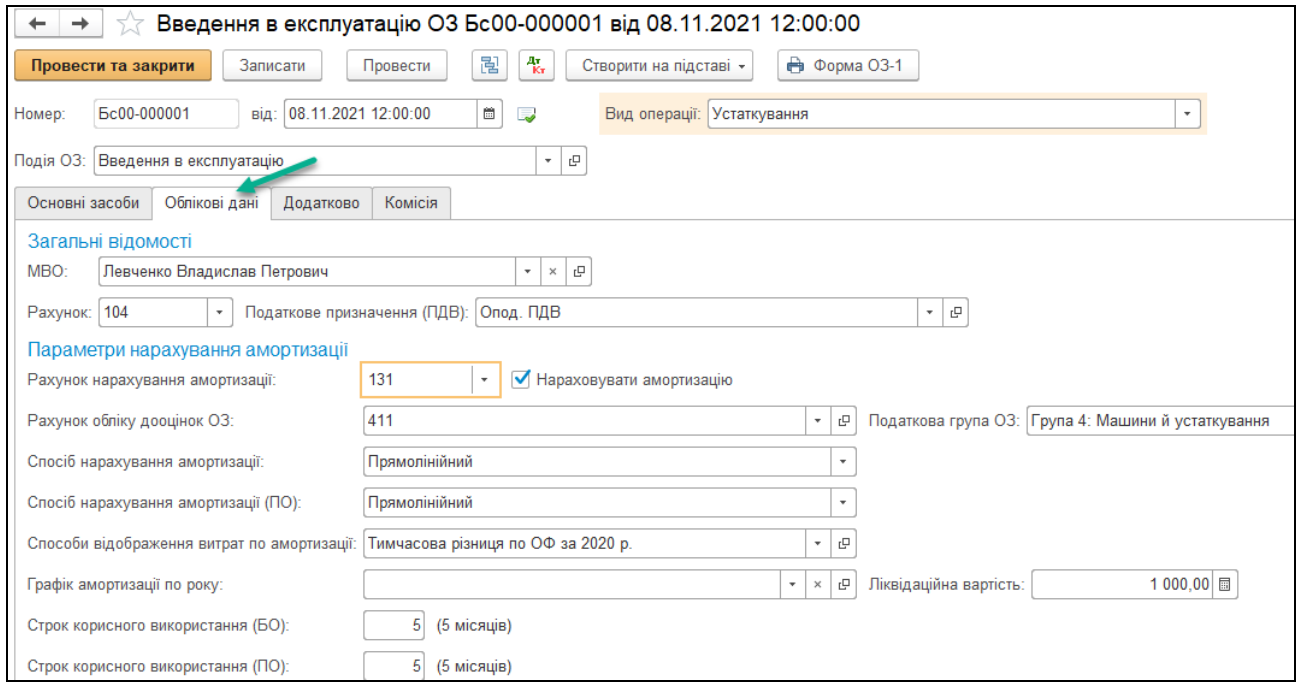

# *Рис.82 Закладка Облікові дані в документі Введення в експлуатацію ОЗ в «BAS Бухгалтерія»*

Закладку *Додатково* в документі *Введення в експлуатацію ОЗ* заповнюємо як показано нарис. 83.

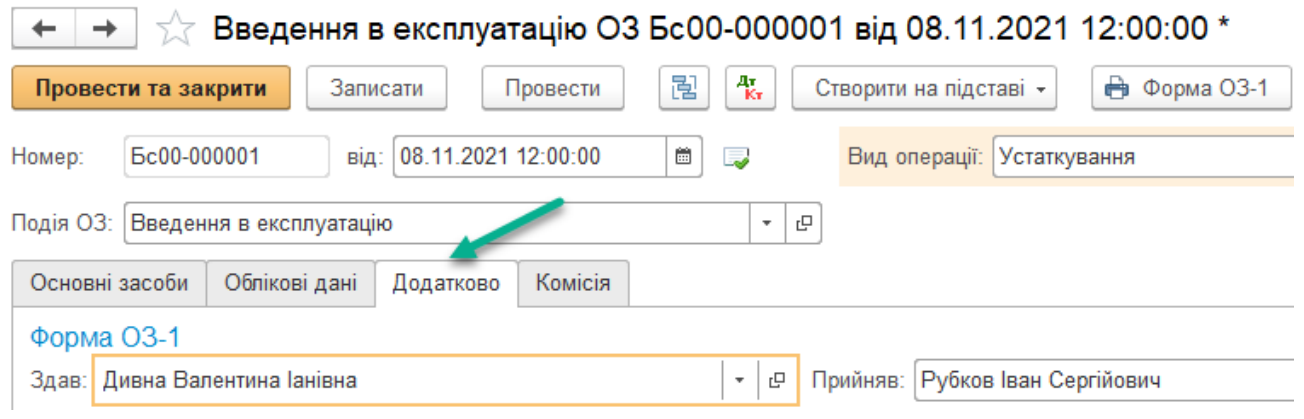

*Рис.83 Закладка Додатково в документі Введення в експлуатацію ОЗ в «BAS Бухгалтерія»* 

### Подивитись друковану форму документу *Введення в експлуатацію ОЗ* можна, натиснувши кнопку Друк у відкритому документі (рис.3.81).

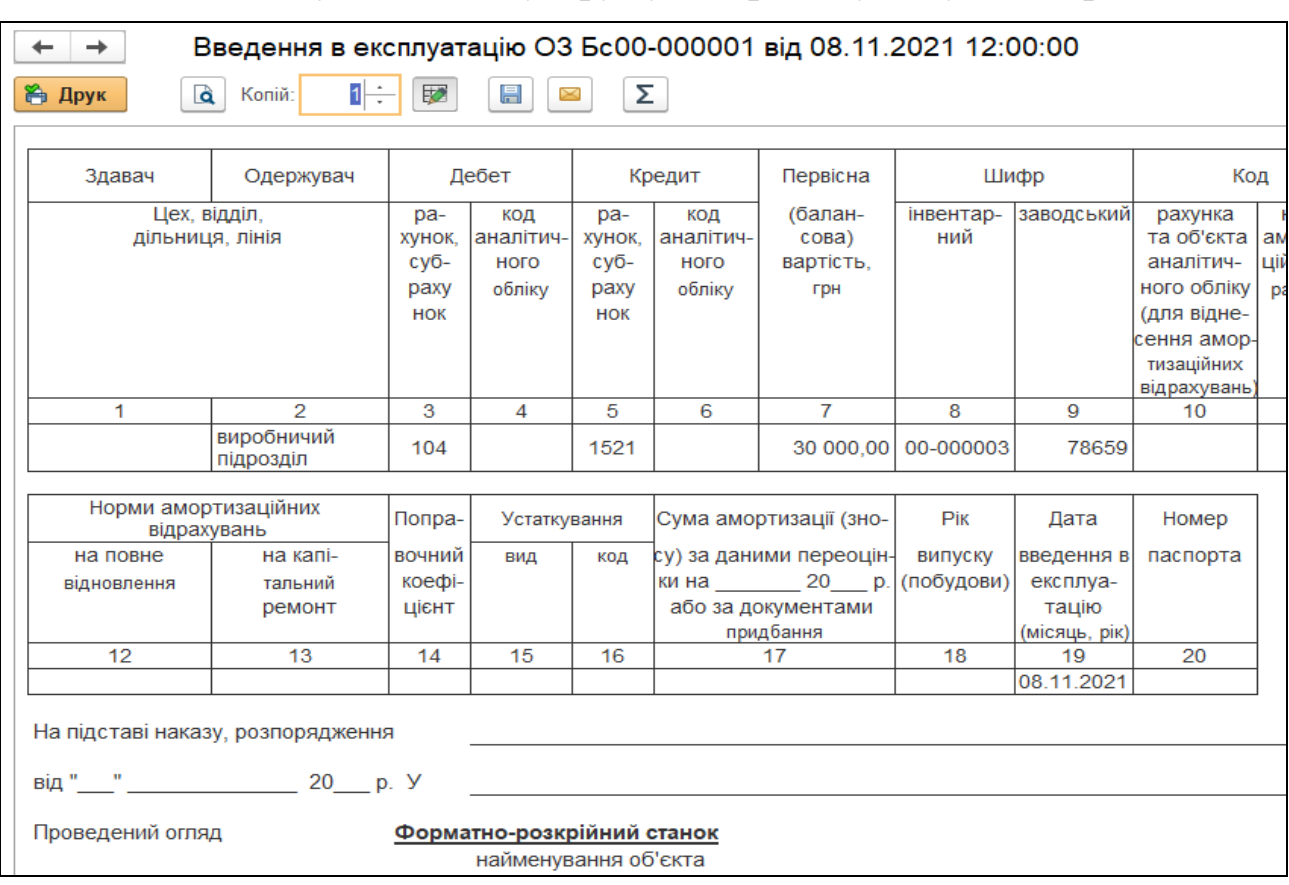

*Рис.84 Друкована форма Введення в експлуатацію ОЗ*

*в «BAS Бухгалтерія»* 

Бухгалтерську проводку, сформовану *Прибутковим касовим ордером* переглянемо, вибравши команду *Результат проведення документа (ДтКт)* (рис.85).

 $\leftarrow$  →  $\leftarrow$  Рухи документа: Введення в експлуатацію ОЗ Бс00-000001 від 08.11.2021 12:00:00

| Записати і закрити | С Оновити                                                |                         |                            |                           |              |                |                                    |   |
|--------------------|----------------------------------------------------------|-------------------------|----------------------------|---------------------------|--------------|----------------|------------------------------------|---|
|                    | Ручне коригування (дозволяє редагування рухів документа) |                         |                            |                           |              |                |                                    |   |
| - № Бухгалтерськи  | Е Графіки аморти                                         | <b>HE Micцезнаходже</b> | Hapaxyвання а              | <b>HARRY HARRY BARK</b> 8 |              | ₩ Параметри ам | <b>ЭН</b> Параметри ам             | 罺 |
|                    |                                                          |                         |                            |                           |              |                |                                    |   |
| Період             | Дебет                                                    | Под. облік Дт           | Кредит                     |                           | Под.облік Кт | Сума           |                                    |   |
| 08.11.2021         | 104                                                      |                         | 30 000,00 1521 K           | 1,000                     |              |                |                                    |   |
|                    | Форматно-розкрійний станок                               | Опод. ПДВ               | Форматно-розкрійний станок |                           | Опод. ПДВ    |                | Введення в експлуатацію об'єкта ОЗ |   |

*Рис.85 Результат проведення документа Введення в експлуатацію ОЗ в «BAS Бухгалтерія»* 

Сформуємо звіт *Картка рахунка* по *104 рах.* за вибраний період. Для цього виберемо: Головне *Меню – Звіти – Стандартні звіти– Картка рахунка 104* (заповнюємо період з 01.11.21 р. по 30.11.21 р.) *–*  натискаємо *Сформувати* (рис.86).

|                                                                                  | Період: 01.11.2021                   | œ<br>$\overline{\phantom{0}}$                                                                                       | Ê<br>30.11.2021<br>$\cdots$                | 104<br>Рахунок:                            | $\overline{\phantom{a}}$ | 凸              |         |               |   |                |  |  |
|----------------------------------------------------------------------------------|--------------------------------------|----------------------------------------------------------------------------------------------------|--------------------------------------------|--------------------------------------------|--------------------------|----------------|---------|---------------|---|----------------|--|--|
| ବ<br>à<br>Q<br>Друк<br>Регістр обліку -<br>Показати настройки<br>×<br>Сформувати |                                      |                                                                                                    |                                            |                                            |                          |                |         |               |   |                |  |  |
|                                                                                  | ТОВ "Будсервіс"                      |                                                                                                    |                                            |                                            |                          |                |         |               |   |                |  |  |
|                                                                                  | Картка рахунку 104 за Ноябрь 2021 г. |                                                                                                    |                                            |                                            |                          |                |         |               |   |                |  |  |
|                                                                                  | Виведені дані:                       |                                                                                                    | БО (дані бухгалтерського обліку)           |                                            |                          |                |         |               |   |                |  |  |
|                                                                                  | Період                               | Документ                                                                                                    | Аналітика Дт                               | Аналітика Кт                               |                          | Дебет          |         | Кредит        |   | Поточне сальдо |  |  |
|                                                                                  |                                      |                                                                                                    |                                            |                                            | Рахуној                  |                | Рахуної |               |   |                |  |  |
| F                                                                                | Сальдо на початок                    |                                                                                                    |                                            |                                            |                          |                |         |               | Д | 100 000,00     |  |  |
|                                                                                  | 08.11.2021                           | Введення в<br>експлуатацію ОЗ<br>Бс00-000001 від<br>08.11.2021 12:00:00<br>Введення в<br>експлуатацію об'єкта<br>03 | Опод. ПДВ<br>Форматно-розкрійний<br>станок | Опод. ПДВ<br>Форматно-розкрійний<br>станок | 104                      | 30 000.00 1521 |         |               | Д | 130 000,00     |  |  |
|                                                                                  |                                      | Обороти за період та сальдо на кінець                                                                               |                                            |                                            |                          | 30 000,00      |         | $0.00$ $\Box$ |   | 130 000,00     |  |  |

*Рис.86 Звіт Картка рахунку 104 в «BAS Бухгалтерія»* 

### *Питання для самоконтролю:*

- *1) яку функцію виконує документ Надходження товарів і послуг;*
- *2) особливості заповнення довідників для документів з придбання основних засобів;*
- *3) бухгалтерські проведення з обліку придбання основних засобів;*
- *4) яким документом оформлюється введення основних засобів в експлуатацію.*

### *Практична робота 6. Облік ТМЦ в «BAS Бухгалтерія»*

#### *Завдання 1.*

ТОВ «Будсервіс» 10.11.21 р. отримало товарно-матеріальні цінності від ТОВ «Технік-сервіс» на суму 7 447,56 грн (в т.ч. ПДВ 1241,26 грн). 11.11.21 р. ТОВ «Будсервіс» здійснило оплату придбаних ТМЦ. Оформити необхідні документи по придбанню ТМЦ та їх оплаті. Придбані ТМЦ (по ціні без ПДВ ):

- 1) ДВП ламінована 8м<sup>2</sup> по ціні 90 грн за 1 м<sup>2</sup>
- 2) Крайка ПВХ (0,5 х 22) 45 м/п по ціні 8 грн за 1 м/п
- 3) Крайка ПВХ (2,0 х 22) 27 м/п по ціні 10 грн за 1 м/п
- 4) Механізм повного висуву (500 мм) 4 шт. по ціні 80 грн за 1

шт.

- 5) Пантограф (550-850 мм) 1 шт. по ціні 500 грн
- 6) Штанга (25\*40м) 0,8 м/п по ціні 40 грн за 1 м/п
- 7) Алюмінієвий відкритий профіль 10м/п по ціні 65 грн за 1 м/п

8) Алюмінієвий горизонтальний верхній профіль 2,3м/п по ціні 45 грн за 1 м/п

9) Алюмінієвий горизонтальний нижній профіль 2,5м/п по ціні 60 грн за 1 м/п

10) Алюмінієвий направляючий верхній профіль 2,4м/п по ціні 55 грн за 1 м/п

11) Алюмінієвий направляючий нижній профіль 3 м/п по ціні 30 грн за 1 м/п

12) Ущільнювач силіконовий 18 м/п по ціні 12 грн за 1 м/п

- 13) Монтажний комплект 2 комплекти по ціні 90 грн за 1 комп-т
- 14) Дзеркало (4мм) 5,76 м<sup>2</sup> по ціні 280 грн за 1 м<sup>2</sup>
- 15) ДСП ламінована 10 м<sup>2</sup> по ціні 87 грн за 1 м<sup>2</sup>

Для відображення придбаних товарно-матеріальних цінностей на підприємстві та їх оплату треба заповнити в програмі *«BAS Бухгалтерія»* наступні документи: *Рахунок на оплату постачальника; Надходження товарів і послуг; Платіжне доручення, Виписка банку.* 

Для оформлення *Рахунка на оплату постачальника в*иберемо: *Меню – Купівлі –* вибираємо *Рахунок на оплату постачальників –*  вносимо основні реквізити *Контрагента* – заповнюємо найменування матеріалів *(*окремо кожний *елемент* в окремий рядок документа *Рахунок на оплату постачальників)* (рис. 87*–* 93).

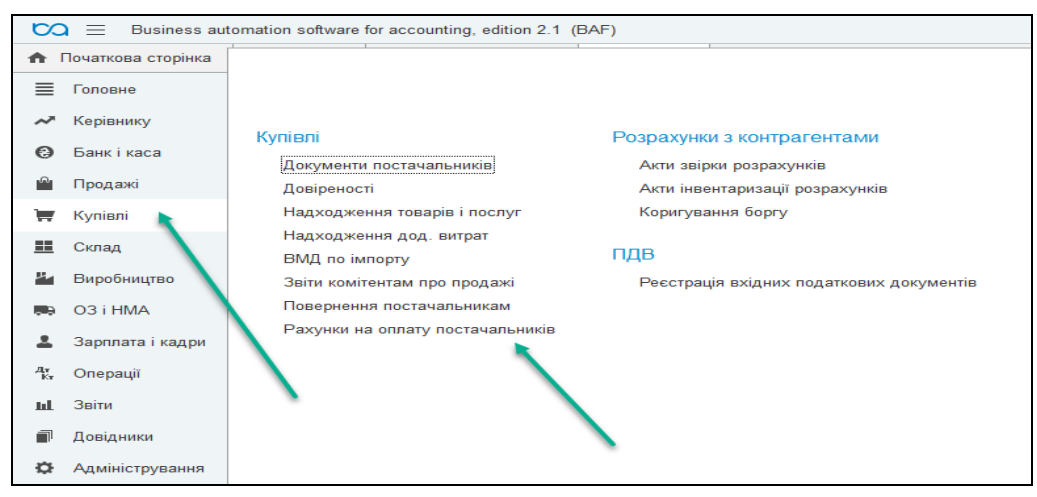

*Рис.87 Придбання ТМЦ в «BAS Бухгалтерія»* 

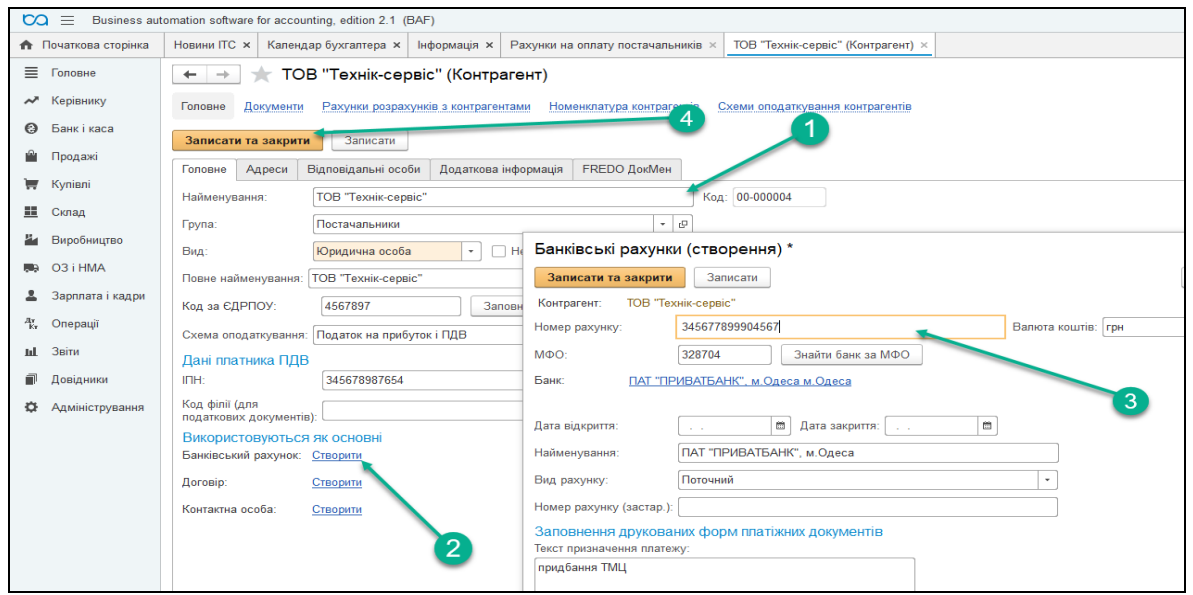

*Рис.88 Заповнення реквізитів Контрагента в «BAS Бухгалтерія» в документі Рахунок на оплату постачальника*
Для введення придбаних ТМЦ в табличній частині документа вибираємо позицію вибираємо позицію *Товари – Додати – Довідник Номенклатура –* відкриваємо папку *Матеріали – Додати –* вводимо *найменування ТМЦ* (заповнюємо усі необхідні реквізити) *–Записати, ОК* (рис. 3*–7*).

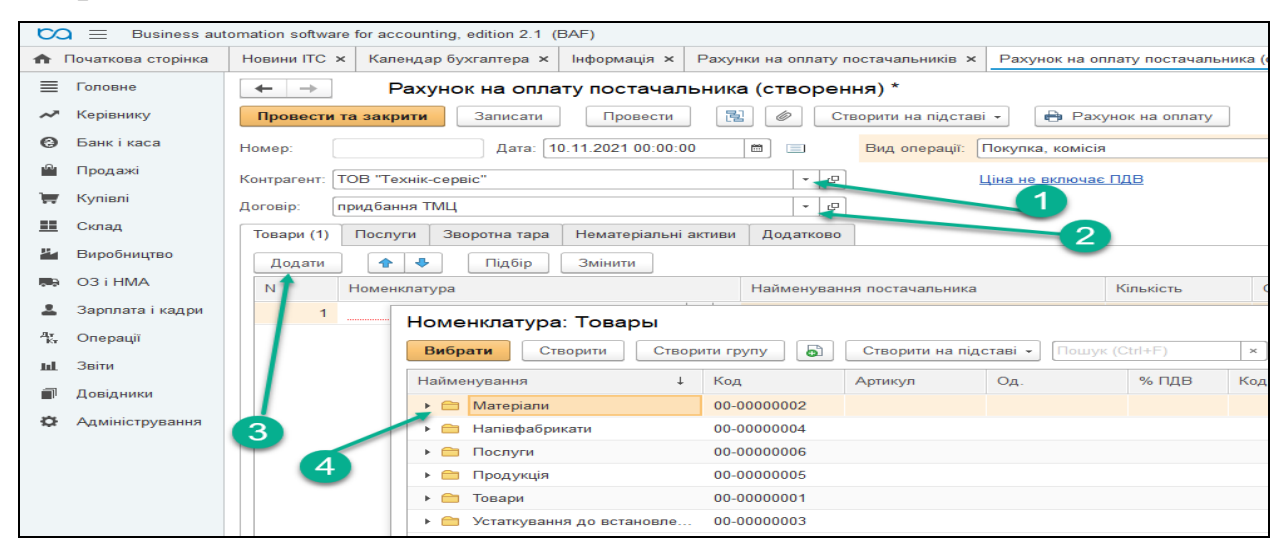

*Рис.89 Заповнення Довідника Номенклатура в «BAS Бухгалтерія»* 

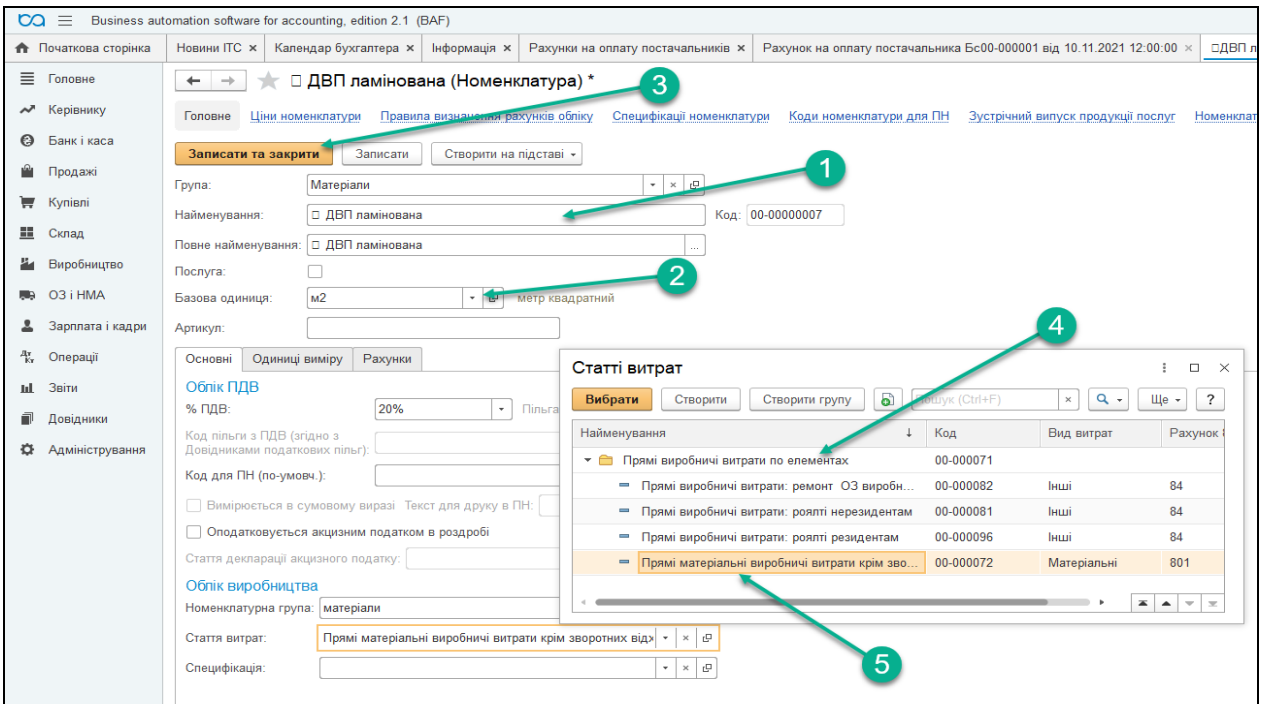

*Рис.90 Заповнення елемента Довідника Номенклатура Закладка Основні в «BAS Бухгалтерія»* 

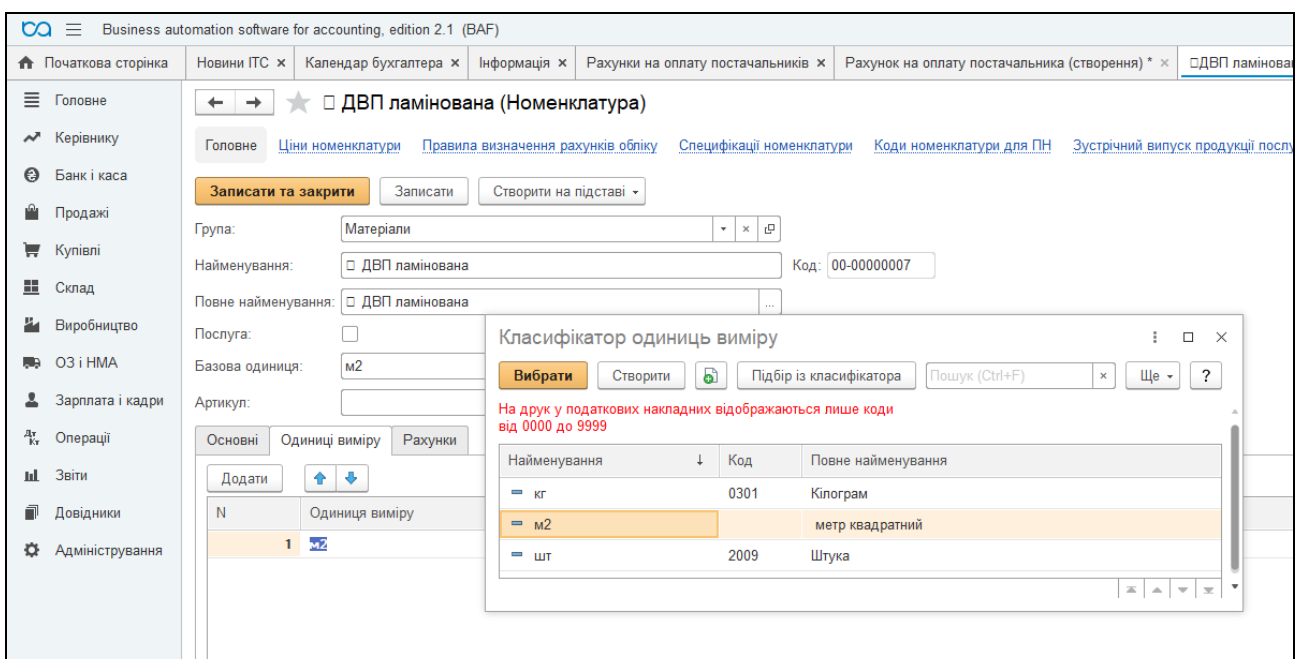

*Рис.91 Заповнення елемента Довідника Номенклатура Одиниці виміру в «BAS Бухгалтерія»* 

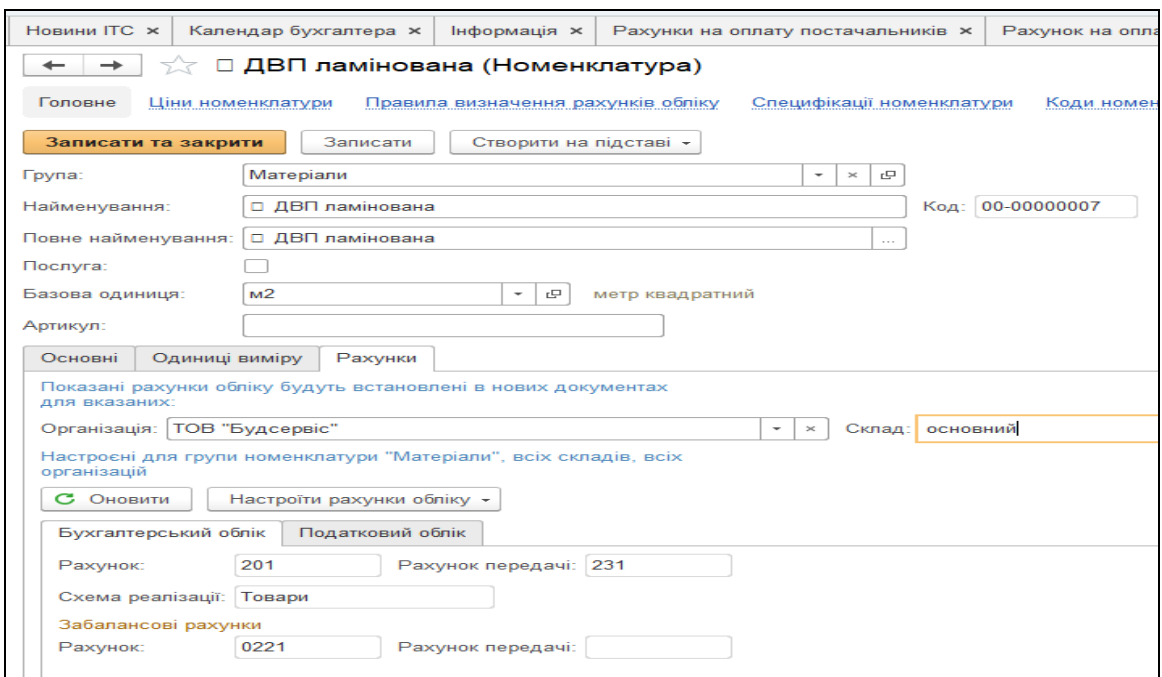

*Рис.92 Заповнення елемента Довідника Номенклатура Закладка Рахунки в «BAS Бухгалтерія»* 

*В «BAS Бухгалтерії»…* 

 … при записі в *Довіднику Номенклатура*  нового елемента Закладки *Одиниці*

*виміру, Рахунки* стають активними тільки після натискання кнопки *Записати (завчасно вказав перед цим одиниці вимірювання в Закладці Основні) ...* 

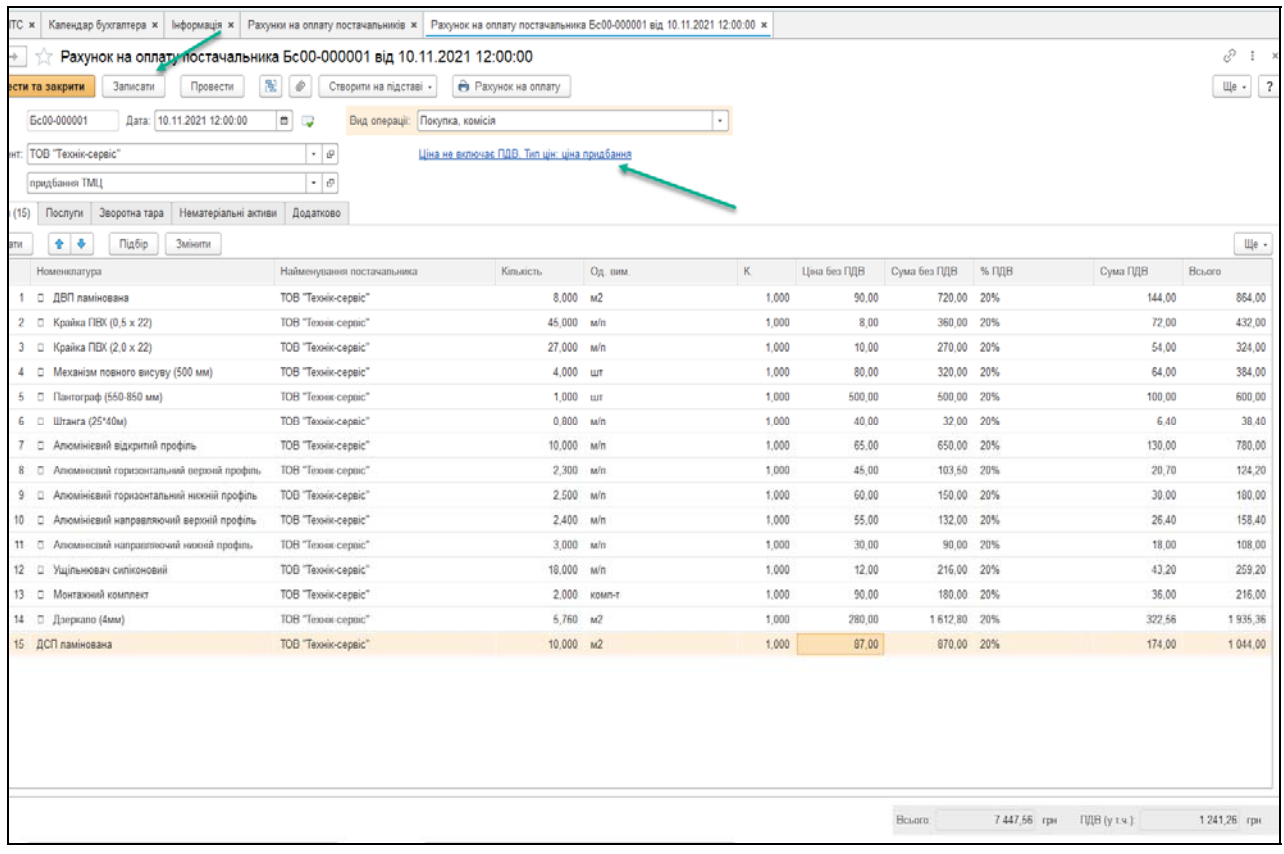

### *Рис.93 Документ Рахунок на оплату постачальника в «BAS Бухгалтерія»*

Документ *Рахунок на оплату постачальника* треба тільки *Записати* і закрити, так як на підставі нього буде сформований документ *Надходження товарів і послуг,* який треба буде *Провести,*  щоб сформувались бухгалтерські проведення по даній господарській операції.

Надходження ТМЦ на підприємство в програмі оформлюється документом *Надходження товарів і послуг.*

Використаємо для введення документа команду *Ввести на підставі.* Для цього виділяємо курсивом миші *Рахунок на оплату постачальника* у відкритому *Журналі Рахунки на оплату постачальників –* натискаємо кнопку на панелі документа *Ввести на підставі –* вибираємо документ *Надходження товарів і послуг*. В результаті чого з'являється відкрите вікно вже заповненого документа

*Надходження товарів і послуг –* вибираємо *Основний склад – Записати, ОК* (рис. 94*–95*).

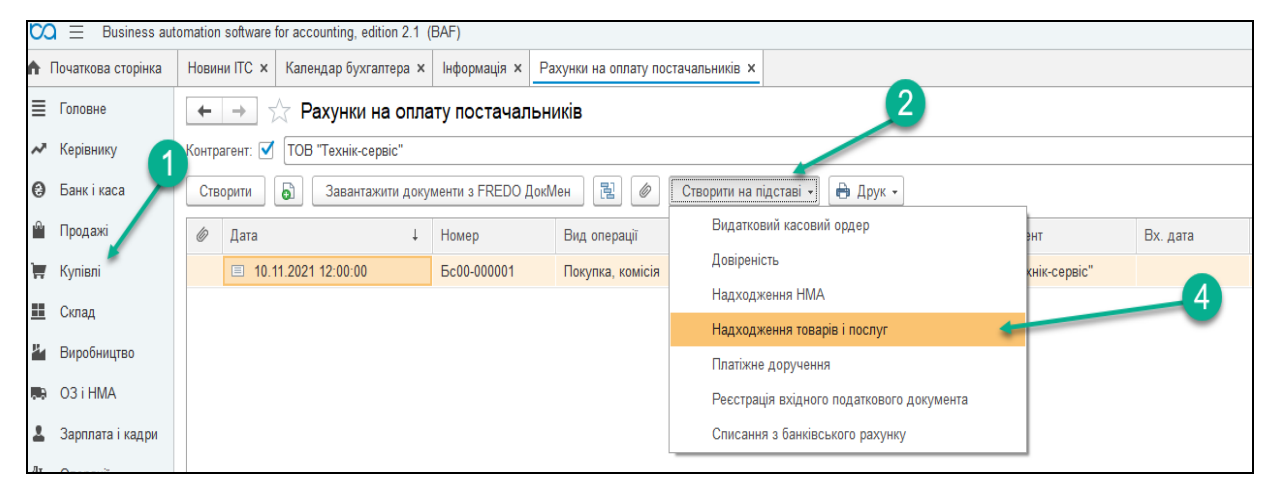

*Рис.94 Введення документу за допомогою команди На підставі в «BAS Бухгалтерія»* 

| $\rightarrow$   | Надходження товарів і послуг Бс00-000002 від 10.11.2021 00:00:00 (Покупка, комісія)<br>Записати<br>ести та закрити | 眉<br>Провести       | $\frac{4\pi}{K}$<br>$\mathcal O$ | Створити на підставі - |                  | ѐ Друк -                                     |              |                           |          |              |              | €<br>Щe +                     | $\mathbf{1} \times$<br>$\overline{?}$ |
|-----------------|----------------------------------------------------------------------------------------------------|---------------------|----------------------------------|------------------------|------------------|----------------------------------------------|--------------|---------------------------|----------|--------------|--------------|-------------------------------|---------------------------------------|
|                 | Дата: 10.11.2021 00:00:00<br>Ec00-000002                                                                           |                     | $\blacksquare$                   |                        | Покупка, комісія |                                              |              | $\bar{\mathbf{v}}$        |          |              |              |                               |                                       |
|                 |                                                                                                    |                     | $\Box$                           | Вид операції:          |                  |                                              |              |                           |          |              |              |                               |                                       |
| <b>THE</b>      | <b>ТОВ "Технік-сервіс"</b>                                                                                         |                     | $\cdot$ 0                        | Склад:                 | основний         |                                              |              | $\bullet$ $\mid$ $\theta$ |          |              |              |                               |                                       |
|                 | придбання ТМЦ                                                                                                    |                     | $\cdot$ $\mid$ $\theta$          |                        |                  | Ціна не включає ПДВ, Тип цін: ціна придбання |              |                           |          |              |              |                               |                                       |
|                 |                                                                                                    |                     |                                  |                        |                  |                                              |              |                           |          |              |              |                               |                                       |
| IKÎB.<br>(15)   | Зворотна тара<br>Послуги                                                                                           | Рахунки розрахунків | Додатково                        |                        |                  |                                              |              |                           |          |              |              |                               |                                       |
|                 |                                                                                                    |                     |                                  |                        |                  |                                              |              |                           |          |              |              |                               |                                       |
| ати             | 合 +<br>Підбір                                                                                                    | ħ<br>G<br>Змінити   |                                  |                        |                  |                                              |              |                           |          |              |              |                               | Щe +                                  |
|                 | Номенклатура                                                                                                    | Кількість           | Од.                              |                        | К.               | Ціна без ПДВ                                 | Сума без ПДВ | % ПДВ                     | Сума ПДВ | Всього       | Рахунок      | Податкове призначення (ПДВ)   |                                       |
|                 | 1 0 ДВП ламінована                                                                                                 | 8,000 M2            |                                  |                        | 1,000            | 90,00                                        | 720,00 20%   |                           | 144,00   | 864.00 201   |              | Опод. ПДВ                     |                                       |
| $2 \square$     | Крайка ПВХ (0,5 х 22)                                                                                              | 45,000              | м/п                              |                        | 1,000            | 8,00                                         | 360,00 20%   |                           | 72,00    | 432,00       | 201          | Опод. ПДВ                     |                                       |
| $3$ $\Box$      | Крайка ПВХ (2,0 х 22)                                                                                              | 27,000              | м/п                              |                        | 1,000            | 10,00                                        | 270,00 20%   |                           | 54,00    | 324,00 201   |              | Опод. ПДВ                     |                                       |
| 40              | Механізм повного висуву (                                                                                          | 4,000 LUT           |                                  |                        | 1,000            | 80.00                                        | 320,00 20%   |                           | 64.00    | 384,00 201   |              | Опод. ПДВ                     |                                       |
| $5\Box$         | Пантограф (550-850 мм)                                                                                             | $1,000$ urt         |                                  |                        | 1,000            | 500,00                                       | 500,00 20%   |                           | 100,00   | 600,00 201   |              | Опод. ПДВ                     |                                       |
| 6 <sub>0</sub>  | Штанга (25*40м)                                                                                                    | 0.800               | м/п                              |                        | 1,000            | 40,00                                        | 32,00 20%    |                           | 6,40     | 38,40 201    |              | Опод. ПДВ                     |                                       |
| 70              | Алюмінієвий відкритий про                                                                                          | 10,000              | $M/\Pi$                          |                        | 1,000            | 65,00                                        | 650,00 20%   |                           | 130,00   | 780,00 201   |              | Опод. ПДВ                     |                                       |
|                 | 8 • Алюмінієвий горизонтальни                                                                                      | $2,300$ $M/\pi$     |                                  |                        | 1,000            | 45,00                                        | 103,50 20%   |                           | 20,70    | 124,20 201   |              | Опод. ПДВ                     |                                       |
| 9 0             | Алюмінієвий горизонтальни                                                                                          | 2,500               | $M/\Pi$                          |                        | 1,000            | 60,00                                        | 150,00 20%   |                           | 30,00    | 180,00 201   |              | Опод. ПДВ                     |                                       |
| $10$ $\Box$     | Алюмінієвий направляючи                                                                                            | 2,400               | м/п                              |                        | 1,000            | 55,00                                        | 132,00 20%   |                           | 26,40    | 158,40 201   |              | Опод. ПДВ                     |                                       |
| 11 <sub>0</sub> | Алюмінієвий направляючи                                                                                            | 3,000               | м/п                              |                        | 1,000            | 30,00                                        | 90.00 20%    |                           | 18,00    | 108.00 201   |              | Опод. ПДВ                     |                                       |
| $12$ D          | Ущільнювач силіконовий                                                                                             | 18,000              | м/п                              |                        | 1,000            | 12,00                                        | 216,00 20%   |                           | 43,20    | 259,20 201   |              | Опод. ПДВ                     |                                       |
| $13$ D          | Монтажний комплект                                                                                                 | 2.000               | КОМП-Т                           |                        | 1,000            | 90,00                                        | 180,00 20%   |                           | 36,00    | 216,00 201   |              | Опод. ПДВ                     |                                       |
|                 | 14 • Дзеркало (4мм)                                                                                                | 5,760 M2            |                                  |                        | 1,000            | 280,00                                       | 1612,80 20%  |                           | 322,56   | 1935,36 201  |              | Опод. ПДВ                     |                                       |
|                 | 15 ДСП ламінована                                                                                                  | $10,000$ $M2$       |                                  |                        | 1,000            | 87,00                                        | 870.00 20%   |                           | 174,00   | 1 044,00 201 |              | Опод. ПДВ                     |                                       |
|                 |                                                                                                    |                     |                                  |                        |                  |                                              |              |                           |          |              |              |                               |                                       |
|                 |                                                                                                    |                     |                                  |                        |                  |                                              |              |                           |          | Всього:      | 7 447,56 грн | ПДВ (у т.ч.):<br>1 241,26 грн |                                       |

*Рис.95 Документ Надходження товарів і послуг в «BAS Бухгалтерія»* 

Подивитись друковану форму можна, натиснувши кнопку *Друк* як у відкритому документі *Надходження товарів і послуг* так і в *Журналі Документів Надходження товарів і послуг* (рис.96).

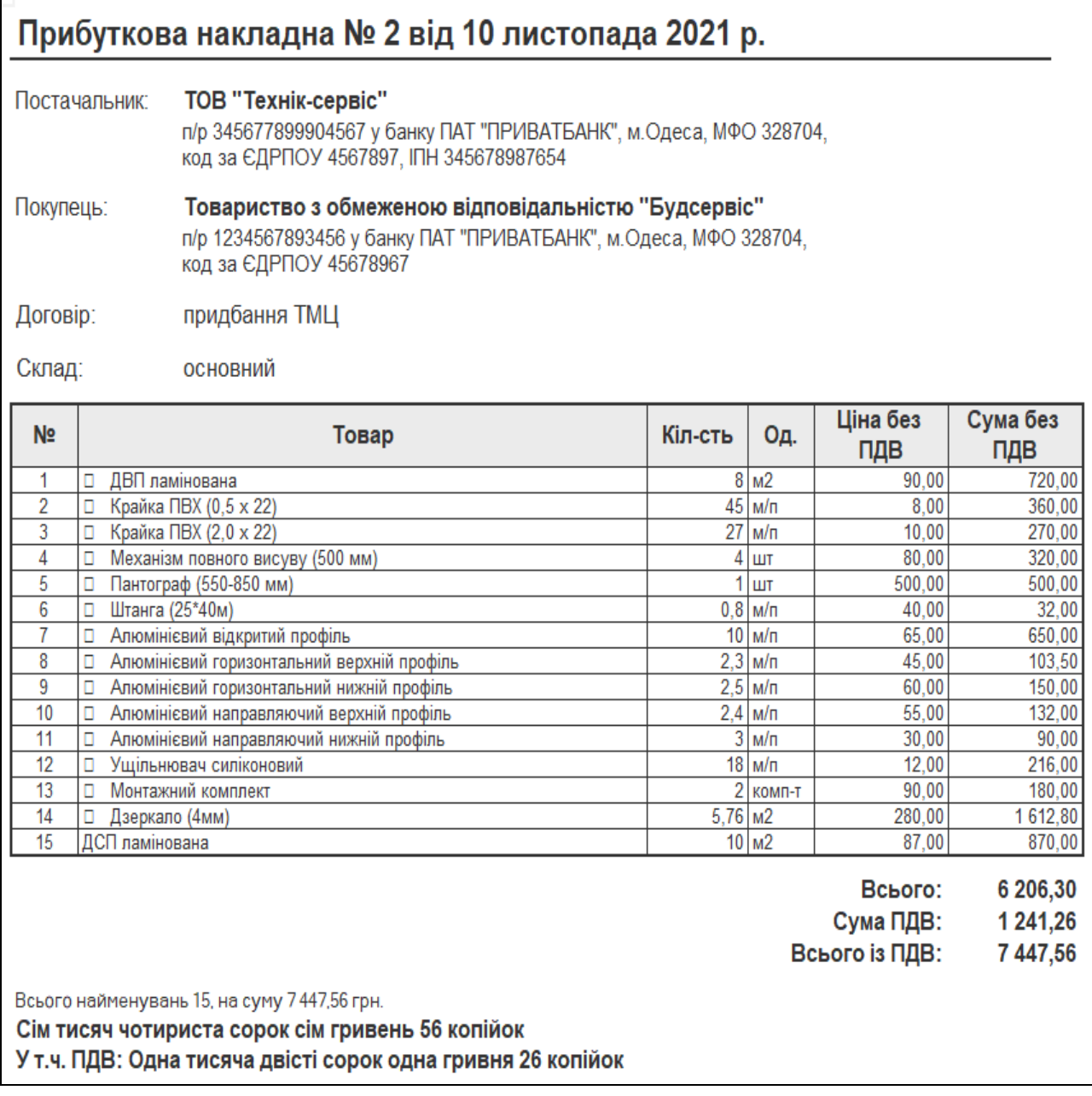

*Рис. 96 Друкована форма Прибуткової накладної в «BAS Бухгалтерія»*

Документ сформував проводки. Для їх перегляду вибираємо *Журнал Надходження товарів і послуг* – *Результат проведения документа (ДтКт)* (рис.97).

|                                             | Рухи документа: Надходження товарів і послуг Бс00-000002 від 10.11.2021 00:00:00                                   |               |                     |              | €                                                |
|---------------------------------------------|----------------------------------------------------------------------------------------------------|---------------|---------------------|--------------|--------------------------------------------------|
| С Оновити<br>рити                           |                                                                                                    |               |                     |              | Ще $\star$                                       |
| ання (дозволяє редагування рухів документа) |                                                                                                    |               |                     |              |                                                  |
|                                             | кий та податковий облік (30) <b>©</b> Очікуваний і підтверджений ПДВ придбань (1) © Придбання податковий облік (1) |               |                     |              |                                                  |
|                                             |                                                                                                    |               |                     |              | Ще                                               |
| Дебет                                       |                                                                                                    | Под. облік Дт | Кредит              | Под.облік Кт | Сума                                             |
| $Kin$ :<br>201                              | 8,000                                                                                                    |               | 631                 |              | 720,00                                           |
| 1 0 ДВП ламінована                          |                                                                                                    | Опод. ПДВ     | ТОВ "Технік-сервіс" |              | Оприбутковані ТМЦ                                |
|                                             |                                                                                                    |               | придбання ТМЦ       |              |                                                  |
| 6442                                        |                                                                                                    |               | 631                 |              | 144,00                                           |
| 2 ТОВ "Технік-сервіс"                       |                                                                                                    |               | ТОВ "Технік-сервіс" |              | ПДВ - податковий кредит (товари), перша          |
| придбання ТМЦ                               |                                                                                                    |               | придбання ТМЦ       |              | подія                                            |
| KUP.                                        |                                                                                                    |               |                     |              |                                                  |
| Kin.:<br>201                                | 45,000                                                                                                    |               | 631                 |              | 360,00                                           |
| 3 □ Крайка ПВХ (0,5 х 22)                   |                                                                                                    | Опод. ПДВ     | ТОВ "Технік-сервіс" |              | Оприбутковані ТМЦ                                |
|                                             |                                                                                                    |               | придбання ТМЦ       |              |                                                  |
| 6442                                        |                                                                                                    |               | 631                 |              | 72,00                                            |
| 4 ТОВ "Технік-сервіс"                       |                                                                                                    |               | ТОВ "Технік-сервіс" |              | ПДВ - податковий кредит (товари), перша<br>подія |
| придбання ТМЦ                               |                                                                                                    |               | придбання ТМЦ       |              |                                                  |
| KUP.                                        |                                                                                                    |               |                     |              |                                                  |
| Kin.:<br>201                                | 27,000                                                                                                    |               | 631                 |              | 270,00                                           |
| 5 □ Крайка ПВХ (2,0 х 22)                   |                                                                                                    | Опод. ПДВ     | ТОВ "Технік-сервіс" |              | Оприбутковані ТМЦ                                |
|                                             |                                                                                                    |               | придбання ТМЦ       |              |                                                  |
| 6442                                        |                                                                                                    |               | 631                 |              | 54,00                                            |
| 6 ТОВ "Технік-сервіс"                       |                                                                                                    |               | ТОВ "Технік-сервіс" |              | ПДВ - податковий кредит (товари), перша<br>подія |
| придбання ТМЦ                               |                                                                                                    |               | придбання ТМЦ       |              |                                                  |
| <>                                          |                                                                                                    |               |                     |              |                                                  |

*Рис. 97 Результат проведення документа Надходження товарів і послуг в «BAS Бухгалтерія»* 

Для відображення оплати за придбані ТМЦ постачальнику в програмі оформлюється документ *Платіжне доручення.*

Використаємо команду *Ввести на підставі.* Для цього виділяємо курсивом миші *Рахунок на оплату постачальника* у відкритому *Журналі Рахунки на оплату постачальників, натискаємо кнопку Ввести на підставі* – *Платіжне доручення* (рис. 98).

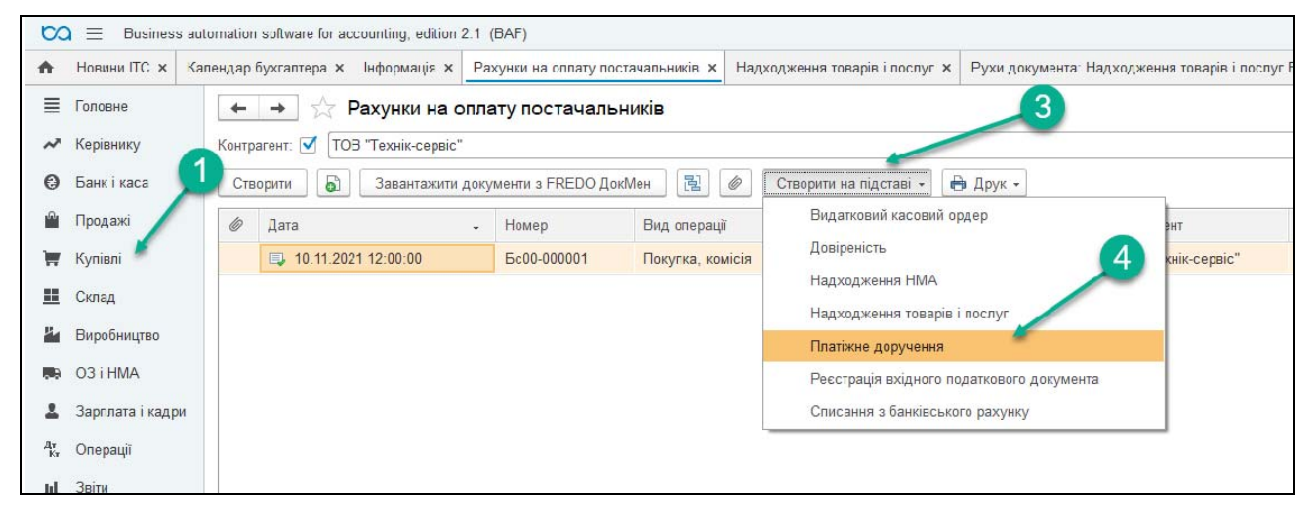

*Рис.98 Введення Платіжного доручення за допомогою команди На підставі в «BAS Бухгалтерія»* 

В результаті чого з'являється відкрите вікно вже заповненого документа *Платіжне доручення – Записати, ОК.* (рис. 99).

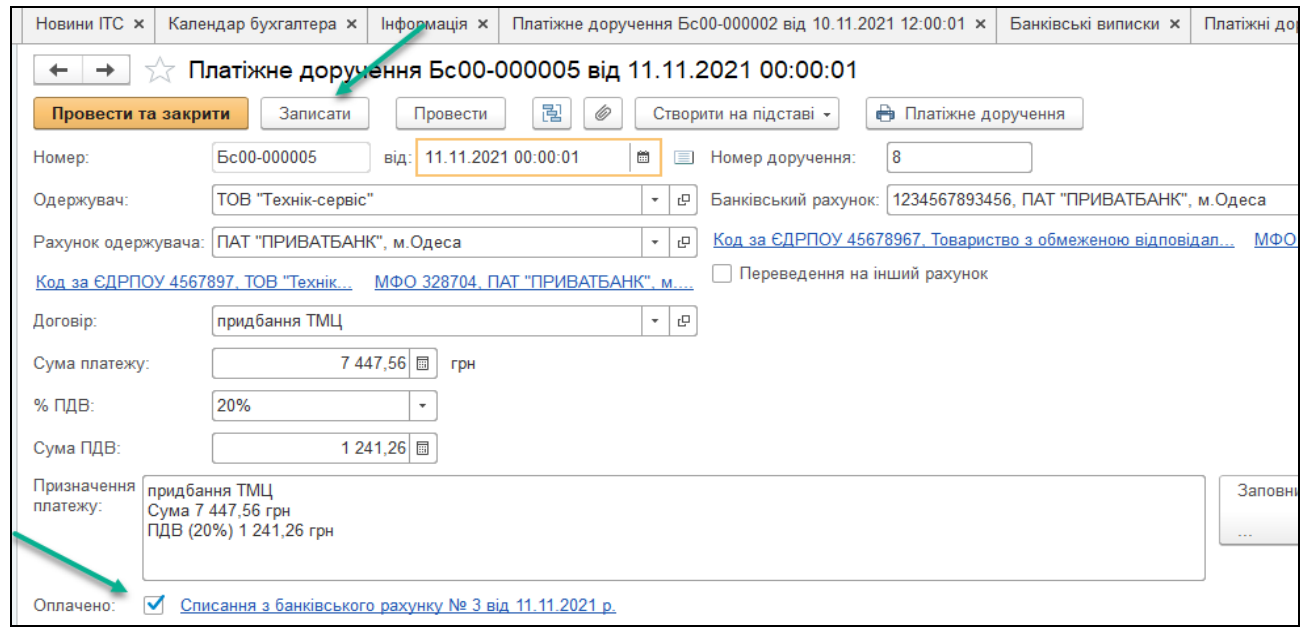

*Рис.99 Документ Платіжне доручення в «BAS Бухгалтерія»* 

Для друку документа заповнимо *– придбання ТМЦ.* Друкована форма документу показана на рис.100.

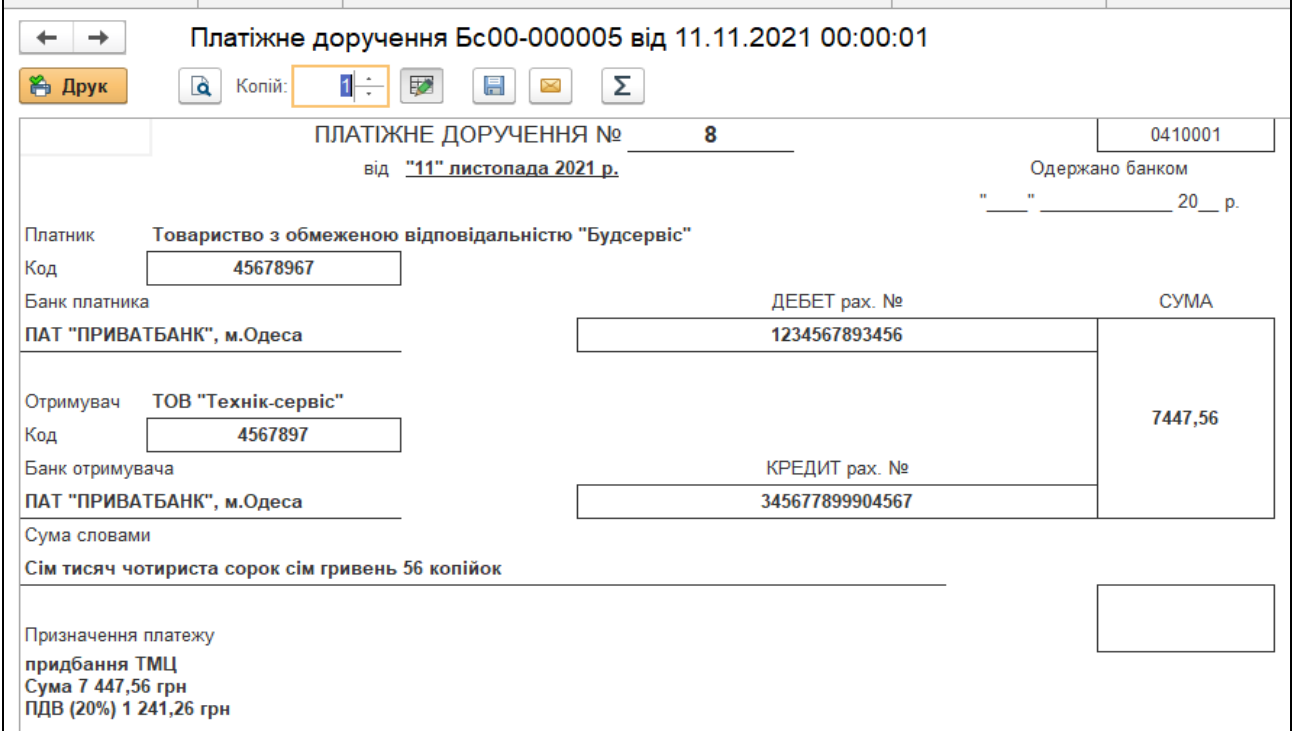

*Рис.100 Друкована форма Платіжне доручення вихідне: Оплата постачальнику в «BAS Бухгалтерія»* 

Для проведення самої оплати за придбані ТМЦ постачальнику в програмі оформлюється документ *Списання з банківського рахунку.*

Використаємо команду *Ввести на підставі.* Для цього заходимо в Меню Банк і каса – вибираємо *Журнал Платіжні доручення* – *Платіжне доручення* від 11.11.21 р. – *натискаємо кнопку Створити на підставі* – вибираємо *Списання з банківського рахунка*– ставимо в документі дату 11.11.21 р. (рис. 101).

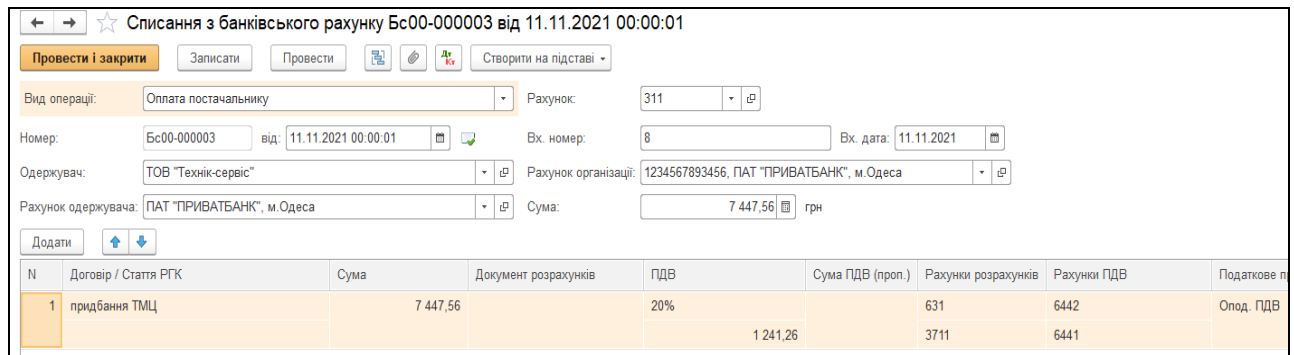

*Рис.101 Списання з банківського рахунку в «BAS Бухгалтерія»* 

В результаті документ сформує бухгалтерську проводку, яку можна подивитись, виділивши його в *Меню Банк і каса – в Журналі Виписки банку – Виписка банку від 11.11.2021 р.– Результат проведення документа (ДтКт)* (рис.102).

|                                                                                                    | $\begin{bmatrix} 1 & 0 & 0 & 0 \\ 0 & 0 & 0 & 0 \\ 0 & 0 & 0 & 0 \\ 0 & 0 & 0 & 0 \\ 0 & 0 & 0 & 0 \\ 0 & 0 & 0 & 0 \\ 0 & 0 & 0 & 0 \\ 0 & 0 & 0 & 0 \\ 0 & 0 & 0 & 0 \\ 0 & 0 & 0 & 0 \\ 0 & 0 & 0 & 0 \\ 0 & 0 & 0 & 0 \\ 0 & 0 & 0 & 0 & 0 \\ 0 & 0 & 0 & 0 & 0 \\ 0 & 0 & 0 & 0 & 0 \\ 0 & 0 & 0 & 0 & 0 \\ 0 & 0 & 0 & $<br>comation software for accounting, edition 2.1 (BAF) |                                                                                                    |                                          |               |                   |  |  |        |              |      |  |          |
|----------------------------------------------------------------------------------------------------|----------------------------------------------------------------------------------------------------|----------------------------------------------------------------------------------------------------|------------------------------------------|---------------|-------------------|--|--|--------|--------------|------|--|----------|
|                                                                                                    |                                                                                                    | лендар бухгалтера х   нформація х   Платіжне доручення Бс00-000002 від 10.11.2021 12:00:01 х   Банківські виписки х   Списання з банківського рахунку Бс00-000003 від 11.11.2021 10:00:01 х   Рухи документа: Списання з банк |                                          |               |                   |  |  |        |              |      |  |          |
| €<br>Рухи документа: Списання з банківського рахунку Бс00-000003 від 11.11.2021 00:00:01<br>$+$ $+$ |                                                                                                    |                                                                                                    |                                          |               |                   |  |  |        |              |      |  |          |
|                                                                                                    | Записати і закрити С Оновити<br>Щe +                                                                                                    |                                                                                                    |                                          |               |                   |  |  |        |              |      |  |          |
| Ручне коригування (дозволяє редагування рухів документа)                                            |                                                                                                    |                                                                                                    |                                          |               |                   |  |  |        |              |      |  |          |
|                                                                                                    |                                                                                                    | $\frac{1}{2}$ , Бухгалтерський та податковий облік (1) $\frac{1}{2}$ Придбання податковий облік (1)                                                                                                    |                                          |               |                   |  |  |        |              |      |  |          |
|                                                                                                    |                                                                                                    |                                                                                                    |                                          |               |                   |  |  |        | Ще $\star$   |      |  |          |
| Період                                                                                              | Дебет                                                                                                    |                                                                                                    |                                          | Под. облік Дт | Кредит            |  |  |        | Под.облік Кт | Сума |  |          |
| 11.11.2021                                                                                          | 631                                                                                                    |                                                                                                    |                                          |               | 311               |  |  |        |              |      |  | 7 447,56 |
| 1 ТОВ "Технік-сервіс"                                                                               |                                                                                                    |                                                                                                    | 1234567893456, ПАТ "ПРИВАТБАНК", м.Одеса |               |                   |  |  | Оплата |              |      |  |          |
|                                                                                                    | придбання ТМЦ                                                                                                    |                                                                                                    |                                          |               | $\langle \rangle$ |  |  |        |              |      |  |          |

*Рис.102 Результат проведення документу в «BAS Бухгалтерія»* 

Подивимось оборотно-сальдову відомість по рахунку 201. Для цього виберемо *Меню Склад – Звіти – ОСВ по рах.* 201 *–*період з 01.11.

### 2021 р. по 30.11.2021 р. *–* рахунок 201 *–* ТОВ «Будсервіс» – *Сформувати* (рис. 103).

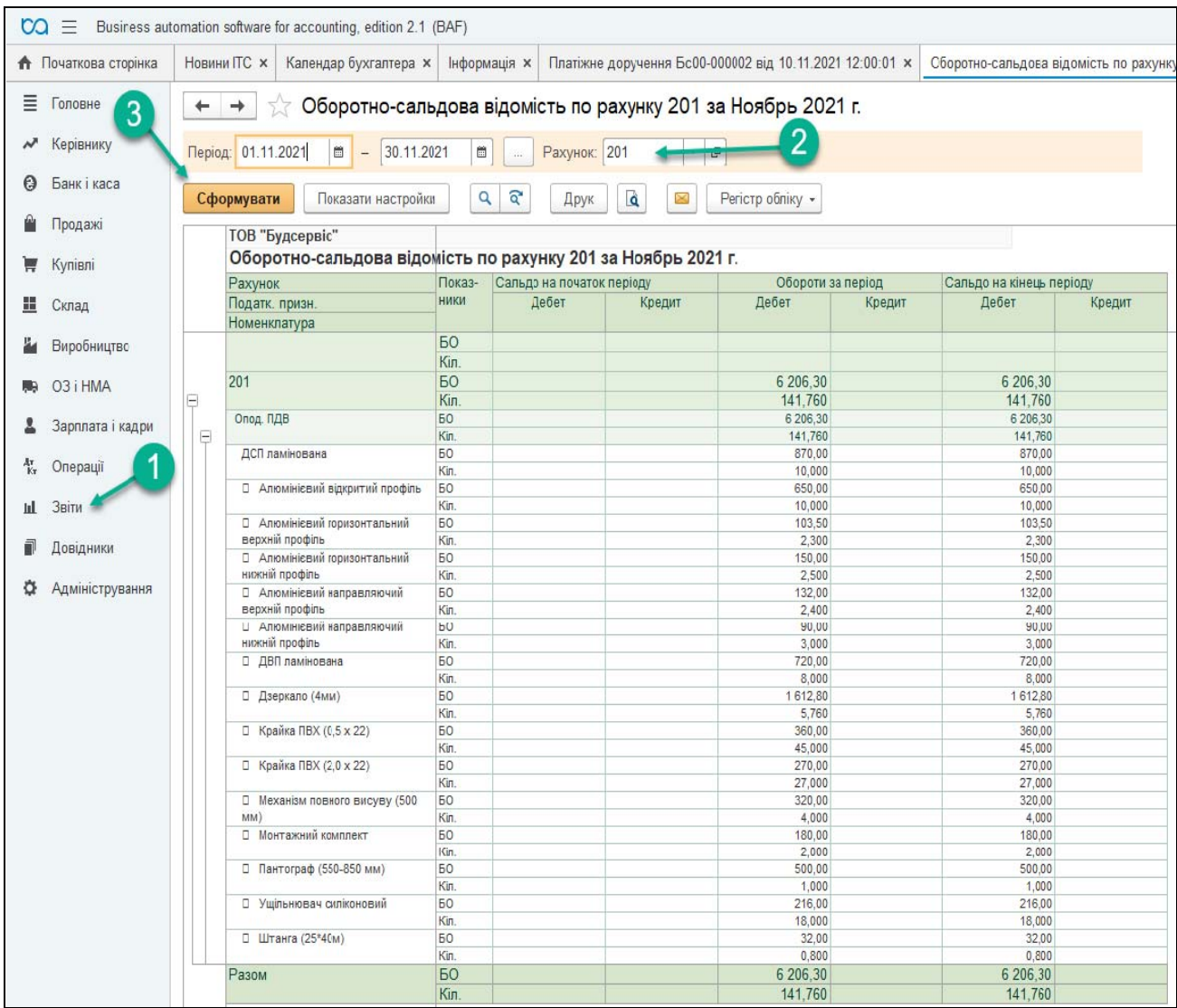

# *Рис.103 Оборотно-сальдова відомість по рах.201 в «BAS Бухгалтерія»*

### *Завдання 2.*

ТОВ «Будсервіс» 12.11.21 року отримало товарно-матеріальні цінності від ТОВ «Стандарт» на суму 322 грн (в т.ч. ПДВ 53,70 грн). ТМЦ були оприбутковані на склад.

Товариство перерахувало грошові кошти в сумі 322 грн з поточного рахунку в банку постачальнику ТОВ «Стандарт» за отримані від них ТМЦ:

- 1) Ручки (UN 8804/96) 8 шт. по ціні 12 грн. за шт.
- 2) Полицетримач 20 шт. по ціні 50 коп. за шт.
- 3) Саморіз (3,5\*16 мм) 70 шт. по ціні 20 коп. за шт.
- 4) Саморіз (4\*16 мм) 80 шт. по ціні 30 коп. за шт.
- 5) Саморіз (4\*30 мм) 30 шт. по ціні 15 коп. за шт.
- 6) Конфірмат (4,5\*50мм) 120 шт. по ціні 25 коп. за шт.
- 7) Протипилова щітка 10 м/п по ціні 9 грн. за м/п.

Для відображення придбаних товарно-матеріальних цінностей на підприємстві та їх оплату заповнимо в програмі наступні документи:

- *Рахунок на оплату постачальника*
- *Надходження товарів і послуг*
- *Платіжне доручення*
- *Виписка банку*

Для оформлення *Рахунка на оплату постачальника в*иберемо: *Меню – Купівлі –* вибираємо *Рахунок на оплату постачальників –*  вносимо основні реквізити *Контрагента* – заповнюємо найменування матеріалів *(*окремо кожний *елемент* в окремий рядок документа *Рахунок на оплату постачальників)* (рис. 1 04*–* 110).

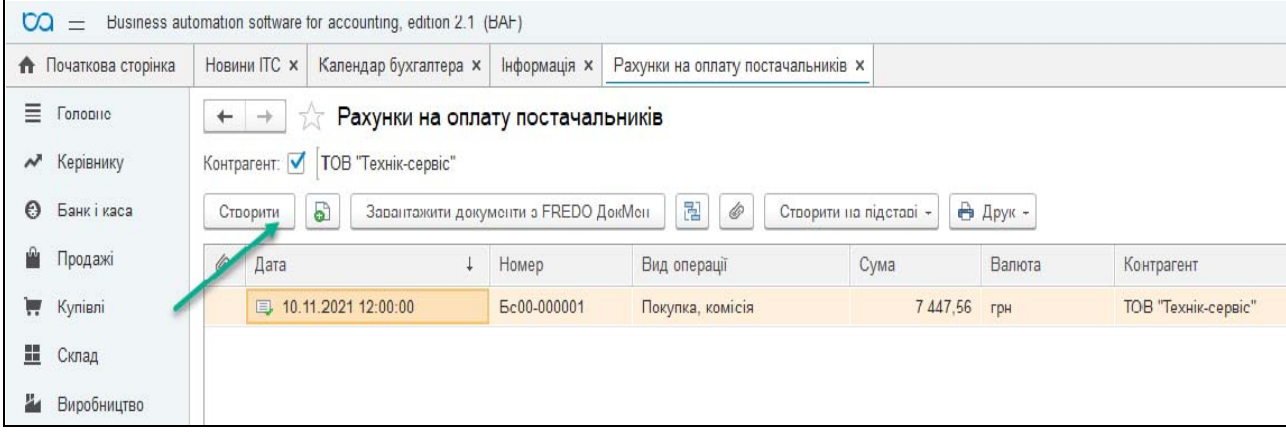

*Рис.104 Створення Рахунка на оплату постачальника в «BAS Бухгалтерія»* 

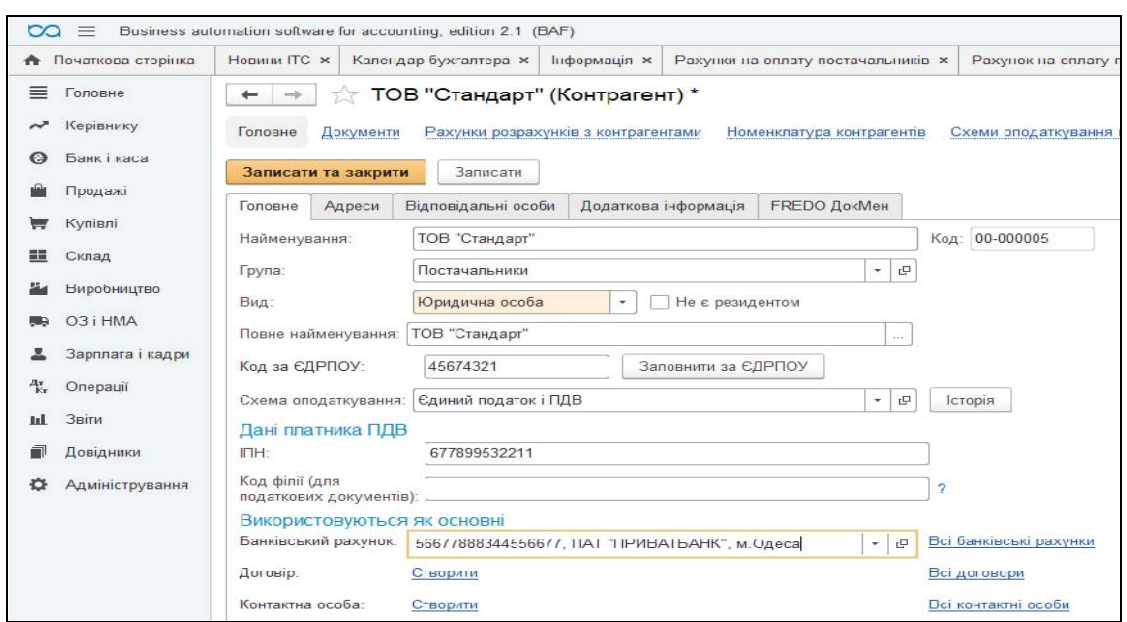

*Рис.105 Заповнення реквізитів Контрагента в «BAS Бухгалтерія»* 

Для введення придбаних ТМЦ в табличній частині документа вибираємо позицію вибираємо позицію *Товари – Додати – Довідник Номенклатура –* відкриваємо папку *Матеріали – Додати –* вводимо *найменування ТМЦ* (заповнюємо усі необхідні реквізити) *–Записати, ОК* (рис. 106*–109*).

| nation software for accounting, edition 2.1 (BAF)                                                       |                                              |                            |                                            |       |       |           |     |  |  |  |
|----------------------------------------------------------------------------------------------------|----------------------------------------------|----------------------------|--------------------------------------------|-------|-------|-----------|-----|--|--|--|
| Рахунки на оплату постачальників $\vert x \vert$ Рахунок на оплату постачальника (створення) * $\times$ |                                              |                            |                                            |       |       |           |     |  |  |  |
| Рахунок на оплату постачальника (створення) *<br>$\rightarrow$<br>←                                     |                                              |                            |                                            |       |       |           |     |  |  |  |
| 팝<br>$\mathscr{O}$<br>Провести та закрити<br>Записати<br>Провести<br>Створити на підставі -             |                                              | <b>В</b> Рахунок на оплату |                                            |       |       |           |     |  |  |  |
| $\blacksquare$<br>Дата: 12.11.2021 00:00:00<br>$\Box$<br>Вид операції:<br>Номер:                        | Покупка, комісія                             |                            |                                            |       |       |           |     |  |  |  |
| @ ا ∗<br>ТОВ "Стандарт"<br>Контрагент                                                                   | Ціна не включає ПДВ, Тип цін: ціна придбання |                            |                                            |       |       |           |     |  |  |  |
| $\overline{\phantom{a}}$ $\overline{\phantom{a}}$<br>за ТМЦ<br>Договір:                                 |                                              |                            |                                            |       |       |           |     |  |  |  |
| Зворотна тара<br>Нематеріальні активи<br>Додатково<br>Товари (4)<br>Послуги                             |                                              |                            |                                            |       |       |           |     |  |  |  |
| ⊕<br>♦<br>Підбір<br>Змінити<br>Додати                                                                   |                                              |                            |                                            |       |       |           |     |  |  |  |
| N<br>Номенклатура<br>Найменування постачальника                                                         | Кількість<br>Од. вим.                        |                            |                                            |       |       |           |     |  |  |  |
| 1 Ручки (UN 8804/96)<br>ТОВ "Стандарт"<br>⊕ ا ∗                                                         |                                              | $8.000$ Lut                |                                            | 1,000 | 12,00 | 96.00 20% |     |  |  |  |
| 3<br>2 Полицетримач<br>Номенклатура: Товары                                                             |                                              |                            | $\Box$<br>$\times$<br>$\ddot{\phantom{a}}$ | 1,000 | 0,50  | 10,00     | 20% |  |  |  |
| 3 Саморіз (3,5*16 м<br>a<br>Вибрати<br>Створити<br>Створити групу                                       | Пошук (Ctrl+F)                               |                            | $\ddot{\phantom{0}}$<br>Щe -<br>×          | 1,000 | 0,20  | 14,00 20% |     |  |  |  |
| Саморіз (4*16 мм<br>4                                                                                   |                                              |                            |                                            | 1,000 | 0.30  | 24,00 20% |     |  |  |  |
| Найменування<br>Код<br>$\downarrow$<br>Артикул                                                          | Од.                                          | % ПДВ                      | Код для ПН (по-умовч.)                     |       |       |           |     |  |  |  |
| $\blacktriangleright$ Marepianu<br>00-00000002                                                          |                                              |                            |                                            |       |       |           |     |  |  |  |
| 00-00000023<br>• Полицетримач                                                                           | ШТ                                           | 20%                        |                                            |       |       |           |     |  |  |  |
| $=$ Pyчки (UN 8804/96)<br>00-00000022                                                                   | ШТ                                           | 20%                        |                                            |       |       |           |     |  |  |  |
| • Саморіз $(3.5*16$ мм)<br>00-00000024                                                                  | ШТ                                           | 20%                        |                                            |       |       |           |     |  |  |  |
| $=$ Camopis (4*16 мм)<br>00-00000025                                                                    | ШТ                                           | 20%                        |                                            |       |       |           |     |  |  |  |
| 00-00000013<br>□ Алюмінієвий від<br>$\overline{\phantom{a}}$                                            | $M/\Pi$                                      | 20%                        |                                            |       |       |           |     |  |  |  |
| ■ □ Алюмінієвий гор.<br>00-00000014                                                                     | $M/\Pi$                                      |                            |                                            |       |       |           |     |  |  |  |
|                                                                                                    |                                              |                            |                                            |       |       |           |     |  |  |  |

*Рис.106 Заповнення Довідника Номенклатура в «BAS Бухгалтерія»* 

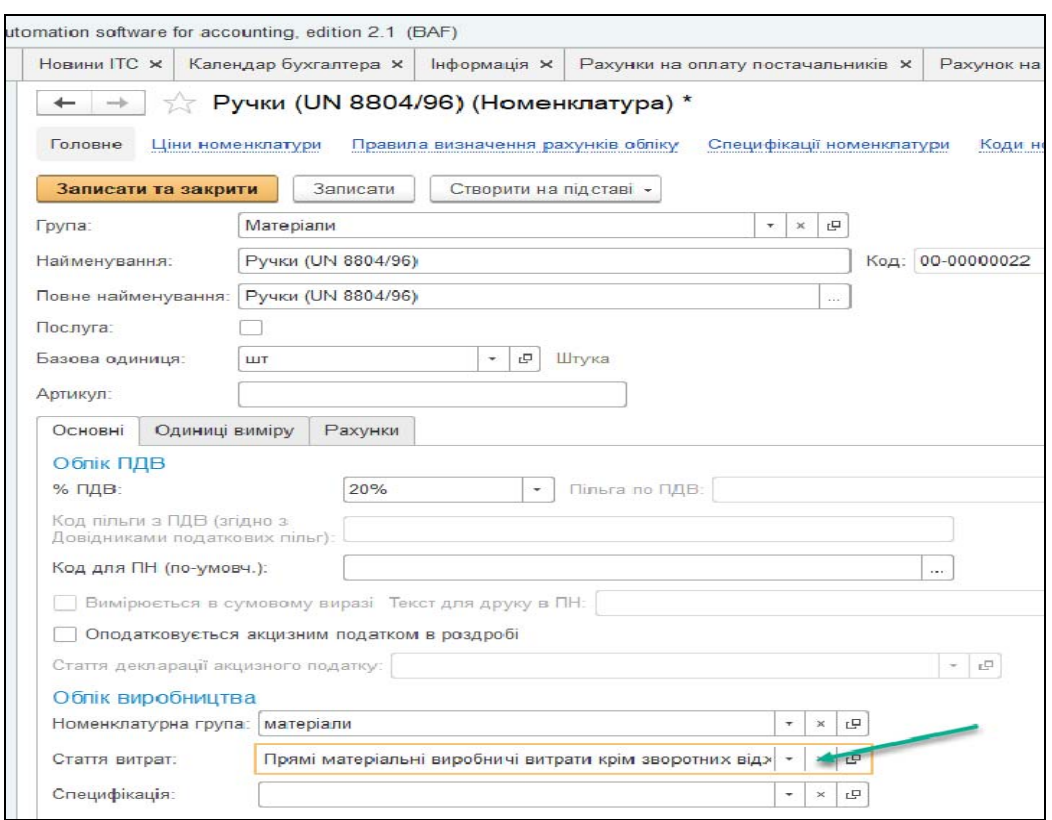

*Рис.107 Заповнення елемента Довідника Номенклатура Закладка Основні в «BAS Бухгалтерія»* 

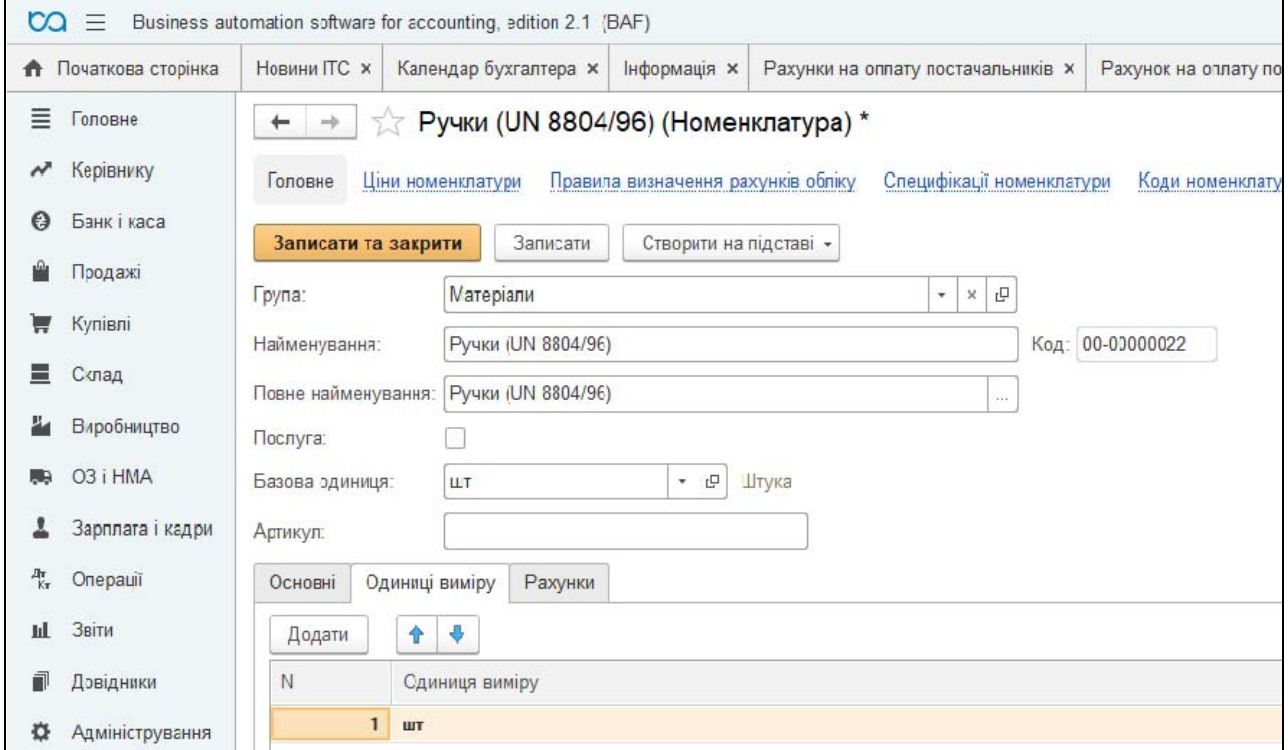

*Рис.108 Заповнення елемента Довідника Номенклатура Одиниці виміру в «BAS Бухгалтерія»* 

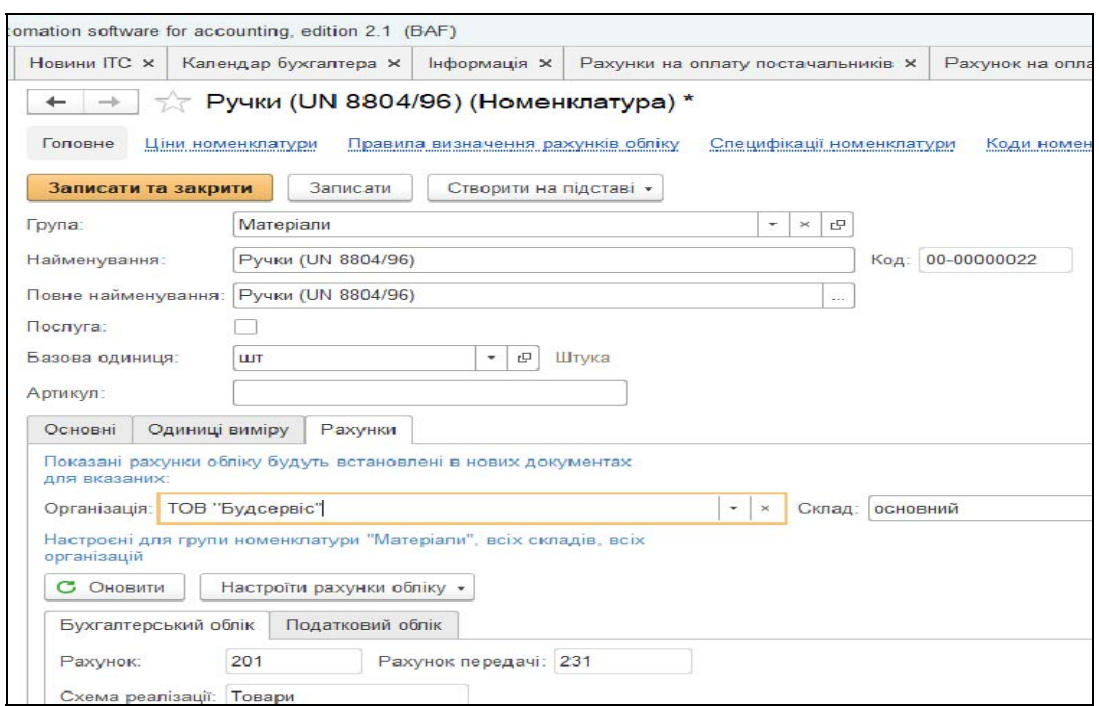

*Рис.109 Заповнення елемента Довідника Номенклатура Закладка*

| Рахунки в «BAS Бухгалтерія» |  |
|-----------------------------|--|
|-----------------------------|--|

| ÷   |                                                  | Рахунок на оплату постачальника Бс00-000003 від 12.11.2021 12:00:01 |                                              |          |       |              |              |            |               | $\mathcal{C}^{-}$ |
|-----|--------------------------------------------------|---------------------------------------------------------------------|----------------------------------------------|----------|-------|--------------|--------------|------------|---------------|-------------------|
|     | 묂<br>Записати<br>Провести<br>ести та закрити     | $\mathcal O$<br>Створити на підставі »                              | • Рахунок на оплату                          |          |       |              |              |            |               | $\cdot$<br>Щe +   |
|     | Дата: 12.11.2021 12:00:01<br>Ec00-000003         | Вид операції: Покупка, комісія<br>$n =$                             |                                              | ٠        |       |              |              |            |               |                   |
|     | нт: ТОВ "Стандарт"                               | $\star$ $\,$ $\uprho$                                               | Ціна не включає ПДВ, Тип цін: ціна придбання |          |       |              |              |            |               |                   |
|     | за ТМЦ                                           | $\bullet$ $\,$ $\,$ $\,$ $\,$ $\,$                                  |                                              |          |       |              |              |            |               |                   |
| (7) | Зворотна тара<br>Нематеріальні активи<br>Послуги | Додатково                                                           |                                              |          |       |              |              |            |               |                   |
| ати | $+ +$<br>Підбір<br>Змінити                       |                                                                     |                                              |          |       |              |              |            |               | Щe -              |
|     | Номенклатура                                     | Найменування постачальника                                          | Кількість                                    | Од. вим. | К.    | Ціна без ПДВ | Сума без ПДВ | $%$ ПДВ    | Сума ПДВ      | Всього            |
|     | 1 Ручки (UN 8804/96)                             | ТОВ "Стандарт"                                                      | $8,000$ LuT                                  |          | 1,000 | 12,00        | 96,00 20%    |            | 19,20         | 115,20            |
|     | 2 Полицетримач                                   | ТОВ "Стандарт"                                                      | 20,000 LUT                                   |          | 1,000 | 0,50         | 10,00 20%    |            | 2,00          | 12,00             |
|     | 3 Саморіз (3,5*16 мм)                            | ТОВ "Стандарт"                                                      | 70,000 шт                                    |          | 1,000 | 0,20         | 14,00 20%    |            | 2,80          | 16,80             |
|     | 4 Саморіз (4*16 мм)                              | ТОВ "Стандарт"                                                      | 80,000 LUT                                   |          | 1,000 | 0,30         | 24,00 20%    |            | 4,80          | 28,80             |
|     | 5 Саморіз (4*30 мм)                              | ТОВ "Стандарт"                                                      | 30,000 шт                                    |          | 1,000 | 0,15         |              | 4,50 20%   | 0,90          | 5,40              |
|     | 6 Конфірмат (4,5*50мм)                           | ТОВ "Стандарт"                                                      | 120,000 шт                                   |          | 1,000 | 0,25         | 30,00 20%    |            | 6,00          | 36,00             |
|     | 7 Протипилова щітка                              | ТОВ "Стандарт"                                                      | $10,000$ M/n                                 |          | 1,000 | 9,00         | 90,00 20%    |            | 18,00         | 108,00            |
|     |                                                  |                                                                     |                                              |          |       |              |              |            |               |                   |
|     |                                                  |                                                                     |                                              |          |       |              | Всього:      | 322,20 грн | ПДВ (у т.ч.): | 53,70 грн         |
|     |                                                  |                                                                     |                                              |          |       |              |              |            |               |                   |

*Рис.110 Сформований Рахунок на оплату постачальника в* 

*«BAS Бухгалтерія»* 

Документ *Рахунок на оплату постачальника* треба тільки *Записати* і закрити, так як на підставі нього буде сформований документ *Надходження товарів і послуг,* який треба буде *Провести,*  щоб сформувались бухгалтерські проведення по даній господарській операції.

Надходження ТМЦ на підприємство в програмі оформлюється документом *Надходження товарів і послуг.*

Використаємо для введення документа команду *Ввести на підставі.* 

Для цього виділяємо курсивом миші *Рахунок на оплату постачальника* у відкритому *Журналі Рахунки на оплату постачальників –* натискаємо кнопку на панелі документа *Ввести на підставі –* вибираємо документ *Надходження товарів і послуг*. В результаті чого з'являється відкрите вікно вже заповненого документа *Надходження товарів і послуг –* вибираємо *Основний склад – Записати, ОК* (рис. 111).

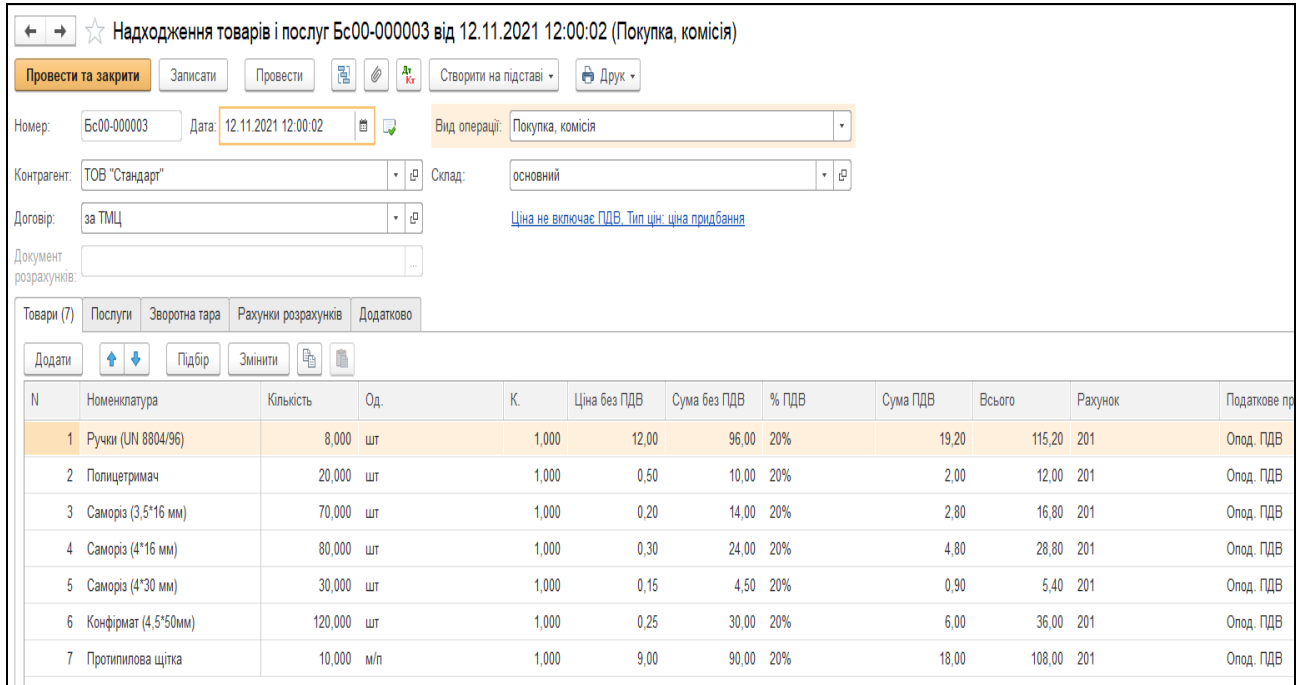

*Рис.111 Створення документу Надходження товарів і послуг за допомогою команди На підставі в «BAS Бухгалтерія»* 

Подивитись друковану форму можна, натиснувши кнопку *Друк* як у відкритому документі *Надходження товарів і послуг* так і в *Журналі Документів Надходження товарів і послуг* (рис.112).

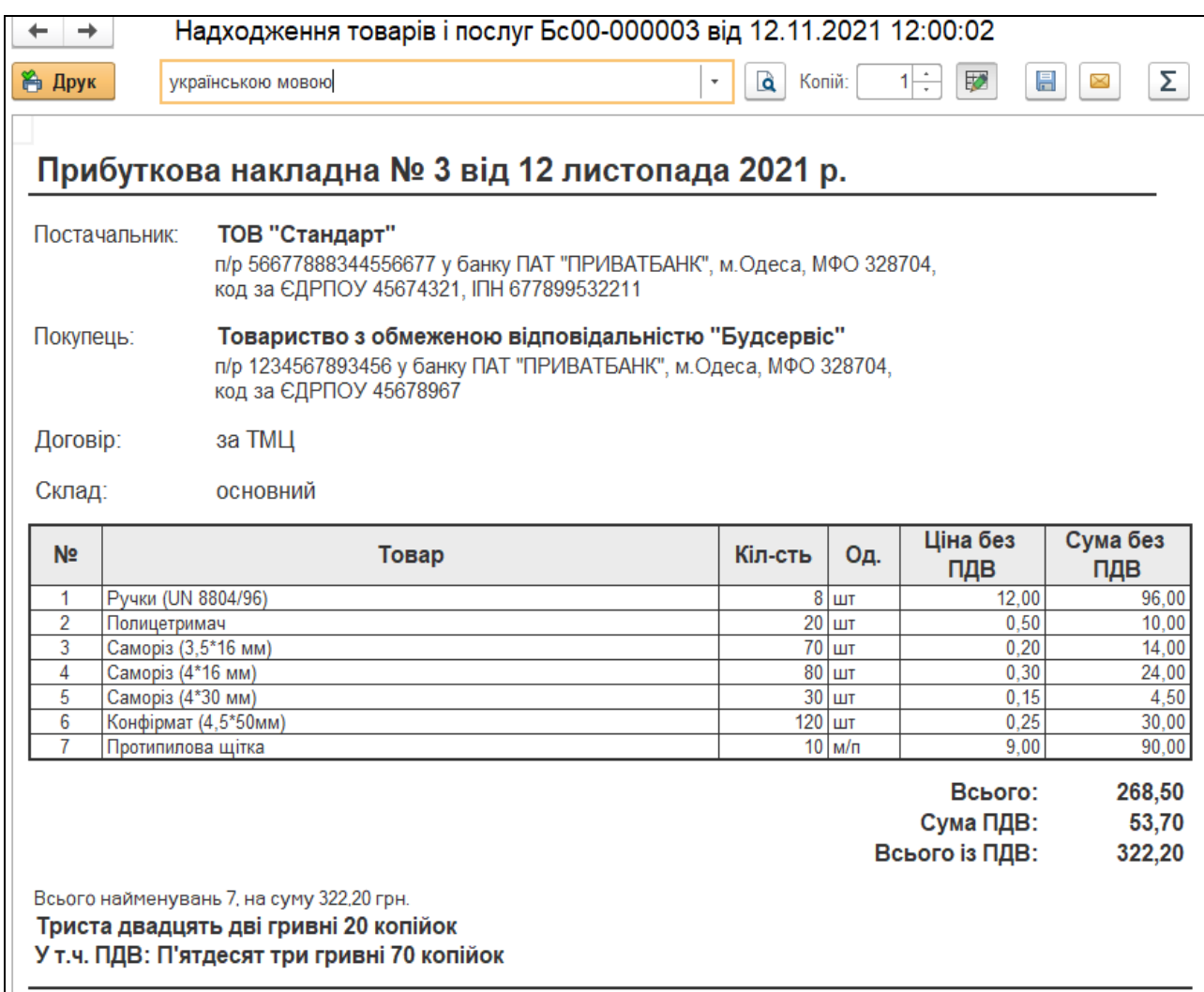

*Рис. 112 Друкована форма Прибуткової накладної*

*в «BAS Бухгалтерія»*

Документ сформував проводки. Для їх перегляду вибираємо *Журнал Надходження товарів і послуг* – *Результат проведения документа (ДтКт)* (рис.113).

| $\div$ $\rightarrow$ |                                                          | Рухи документа: Надходження товарів і послуг Бс00-000003 від 12.11.2021 12:00:02                                              |                       |                     | E                                                |
|----------------------|----------------------------------------------------------|----------------------------------------------------------------------------------------------------|-----------------------|---------------------|--------------------------------------------------|
| Записати і закрити   | C OHOBITH                                                |                                                                                                    |                       |                     | Ще                                               |
|                      | Ручне коригувания (дозволяє редагування рухів документа) |                                                                                                    |                       |                     |                                                  |
|                      |                                                          | 4. Бухгалтерський та податковий облік (14) - 9 Очікуваний і підтверджений ПДВ придбань (1) - 9 Придбання податковий облік (1) |                       |                     |                                                  |
|                      |                                                          |                                                                                                    |                       |                     | Ще                                               |
| <b>Nepion</b>        | Дебет                                                    | Под. облік Дт                                                                                                    | Кредит                | <b>Ποд oбnic KT</b> | Сума                                             |
| 12.11.2021           | 201<br>Kin.                                              | 8,000                                                                                                    | 631                   |                     | 96,00                                            |
|                      | 1 Pyvor (UN 8804/96)                                     | Опед. ПДВ                                                                                                    | ТОВ "Стандарт"        |                     | Оприбутковані ТМЦ                                |
|                      |                                                          |                                                                                                    | sa TMLL               |                     |                                                  |
| 12.11.2021           | 6442                                                     |                                                                                                    | 631                   |                     | 19,20                                            |
|                      | 2 ТОВ "Стандарт"                                         |                                                                                                    | ТОВ "Стандарт"        |                     | ПДВ - податковий кредит (товари), перша          |
|                      | 3a TMLL                                                  |                                                                                                    | 38 TMLL               |                     | noain                                            |
|                      | $\leftarrow$                                             |                                                                                                    |                       |                     |                                                  |
| 12.11.2021           | 201<br>Kin.                                              | 20,000                                                                                                    | 631                   |                     | 10,00                                            |
|                      | 3 Попицетримач                                           | Опод. ПДВ                                                                                                    | ТОВ "Стандарт"        |                     | Оприбутковані ТМЦ                                |
|                      |                                                          |                                                                                                    | 58 TMLL               |                     |                                                  |
| 12.11.2021           | 6442                                                     |                                                                                                    | 631                   |                     | 2,00                                             |
|                      | 4 ТОВ "Стандарт"                                         |                                                                                                    | ТОВ "Стакдарт"        |                     | ПДВ - податковий кредит (товари), перша<br>nogia |
|                      | за ТМЦ                                                   |                                                                                                    | 38 TMU                |                     |                                                  |
|                      | 6.3                                                      |                                                                                                    |                       |                     |                                                  |
| 12.11.2021           | 201<br>Kin.<br>5 Саморіз (3,5*16 мм)                     | 70,000<br>Onsa, RДВ                                                                                                    | 631<br>ТОВ "Стандарт" |                     | 14,00<br>Оприбутковані ТМЦ                       |
|                      |                                                          |                                                                                                    | <b>38 TMLL</b>        |                     |                                                  |
| 12 11 2021           | 6442                                                     |                                                                                                    | 631                   |                     | 2.80                                             |
|                      | 6 ТОВ "Стандарт"                                         |                                                                                                    | ТОВ "Стандарт"        |                     | ПДВ - податковий кредит (товари), перша          |
|                      | sa TMLL                                                  |                                                                                                    | <b>38 TMLL</b>        |                     | noais                                            |
|                      | 6.36                                                     |                                                                                                    |                       |                     |                                                  |
| 12.11.2021           | 201<br>Kin:                                              | 80,000                                                                                                    | 631                   |                     | 24,00                                            |
|                      | 7 Cawcob (4*16 MM)                                       | Onsg. h/lB                                                                                                    | ТОВ "Стакдарт"        |                     | Onperfy Trongel TMLL                             |
|                      |                                                          |                                                                                                    | on TWLL               |                     |                                                  |
| 12 11 2021           | 6442                                                     |                                                                                                    | 631                   |                     | 4.00                                             |
|                      | 8 ТОВ "Стандарт"                                         |                                                                                                    | TOB "CTANDAOT"        |                     | ПДВ - податковий кредит (товари), перша          |
|                      | as TMLL                                                  |                                                                                                    | sa TMLI               |                     | nozisi                                           |
|                      | 4.3                                                      |                                                                                                    |                       |                     |                                                  |
| 12.11.2021           | 201<br>Kin.                                              | 30,000                                                                                                    | 631                   |                     | 4,50                                             |
|                      | 5 Cawcois (4°30 xev)                                     | Onsa, RZB                                                                                                    | ТОВ "Стандарт"        |                     | Orgašy тковані TMLI                              |
|                      |                                                          |                                                                                                    | se TMLI               |                     |                                                  |
| 12.11.2021           | 6442                                                     |                                                                                                    | 631                   |                     | 0,90                                             |
|                      | 10. TOB "Стандарт"                                       |                                                                                                    | TOB "Стандарт"        |                     | ПДВ - податковий кредит (товари), перша<br>noain |
|                      | as TMU                                                   |                                                                                                    | da TMLI               |                     |                                                  |
|                      | $\tau_{\rm{c}}$ , $\tau$                                 |                                                                                                    |                       |                     |                                                  |
| 12 11 2021           | 201<br>Kin.                                              | 120,000                                                                                                    | 631<br>TOB "Cravgapt" |                     | 30,00                                            |
|                      | 11 Конфірмат (4,5°50мм)                                  | Onsg, R/IB                                                                                                    |                       |                     | Оприбутковані ТМЦ                                |

*Рис. 113 Результат проведення документа Надходження товарів і послуг в «BAS Бухгалтерія»* 

Для відображення оплати за придбані ТМЦ постачальнику в програмі оформлюється документ *Платіжне доручення.*

Використаємо команду *Ввести на підставі.* Для цього виділяємо курсивом миші *Рахунок на оплату постачальника* у відкритому *Журналі Рахунки на оплату постачальників, натискаємо кнопку Ввести на підставі* – *Платіжне доручення* (рис. 114).

|                                                                                                    | ထ<br>$=$<br>Business automation software for accounting, edition 2.1 (BAF) |              |                          |                       |                                    |                                  |                  |                                                                       |              |  |  |  |
|----------------------------------------------------------------------------------------------------|----------------------------------------------------------------------------|--------------|--------------------------|-----------------------|------------------------------------|----------------------------------|------------------|-----------------------------------------------------------------------|--------------|--|--|--|
|                                                                                                    | • Початкова сторінка                                                       |              |                          |                       | Рахунки на оплату постачальників × | Надходження товарів і послуг ×   |                  | Рахунок на оплату постачальника Бс00-000002 від 25.11.2021 00:00:00 x |              |  |  |  |
| 亖                                                                                                  | Головне                                                                    | $\leftarrow$ | $\rightarrow$            |                       |                                    | Рахунки на оплату постачальників |                  |                                                                       |              |  |  |  |
| Керівнику<br>ТОВ "Стандарт"<br>$\boldsymbol{\mathcal{N}}$<br>Контрагент:                           |                                                                            |              |                          |                       |                                    |                                  |                  |                                                                       |              |  |  |  |
| 闇<br>බ<br>Банк і каса<br>$\boldsymbol{\Theta}$<br>Завантажити документи з FREDO ДокМен<br>Створити |                                                                            |              |                          |                       |                                    |                                  | $\mathscr{O}$    | Створити на підставі<br>⊕ Друк -                                      |              |  |  |  |
|                                                                                                    | Продажі<br>6<br>Дата<br>Номер<br>Вид операції                              |              | Видатковий касовий ордер | <b>BHT</b>            |                                    |                                  |                  |                                                                       |              |  |  |  |
| ₩                                                                                                  | Купівлі                                                                    |              |                          | ■ 10.11.2021 12:00:00 |                                    | Ec00-000001                      | Покупка, комісія | Довіреність                                                           | кнік-сервіс" |  |  |  |
| ▦                                                                                                  | Склад                                                                      |              |                          | 12.11.2021 12:00:01   |                                    | Ec00-000003                      | Покупка, комісія | Надходження НМА                                                       | андарт"      |  |  |  |
| ä.                                                                                                 | Виробництво                                                                |              | $\equiv$                 | 25.11.2021 00:00:00   |                                    | Ec00-000002                      | Покупка, комісія | Надходження товарів і послуг                                          | андарт"      |  |  |  |
|                                                                                                    |                                                                            |              |                          |                       |                                    |                                  |                  | Платіжне доручення                                                    |              |  |  |  |
| <b>La</b>                                                                                          | O3 i HMA                                                                   |              |                          |                       |                                    |                                  |                  | Реєстрація вхідного податкового документа                             |              |  |  |  |
|                                                                                                    | Зарплата і кадри                                                           |              |                          |                       |                                    | Списання з банківського рахунку  |                  |                                                                       |              |  |  |  |
|                                                                                                    | 4% Onepauli                                                                |              |                          |                       |                                    |                                  |                  |                                                                       |              |  |  |  |

*Рис.114 Введення Платіжного доручення за допомогою команди На підставі в «BAS Бухгалтерія»* 

В результаті чого з'являється відкрите вікно вже заповненого документа *Платіжне доручення – Записати, ОК.* (рис. 115).

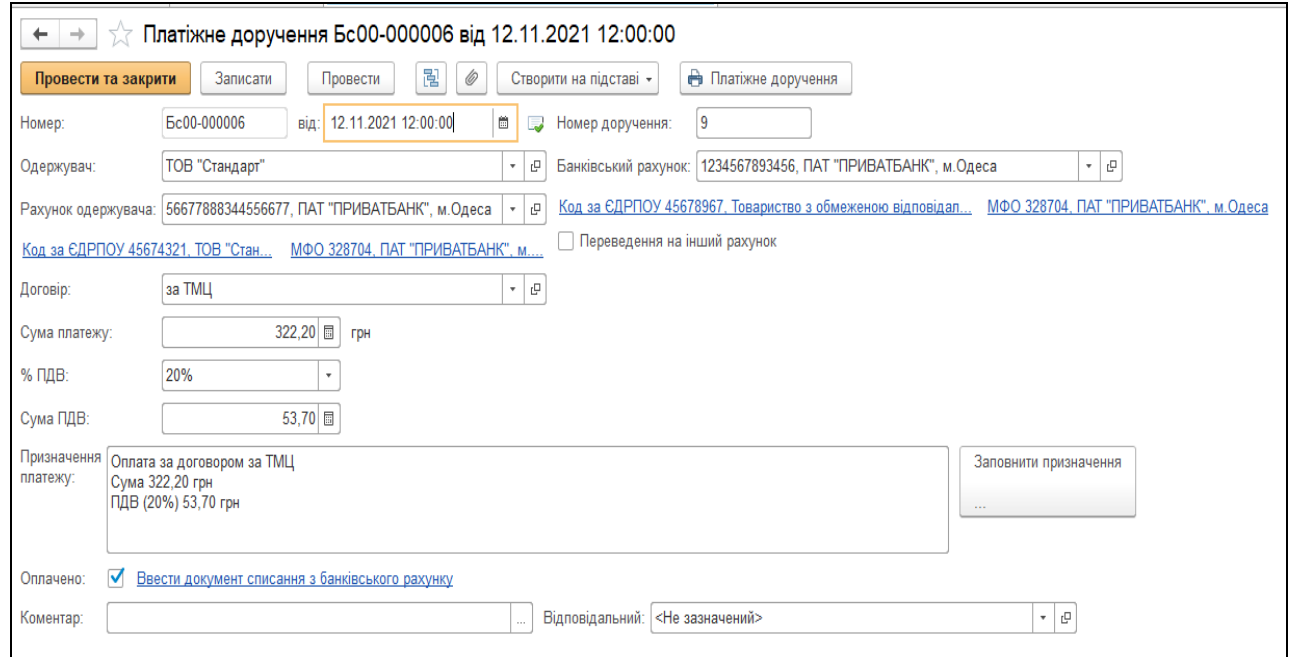

*Рис.115 Документ Платіжне доручення в «BAS Бухгалтерія»* 

Для друку документа заповнимо *– придбання ТМЦ.* Друкована форма документу показана на рис.116.

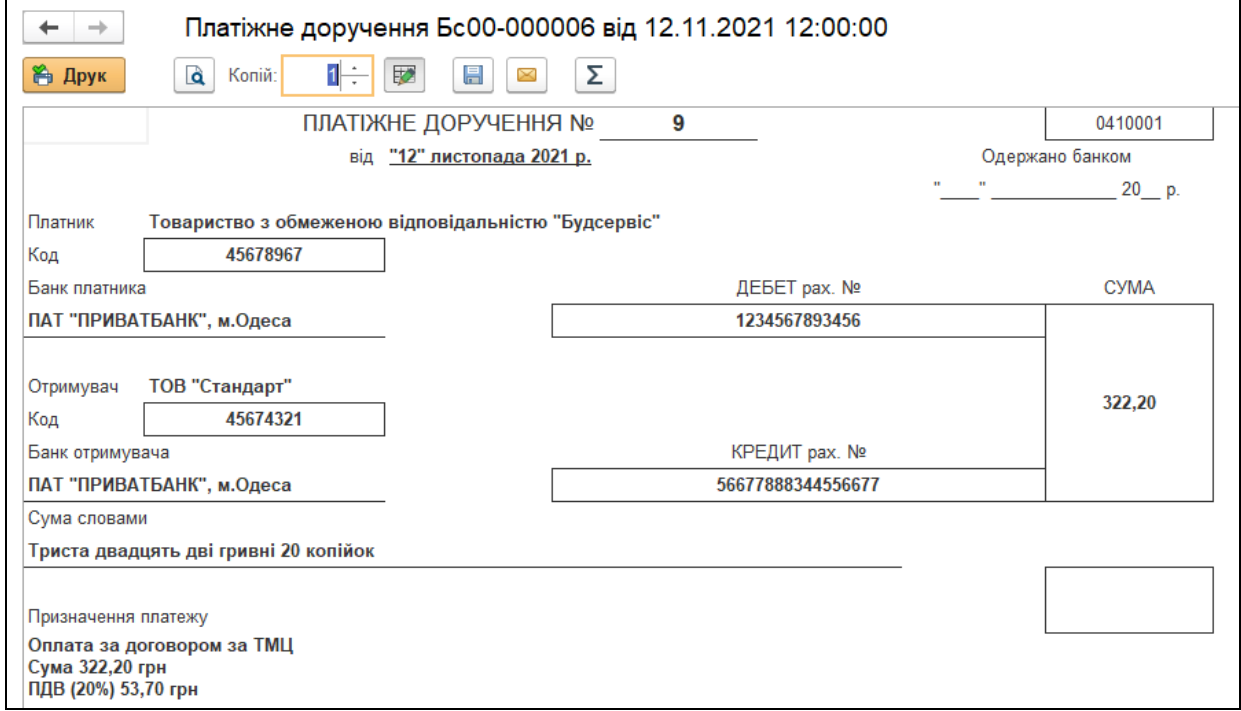

*Рис.116 Друкована форма Платіжне доручення вихідне: Оплата*

*постачальнику в «BAS Бухгалтерія»* 

Для проведення самої оплати за придбані ТМЦ постачальнику в програмі оформлюється документ *Списання з банківського рахунку.*

Використаємо команду *Ввести на підставі.* Для цього заходимо в Меню Банк і каса – вибираємо *Журнал Платіжні доручення* – *Платіжне доручення* від 11.11.21 р. – *натискаємо кнопку Створити на підставі* – вибираємо *Списання з банківського рахунка*– ставимо в документі дату 13.11.21 р. (рис. 117).

| $\leftarrow$        | $\rightarrow$<br>ビア  |                                                                   |                          |                       |                                            |              | Списання з банківського рахунку Бс00-000004 від 13.11.2021 00:00:00 |       |                              |                                          |           |                |             |                 |
|---------------------|----------------------|-------------------------------------------------------------------|--------------------------|-----------------------|--------------------------------------------|--------------|---------------------------------------------------------------------|-------|------------------------------|------------------------------------------|-----------|----------------|-------------|-----------------|
|                     | Провести і закрити   | Записати                                                          | Провести                 | $^\mathscr{O}$<br>围   | $\frac{d\mathbf{y}}{d\mathbf{x}^*}$        |              | Створити на підставі »                                              |       |                              |                                          |           |                |             |                 |
|                     | Вид операції:        | Оплата постачальнику                                              |                          |                       |                                            | $\star$      | Рахунок:                                                            | 311   | $\vert \cdot \vert$ $\sigma$ |                                          |           |                |             |                 |
| Номер:              |                      | Ec00-000004                                                       | від: 13.11.2021 00:00:00 |                       | $\blacksquare$<br>$\overline{\phantom{a}}$ |              | Вх. номер:                                                          | 19    |                              | Вх. дата: 12.11.2021                     |           | $\blacksquare$ |             |                 |
| Одержувач:          |                      | ТОВ "Стандарт"                                                    |                          |                       |                                            | $ \theta$    | Рахунок організації:                                                |       |                              | 1234567893456, ПАТ "ПРИВАТБАНК", м.Одеса | $ \sigma$ |                |             |                 |
|                     |                      | Рахунок одержувача: 56677888344556677, ПАТ "ПРИВАТБАНК", м. Одеса |                          |                       |                                            | $+$ $\theta$ | Сума:                                                               |       | 322,20 ₪ грн                 |                                          |           |                |             |                 |
| Додати              | $+ +$                |                                                                   |                          |                       |                                            |              |                                                                     |       |                              |                                          |           |                |             |                 |
| N                   | Договір / Стаття РГК |                                                                   |                          | Сума                  |                                            |              | Документ розрахунків                                                | ПДВ   |                              | Сума ПДВ (проп.) Рахунки розрахунків     |           |                | Рахунки ПДВ | Податкове призн |
| $\overline{1}$      | за ТМЦ               |                                                                   |                          |                       | 322,20                                     |              |                                                                     |       |                              |                                          | 631       |                | 6442        | Опод. ПДВ       |
|                     |                      |                                                                   |                          |                       |                                            |              | 20%                                                                 | 53,70 |                              | 3711                                     |           | 6441           |             |                 |
|                     |                      |                                                                   |                          |                       |                                            |              |                                                                     |       |                              |                                          |           |                |             |                 |
|                     |                      |                                                                   |                          |                       |                                            |              |                                                                     |       |                              |                                          |           |                |             |                 |
|                     |                      |                                                                   |                          |                       |                                            |              |                                                                     |       |                              |                                          |           |                |             |                 |
|                     |                      |                                                                   |                          |                       |                                            |              |                                                                     |       |                              |                                          |           |                |             |                 |
|                     |                      |                                                                   |                          |                       |                                            |              |                                                                     |       |                              |                                          |           |                |             |                 |
|                     |                      |                                                                   |                          |                       |                                            |              |                                                                     |       |                              |                                          |           |                |             |                 |
|                     |                      |                                                                   |                          |                       |                                            |              |                                                                     |       |                              |                                          |           |                |             |                 |
|                     |                      |                                                                   |                          |                       |                                            |              |                                                                     |       |                              |                                          |           |                |             |                 |
|                     |                      |                                                                   |                          |                       |                                            |              |                                                                     |       |                              |                                          |           |                |             |                 |
|                     |                      |                                                                   |                          |                       |                                            |              |                                                                     |       |                              |                                          |           |                |             |                 |
|                     |                      |                                                                   |                          |                       |                                            |              |                                                                     |       |                              |                                          |           |                |             |                 |
|                     |                      |                                                                   |                          |                       |                                            |              |                                                                     |       |                              |                                          |           |                |             |                 |
|                     |                      |                                                                   |                          |                       |                                            |              |                                                                     |       |                              |                                          |           |                |             |                 |
|                     |                      |                                                                   |                          |                       |                                            |              |                                                                     |       |                              |                                          |           |                |             |                 |
|                     |                      |                                                                   |                          | 322,20                |                                            |              |                                                                     | 53,70 |                              |                                          |           |                |             |                 |
| Призначення         |                      | Оплата за договором за ТМЦ Сума 322,20 грн ПДВ (20%) 53,70 грн    |                          |                       |                                            |              |                                                                     |       |                              |                                          |           |                |             |                 |
| платежу:            |                      |                                                                   |                          |                       |                                            |              |                                                                     |       |                              |                                          |           |                |             |                 |
|                     |                      |                                                                   |                          |                       |                                            |              |                                                                     |       |                              |                                          |           |                |             |                 |
| <b>CARLO CARLOS</b> |                      |                                                                   |                          | $$ No cut an as none. |                                            |              |                                                                     |       |                              |                                          |           |                |             |                 |

*Рис.118 Списання з банківського рахунку в «BAS Бухгалтерія»* 

В результаті документ сформує бухгалтерську проводку, яку можна подивитись, виділивши його в *Меню Банк і каса – в Журналі Виписки банку – Виписка банку від 11.11.2021 р.– Результат проведення документа (ДтКт)* (рис.119).

| $\gamma$ Рухи документа: Списання з банківського рахунку Бс00-000004 від 13.11.2021 00:00:00<br>$+$ $+$ |                |               |                                          |              |                   |  |  |  |  |
|----------------------------------------------------------------------------------------------------|----------------|---------------|------------------------------------------|--------------|-------------------|--|--|--|--|
| Записати і закрити                                                                                      | С Оновити      |               |                                          |              | Ще $\star$        |  |  |  |  |
| Ручне коригування (дозволяє редагування рухів документа)                                                |                |               |                                          |              |                   |  |  |  |  |
| 4, Бухгалтерський та податковий облік (1) © Придбання податковий облік (1)                              |                |               |                                          |              |                   |  |  |  |  |
|                                                                                                    |                |               |                                          |              | Ще $\star$<br>___ |  |  |  |  |
| Період                                                                                                  | Дебет          | Под. облік Дт | Кредит                                   | Под.облік Кт | Сума              |  |  |  |  |
| 13.11.2021                                                                                              | 631            |               | 311                                      |              | 322,20            |  |  |  |  |
|                                                                                                    | ТОВ "Стандарт" |               | 1234567893456, ПАТ "ПРИВАТБАНК", м.Одеса |              | Оплата            |  |  |  |  |
| за ТМЦ<br>$\langle \rangle$                                                                             |                |               |                                          |              |                   |  |  |  |  |

*Рис.119 Результат проведення документу в «BAS Бухгалтерія»* 

Подивимось оборотно-сальдову відомість по рахунку 201. Для цього виберемо Головне *Меню – Звіти – Стандартні звіти – Оборотно-сальдова відомість по рах.* 201 *–*період з 01.11. 2021 р. по 30.11.2021 р. *–* рахунок 201– *Сформувати* (рис. 120).

|                    |                                                                                                    | Картка рахунку 201 за Ноябрь 2021 г. |                                      |                   |                               |                       |         |                                          |        |                     |
|--------------------|----------------------------------------------------------------------------------------------------|--------------------------------------|--------------------------------------|-------------------|-------------------------------|-----------------------|---------|------------------------------------------|--------|---------------------|
| lepioд: 01.11.2021 | 簂                                                                                                    | 30.11.2021<br>筒                      | Рахунок: 201                         |                   | e<br>$\overline{\phantom{a}}$ |                       |         |                                          |        |                     |
| Сформувати         | Показати настройки                                                                                         | ఞ<br>Q                               | <b>a</b><br>Друк                     |                   | X                             | Регістр обліку *      |         |                                          |        |                     |
| ТОВ "Будсервіс"    | Картка рахунку 201 за Ноябрь 2021 г.                                                                       |                                      |                                      |                   |                               |                       |         |                                          |        |                     |
| Період             | Документ                                                                                                   | Аналітика Дт                         | Аналітика Кт                         | Пока<br>зник      | Рахуноі                       | Дебет                 | Рахуноі | Кредит                                   |        | Поточне сальдо      |
| 10.11.2021         | Надходження товарів Опод. ПДВ<br>і послуг Бс00-000002<br>від 10.11.2021                                    | □ Монтажний<br>комплект              | ТОВ "Технік-сервіс"<br>придбання ТМЦ | <b>60</b><br>Kin. | 201                           | 180,00 631<br>2.000   |         |                                          | д<br>Д | 3723,50<br>126,000  |
|                    | 00:00:00<br>Оприбутковані ТМЦ                                                                              |                                      |                                      |                   |                               |                       |         |                                          |        |                     |
| 10.11.2021         | Надходження товарів Опод. ПДВ<br>і послуг Бс00-000002<br>від 10.11.2021<br>00:00:00<br>Оприбутковані ТМЦ   | □ Дзеркало (4мм)                     | ТОВ "Технік-сервіс"<br>придбання ТМЦ | <b>60</b><br>Kin. | 201                           | 1 612,80 631<br>5,760 |         |                                          | д<br>Д | 5 336,30<br>131,760 |
| 10.11.2021         | Надходження товарів Опод. ПДВ<br>і послуг Бс00-000002<br>від 10.11.2021<br>00:00:00                        | ДСП ламінована                       | ТОВ "Технік-сервіс"<br>придбання ТМЦ | <b>50</b><br>Kin. | 201                           | 870,00 631<br>10,000  |         |                                          | д<br>Д | 6 206.30<br>141.760 |
| 12.11.2021         | Оприбутковані ТМЦ<br>Надходження товарів Опод. ПДВ<br>і послуг Бс00-000003<br>від 12.11.2021               | Ручки (UN 8804/96)                   | ТОВ "Стандарт"<br>за ТМЦ             | <b>BO</b><br>Kin. | 201                           | 96,00 631<br>8.000    |         |                                          | д<br>Д | 6 302,30<br>149.760 |
|                    | 12:00:02<br>Оприбутковані ТМЦ                                                                              |                                      |                                      |                   |                               |                       |         |                                          |        |                     |
| 12.11.2021         | Надходження товарів   Опод. ПДВ<br>і послуг Бс00-000003<br>від 12.11.2021<br>12:00:02<br>Оприбутковані ТМЦ | Полицетримач                         | ТОВ "Стандарт"<br>за ТМЦ             | 60<br>Kin.        | 201                           | 10.00 631<br>20,000   |         |                                          | Д<br>Д | 6 312.30<br>169,760 |
| 12 11 2021         | Надходження товарів   Опод. ПДВ<br>і послуг Бс00-000003<br>від 12.11.2021<br>12:00:02<br>Оприбутковані ТМЦ | Саморіз (3,5*16 мм)                  | ТОВ "Стандарт"<br>за ТМЦ             | <b>FO</b><br>Кiл. | 201                           | 14.00 631<br>70,000   |         |                                          | д<br>Д | 6 326.30<br>239,760 |
| 12.11.2021         | Надходження товарів Опод. ПДВ<br>і послуг Бс00-000003<br>від 12.11.2021<br>12:00:02                        | Саморіз (4*16 мм)                    | ТОВ "Стандарт"<br>за ТМЦ             | <b>60</b><br>Кiл. | 201                           | 24,00 631<br>80,000   |         |                                          | д<br>Д | 6 350,30<br>319,760 |
| 12.11.2021         | Оприбутковані ТМЦ<br>Надходження товарів Опод. ПДВ<br>і послуг Бс00-000003<br>від 12.11.2021               | Саморіз (4*30 мм)                    | ТОВ "Стандарт"<br>за ТМЦ             | <b>60</b>         | 201                           | 4,50 631              |         |                                          | Д      | 6 354,80            |
|                    | 12:00:02<br>Оприбутковані ТМЦ                                                                              |                                      |                                      | Кiл.              |                               | 30,000                |         |                                          | Д      | 349,760             |
| 12.11.2021         | Надходження товарів   Опод. ПДВ<br>і послуг Бс00-000003<br>від 12.11.2021<br>12:00:02                      | Конфірмат (4,5*50мм) за ТМЦ          | ТОВ "Стандарт"                       | <b>BO</b><br>Kin. | 201                           | 30.00 631<br>120,000  |         |                                          | л<br>Д | 6 384.80<br>469,760 |
| 12.11.2021         | Оприбутковані ТМЦ<br>Надходження товарів Опод. ПДВ<br>і послуг Бс00-000003<br>від 12.11.2021<br>12:00:02   | Протипилова щітка                    | ТОВ "Стандарт"<br>за ТМЦ             | <b>BO</b><br>Kin. | 201                           | 90,00 631<br>10,000   |         |                                          | Д<br>д | 6 474,80<br>479,760 |
|                    | Оприбутковані ТМЦ<br>Обороти за період та сальдо на кінець                                                 |                                      |                                      | <b>60</b><br>Кіл. |                               | 6 474,80<br>479,760   |         | $0.00$ $\Box$<br>$0,000$ $\vert$ $\vert$ |        | 6 474,80<br>479,760 |

*Рис.120 Картка рахунка 201* 

*в «BAS Бухгалтерія»* 

#### *Питання для самоконтролю:*

- *1) в якій послідовності заповнюються документи по придбанню матеріалів від постачальника;*
- *2) яким чином можна подивитись сформовані банківські виписки;*
- *3) бухгалтерські проведення з обліку придбання ТМЦ;*
- 4) для чого формується оборотно-сальдова відомість по рахунку.

# *Практична робота 7. Облік нарахування оплати праці, утримання з неї та сплати в «BAS Бухгалтерія»*

*Завдання 1.*

26.11.21 р. у ТОВ «Будсервіс» нарахована заробітна плата працівникам, що виготовляли продукцію в сумі:

Левченко Владислав Петрович – 6 0000 грн,

 $\triangleright$  Рубков Іван Сергійович – 6 500 грн.

*1. Нарахування на заробітну плату Левченко В.П. складають:*  Єдиний внесок = 6 000 \* 22 % (ставка ЄСВ) = 1 320 грн *Утримання із заробітної плати Левченко В.П.*: Податок на доходи фізичних осіб = 6 000 \* 18% (ПДФО) = 1 080 грн Військовий збір = 6 000 \* 1,5% (ставка військового збору) = 90 грн *До виплати Левченко В.П.* – 4 830 грн.

*2. Нарахування на заробітну плату Рубков І.С. складають:*  Єдиний внесок 6 500 \* 22 % (ставка ЄСВ) = 1 430 грн *Утримання із заробітної плати Рубков І.С.*: Податок на доходи фізичних осіб 5000 \* 18% (ПДФО) = 1 170 грн Військовий збір = 5000\* 1,5% (ставка військового збору) = 97,5 грн *До виплати Діхтяр В.С.* – 5232,5 грн.

Нарахування заробітної плати оформлюється в програмі *«BAS Бухгалтерія»* документом *Нарахування заробітної плати*.

Для його відкриття виберемо: *Головне Меню – Зарплата і кадри –*  підменю *Зарплата – Нарахування зарплати – Створити –*  відкривається документ *Нарахування зарплати (Створення) –*  заповнюємо всі необхідні дані*, Провести та закрити (рис.121 –27 ).* 

127

Для поступового заповнення документу *Нарахування зарплати* треба виконати наступні дії:

> 1) *заповнити основні реквізити у верхній частині документу:*  враємо *– місяць нарахування* (листопад 2021 р.) *– дата 27.11. 21 р. –* підрозділ (виробничий цех) *(рис.3.121)*;

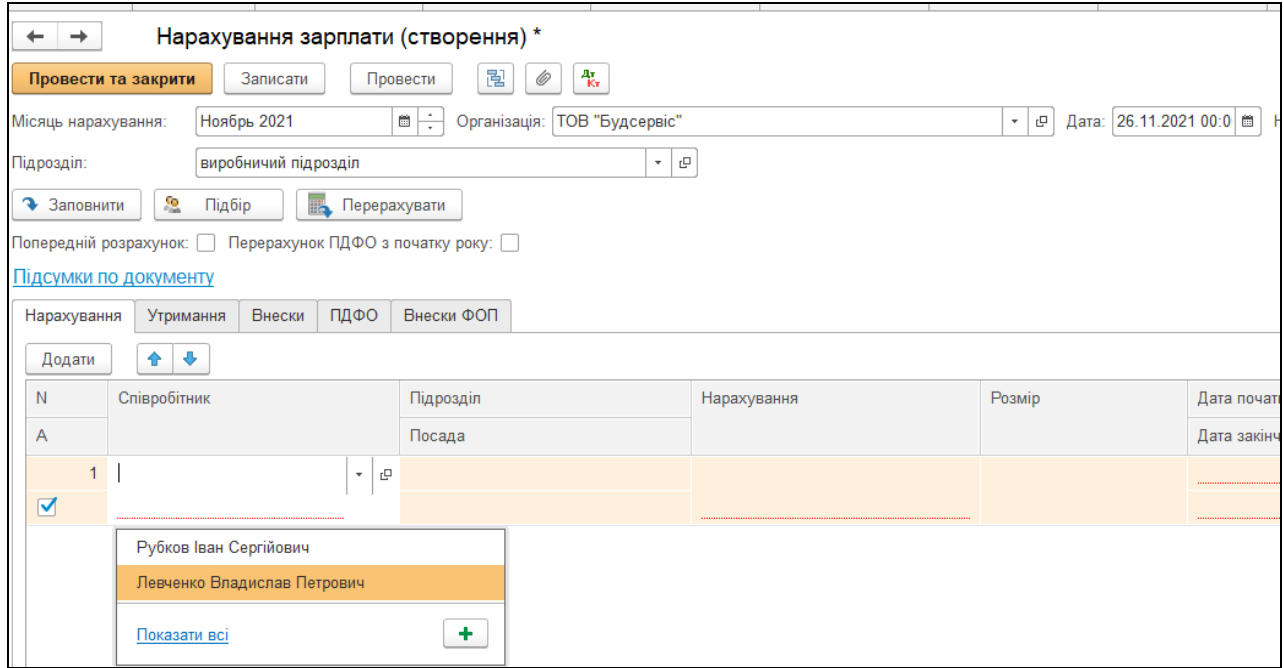

*Рис.121 Створення документу Нарахування зарплати в «BAS Бухгалтерія»* 

2) у верхній табличній частині документа є *Закладки, їх треба обов'язково заповнити (рис.122):* 

- *Нарахування*
- *Утримання*
- *Внески*
- *ПДФО*
- *Внески ФОП.*

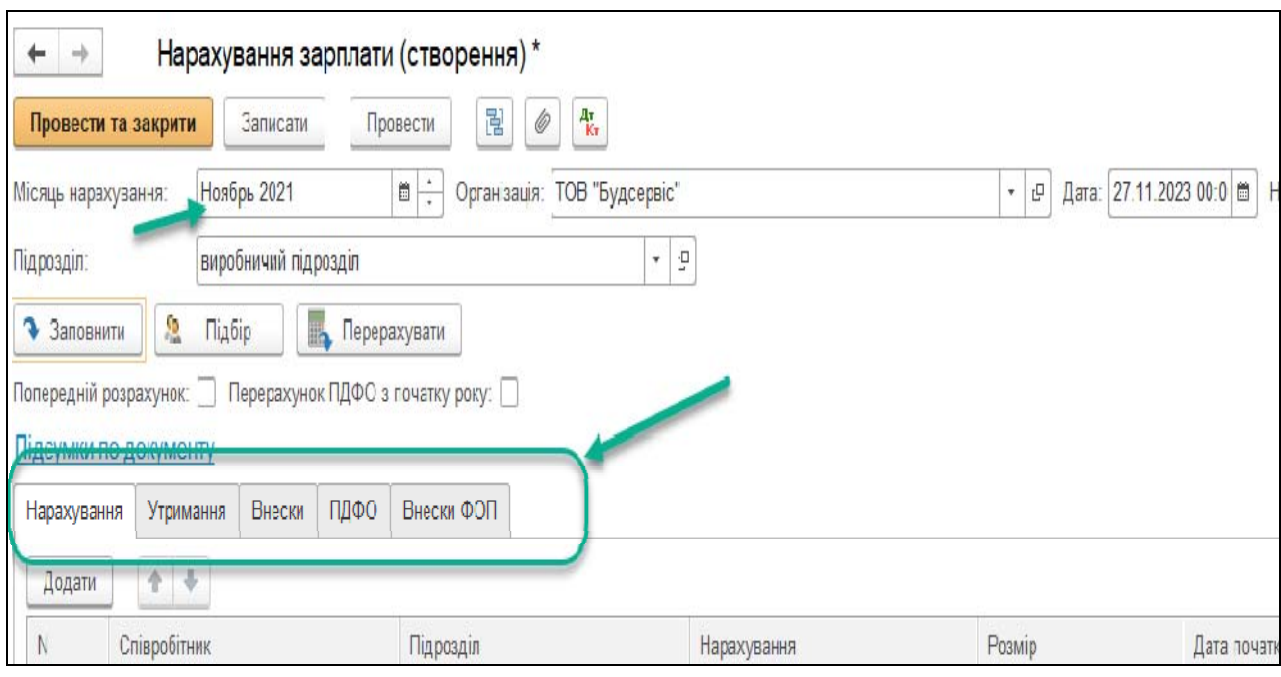

*Рис.122 Закладки документу Нарахування зарплати в «BAS Бухгалтерія»* 

### *Закладка Нарахування*

Заповнюємо дані працівників Левченко В.П. та Рубкова І.С., вибравши команду *Додати – Довідник Співробітники ТОВ «Будсервіс» –* виділяємо мишкою працівника *Левченко В.П. і* вибираємо команду *Вибрати,* заповнюємо *підрозділ, посаду, суму нарахованої зарплати – Записати* (рис.123 *–* 124).

*Треба знати, що…*  … відповідно до чинного законодавства з нарахованої заробітної плати найманого працівника до бюджету утримуються наступні податки:

- податок на доходи фізичних осіб (ПДФО) в розмірі 18% (базою для оподаткування є нарахована заробітна плата за вирахуванням суми податкової пільги, якщо працівник написав на неї заяву і розмір його нарахованої заробітної плати дозволяє її застосовувати);
- $\triangleright$  військовий збір − 1,5%.

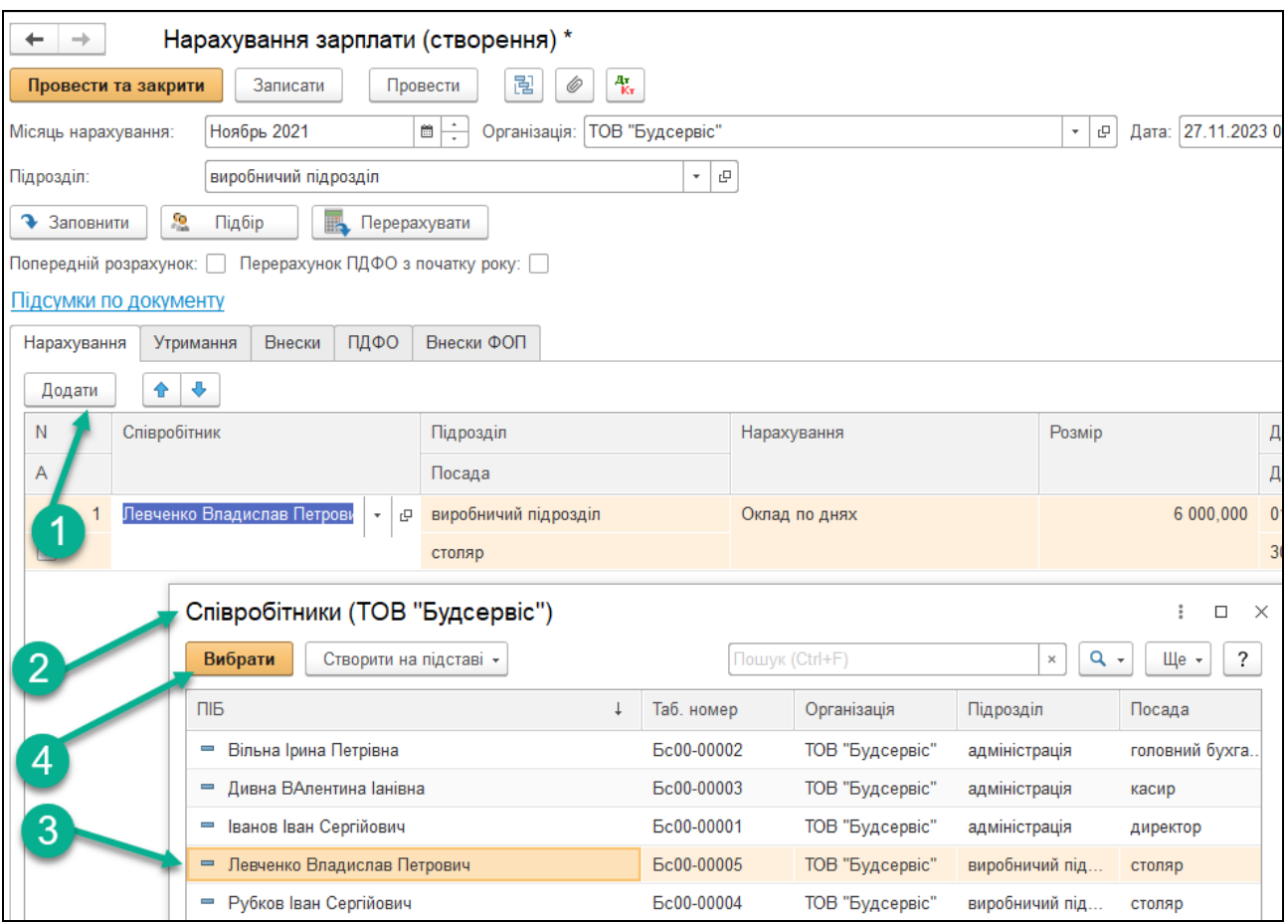

*Рис.123 Довідник Співробітники* 

|  | в «BAS Бухгалтерія» |  |
|--|---------------------|--|
|--|---------------------|--|

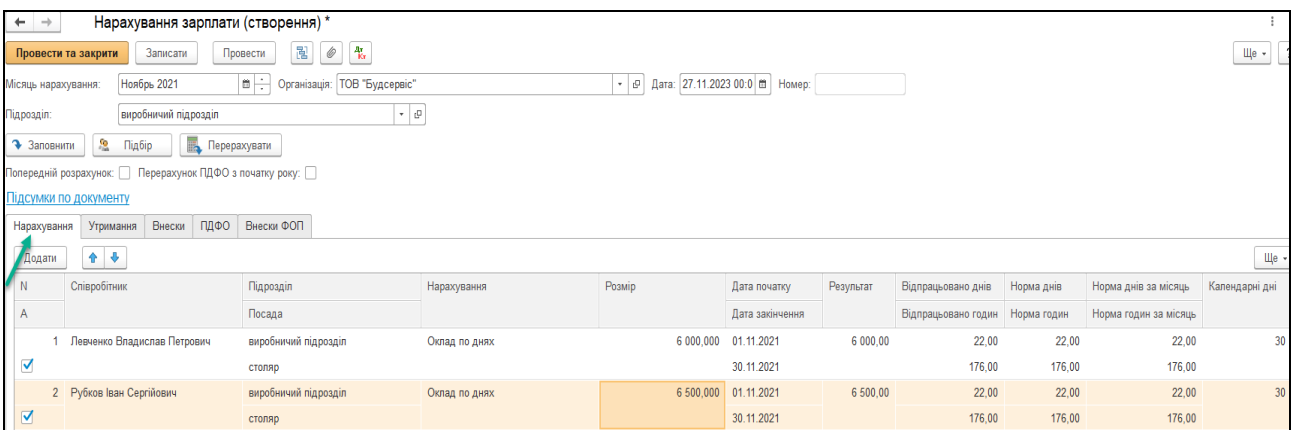

*Рис.124 Закладка Нарахування в документі Нарахування зарплати в «BAS Бухгалтерія»* 

### *Закладка ПДФО*

Закладка *ПДФО* повинна містити інформацію про нарахування податку з доходу фізичних осіб (ПДФО). Ставка податку з доходу фізичних осіб на 2021 р. складає 18 %.

Заповнюємо *Закладку ПДФО* в документі *Нарахування зарплати від 26.11.2021 року* (рис.125).

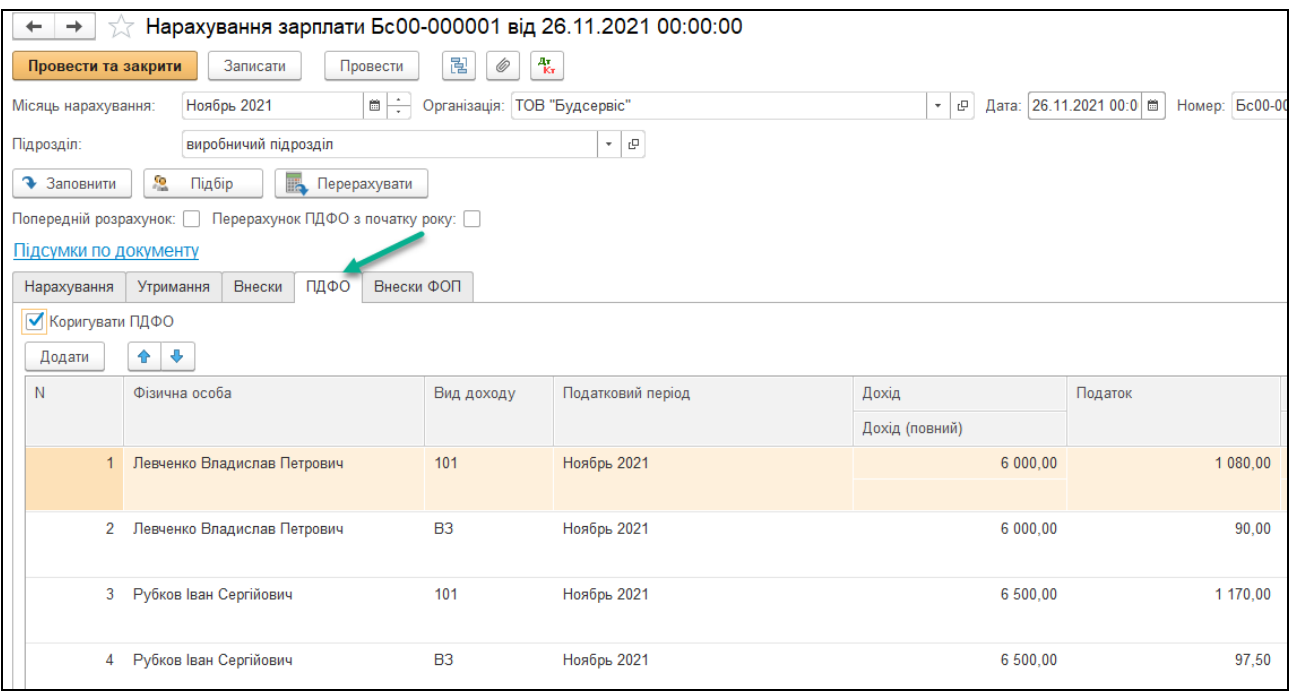

# *Рис.125 Закладка ПДФО в документі Нарахування зарплати в «BAS Бухгалтерія»*

#### *Закладка Внески ФОП*

Закладка *Внески ФОТ* повинна містити інформацію про нарахування на фонд оплати праці єдиного соціального внеску (ЄСВ). Ставка єдиного соціального внеску на 2021 р. складає 22%.

Заповнюємо *Закладку Внески ФОП* в документі *Нарахування зарплати від 26.11.2021 року* (рис.126).

| Нарахування зарплати Бс00-000001 від 26.11.2021 00:00:00<br>$\rightarrow$<br>←                                                                             |                                        |                                                           |                  |                 |                             |                  |                       |               |                     |  |
|----------------------------------------------------------------------------------------------------|----------------------------------------|-----------------------------------------------------------|------------------|-----------------|-----------------------------|------------------|-----------------------|---------------|---------------------|--|
| 많<br>$\frac{\Delta y}{K\tau}$<br>Ø<br>Записати<br>Провести<br>Провести та закрити                                                                          |                                        |                                                           |                  |                 |                             |                  |                       |               |                     |  |
| $\mathbf{B} \div$<br>Дата: 26.11.2021 00:0<br>Ноябрь 2021<br>Номер: Бс00-000001<br>Організація: ТОВ "Будсервіс"<br>$\mathbb{G}_1$ .<br>Місяць нарахування: |                                        |                                                           |                  |                 |                             |                  |                       |               |                     |  |
| $\star$ $\,$ $\upmu$<br>виробничий підрозділ<br>Підрозділ:                                                                                                 |                                        |                                                           |                  |                 |                             |                  |                       |               |                     |  |
| • Заповнити                                                                                                    | $\frac{c_0}{c_{\text{min}}}$<br>Підбір | <b>В</b> Перерахувати                                     |                  |                 |                             |                  |                       |               |                     |  |
|                                                                                                    |                                        | Попередній розрахунок: Перерахунок ПДФО з початку року: П |                  |                 |                             |                  |                       |               |                     |  |
| Підсумки по документу                                                                                                    |                                        |                                                           |                  |                 |                             |                  |                       |               |                     |  |
| Нарахування                                                                                                    | Внески<br>Утримання                    | ПДФО<br>Внески ФОП                                        |                  |                 |                             |                  |                       |               |                     |  |
| √ Коригувати внески                                                                                                    |                                        |                                                           |                  |                 |                             |                  |                       |               |                     |  |
| Додати                                                                                                    | 合 步                                    |                                                           |                  |                 |                             |                  |                       |               |                     |  |
| N                                                                                                    | Фізична особа                          | Категорія ЄСВ                                             | Вид ЄСВ          | Дата початку    | Податок                     | База             | База внеску           | Результат     | База (відрахування) |  |
|                                                                                                    |                                        |                                                           |                  | Дата закінчення | Стаття податкової           | в т.ч. відпускні | в т.ч. донар. до мін. | в т.ч. донар. |                     |  |
|                                                                                                    | Левченко Владислав                     | Найманий працівник на                                     | Основна зарплата | 01.11.2021      | <b>ЄСВ ФОП</b> (працівники) | 6 000,00         | 6000,00               | 1 3 2 0 , 0 0 | 6000,00             |  |
|                                                                                                    | Петрович                               | загальних підставах                                       |                  | 30.11.2021      | Звіт по ЄСВ                 |                  |                       |               |                     |  |
|                                                                                                    | 2 Рубков Іван<br>Сергійович            | Найманий працівник на<br>загальних підставах              | Основна зарплата | 01.11.2021      | <b>ЄСВ ФОП</b> (працівники) | 6 500.00         | 6 500,00              | 1430,00       | 6 500,00            |  |
|                                                                                                    |                                        |                                                           |                  | 30.11.2021      | Звіт по ЄСВ                 |                  |                       |               |                     |  |

*Рис.126 Закладка Внески ФОП в документі Нарахування зарплати в «BAS Бухгалтерія»* 

Заповнений та розрахований документ *Нарахування зарплати від 26.11.2021 року* треба записати і провести, для чого натискаємо кнопку *Провести та закрити*.

Документ проведений і записаний в *Журналі Нарахування зарплати* (рис.127).

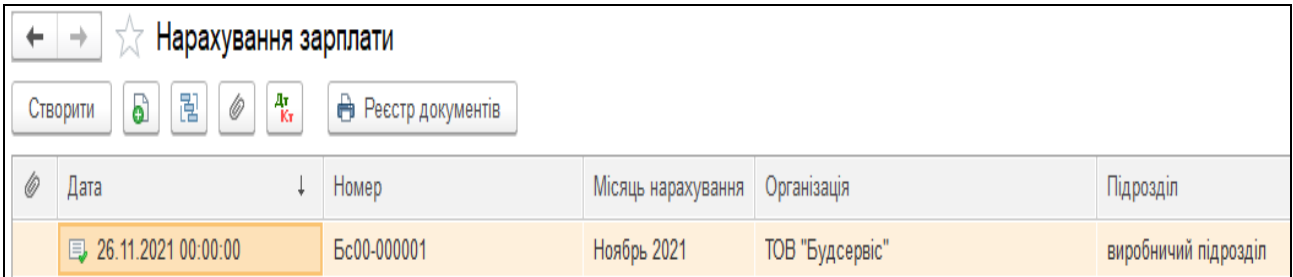

*Рис.127 Проведений документ Нарахування зарплати в «BAS Бухгалтерія»* 

Бухгалтерські проведення, які сформував документ можна подивитись, вибравши його в *Журналі Нарахування зарплати– Нарахування зарплати* від *26.11.2021 року – Результат проведення документу* (рис.128).

| Рухи документа: Нарахування зарплати Бс00-000001 від 26.11.2021 00:00:00                                                       |                               |                                               |                                                                                                    |                      |                 |               |             |  |  |  |
|----------------------------------------------------------------------------------------------------|-------------------------------|-----------------------------------------------|----------------------------------------------------------------------------------------------------|----------------------|-----------------|---------------|-------------|--|--|--|
| С Оновити                                                                                                    |                               |                                               |                                                                                                    |                      |                 |               |             |  |  |  |
| (дозволяє редагування рухів документа)                                                                                         |                               |                                               |                                                                                                    |                      |                 |               |             |  |  |  |
| Взаєморозрахунки по ПДФО (4)<br>Взаєморозрахунки з співробітн<br>Взаєморозрахунки по Внесках у<br>а податковий<br>e<br>el<br>e |                               |                                               |                                                                                                    |                      |                 |               |             |  |  |  |
|                                                                                                    |                               |                                               |                                                                                                    |                      |                 |               |             |  |  |  |
| Дебет                                                                                                    | Под. облік Дт                 | Кредит                                        |                                                                                                    | Под.облік Кт<br>Сума |                 |               |             |  |  |  |
| 661                                                                                                    |                               | 6411                                          |                                                                                                    |                      |                 |               |             |  |  |  |
| Левченко Владислав Петрович                                                                                                    |                               |                                               |                                                                                                    |                      |                 | Утримано ПДФО |             |  |  |  |
| 661<br>Левченко Владислав Петрович                                                                                             |                               | 642                                           |                                                                                                    |                      |                 |               |             |  |  |  |
| 661                                                                                                    |                               | 6411                                          | Військовий збір<br>Утримано військовий збір                                                                                                    |                      |                 |               |             |  |  |  |
| Рубков Іван Сергійович                                                                                                    |                               |                                               |                                                                                                    |                      |                 | Утримано ПДФО |             |  |  |  |
| 661                                                                                                    |                               | 642                                           |                                                                                                    |                      |                 |               |             |  |  |  |
| Рубков Іван Сергійович                                                                                                    |                               |                                               | Військовий збір<br>Утримано військовий збір                                                                                                    |                      |                 |               |             |  |  |  |
|                                                                                                    |                               |                                               |                                                                                                    |                      |                 |               |             |  |  |  |
| G<br>4. Бухгалтерський та податковий                                                                                           | Взаєморозрахунки з співробітн | ß.                                            | G<br><b>8</b> ССВ по співробітникам (2)<br><b>Взаєморозрахунки по ПДФО (4)</b><br>Взаєморозрахунки по Внесках у<br>Взаєморозрахунки по утриманн |                      |                 |               |             |  |  |  |
|                                                                                                    |                               |                                               |                                                                                                    |                      |                 |               |             |  |  |  |
|                                                                                                    |                               |                                               |                                                                                                    |                      |                 |               |             |  |  |  |
| Спосіб розрахунку<br>Фізична особа                                                                                             | Вид ЄСВ                       | Категорія ЄСВ                                 | Податковий період                                                                                                    | Стаття податкової д  | Тип нарахування | Cyma          | База<br>Bas |  |  |  |
| Левченко Владисла Внески ФОП                                                                                                   |                               | Основна зарплата Найманий працівни 01.11.2021 |                                                                                                    | Звіт по ЄСВ          |                 | 1 320,000000  | 6 000,00    |  |  |  |
| 2 Рубков Іван Сергійо Внески ФОП                                                                                               |                               | Основна зарплата Найманий працівни 01.11.2021 |                                                                                                    | Звіт по ЄСВ          |                 | 1430,000000   | 6 500,00    |  |  |  |

*Рис.128 Результат проведення документа Нарахування зарплати в «BAS Бухгалтерія»* 

#### *Завдання 2.*

У ТОВ «Будсервіс » видано заробітну плату працівникам в сумі 10 062, 50 грн, що виготовляли продукцію з каси підприємства згідно документу про нарахування зарплати від 26.11.2021 р., при цьому було здійснено необхідні перерахування утримань із зарплати з розрахункового рахунка в банку до бюджету.

Для видачі заробітної плати в програмі спочатку треба оформити документ *Прибутковий касовий ордер на суму 10 062, 50 грн як одержання готівки з розрахункового рахунку в банку на виплату заробітної плати працівникам підприємства.* 

*Для цього вибираємо Головне Меню – Банк і каса – підменю Каса – Прибутковий касовий ордер (створення) (рис. 129)*.

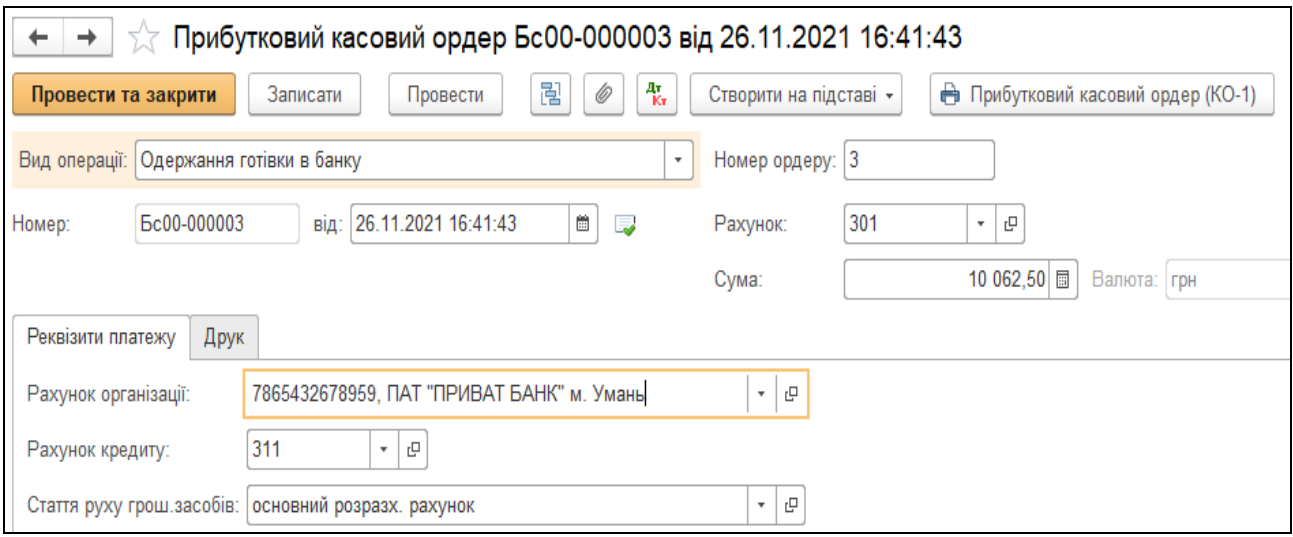

*Рис.129 Одержання готівки з банку на виплату зарплати в «BAS Бухгалтерія»* 

Для видачі заробітної плати треба оформити документ *Відомості на виплату зарплати через касу.* 

Для цього виберемо: *Головне Меню – Зарплата і кадри – підменю Виплата зарплати – Відомості в касу – Відомості на виплату зарплати через касу (Створення)*. Заповнюємо почергово працівників, яким була нарахована заробітна плата.

Вибираємо підрозділ *–* виробничий, фізична особа Левченко В.П.*– дата* 26.11.2021 року *(рис.130)* – *Провести та закрити.*

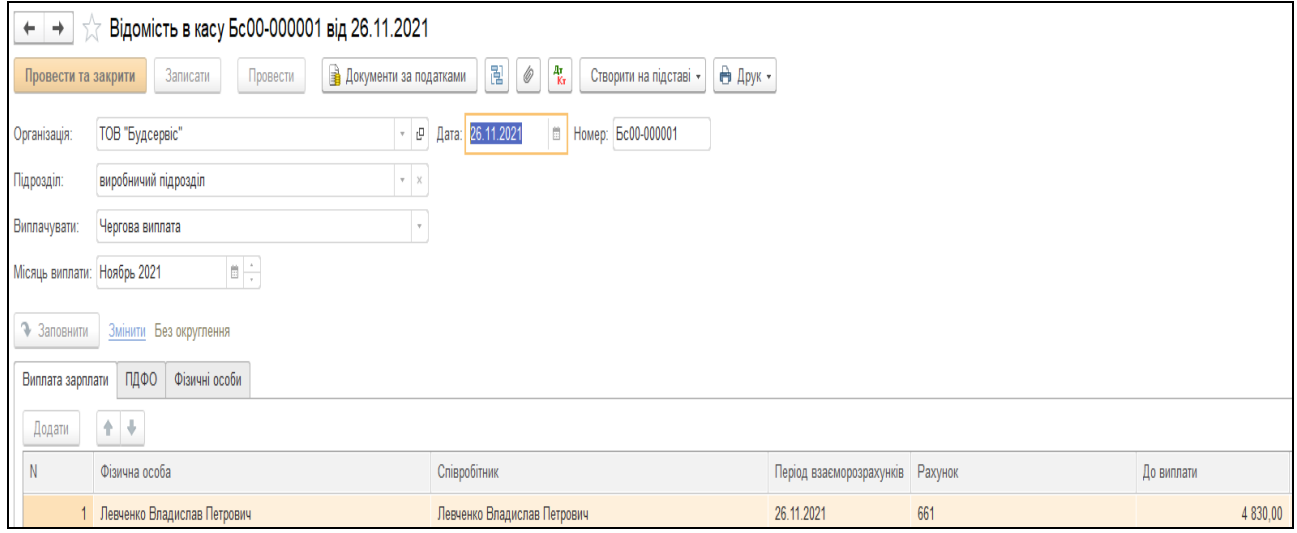

*Рис.130 Відомість на виплату зарплати через касу*

134 *в «BAS Бухгалтерія»* 

Натиснувши у відкритому документі *Відомості на виплату зарплати через касу* кнопку Друк, можна побачити друковану форму *документу* (рис.131).

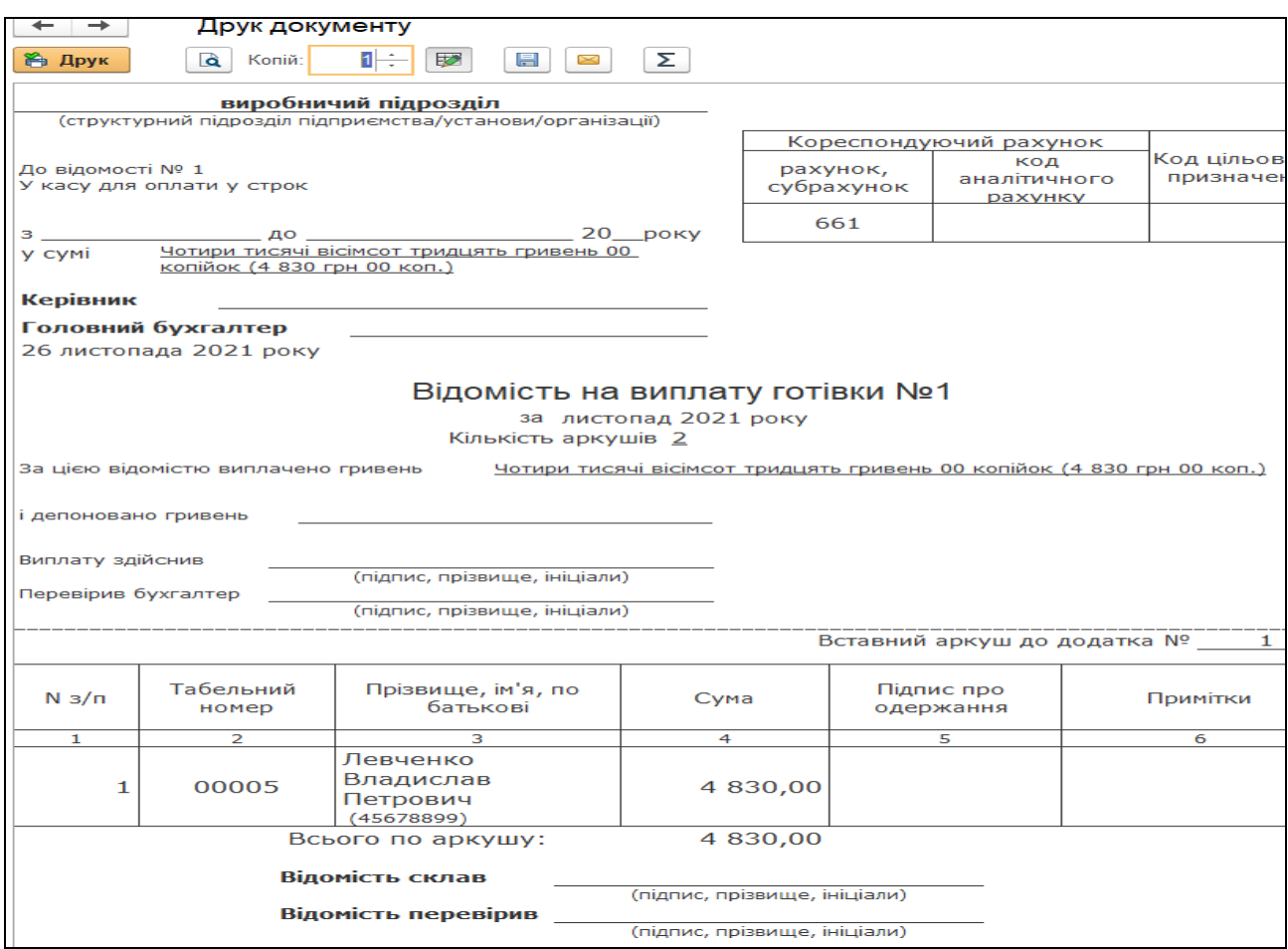

*Рис.131Друкована форма Відомості на виплату зарплати через касу в «BAS Бухгалтерія»* 

Сформуємо документ *Виплата зарплати касовими ордерами*, використавши команду *Створити на підставі* у відкритому документі *Відомості на виплату зарплати через касу (рис.132).*

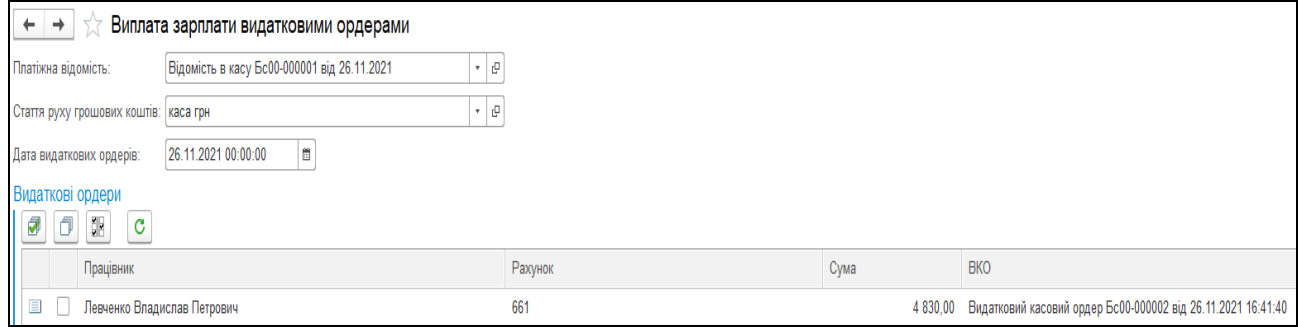

*Рис.132 Виплата зарплати касовими ордерами в «BAS Бухгалтерія»* 

Аналогічно треба зробити формування документів по виплаті зарплати працівника *Рубкова І.С.* 

Після цього в *Журналі Відомості на виплату зарплати через касу* з'являться наступні документи *(рис.133 -134).* 

|                      | Відомості на виплату зарплати через касу                                                                                   |                 |                 |                   |               |  |  |  |  |  |  |
|----------------------|----------------------------------------------------------------------------------------------------|-----------------|-----------------|-------------------|---------------|--|--|--|--|--|--|
|                      | $\frac{A_{\rm T}}{K_{\rm T}}$<br>බ<br>묂<br>Ò<br>Ө Друк -<br>Створити на підставі -<br>■ Документи за податками<br>Створити |                 |                 |                   |               |  |  |  |  |  |  |
| Ò                    | Місяць                                                                                                    | Організація     | Спосіб виплати  | Сума по документу | Співробітники |  |  |  |  |  |  |
| <b>B</b> Ноябрь 2021 |                                                                                                    | ТОВ "Будсервіс" | Чергова виплата | 4 830,00          | Левченко В.П. |  |  |  |  |  |  |
|                      | ■ Ноябрь 2021                                                                                                    | ТОВ "Будсервіс" | Чергова виплата | 5 232,50          | Рубков I.С.   |  |  |  |  |  |  |

*Рис.133 Журнал Відомості на виплату зарплати через касу в «BAS Бухгалтерія»* 

За допомогою команди *Створити на підставі* формуємо *Видатковий касовий ордер на виплату зарплати з каси Рубкову І.С. в сумі 5 232, 50 грн (рис.134).* 

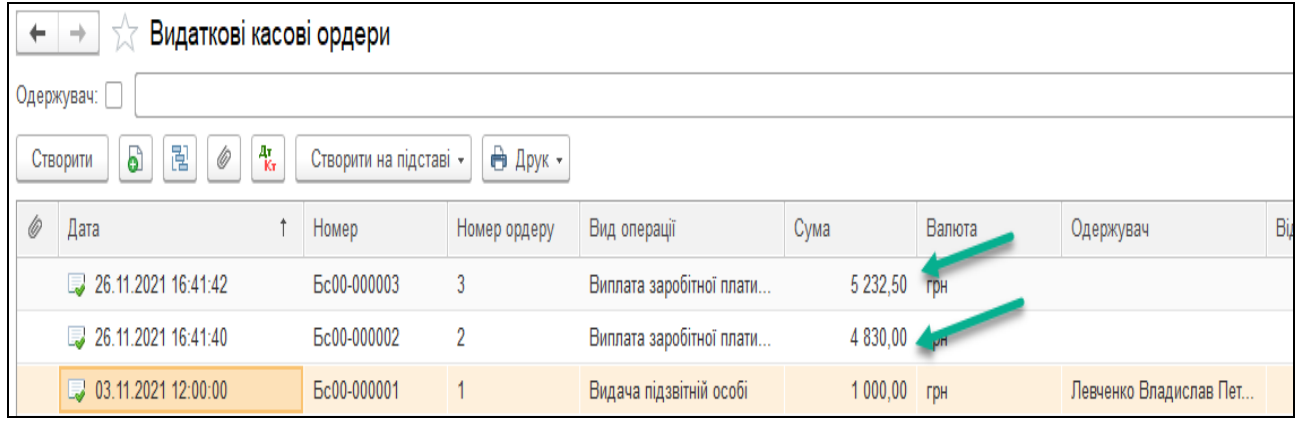

*Рис.134 Журнал Видаткові касові ордери в «BAS Бухгалтерія»* 

Звіти по заробітній платі працівників можна переглянути наступним чином. Для цього виберемо *Головне Меню – Зарплата і кадри – підменю Зарплата –*Звіти по зарплаті (рис. 135).

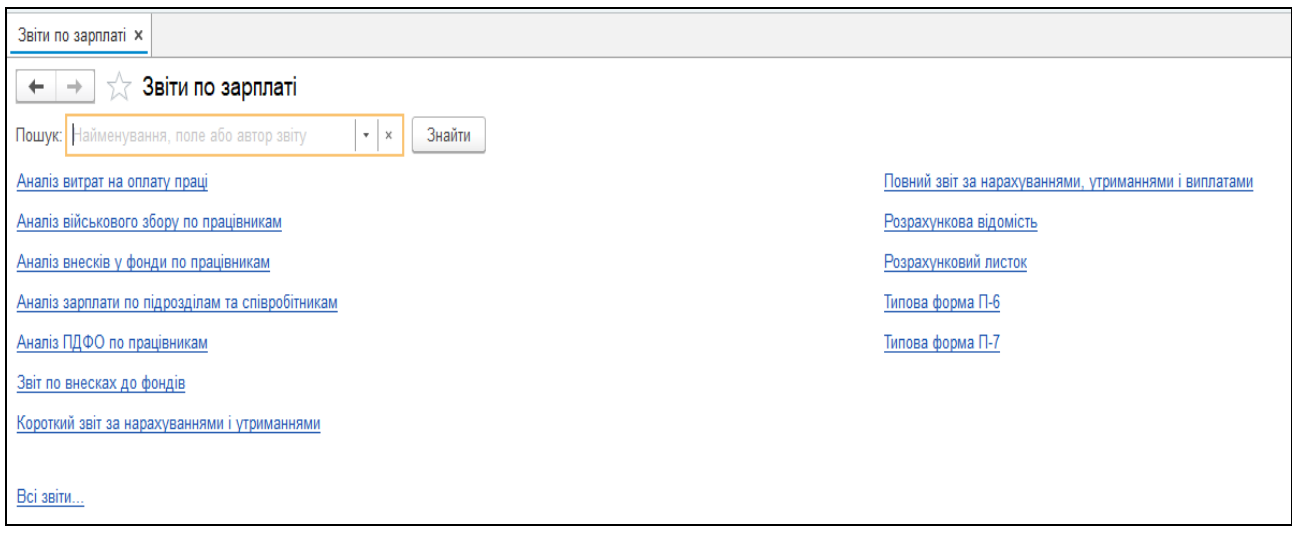

*Рис.135 Звіти по зарплаті в «BAS Бухгалтерія»* 

*Цікаво, що…*  … період в будь-якому звіті в програмі можна вибирати як за рік, квартал, місяць, так і за конкретний день в залежності від розрахункових операцій підприємства *...* 

Для перегляду звіту по сплаті ЄСВ, виберемо *Головне Меню – Зарплата і кадри – підменю Зарплата –*Звіти по зарплаті*–Звіт по внесках до фондів* (рис. 136).

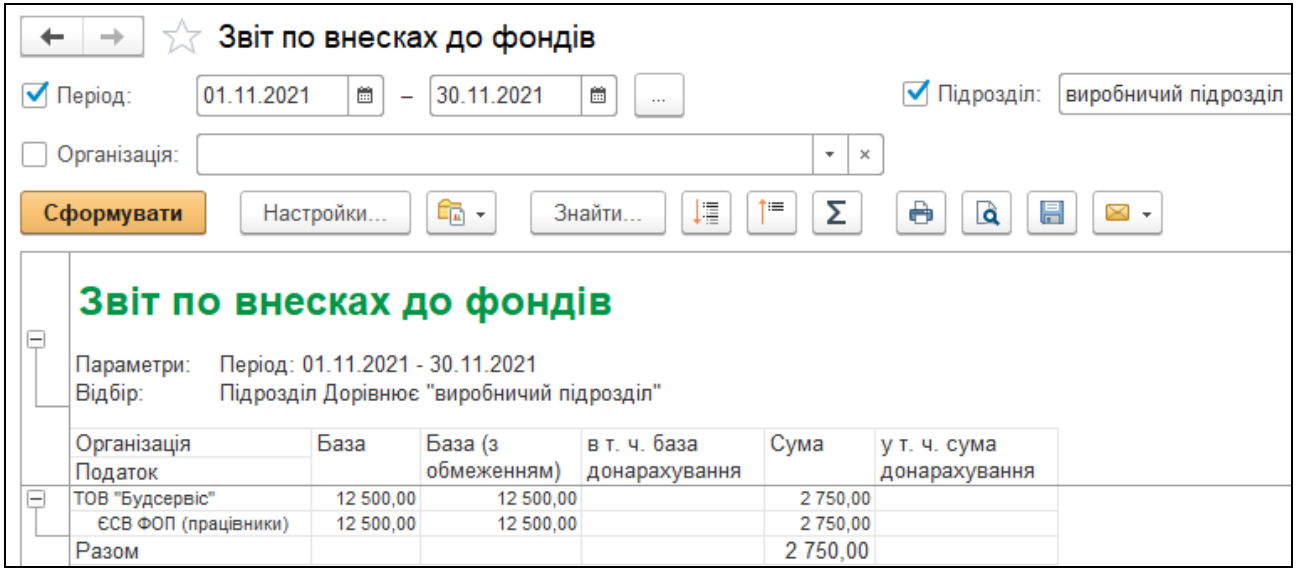

*Рис.136 Звіт по внесках до фондів в «BAS Бухгалтерія»* 

Дуже цікавим і інформативним в програмі є звіт під назвою *Аналіз зарплати по підрозділам та співробітникам*. Щоб його переглянути

виберемо *Головне Меню – Зарплата і кадри – підменю Зарплата –* Звіти по зарплаті*– Аналіз зарплати по підрозділам та співробітникам* (рис. 137).

| Аналіз зарплати по підрозділам та співробітникам<br>$\rightarrow$<br>←                                                                                                    |                                                      |                                                                |                                                     |        |                  |                           |                   |               |                    |                    |                                   |
|----------------------------------------------------------------------------------------------------|------------------------------------------------------|----------------------------------------------------------------|-----------------------------------------------------|--------|------------------|---------------------------|-------------------|---------------|--------------------|--------------------|-----------------------------------|
| √ Період:                                                                                                    | 01.11.2021<br>簂<br>$\overline{\phantom{0}}$          | 30.11.2021                                                     | Ê<br>$\cdots$                                       |        |                  | Співробітники:            |                   |               |                    |                    | $\times$<br>$\cdots$              |
| ● Організація:                                                                                                    | ТОВ "Будсервіс"                                      | ● Виводити звіт по співробітникам<br>$\star$ $\,$ $\times$     |                                                     |        |                  |                           |                   |               |                    |                    |                                   |
|                                                                                                    | Підрозділ на кінець періоду:<br>виробничий підрозділ | ● Розгортати по нарахуваннях та утриманнях<br>$\star$ $\times$ |                                                     |        |                  |                           |                   |               |                    |                    |                                   |
|                                                                                                    | $\epsilon$<br>Знайти<br>Настройки<br>Сформувати      |                                                                | $\Theta$<br>Σ<br>埋<br>1≡<br>Q<br>昌<br>$\boxtimes$ - |        |                  |                           |                   |               |                    |                    |                                   |
|                                                                                                    |                                                      |                                                                |                                                     |        |                  |                           |                   |               |                    |                    |                                   |
| Аналіз зарплати по підрозділам та співробітникам<br>Θ<br>Період: 01.11.2021 - 30.11.2021<br>Параметри:<br>Організація Дорівнює "ТОВ "Будсервіс"" и<br>Відбір:<br>Підрозділ на кінець періоду Дорівнює "виробничий підрозділ"<br>Ноябрь 2021<br><b>Місяць нарахування</b> |                                                      |                                                                |                                                     |        |                  |                           |                   |               |                    |                    |                                   |
|                                                                                                    |                                                      |                                                                |                                                     |        |                  |                           |                   |               |                    |                    |                                   |
| Е                                                                                                    | Організація                                          | Сальдо<br>на<br>початок                                        | Відпрацьовано                                       |        | Оклад по<br>ДНЯХ | Всього<br>нараховано збір | <b>Військовий</b> | ПДФО          | Всього<br>утримано | Чергова<br>виплата | Всього<br>включено у<br>відомості |
|                                                                                                    | Підрозділ на кінець періоду                          | місяця<br>Сума                                                 | Днів                                                | Годин  |                  | Сума                      |                   |               | Сума               |                    | Сума                              |
|                                                                                                    | Фізична особа                                        |                                                                | 44.00                                               | 352.00 |                  |                           |                   |               | 2 437.50           |                    |                                   |
| Θ                                                                                                    | ТОВ "Будсервіс"                                      |                                                                |                                                     |        | 12 500,00        | 12 500,00                 | 187,50            | 2 2 5 0 , 0 0 |                    | 10 062,50          | 10 062,50                         |
|                                                                                                    | Відбір: Підрозділ на кінець періоду Заповнено        |                                                                | 44.00                                               | 352.00 | 12 500,00        | 12 500,00                 | 187,50            | 2 250,00      | 2 437.50           | 10 062,50          | 10 062,50                         |
| Θ                                                                                                    | виробничий підрозділ<br>Левченко Владислав Петрович  |                                                                | 22,00                                               | 176,00 | 6 000,00         | 6 000,00                  | 90,00             | 1 080,00      | 1 170,00           | 4 830.00           | 4 830,00                          |
|                                                                                                    | Рубков Іван Сергійович                               |                                                                | 22,00                                               | 176,00 | 6 500.00         | 6 500.00                  | 97,50             | 1 170,00      | 1 267,50           | 5 232.50           | 5 232,50                          |

*Рис.137 Аналіз зарплати по підрозділам та співробітникам в «BAS Бухгалтерія»* 

Для сплати внесків виберемо *– Головне Меню – Банк і каса – підменю Банк – Платіжні доручення – Створити – Вибір виду операції документа – Перерахування податків/внесків по заробітній)платі, ОК - Платіжне доручення вихідне: Перерахування податків/внесків по заробітній платі.* 

Заповнюємо основні дані у верхній і в табличній частині документа, ОК.

Оформлюємо три документи *Платіжного доручення* на сплату податків, внесків із заробітної плати працівників:

- $\triangleright$  на єдиний внесок з підприємства на суму 2750 грн (рис.138);
- $\triangleright$  на сплату військового збору в сумі 187,50 грн (рис.140);
- перерахування ПДФО в сумі 2250 грн (рис.142).

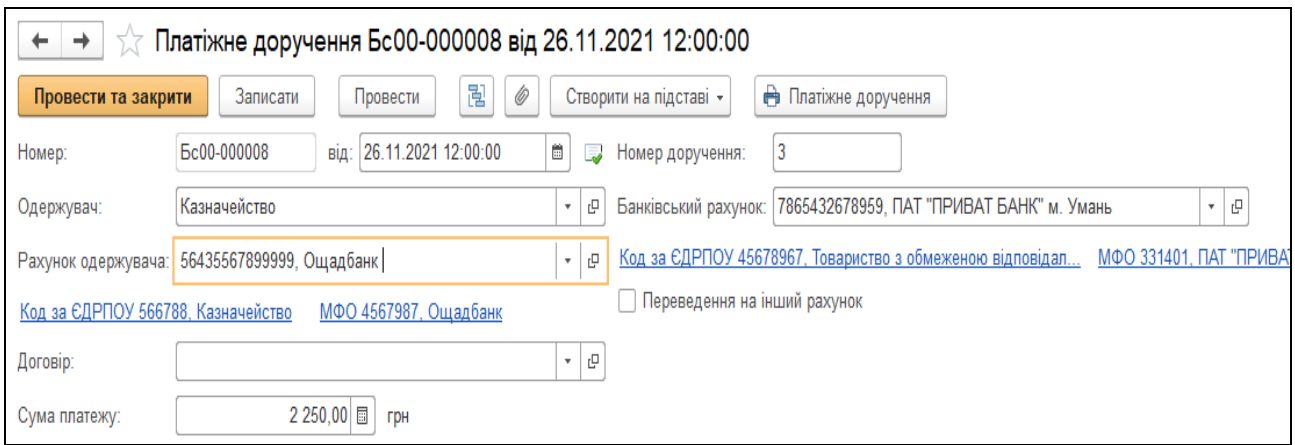

# *Рис.138 Платіжне доручення (сплата ПДФО) в «BAS Бухгалтерія»*

Подивитись друковану форму можна, натиснувши кнопку *Друк* у відкритому документі *Платіжне доручення (сплата ПДФО)* (рис.139).

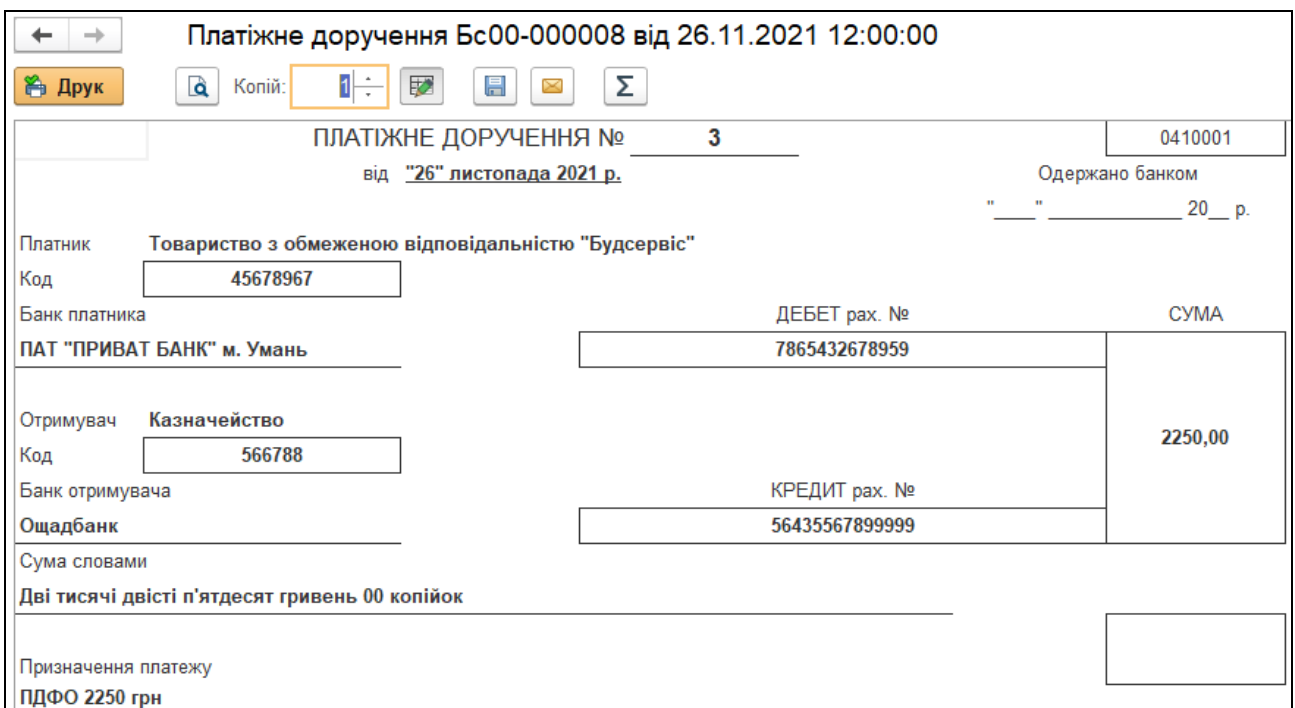

*Рис.139 Друкована форма Платіжне доручення (сплата ПДФО) в «BAS Бухгалтерія»* 

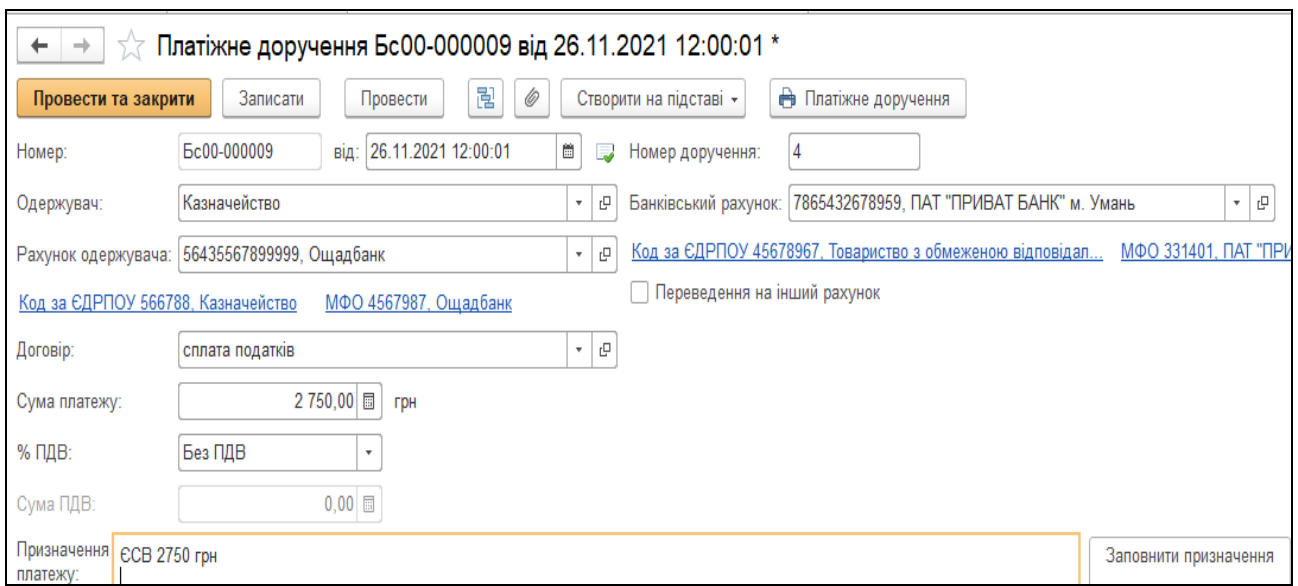

*Рис.140 Платіжне доручення (сплата ЄСВ ФОП) в «BAS Бухгалтерія»* 

Подивитись друковану форму можна, натиснувши кнопку *Друк* у відкритому документі *Платіжне доручення (сплата ЄСВ ФОП)*  (рис.141).

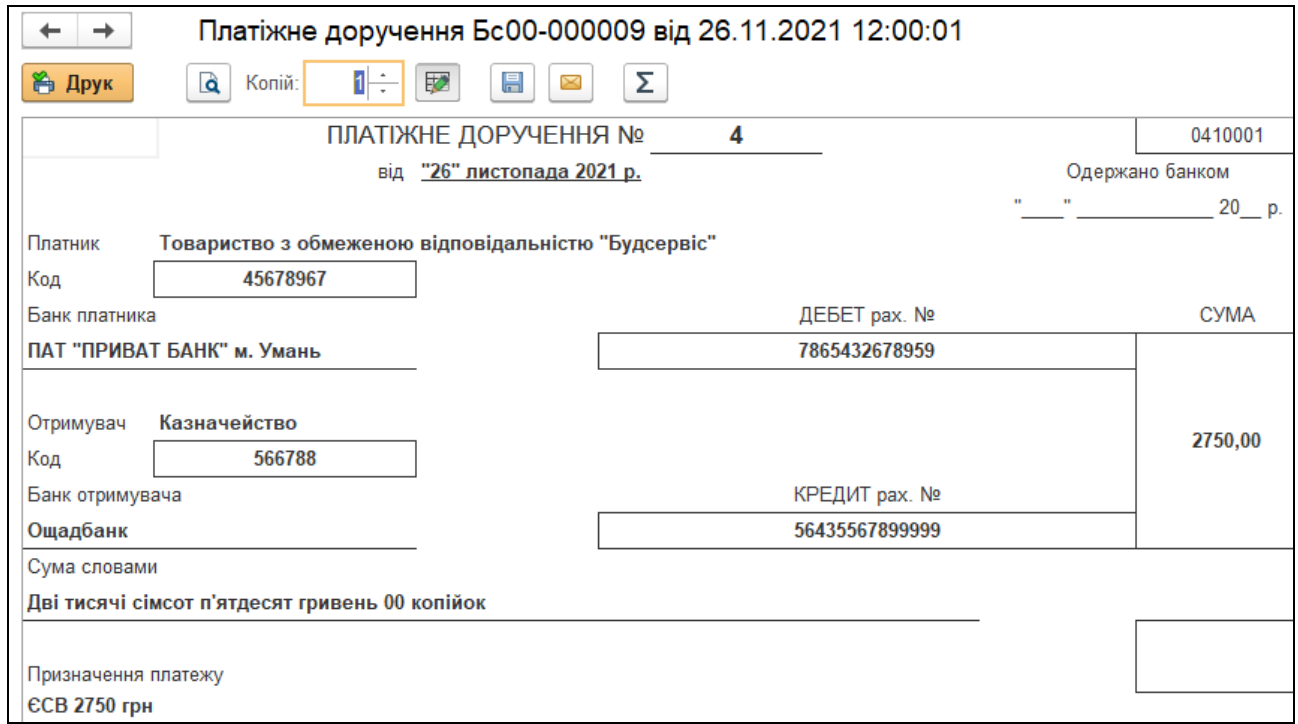

*Рис.141 Друкована форма Платіжне доручення (сплата ЄСВ ФОП) в «BAS Бухгалтерія»* 

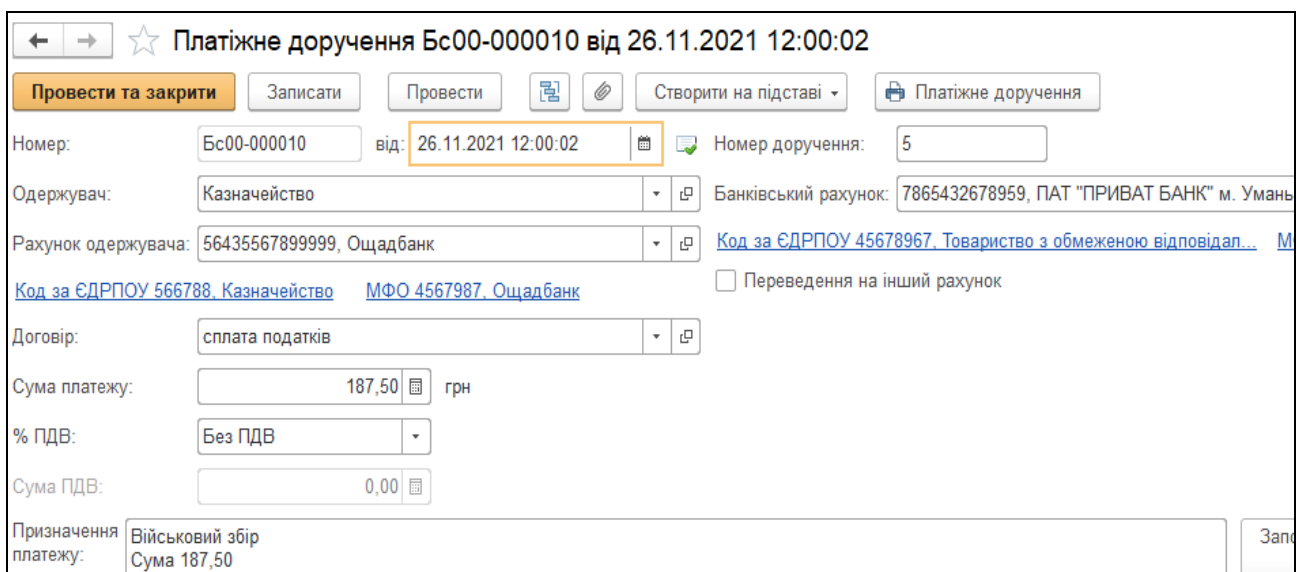

*Рис.142 Платіжне доручення (сплата Військового збору) в «BAS Бухгалтерія»* 

Подивитись друковану форму можна, натиснувши кнопку *Друк* у відкритому документі *Платіжне доручення (сплата Військового збору)*  (рис.141).

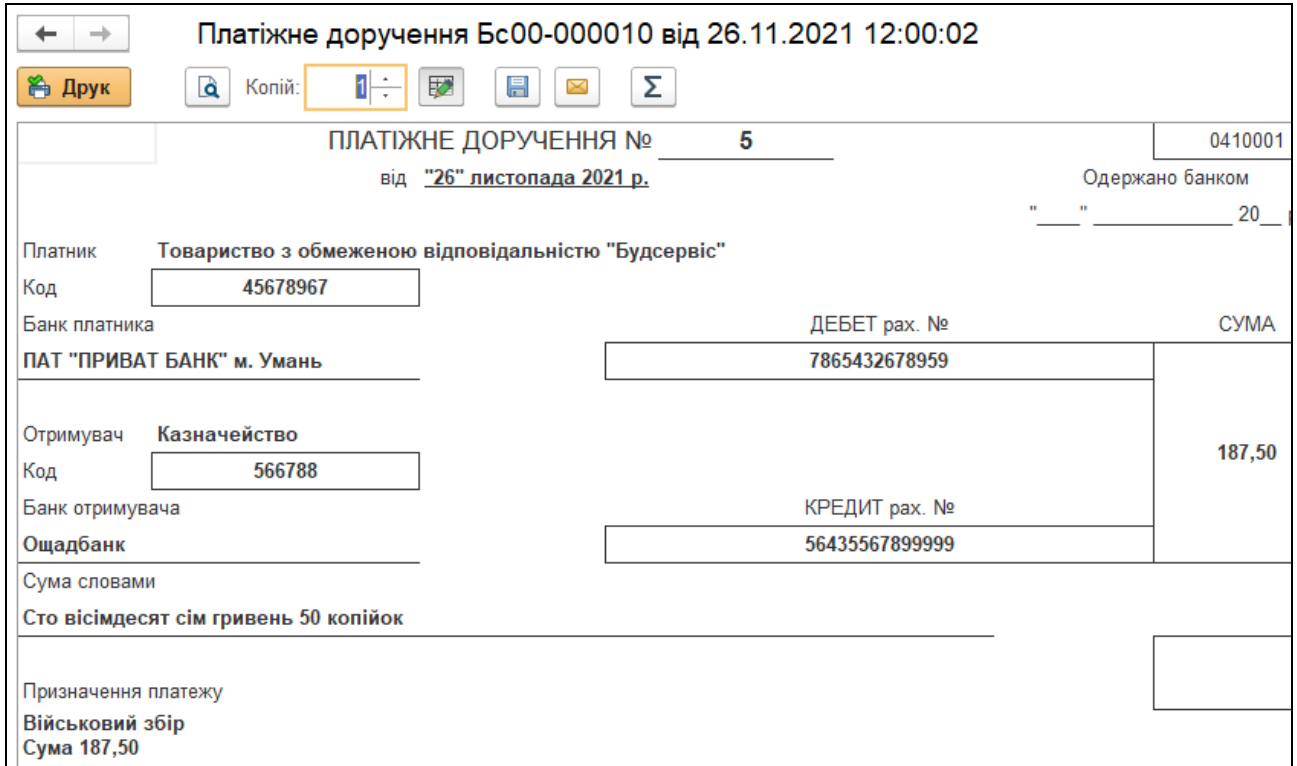

*Рис.143 Друкована форма Платіжне доручення (сплата Військового збору) в «BAS Бухгалтерія»* 

Списання з поточного рахунка в банку в програмі відбувається за допомогою документа *Списання з банківського рахунка.*

Використаємо для введення цього документа команду *Створити на підставі.* 

Для цього виділяємо курсивом миші *Платіжне доручення* у відкритому *Журналі Платіжні доручення –* натискаємо кнопку *Створити на підставі –* вибираємо документ *Списання з банківського рахунка*. В результаті чого з'являється відкрите вікно вже заповненого документа *Списання з банківського рахунка –* ставимо дату *26.11.2021 року – Провести та закрити*(рис. 144-145).

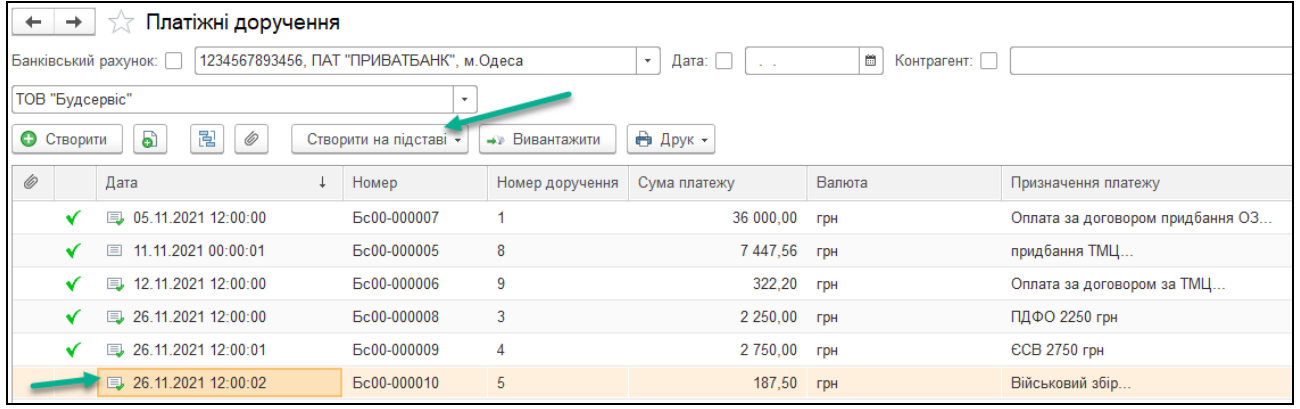

*Рис.144 Створити на підставі Платіжного доручення (сплата Військового збору) документа Списання з банківського рахунка в «BAS Бухгалтерія»* 

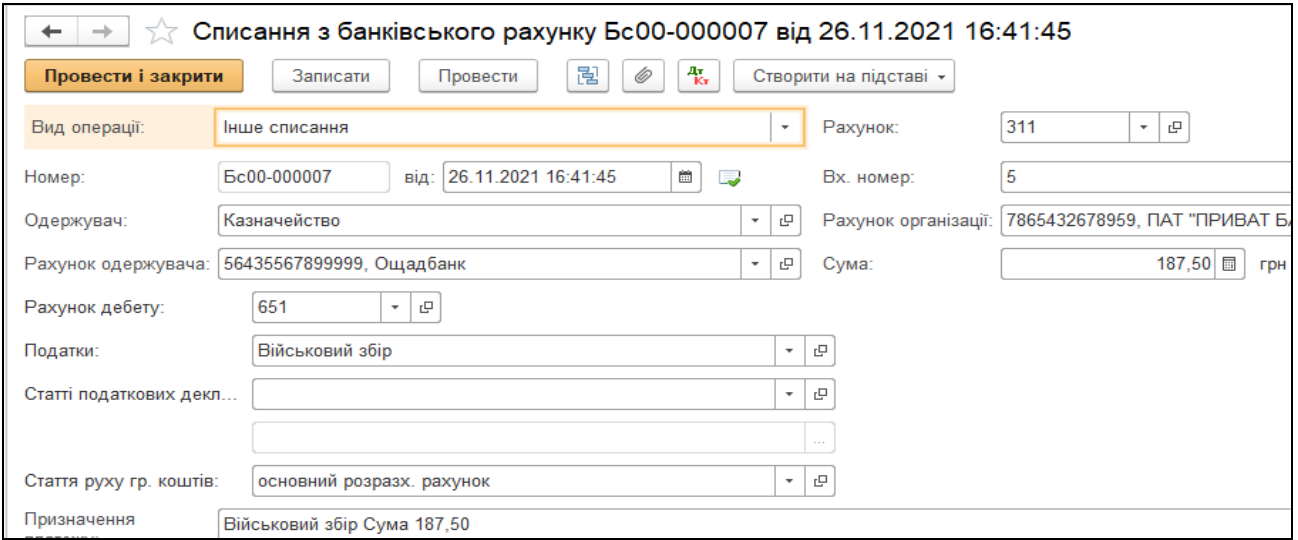

*Рис.145 Списання з банківського рахунка в «BAS Бухгалтерія»* 

Таким же чином створюємо документи *Списання з банківського рахунка на підставі Платіжного доручення (сплата ПДФО) від 26.11.2021 р., Платіжне доручення (сплата ЄСВ) від 26.11.2021 р..* 

Відповідно цих сформованих документів в *Журналі Виписка банку* з'являться наступні документи *(рис.146).*

| ۰  | Банківські виписки<br>52                                                                                                    |                                               |                     |                                                     |                      |  |  |  |  |  |  |
|----|----------------------------------------------------------------------------------------------------|-----------------------------------------------|---------------------|-----------------------------------------------------|----------------------|--|--|--|--|--|--|
|    | 01.11.2021<br>Банківський рахунок: [<br>7865432678959, ПАТ "ПРИВАТ БАНК" м. Умань<br>簂<br>Дата:  <br>$\!\boldsymbol{\mathrm{v}}\!$ |                                               |                     |                                                     |                      |  |  |  |  |  |  |
| Ф. | Надходження                                                                                                    | Ò<br>Списання<br>$\qquad \qquad \blacksquare$ | Ą,<br>• Завантажити | <b>MART</b> Підібрати<br><b>В</b> Реєстр документів | Створити на підставі |  |  |  |  |  |  |
| Ô  | Дата                                                                                                    | Надходження<br>Ť                              | Списання            | Призначення платежу                                 | Контрагент           |  |  |  |  |  |  |
|    | $\Box 01.11.2021$                                                                                                    | 60 000.00                                     |                     | внески засновників                                  | ТОВ "Оазис"          |  |  |  |  |  |  |
|    | 5 01.11.2021                                                                                                    | 140 000.00                                    |                     | внески засновників                                  | ТОВ "Теплий дім"     |  |  |  |  |  |  |
|    | $\frac{1}{2}$ 05.11.2021                                                                                                    |                                               | 36 000.00           | Оплата за договором придбання ОЗ Сума 36000,00 В    | ТОВ "Техномаркет"    |  |  |  |  |  |  |
|    | ■ 11.11.2021                                                                                                    |                                               | 7 447.56            | придбання ТМЦ Сума 7 447,56 грн ПДВ (20%) 1 241,2   | ТОВ "Технік-сервіс"  |  |  |  |  |  |  |
|    | ■ 13.11.2021                                                                                                    |                                               | 322.20              | Оплата за договором за ТМЦ Сума 322,20 грн ПДВ (2   | ТОВ "Стандарт"       |  |  |  |  |  |  |
|    | ■ 26.11.2021                                                                                                    |                                               | 2 250,00            | Сплата ПДФО 2 250 грн                               | Казначейство         |  |  |  |  |  |  |
|    | $\Box$ 26.11.2021                                                                                                    |                                               | 187,50              | Військовий збір Сума 187,50                         | Казначейство         |  |  |  |  |  |  |
|    | ■ 01.04.2023                                                                                                    |                                               | 2 750,00            | <b>ЄСВ 2750 грн</b>                                 | Казначейство         |  |  |  |  |  |  |

*Рис.146 Списання з банківського рахунка в «BAS Бухгалтерія»* 

Проведені документи *Списання з банківського рахунка* від 26.11.21 р. автоматично сформували проводки, які можна подивитись, вибравши команду *Результат проведення документа,* вибравши кожен окремо *в* Журналі *Платіжне доручення вихідне* (рис.147-149)*.*

| $\sqrt[3]{\phantom{a}}$ Рухи документа: Списання з банківського рахунку Бс00-000007 від 26.11.2021 |                   |                                                          |               |        |  |                           |              |      |  |  |
|----------------------------------------------------------------------------------------------------|-------------------|----------------------------------------------------------|---------------|--------|--|---------------------------|--------------|------|--|--|
| С Оновити<br>Записати і закрити                                                                    |                   |                                                          |               |        |  |                           |              |      |  |  |
|                                                                                                    |                   | Ручне коригування (дозволяє редагування рухів документа) |               |        |  |                           |              |      |  |  |
| 4. Бухгалтерський та податковий облік (1)                                                          |                   |                                                          |               |        |  |                           |              |      |  |  |
|                                                                                                    |                   |                                                          |               |        |  |                           |              |      |  |  |
|                                                                                                    |                   |                                                          |               |        |  |                           |              |      |  |  |
| Період                                                                                             | Дебет             |                                                          | Под. облік Дт | Кредит |  |                           | Под.облік Кт | Сума |  |  |
| 651<br>26.11.2021<br>311                                                                           |                   |                                                          |               |        |  |                           |              |      |  |  |
| 1 Військовий збір<br>7865432678959, ПАТ "ПРИВАТ Б<br>Інше списання коштів                          |                   |                                                          |               |        |  |                           |              |      |  |  |
|                                                                                                    | $\langle \rangle$ |                                                          |               |        |  | основний розразх, рахунок |              |      |  |  |

*Рис.147 Результат проведення документу Списання з банківського рахунка* (сплата Військового збору) *в «BAS Бухгалтерія»*
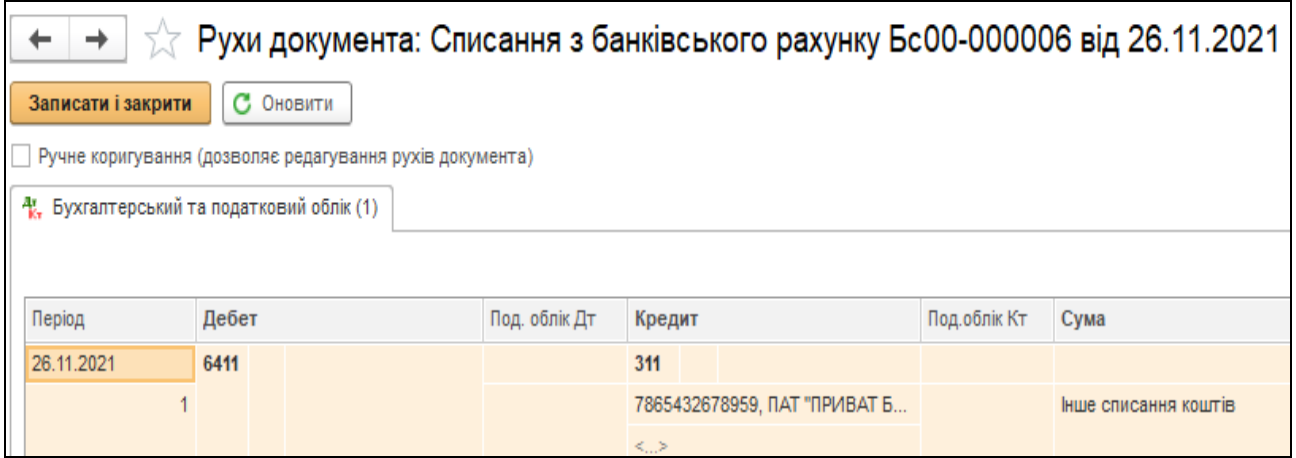

*Рис.148 Результат проведення документу Списання з банківського рахунка* (сплата ПДФО) *в «BAS Бухгалтерія»* 

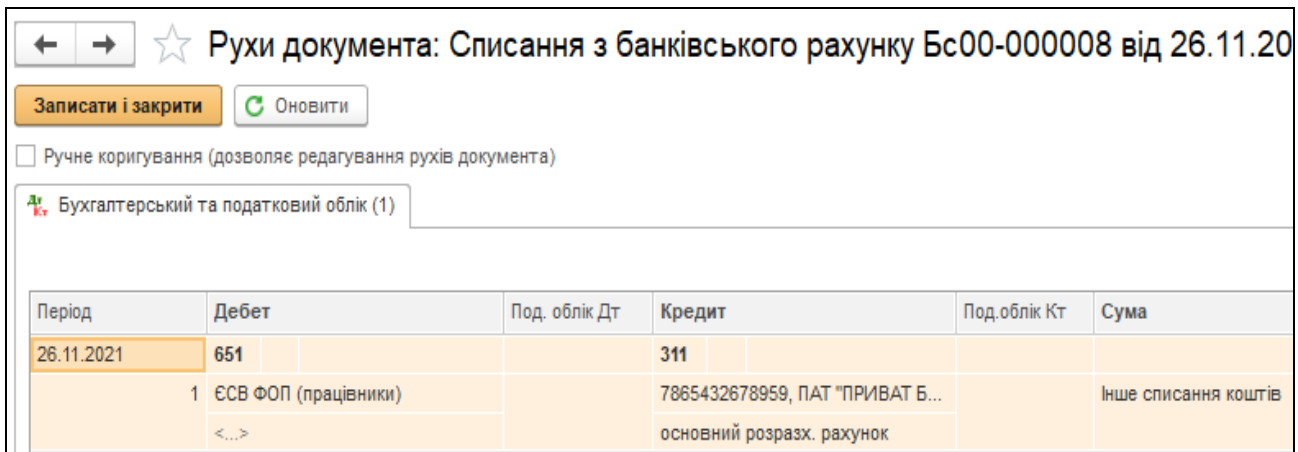

*Рис.149 Результат проведення документу Списання з банківського рахунка* (сплата ЄСВ) *в «BAS Бухгалтерія»* 

Переглянемо після виплати зарплати працівникам оборотносальдову відомість по рахунку 661: *Головне Меню – Звіти – Оборотносальдову відомість по рахунку –*період з 01.11.2021 р. по 30.11.2021 р. *–* рах. 66 1 *– Сформувати* (рис. 150).

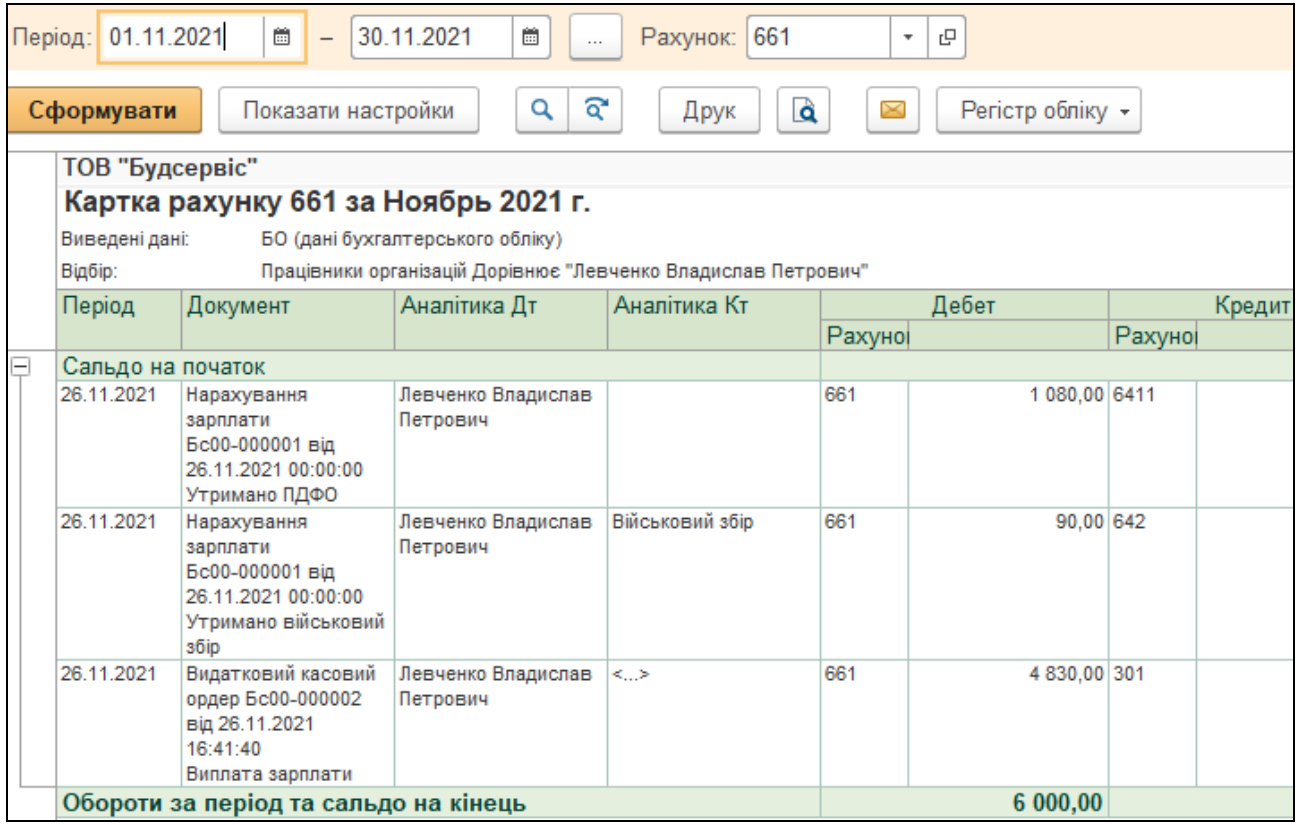

*Рис.150 Оборотно-сальдова відомість по рах.661* 

*в «BAS Бухгалтерія»* 

# *Питання для самоконтролю:*

- *1) якими документами оформлюється нарахування заробітної плати в «BAS Бухгалтерія»;*
- *2) які є утримання із заробітної плати та як вони проводяться;*
- *3) бухгалтерські проведення з нарахування заробітної плати;*
- *4) для чого формується документ Нарахування заробітної плати;*
- *5) якими способами виплачується заробітна плата працівникам на підприємстві;*
- 6) *що показує Картка рахунка в «BAS Бухгалтерія».*

# *Практична робота 8. Облік процесу виробництва в «BAS Бухгалтерія»*

*Завдання 1.*

У *ТОВ «Будсервіс»* виготовлено шафу-купе. Необхідно скласти калькуляцію витрат на 29.11.2021 р. та визначити фактичну собівартість виготовленої шафи-купе, якщо при її виготовленні були понесені наступні витрати:

- витрачено на виробництво 1 шафи-купе матеріалів зі складу (згідно документів *Надходження товарів і послуг* від 11.11.2021 р. на суму 7 447,56 грн, *Надходження товарів і послуг* від 12.11.2021 р. на суму 322 грн):
- 1) ДСП ламінована 10 м<sup>2</sup>
- 2) ДВП ламінована 8м2
- 3) Крайка ПВХ (0,5 х 22) 45 м/п
- 4) Крайка ПВХ (2,0 х 22) 27 м/п
- 5) Механізм повного висуву (500мм) 4 шт.
- 6) Пантограф (550-850 мм) 1 шт.
- 7) Штанга (25\*40м) 0,8 м/п
- 8) Алюмінієвий відкритий профіль 10м/п
- 9) Алюмінієвий горизонтальний верхній профіль 2,3м/п
- 10) Алюмінієвий горизонтальний нижній профіль 2,5м/п
- 11) Алюмінієвий направляючий верхній профіль 2,4м/п
- 12) Алюмінієвий направляючий нижній профіль 3 м/п
- 13) Ущільнювач силіконовий 15 м/п
- 14) Монтажний комплект 2 комплекти
- 15) Дзеркало (4мм) 5,76 м2
- 16) Ручки (UN 8804/96) 8 шт.
- 17) Полицетримач 20 шт.
- 18) Саморіз (3,5\*16 мм) 70 шт.
- 19) Саморіз (4\*16 мм) 80 шт.
- 20) Саморіз (4\*30 мм) 30 шт.
- 21) Конфірмат (4,5\*50мм) 120 шт.
- 22) Протипилова щітка 10 м/п.

Для визначення матеріальних витрат виробництва в програмі призначений документ *Вимога - накладна*.

Для швидшого введення витрачених матеріалів використаємо команду *Ввести на підставі.* Для цього виділяємо курсивом миші у відкритому *Журналі Надходження товарів і послуг документ Надходження товарів і послуг від 11.11.2021 р.* Правою клавішею миші відкриваємо контекстне меню з якого вибираємо команду *Створити на підставі*. В результаті чого з'являється відкрите вікно вже заповненого документа *Вимога-накладна на 14 позицій –* вибираємо *Додати* і записуємо ще *6 позицій* використаних матеріалів *– Записати* (рис. 151*–* 152).

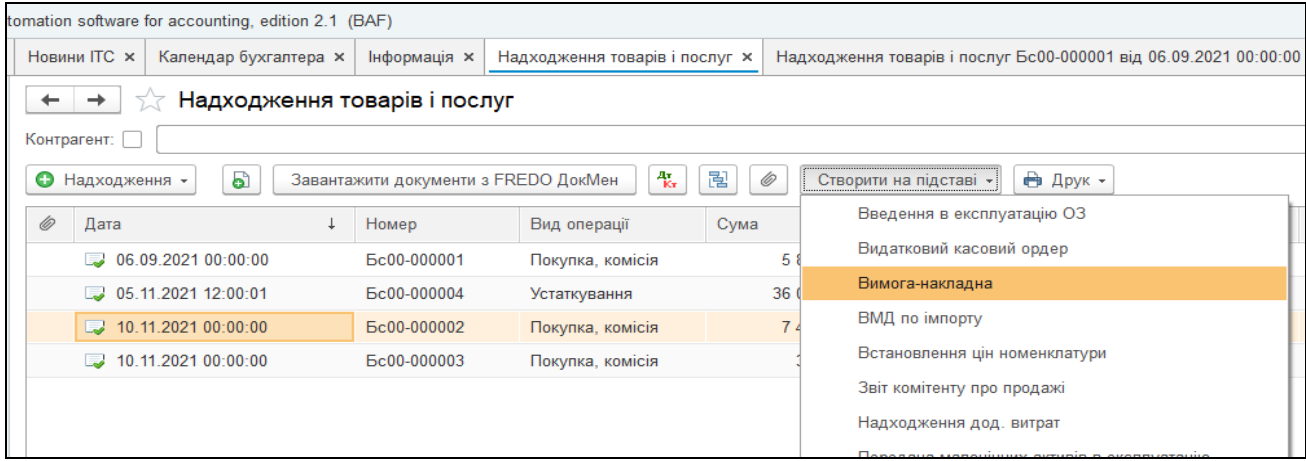

*Рис.151 Введення документу Вимога-накладна за допомогою команди Створити на підставі в «BAS Бухгалтерія»* 

У нижній табличній частині документу *Вимога-накладна: Матеріали* до заповнюємо позиції *Матеріали* наступним чином*:*  вибираємо команду *Додати –* відкривається *довідник Номенклатура,* з якого подвійним клацанням вибираємо необхідний матеріал, що був використаний для виробництва продукції*.*

У стрічках позиції *Матеріали* повинні бути внесені усі ті матеріали, що були використані на виробництво продукції згідно умови завдання (22 позиції).

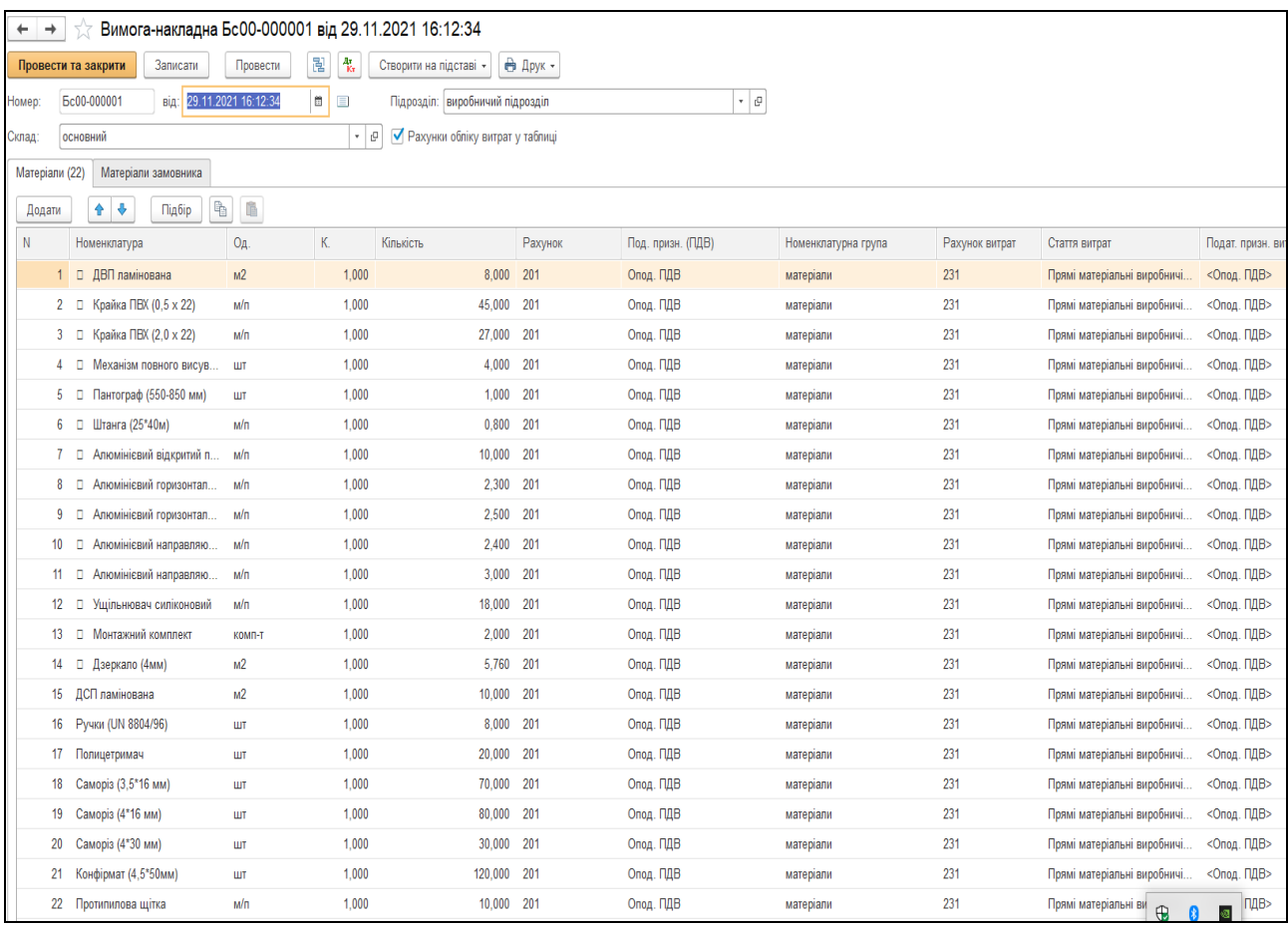

### *Рис.152 Вимога - накладна: Матеріали в «BAS Бухгалтерія»*

*Цікаво, що…* 

 …в *Довіднику Номенклатура* спочатку відкриваємо папку *Матеріали* і вибираємо з неї по черзі використані матеріали на виробництво продукції.*...*

Важливо пам'ятати, що документ *Вимога - накладна: Матеріали* треба записати, але не проводити, тобто кнопку *Провести* не натискаємо.

При умові, якщо документ все-таки провели, то потрібно виділити документ у *Журналі Вимога-накладна* і вибрати команду скасувати проведення.

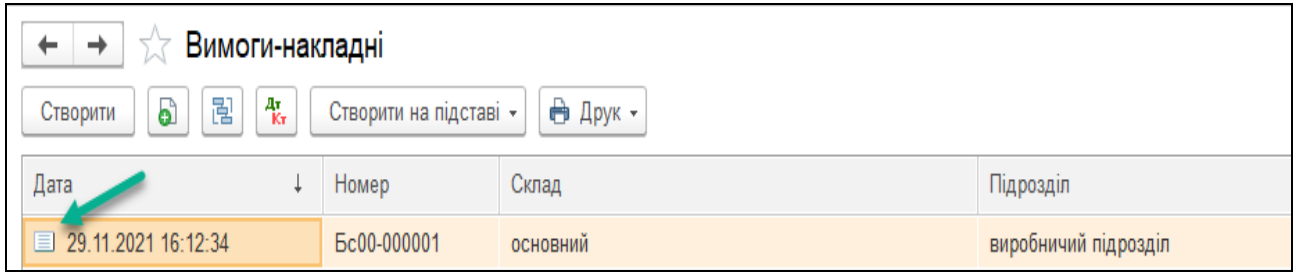

*Рис.153 Журнал Вимоги – накладні в «BAS Бухгалтерія»* 

### *Завдання 2.*

*29.11.2021 р.* треба скласти документ *Звіт виробництва за зміну* в меню *Виробництво.* 

Для цього вибираємо *Головне меню – Виробництво – Випуск продукції – Звіт виробництва за зміну – створити –* відкривається документ *Звіт виробництва за зміну –* вносимо основні реквізити*, Провести та закрити.* 

Документ *Звіт виробництва за зміну* містить чотири закладки:

- *Продукція*
- *Послуги*
- *Зворотні відходи*
- *Матеріали*

Треба заповнити закладки *Продукція* та *Матеріали.* 

В закладці *Продукція* в табличній частині вибираємо команду *Додати -* відкривається *Довідник Номенклатура* – де відкриваємо папку *Продукція* та створюємо в ній новий елемент – *Шафа-купе*. Номенклатурна група – *Продукція*, ціна – 20 269,56 грн, рахунок витрат – рахунок 231 (рис.154).

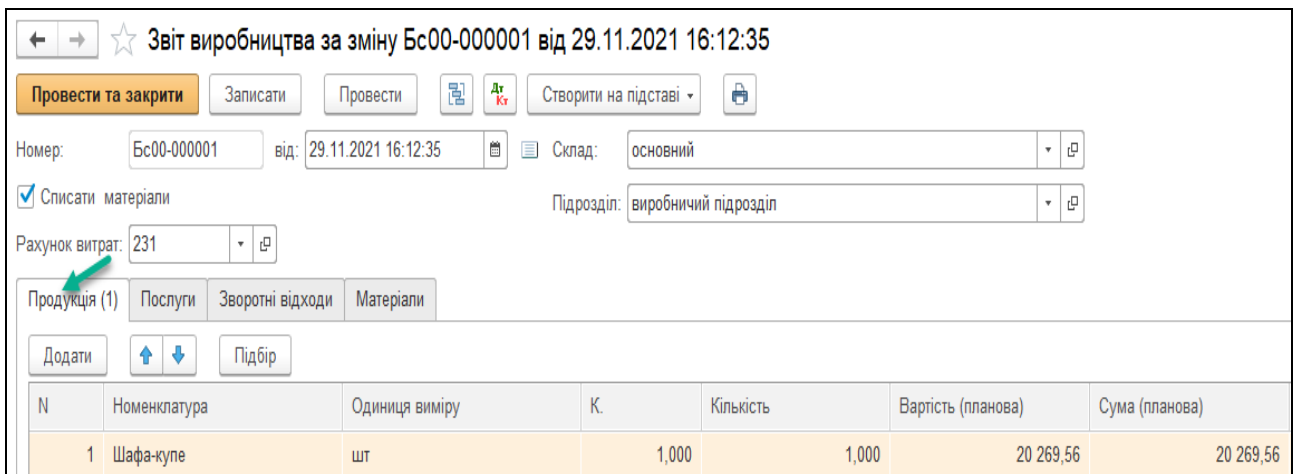

*Рис.154 Звіт виробництва за зміну в «BAS Бухгалтерія»* 

Закладку *Матеріали* заповнюємо згідно використаних матеріалів на виробництво шафи-купе. Всі колонки повинні бути заповнені, крім *Собівартості* та *Суми списання ПО* (рис.155-156)*.*

В програмі є дуже зручна функція при виборі матеріалів з довідника в документ *Звіт виробництва за зміну.* 

На закладці *Матеріали* у відкритому документі *Звіт виробництва за зміну* вибираємо команду *Підбір* (рис.155)*.*

| Продукція (1)<br>Зворотні відходи<br>Матеріали<br>Послуги                                                |                                                   |                                  |             |                |
|----------------------------------------------------------------------------------------------------|---------------------------------------------------|----------------------------------|-------------|----------------|
| $\Phi$<br>全<br>Підбір<br>Заповнити<br>Додати                                                             |                                                   |                                  |             |                |
| Oд.<br>Ν<br>Номеждатура                                                                                  | K.<br>Кількість                                   | Рахунок                          |             | Номенклатурь   |
| Підбір номенклатури в документ Звіт виробництва за зміну Бс00-000001 від 29.11.2021 16:12:35 (Матеріали) |                                                   |                                  |             |                |
| Знайти:                                                                                                  | Тільки залишки<br>$\scriptstyle\star$<br>$\times$ | Bce                              |             |                |
| Група<br>$\perp$                                                                                         | o)<br>Створити                                    |                                  |             |                |
| ⊕ Номенклатура                                                                                           | Найменування                                      | Код<br>$\downarrow$              | Артикул     |                |
| $\circledcirc$ Marepianu                                                                                 | - ДСП ламінована                                  |                                  | 00-00000021 |                |
| • Напівфабрикати                                                                                         | $=$ Конфірмат (4,5*50мм)                          |                                  | 00-00000027 |                |
| ⊕ — Послуги                                                                                              | - Полицетримач<br>Конфірмат (4,5*50мм)            | $\Box$                           | $\times$    |                |
| ⊕ Продукція                                                                                              | - Протипилова ц                                   |                                  |             |                |
| ⊕ — Товари                                                                                               | Кількість:<br>$= PVHKM$ (UN 880)                  | 120,000<br>шт                    |             |                |
| • • Устаткування до встановлення                                                                         | $=$ Саморіз (3,5*1                                | OK<br>Відмінити                  |             |                |
|                                                                                                    | $=$ Саморіз (4*16 мм)                             |                                  | 00-00000025 |                |
|                                                                                                    | $=$ Саморіз (4*30 мм)                             |                                  | 00-00000026 |                |
| 盃<br>$\Delta$<br>$\overline{\phantom{m}}$<br>$\equiv$<br>Підібрані позиції                               |                                                   |                                  |             |                |
| N<br>Номенклатура                                                                                        |                                                   |                                  | Кількість   | Одиниця        |
| ДСП ламінована<br>1                                                                                      |                                                   |                                  | 10,000      | M <sup>2</sup> |
|                                                                                                    |                                                   |                                  |             |                |
|                                                                                                    |                                                   |                                  |             |                |
|                                                                                                    |                                                   |                                  | 10,000      |                |
|                                                                                                    | Настройки<br>Перенести в документ                 | $\overline{\phantom{a}}$<br>Щe - |             |                |

*Рис.155 Команда Підбір у документі Звіт виробництва за зміну*

| Звіт виробництва за зміну Бс00-000001 від 29.11.2021 16:12:35<br>$\rightarrow$<br>←<br>5.7 |                                                              |                                                                          |                      |                |                         |                        |  |  |  |  |
|--------------------------------------------------------------------------------------------|--------------------------------------------------------------|--------------------------------------------------------------------------|----------------------|----------------|-------------------------|------------------------|--|--|--|--|
|                                                                                            | Провести та закрити<br>Записати                              | 릲<br>$\frac{A_{\rm T}}{K_{\rm T}}$<br>Провести<br>Створити на підставі - | Ò                    |                |                         |                        |  |  |  |  |
| Номер:                                                                                     | Ec00-000001<br>від:                                          | 29.11.2021 16:12:35<br>醟<br>Склад:                                       | основний             |                | ÷<br>$\mathbb{E}$       |                        |  |  |  |  |
| ● Списати матеріали                                                                        |                                                              | Підрозділ:                                                               | виробничий підрозділ |                | $\mathbb{E}$<br>$\star$ |                        |  |  |  |  |
| Рахунок витрат: 231                                                                        | $\star$<br>$\mathbb{P}$                                      |                                                                          |                      |                |                         |                        |  |  |  |  |
| Продукція (1)                                                                              | Послуги<br>Зворотні відходи                                  | Матеріали (22)                                                           |                      |                |                         |                        |  |  |  |  |
| Додати                                                                                     | ⊕<br>金<br>Підбір<br>Заповнити                                |                                                                          |                      |                |                         |                        |  |  |  |  |
| N                                                                                          | Номенклатура                                                 | Од.                                                                      | К.                   | Кількість      | Рахунок                 | Номенклат              |  |  |  |  |
| 1                                                                                          | ДСП ламінована                                               | M <sub>2</sub>                                                           | 1,000                | 10,000         | 201                     | матеріали              |  |  |  |  |
| 2                                                                                          | Конфірмат (4,5*50мм)                                         | ШТ                                                                       | 1,000                | 120,000        | 201                     | матеріали              |  |  |  |  |
| 3                                                                                          | Полицетримач                                                 | ШТ                                                                       | 1,000                | 20,000         | 201                     | матеріали              |  |  |  |  |
| 4                                                                                          | Протипилова щітка                                            | м/п                                                                      | 1,000                | 10,000         | 201                     | матеріали              |  |  |  |  |
| 5                                                                                          | Ручки (UN 8804/96)                                           | ШТ                                                                       | 1,000                | 8,000          | 201                     | матеріали              |  |  |  |  |
| 6                                                                                          | Саморіз (3,5*16 мм)                                          | ШT                                                                       | 1,000                | 70,000         | 201                     | матеріали              |  |  |  |  |
| 7                                                                                          | Саморіз (4*16 мм)                                            | ШT                                                                       | 1,000                | 80,000         | 201                     | матеріали              |  |  |  |  |
| 8                                                                                          | Саморіз (4*30 мм)                                            | ШТ                                                                       | 1,000                | 30,000         | 201                     | матеріали              |  |  |  |  |
| 9                                                                                          | □ Алюмінієвий відкритий профіль                              | $M/\Pi$                                                                  | 1,000                | 10,000         | 201                     | матеріали              |  |  |  |  |
| 10                                                                                         | Алюмінієвий горизонтальний в<br>о                            | $M/\Pi$                                                                  | 1,000                | 2,300          | 201                     | матеріали              |  |  |  |  |
| 11                                                                                         | Алюмінієвий горизонтальний н<br>о                            | $M/\Pi$                                                                  | 1,000                | 2,500          | 201                     | матеріали              |  |  |  |  |
| 12                                                                                         | Алюмінієвий направляючий ве<br>о                             | $M/\Pi$                                                                  | 1,000                | 2,400          | 201                     | матеріали              |  |  |  |  |
| 13                                                                                         | Алюмінієвий направляючий ни<br>о                             | $M/\Pi$                                                                  | 1,000                | 3,000          | 201                     | матеріали              |  |  |  |  |
| 14                                                                                         | ДВП ламінована<br>о                                          | M <sub>2</sub>                                                           | 1,000                | 8,000          | 201                     | матеріали              |  |  |  |  |
| 15                                                                                         | о<br>Дзеркало (4мм)                                          | M <sub>2</sub>                                                           | 1.000                | 5,760          | 201                     | матеріали              |  |  |  |  |
| 16                                                                                         | Крайка ПВХ (0,5 х 22)<br>о                                   | м/п                                                                      | 1,000                | 45,000         | 201                     | матеріали              |  |  |  |  |
| 17                                                                                         | Крайка ПВХ (2,0 х 22)<br>о                                   | м/п                                                                      | 1,000<br>1,000       | 27,000         | 201                     | матеріали              |  |  |  |  |
| 18<br>19                                                                                   | Механізм повного висуву (500<br>о<br>Монтажний комплект<br>о | ШТ<br>КОМП-Т                                                             | 1,000                | 4,000<br>2,000 | 201<br>201              | матеріали<br>матеріали |  |  |  |  |
| 20                                                                                         | Пантограф (550-850 мм)<br>о                                  | ШT                                                                       | 1,000                | 1,000          | 201                     | матеріали              |  |  |  |  |
| 21                                                                                         | Ущільнювач силіконовий<br>о                                  | $M/\Pi$                                                                  | 1,000                | 15,000         | 201                     | матеріали              |  |  |  |  |
| 22                                                                                         | □ Штанга (25*40м)                                            | $M/\Pi$                                                                  | 1,000                | 0,800          | 201                     | матеріали              |  |  |  |  |

*Рис.156 Заповнення Закладки Матеріали Звіту виробництва за зміну в «BAS Бухгалтерія»* 

Після заповнення документу *Звіт виробництва за зміну*, натискаємо *Провести та закрити.* Документ проведений і автоматично сформував проводки (рис.157)*.* 

Натиснувши кнопку *Друк* у відкритій формі документу *Звіт виробництва за зміну* побачимо його друковану форму (рис.158).

| →          | ∀ Рухи документа: Звіт виробництва за зміну Бс00-000001 від 29.11.2021 1 |               |                                                                |              |                  |  |  |  |  |  |  |
|------------|--------------------------------------------------------------------------|---------------|----------------------------------------------------------------|--------------|------------------|--|--|--|--|--|--|
|            | Записати і закрити<br>$\mathbf C$ Оновити                                |               |                                                                |              |                  |  |  |  |  |  |  |
|            | Ручне коригування (дозволяє редагування рухів документа)                 |               |                                                                |              |                  |  |  |  |  |  |  |
|            | 4). Бухгалтерський та податковий облік (45)<br>8                         |               | Випуск продукції і послуг в планових цінах (1)                 |              |                  |  |  |  |  |  |  |
|            |                                                                          |               |                                                                |              |                  |  |  |  |  |  |  |
|            |                                                                          |               |                                                                |              |                  |  |  |  |  |  |  |
| Період     | Дебет                                                                    | Под. облік Дт | Кредит                                                         | Под.облік Кт | Сума             |  |  |  |  |  |  |
| 29.11.2021 | К.,<br>1,000<br>26                                                       |               | 231                                                            |              |                  |  |  |  |  |  |  |
|            | 1 Шафа-купе                                                              | Опод. ПДВ     | виробничий підрозділ                                           | Опод. ПДВ    | Випуск продукції |  |  |  |  |  |  |
|            |                                                                          |               | продукція                                                      |              |                  |  |  |  |  |  |  |
| 29.11.2021 | 801                                                                      |               | <…><br>201 K<br>10,000                                         |              |                  |  |  |  |  |  |  |
|            | 2 Прямі матеріальні виробничі в                                          | Опод. ПДВ     | ДСП ламінована                                                 | Опод. ПДВ    | Списані ТМЦ      |  |  |  |  |  |  |
| 29.11.2021 | 231                                                                      |               | 801                                                            |              |                  |  |  |  |  |  |  |
|            | 3 виробничий підрозділ                                                   | Опод. ПДВ     | Прямі матеріальні виробничі                                    | Опод. ПДВ    | Списані ТМЦ      |  |  |  |  |  |  |
|            | матеріали                                                                |               | витрати крім зворотних відходів                                |              |                  |  |  |  |  |  |  |
|            | Прямі матеріальні виробничі в                                            |               |                                                                |              |                  |  |  |  |  |  |  |
| 29.11.2021 | 801                                                                      |               | 201 K<br>120,000                                               |              |                  |  |  |  |  |  |  |
|            | 4 Прямі матеріальні виробничі в                                          | Опод. ПДВ     | Конфірмат (4,5*50мм)                                           | Опод. ПДВ    | Списані ТМЦ      |  |  |  |  |  |  |
| 29.11.2021 | 231                                                                      |               | 801                                                            |              |                  |  |  |  |  |  |  |
|            | 5 виробничий підрозділ                                                   | Опод. ПДВ     | Прямі матеріальні виробничі                                    | Опод. ПДВ    | Списані ТМЦ      |  |  |  |  |  |  |
|            | матеріали                                                                |               | витрати крім зворотних відходів                                |              |                  |  |  |  |  |  |  |
|            | Прямі матеріальні виробничі в                                            |               |                                                                |              |                  |  |  |  |  |  |  |
| 29.11.2021 | 801                                                                      |               | 201 K<br>20,000                                                |              |                  |  |  |  |  |  |  |
|            | 6 Прямі матеріальні виробничі в                                          | Опод. ПДВ     | Полицетримач                                                   | Опод. ПДВ    | Списані ТМЦ      |  |  |  |  |  |  |
| 29.11.2021 | 231                                                                      |               | 801                                                            |              |                  |  |  |  |  |  |  |
|            | 7 виробничий підрозділ                                                   | Опод. ПДВ     | Прямі матеріальні виробничі<br>витрати крім зворотних відходів | Опод. ПДВ    | Списані ТМЦ      |  |  |  |  |  |  |
|            | матеріали<br>Прямі матеріальні виробничі в                               |               |                                                                |              |                  |  |  |  |  |  |  |
| 29.11.2021 | 801                                                                      |               | 201 K<br>10,000                                                |              |                  |  |  |  |  |  |  |
|            | 8 Прямі матеріальні виробничі в                                          | Опод. ПДВ     | Протипилова щітка                                              | Опод. ПДВ    | Списані ТМЦ      |  |  |  |  |  |  |
| 29.11.2021 | 231                                                                      |               | 801                                                            |              |                  |  |  |  |  |  |  |
|            | 9 виробничий підрозділ                                                   | Опод. ПДВ     | Прямі матеріальні виробничі                                    | Опод. ПДВ    | Списані ТМЦ      |  |  |  |  |  |  |
|            | матеріали                                                                |               | витрати крім зворотних відходів                                |              |                  |  |  |  |  |  |  |
|            | Прямі матеріальні виробничі в                                            |               |                                                                |              |                  |  |  |  |  |  |  |
| 29.11.2021 | 801                                                                      |               | 201 K<br>8,000                                                 |              |                  |  |  |  |  |  |  |
|            | 10 Прямі матеріальні виробничі в                                         | Опод. ПДВ     | Ручки (UN 8804/96)                                             | Опод. ПДВ    | Списані ТМЦ      |  |  |  |  |  |  |
| 29.11.2021 | 231                                                                      |               | 801                                                            |              |                  |  |  |  |  |  |  |
|            | 11 виробничий підрозділ                                                  | Опод. ПДВ     | Прямі матеріальні виробничі<br>витрати крім зворотних відходів | Опод. ПДВ    | Списані ТМЦ      |  |  |  |  |  |  |
|            | матеріали                                                                |               |                                                                |              |                  |  |  |  |  |  |  |
|            | Прямі матеріальні виробничі в<br>801                                     |               |                                                                |              |                  |  |  |  |  |  |  |
| 29.11.2021 | 12 Прямі матеріальні виробничі в Опод. ПДВ                               |               | 201 K<br>70,000<br>Саморіз (3,5*16 мм)                         | Опод. ПДВ    | Списані ТМЦ      |  |  |  |  |  |  |
| 29.11.2021 | 231                                                                      |               | 801                                                            |              |                  |  |  |  |  |  |  |
|            |                                                                          |               |                                                                |              |                  |  |  |  |  |  |  |

*Рис.157 Проводки Звіту виробництва за зміну в «BAS Бухгалтерія»* 

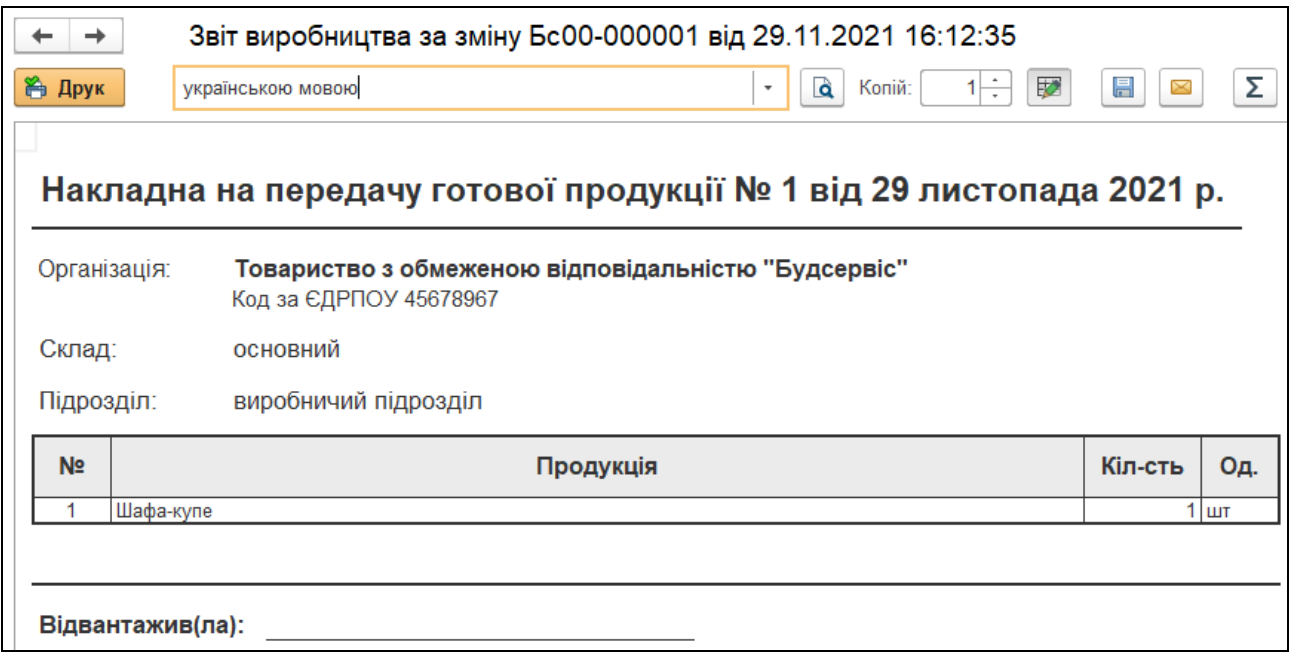

*Рис.158 Друкована форма Звіту виробництва за зміну в «BAS Бухгалтерія»* 

Подивимось оборотно-сальдову відомість по рах.26: Головне Меню *Звіти* – *Стандартні звіти –* Оборотно-сальдова відомість по рахунку*–*  вибираємо період з 01.11.2021 *р. по* 30.11.2021 *р. –* рах.26 *– Сформувати* (рис.159)*.* 

|   | Ë<br>26<br>Ë<br>01.11.2021<br>30.11.2021<br>Рахунок:<br>Період:<br>덴<br>÷<br>$\overline{\phantom{0}}$<br>$\sim$ $\sim$ $\sim$ |           |                           |        |            |  |  |  |  |  |
|---|----------------------------------------------------------------------------------------------------|-----------|---------------------------|--------|------------|--|--|--|--|--|
|   | ବ<br>Q<br>વિ<br>Показати настройки<br>Регістр обліку -<br>Друк<br>Сформувати<br>$\bowtie$                                     |           |                           |        |            |  |  |  |  |  |
|   | ТОВ "Будсервіс"                                                                                                    |           |                           |        |            |  |  |  |  |  |
|   | Оборотно-сальдова відомість по рахунку 26 за Ноябрь 2021 г.                                                                   |           |                           |        |            |  |  |  |  |  |
|   | Рахунок                                                                                                    | Показ-    | Сальдо на початок періоду |        | Обороти за |  |  |  |  |  |
|   | Податк. призн.                                                                                                    | ники      | Дебет                     | Кредит | Дебет      |  |  |  |  |  |
|   | Номенклатура                                                                                                    |           |                           |        |            |  |  |  |  |  |
|   |                                                                                                    | <b>БО</b> |                           |        |            |  |  |  |  |  |
|   |                                                                                                    | Кіл.      |                           |        |            |  |  |  |  |  |
|   | 26                                                                                                    | <b>БО</b> |                           |        | 21 724,60  |  |  |  |  |  |
| 는 |                                                                                                    | Кіл.      |                           |        | 1.000      |  |  |  |  |  |
|   | Опод. ПДВ                                                                                                    | Б0        |                           |        | 21 724,60  |  |  |  |  |  |
| ⊟ |                                                                                                    | Кiл.      |                           |        | 1,000      |  |  |  |  |  |
|   | Шафа-купе                                                                                                    | <b>BO</b> |                           |        | 21 724,60  |  |  |  |  |  |
|   |                                                                                                    | Кiл.      |                           |        | 1,000      |  |  |  |  |  |
|   | Разом                                                                                                    | <b>БО</b> |                           |        | 21 724,60  |  |  |  |  |  |
|   |                                                                                                    | Кіл.      |                           |        | 1.000      |  |  |  |  |  |

*Рис.159 Оборотно-сальдова відомість по рах.26* 

*в «BAS Бухгалтерія»* 

Зробимо калькуляцію собівартості виготовленої шафи-купе (рис. 160). Фактична собівартість виготовленої шафи-купе склала 21 724, 60 грн, з яких:

матеріали на суму 6 474,600 грн (6 206, 30 грн + 268,30 грн);

заробітна плата і внески ЄСВ відповідно 12 500 грн і 2750 грн.

|                                                                             | Період: 01.11.2021<br>箘<br>õ<br>30.11.2021<br>$\overline{\phantom{0}}$<br>$\cdots$                 |                                                                     |             |  |  |  |  |  |  |  |  |
|-----------------------------------------------------------------------------|----------------------------------------------------------------------------------------------------|---------------------------------------------------------------------|-------------|--|--|--|--|--|--|--|--|
| ବ<br>Q<br>Q<br>Друк<br>Регістр обліку *<br>Показати настройки<br>Сформувати |                                                                                                    |                                                                     |             |  |  |  |  |  |  |  |  |
|                                                                             | ТОВ "Будсервіс"                                                                                    |                                                                     |             |  |  |  |  |  |  |  |  |
| E                                                                           | Довідка-розрахунок калькуляція собівартості продукції  за Ноябрь 2021 г. (бухгалтерський<br>облік) |                                                                     |             |  |  |  |  |  |  |  |  |
|                                                                             | Шафа-купе                                                                                          | Собівартість од.                                                    | 21 7 24,60  |  |  |  |  |  |  |  |  |
|                                                                             |                                                                                                    | Кількість випуску:                                                  | 1,000       |  |  |  |  |  |  |  |  |
|                                                                             | виробничий підрозділ, продукція                                                                    | Фактична вартість<br>випуску:                                       | 21 724,60   |  |  |  |  |  |  |  |  |
|                                                                             | Витрати основного (допоміжного) виробництва                                                        | Кількість списаної<br>Середня ціна<br>списаної сировини<br>сировини | Сума витрат |  |  |  |  |  |  |  |  |
|                                                                             | Залишок незавершеного виробництва                                                                  |                                                                     |             |  |  |  |  |  |  |  |  |

*Рис.160 Калькуляція в «BAS Бухгалтерія»* 

# *Питання для самоконтролю:*

- *1) в яких документах відображаються матеріальні витрати виробництва;*
- *2) яким чином можна подивитись сформовані проводки документів;*
- *3) бухгалтерські проведення з обліку витрат виробництва;*
- *4) для чого формується калькуляція собівартості продукції.*

# *Практична робота 9. Облік реалізації готової продукції в «BAS Бухгалтерія»*

*Завдання 1.*

ТОВ «Будсервіс» 29.11.2021 р. реалізувало продукцію покупцю ТОВ «Євромаркет»: Шафу-купе 1 шт. по ціні 30 000 грн (в т. ч. ПДВ 5000 грн).

Ціна сформувалась виходячи:

 $\triangleright$  3 собівартості 21 724,60 грн;

суми очікуваного прибутку 3 275,40 грн;

 $\triangleright$  ПДВ 5 400 грн

(21 724,60 грн + 3 275,40 грн= 25 000 грн; 25 000 грн \* 20 % ПДВ=50 00 грн. Ціна склала 25 000 грн +5 000 грн =30 000 грн).

Для відображення реалізації готової продукції покупцям на підприємстві ТОВ «Будсервіс» треба заповнити в програмі наступні документи:

- *Рахунок на оплату покупцям*
- *Реалізація товарів і послуг*
- *Податкова накладна*
- *Платіжний ордер, надходження коштів: Оплата від покупця*

Для оформлення *Рахунка на оплату покупцям: вибираємо Головне Меню – Продажі – Журнал Рахунки на оплату покупцям – Створити – Рахунок на оплату покупцям (Створення) –* вводимо основні реквізити *– Записати* (рис. 161).

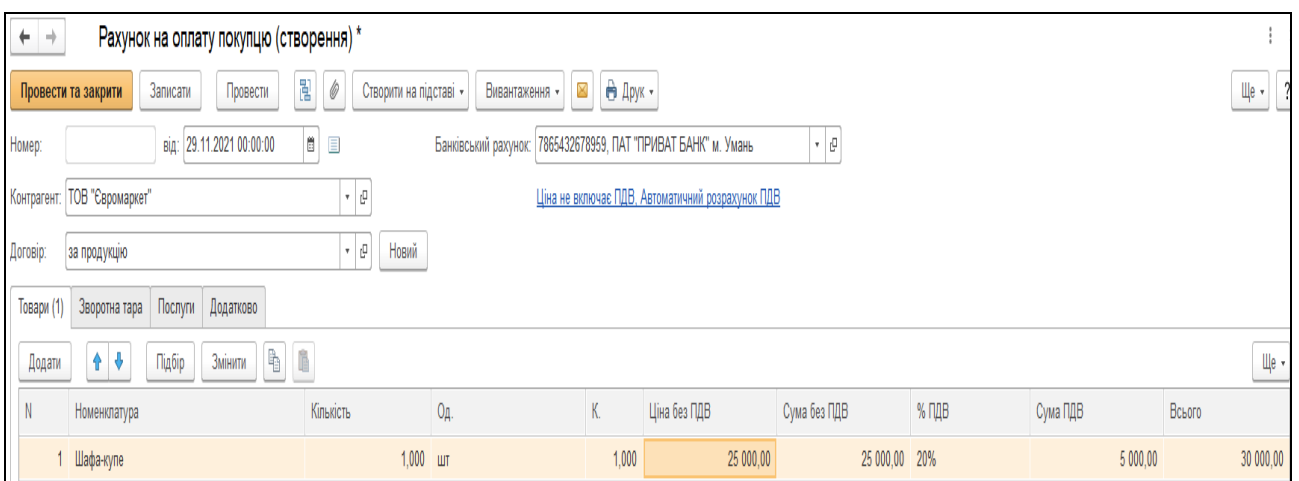

# *Рис.161 Документ Рахунок на оплату покупцям*

# *в «BAS Бухгалтерія»*

Заповнюючи документ *Рахунок на оплату покупцям* введемо основні реквізити, що містять дату, назву підприємства, контрагент, склад, договір.

В графі Контрагент відкривається *Довідник Контрагенти, в папці Покупці – Додати -* створюємо новий елемент - *ТОВ «Євромаркет»* (рис. 162).

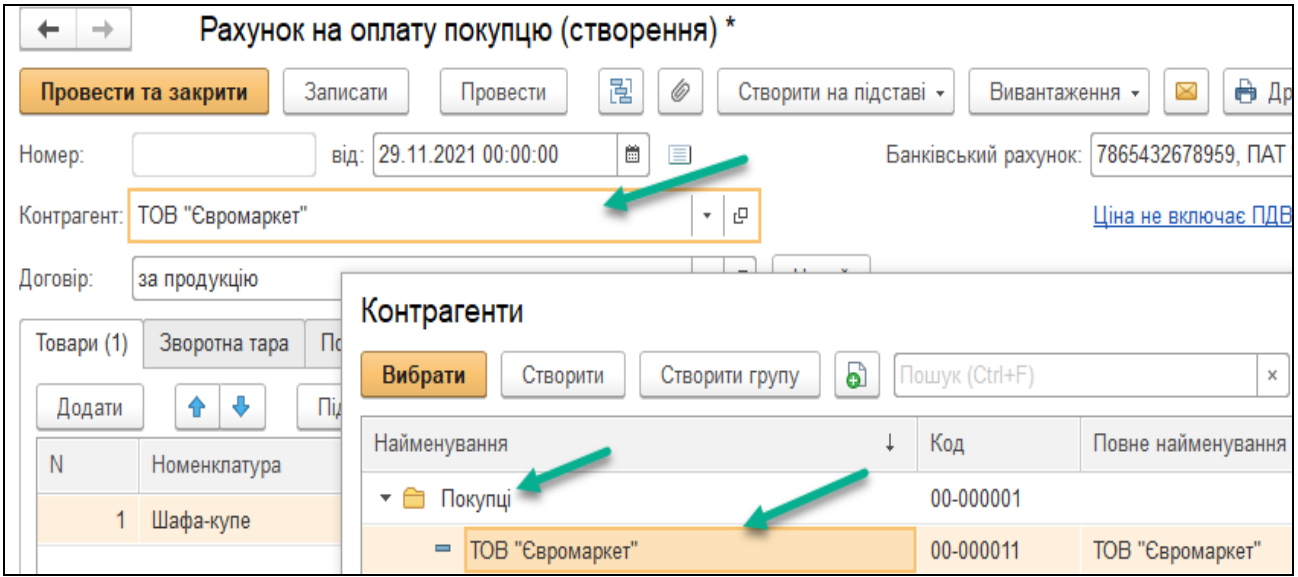

*Рис.162 Покупці в довіднику Контрагенти в «BAS Бухгалтерія»* 

Заповнюємо в табличній частині документа *Рахунок на оплату покупцям* закладку *Товари – Додати –* відкривається *Довідник Номенклатура* де вибираємо групу *Продукція – Шафа-купе* (рис.163).

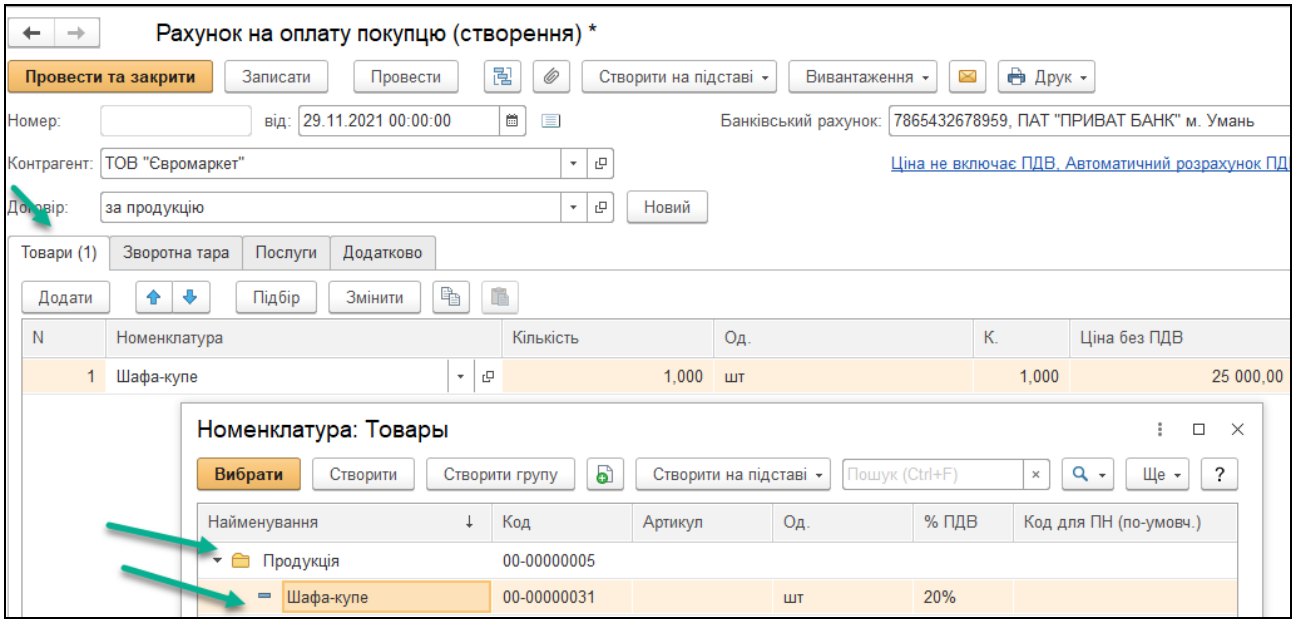

*Рис.163 Вибір продукції в довіднику Номенклатура в «BAS Бухгалтерія»* 

Після заповнення усіх даних перевіряємо правильність їх внесення, вибравши кнопку *Друк* у відкритій формі документу *Рахунок на оплату покупцям* (рис.164).

Документ записаний в *Журнал Рахунок на оплату покупцеві* в меню *Продажі* (рис.164).

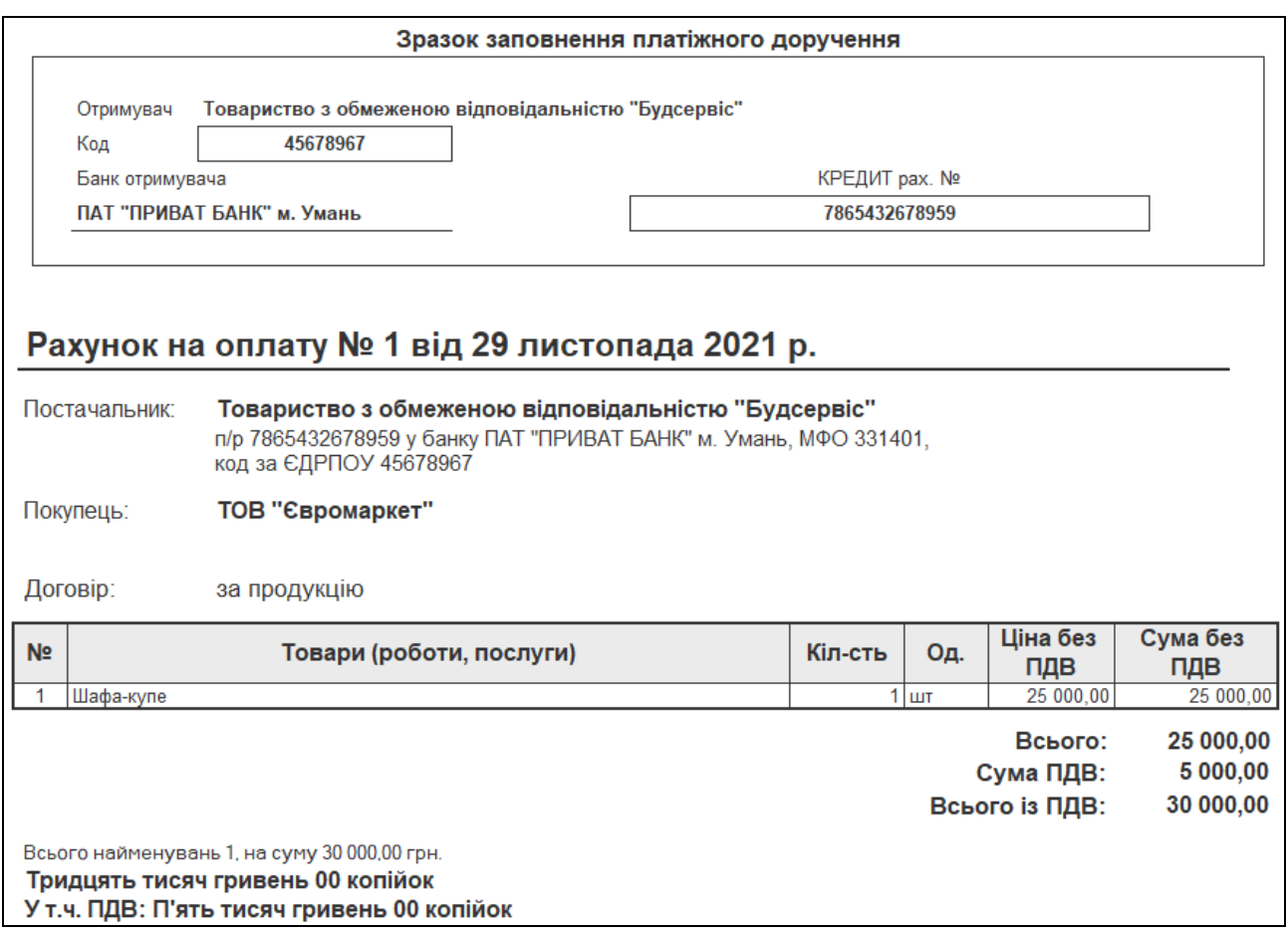

*Рис.164 Друкована форма Рахунка на оплату покупцям* 

# *в «BAS Бухгалтерія»*

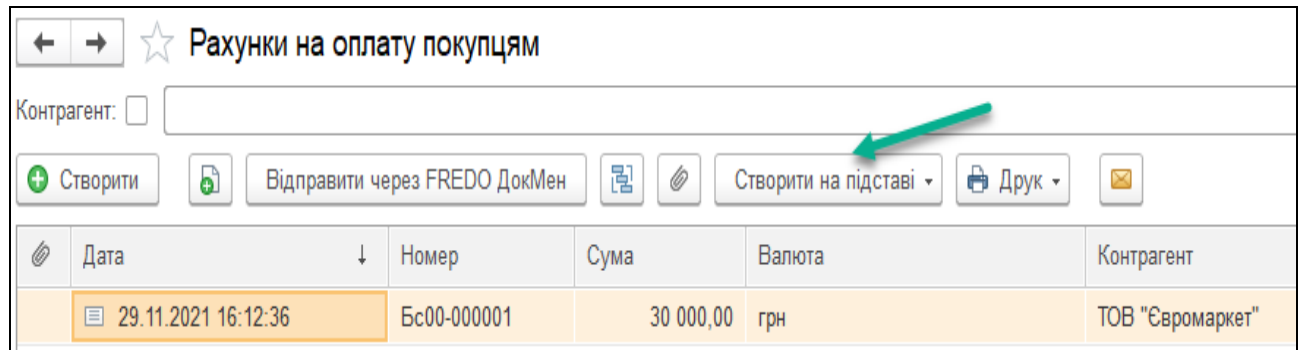

*Рис.165 Журнал Рахунки на оплату покупцям в «BAS Бухгалтерія»* 

Виділивши його правою кнопкою миші, виберемо з контекстного меню команду *Створити на підставі – Реалізація товарів і послуг –*  документ майже заповнений *–* вносимо: *Схема реалізації – Продукція*, Податкове призначення - *Опод. ПДВ, Провести і закрити* (рис.165-166).

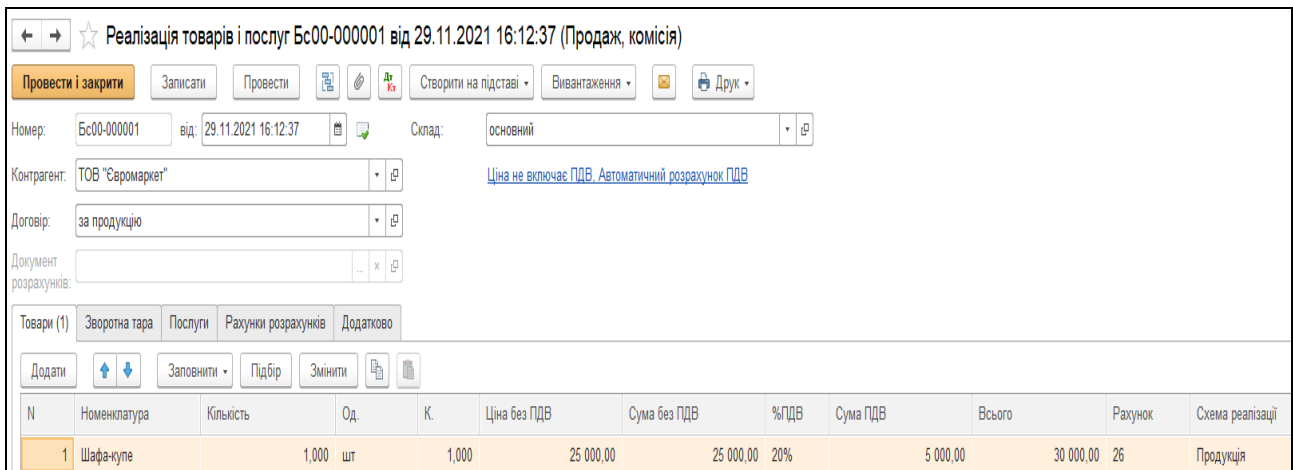

# *Рис.166 Документ Реалізація товарів і послуг в «BAS Бухгалтерія»*

Сума в документі *Реалізація товарів і послуг: Продаж, комісія* формується автоматично.

Після запису документ *Реалізація товарів і послуг* сформував проводки, які можна переглянути, вибравши команду *Результат проведення документу (ДтКт)* (рис.167).

| Рухи документа: Реалізація товарів і послуг Бс00-000001 від 29.11.2021 16:12:37<br>Записати і закрити<br>С Оновити |  |                  |                                |  |                          |               |                                                         |  |                                      |                                       |                    |  |
|----------------------------------------------------------------------------------------------------|--|------------------|--------------------------------|--|--------------------------|---------------|---------------------------------------------------------|--|--------------------------------------|---------------------------------------|--------------------|--|
|                                                                                                    |  |                  |                                |  |                          |               |                                                         |  |                                      |                                       |                    |  |
| Ручне коригування (дозволяє редагування рухів документа)                                                           |  |                  |                                |  |                          |               |                                                         |  |                                      |                                       |                    |  |
| 4. Бухгалтерський та податковий облік (3)<br><b>В</b> Очікуваний і підтверджений ПДВ продажів (1)                  |  |                  |                                |  |                          |               |                                                         |  |                                      | <b>В</b> Продажі податковий облік (1) |                    |  |
|                                                                                                    |  |                  |                                |  |                          |               |                                                         |  |                                      |                                       |                    |  |
| Період                                                                                                    |  | Дебет            |                                |  | Под. облік Дт            | Кредит        |                                                         |  |                                      | Под.облік Кт                          | Сума               |  |
| 29.11.2021                                                                                                    |  | 901              |                                |  |                          | 26            | <b>K</b><br>1,000                                       |  |                                      |                                       |                    |  |
|                                                                                                    |  | 1 < r            |                                |  | $\langle \ldots \rangle$ |               | Опод. ПДВ<br>Шафа-купе                                  |  |                                      |                                       | Списані ТМЦ        |  |
|                                                                                                    |  |                  | Собівартість реалізованої прод |  |                          |               |                                                         |  |                                      |                                       |                    |  |
| 29.11.2021                                                                                                    |  | 361              |                                |  |                          | 701           |                                                         |  |                                      |                                       |                    |  |
|                                                                                                    |  |                  | 2 ТОВ "Євромаркет"             |  |                          |               |                                                         |  | Дохід операційної діяльності (від <> |                                       | Реалізація товарів |  |
|                                                                                                    |  |                  | за продукцію                   |  |                          | <>            |                                                         |  |                                      |                                       |                    |  |
| 29.11.2021                                                                                                    |  | 701              |                                |  |                          | 6432          |                                                         |  |                                      |                                       |                    |  |
| 3 Дохід операційної діяльності (ві <>                                                                              |  | ТОВ "Євромаркет" |                                |  |                          |               | ПДВ: податкові зобов'язання: відвантаження, перша подія |  |                                      |                                       |                    |  |
|                                                                                                    |  | <>               |                                |  |                          |               | за продукцію                                            |  |                                      |                                       |                    |  |
|                                                                                                    |  |                  |                                |  |                          | $\leq$ $\geq$ |                                                         |  |                                      |                                       |                    |  |

*Рис.167 Проводки документу Реалізація товарів і послуг: Продаж, комісія в «BAS Бухгалтерія»* 

Кнопка Друк у відкритому документі *Реалізація товарів і послуг* дає можливість побачити друковану форму (рис.168).

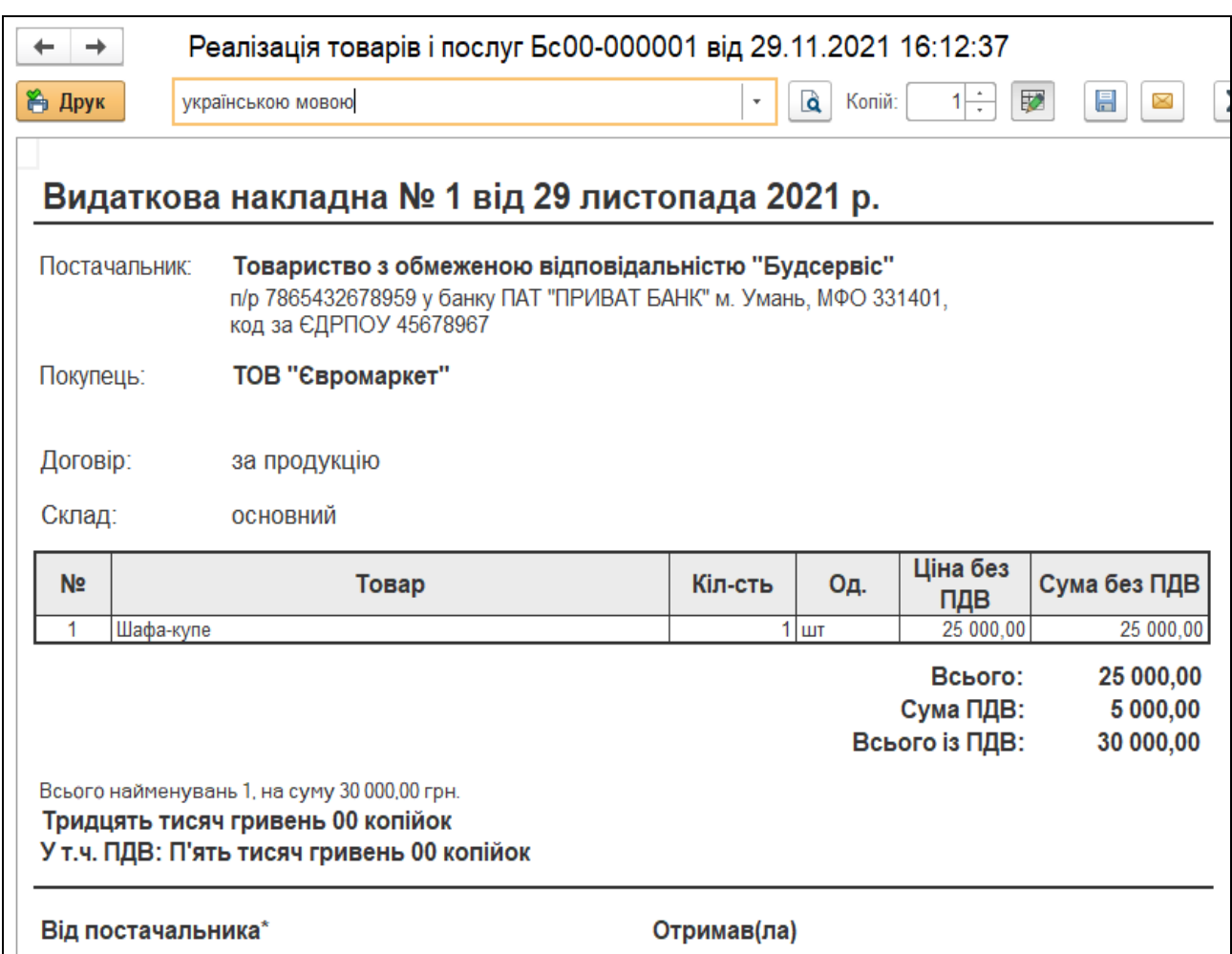

*Рис.168 Друкована форма документу Реалізація товарів і послуг в «BAS Бухгалтерія»*

Оформимо податкову накладну на реалізовану шафу-купе покупцям за допомогою команди *Створити на підставі* документу *Реалізація товарів і послуг від 29.11.21 р. в Журналі Реалізація товарів і послуг (рис.169).* 

Виконаємо: *Головне Меню* – *Продажі – Журнал Реалізація товарів і послуг – Реалізація товарів і послуг від 29.11.21 р. – Створити на підставі – Податкова накладна –* документ автоматично заповнений *– Записати* (рис.170).

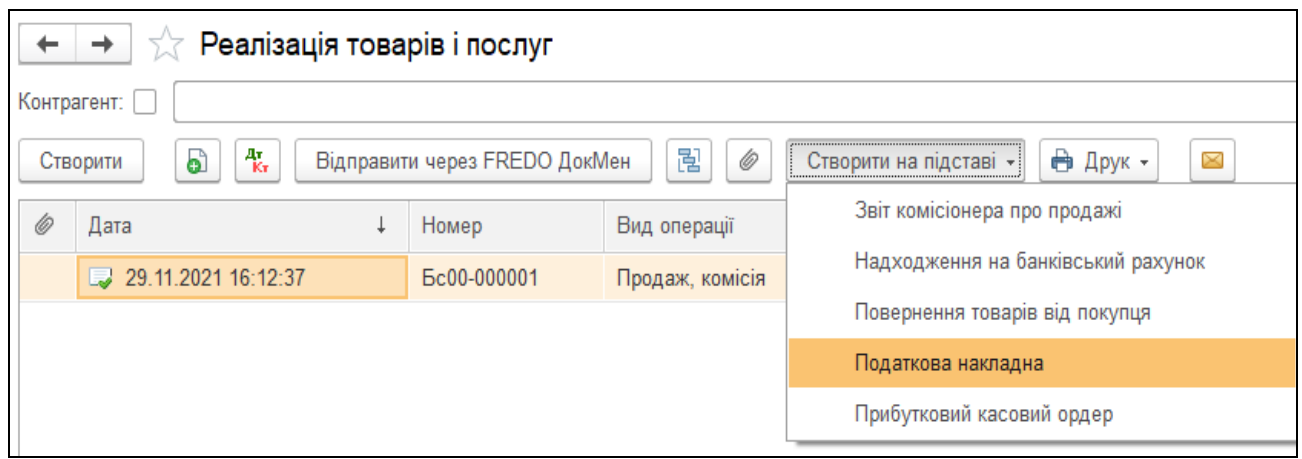

*Рис.169 Створення Податкової накладної на підставі* документу *Реалізація товарів і послуг в «BAS Бухгалтерія»* 

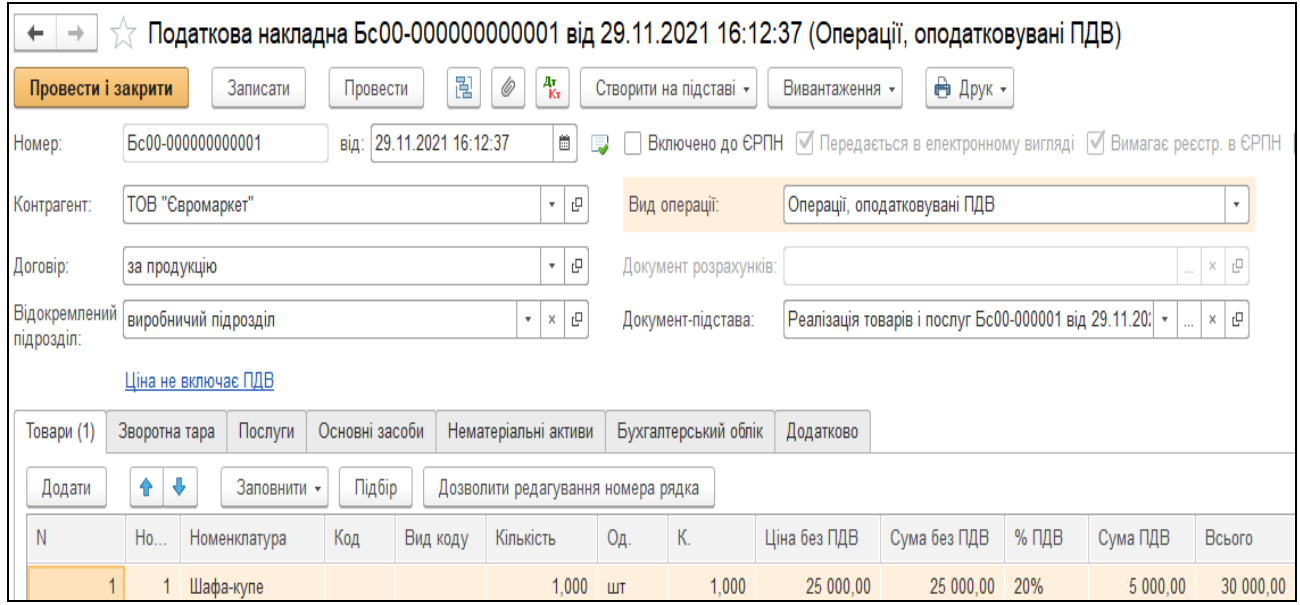

*Рис.170Податкова накладна в «BAS Бухгалтерія»* 

Кнопка Друк у відкритому документі *Податкова накладна* дає можливість побачити друковану форму (рис.171).

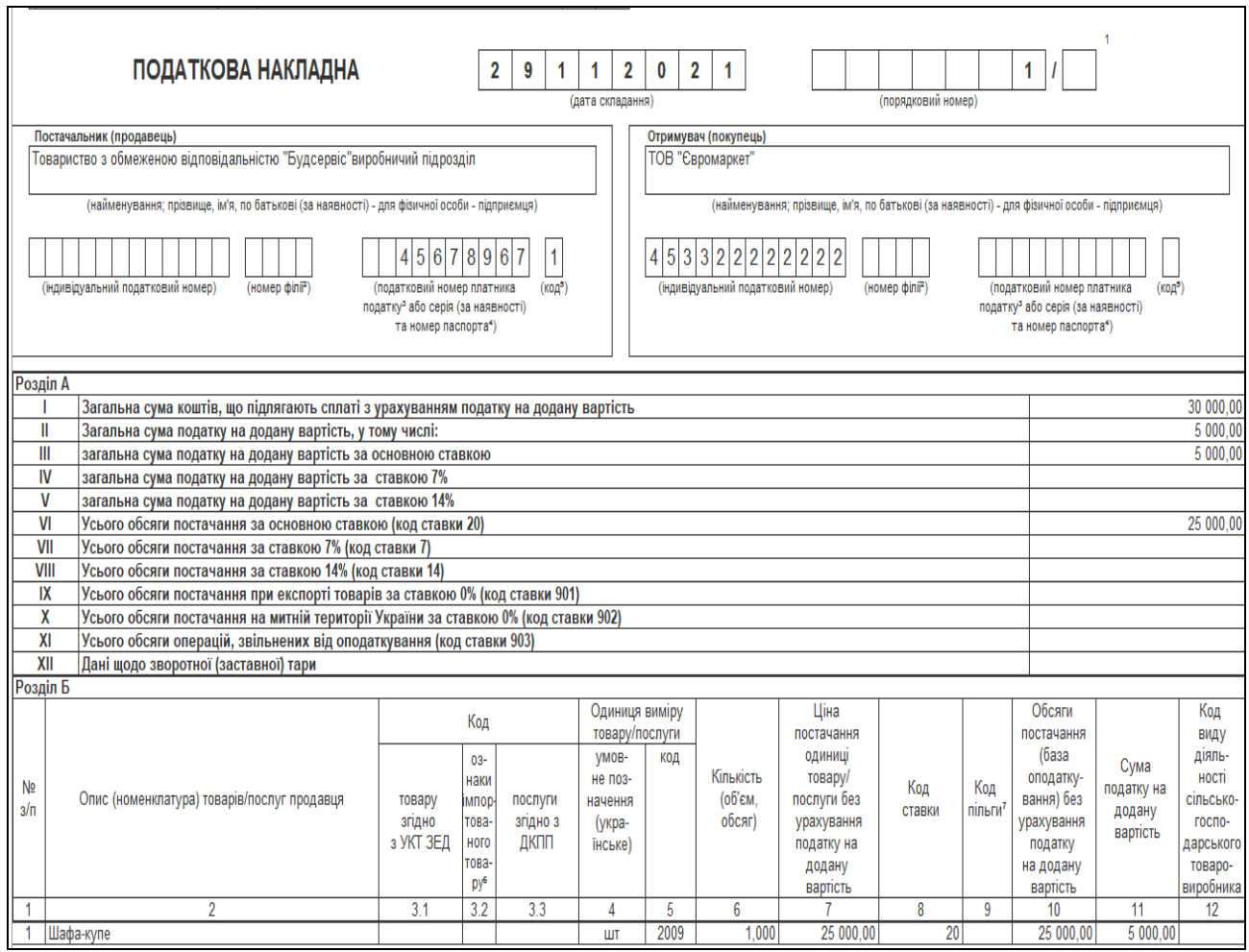

*Рис.171 Друк Податкової накладної в «BAS Бухгалтерія»* 

Після запису документ *Податкова накладна* сформував проводки, які можна переглянути, вибравши команду *Результат проведення документу (ДтКт)* (рис.172).

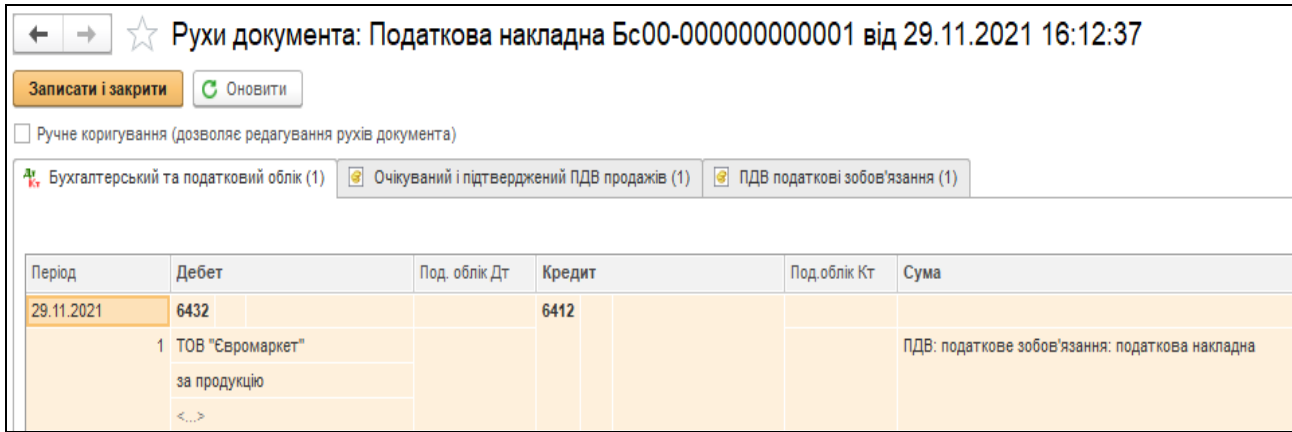

*Рис.172 Результат проведення Податкової накладної в «BAS Бухгалтерія»* 

Можна здійснити *Перевірку суми зобов'язань по ПДВ* допомогою *Головне Меню – Звіти – Звіти з ПДВ – Перевірка суми зобов'язань по ПДВ –* період *листопад 2021 року – Сформувати* (рис.173).

|       |                                                         | √ Перевірка суми зобов'язань по ПДВ за Ноябрь 2021 г. |                                                                         |                                                             |                                              |                                      |  |  |  |  |  |
|-------|---------------------------------------------------------|-------------------------------------------------------|-------------------------------------------------------------------------|-------------------------------------------------------------|----------------------------------------------|--------------------------------------|--|--|--|--|--|
|       | Період: Ноябрь 2021 г.<br>З початку року<br>$\cdots$    |                                                       |                                                                         |                                                             |                                              |                                      |  |  |  |  |  |
|       | ବ<br>À<br>Q<br>Друк<br>Показати настройки<br>Сформувати |                                                       |                                                                         |                                                             |                                              |                                      |  |  |  |  |  |
|       | ТОВ "Будсервіс"<br>за Ноябрь 2021 г.                    |                                                       |                                                                         |                                                             |                                              |                                      |  |  |  |  |  |
|       | Надходження                                             |                                                       |                                                                         |                                                             |                                              |                                      |  |  |  |  |  |
|       | Сума (з ПДВ)<br>податкових<br>зобов'язань               | ПДВ (тільки спрощ.<br>под. облік)                     | Сума (з ПДВ) по<br>проводках документа<br>(тільки спрощ. под.<br>облік) | ПДВ по проводках<br>документа (тільки<br>спрощ. под. облік) | Виписано (з ПДВ)<br>податкових<br>документів | Сума ПДВ<br>податкових<br>документів |  |  |  |  |  |
| Разом | 30 000                                                  |                                                       |                                                                         |                                                             | 30 000                                       | 5 0 0 0                              |  |  |  |  |  |

*Рис.173 Перевірка сум зобов'язань по ПДВ в «BAS Бухгалтерія»* 

#### *Завдання 2.*

ТОВ «Будсервіс» 29.11.2021 р. отримало кошти на поточний рахунок в банку за реалізовану шафу-купе 1 шт. по ціні 30 000 грн від покупця ТОВ «Євромаркет».

Для отримання коштів на рахунок в банку оформлюється *Виписка банку, її можна сформувати* за допомогою документу *Надходження на банківський рахунок*, використавши команду *Створити на підставі* документу *Реалізація товарів і послуг від* 29.11.2021 р*оку.* 

Виконаємо: *Головне Меню* – *Продажі – Журнал Реалізація товарів і послуг – Реалізація товарів і послуг від* 29.11.2021 р. *– Створити на підставі – Надходження на банківський рахунок –*  документ автоматично заповнений, добавимо тільки рахунок платника ТОВ «Євромаркет» *– Провести та закрити* (рис.174-175).

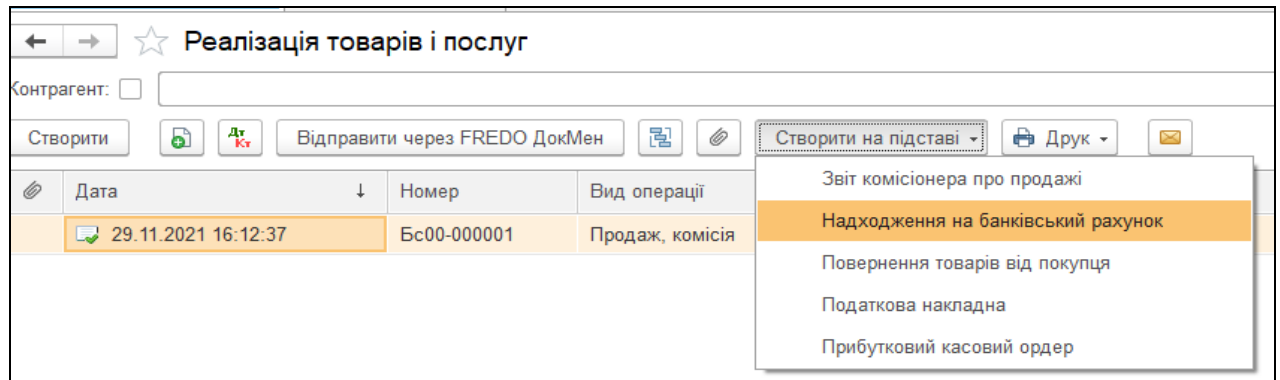

*Рис.174 Створення Надходження на банківський рахунок на підставі* документу *Реалізація товарів і послуг в «BAS Бухгалтерія»* 

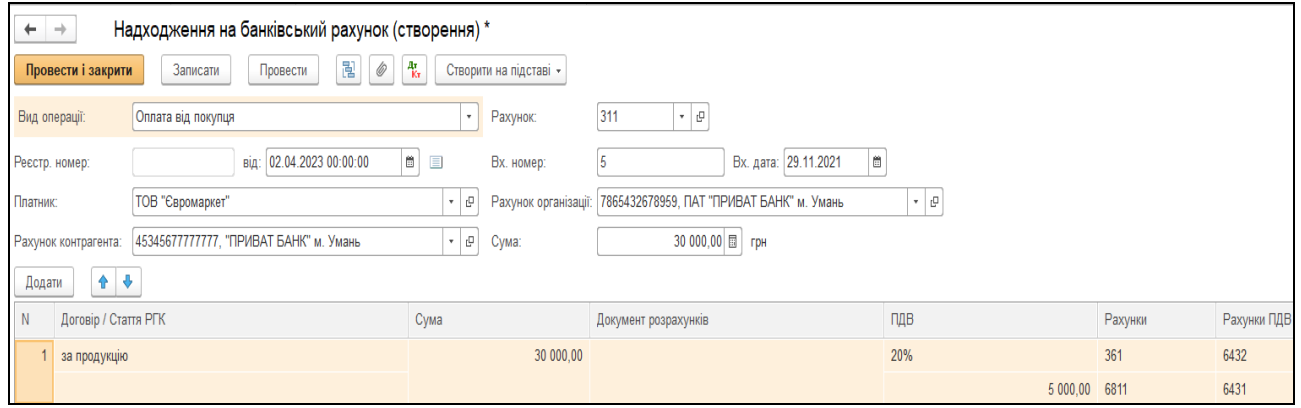

*Рис.175 Документ Надходження на банківський рахунок в «BAS Бухгалтерія»* 

Документ *Надходження на банківський рахунок* записаний в журнал *Банківські виписки*(рис.176).

| Банківські виписки<br>$\rightarrow$<br>←                                                                                       |                     |                                 |                    |                                                    |                                |                      |  |  |  |
|----------------------------------------------------------------------------------------------------|---------------------|---------------------------------|--------------------|----------------------------------------------------|--------------------------------|----------------------|--|--|--|
| 7865432678959, ПАТ "ПРИВАТ БАНК" м. Умань<br>01.11.2021<br>$\overline{\mathbf{m}}$<br>Банківський рахунок:<br>Дата:<br>$\cdot$ |                     |                                 |                    |                                                    |                                |                      |  |  |  |
|                                                                                                    | • Надходження       | ව<br>Списання<br>$\blacksquare$ | 報<br>• Завантажити | <b>MAN</b> Підібрати<br><b>В</b> Реєстр документів | 릲<br>Ô<br>Створити на підставі |                      |  |  |  |
| 6                                                                                                    | Дата                | Надходження<br>÷                | Списання           | Призначення платежу                                | Контрагент                     | Вид операції         |  |  |  |
| 301.11.2021<br>60 000.00                                                                                                    |                     |                                 |                    | внески засновників                                 | ТОВ "Оазис"                    | Інше надходження     |  |  |  |
| 701.11.2021<br>140 000.00                                                                                                    |                     |                                 |                    | внески засновників                                 | ТОВ "Теплий дім"               | Інше надходження     |  |  |  |
|                                                                                                    | 305.11.2021         |                                 | 36 000,00          | Оплата за договором придбання ОЗ Сума 36000,00 В   | ТОВ "Техномаркет"              | Оплата постачальнику |  |  |  |
|                                                                                                    | 71.11.2021          |                                 | 7447.56            | придбання ТМЦ Сума 7 447,56 грн ПДВ (20%) 1 241,2  | ТОВ "Технік-сервіс"            | Оплата постачальнику |  |  |  |
|                                                                                                    | $\Box$ 13.11.2021   |                                 | 322.20             | Оплата за договором за ТМЦ Сума 322,20 грн ПДВ (2  | ТОВ "Стандарт"                 | Оплата постачальнику |  |  |  |
|                                                                                                    | $\Box$ 26.11.2021   |                                 | 2 750,00           | <b>ЄСВ 2750 грн</b>                                | Казначейство                   | Інше списання        |  |  |  |
| 326.11.2021<br>2 250,00                                                                                                    |                     |                                 |                    | Сплата ПДФО 2 250 грн                              | Казначейство                   | Інше списання        |  |  |  |
|                                                                                                    | $\sqrt{26.11.2021}$ |                                 | 187,50             | Військовий збір Сума 187,50                        | Казначейство                   | Інше списання        |  |  |  |
|                                                                                                    | ■ 29.11.2021        | 30 000,00                       |                    |                                                    | ТОВ "Євромаркет"               | Оплата від покупця   |  |  |  |

*Рис.176 Журнал Банківські виписки «BAS Бухгалтерія»* 

Сформовану документом проводку можна подивитись, вибравши команду *– Результат проведення документа* (рис.177).

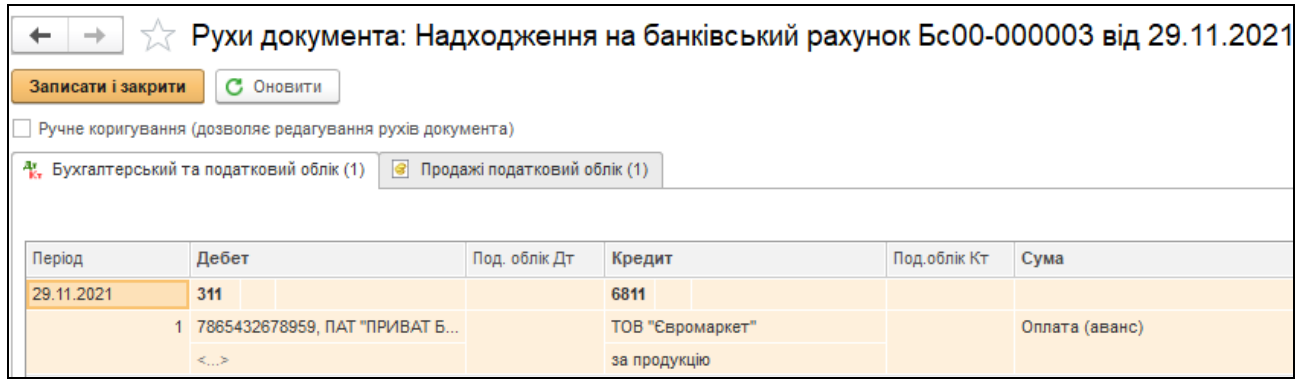

*Рис.177 Проведення документу Надходження на банківський рахунок в «BAS Бухгалтерія»* 

*Цікаво, що…*  … для контролю розрахунків з покупцями і замовниками доцільно періодично проводити взаємозвірки, оформлюючи при цьому їх документами *Актом звіряння взаєморозрахунків* та *Інвентаризацією розрахунків з контрагентами*…

Для перевірки взаєморозрахунків з контрагентами можна використати документ *Акт звіряння взаємних розрахунків.* Для цього виберемо *Головне Меню – Продажі – підменю Розрахунки з контрагентами – Акти звірки розрахунків* – *Створити* – *Акт звірки розрахунків,* заповнюємо, *Провести та закрити* (рис. 178).

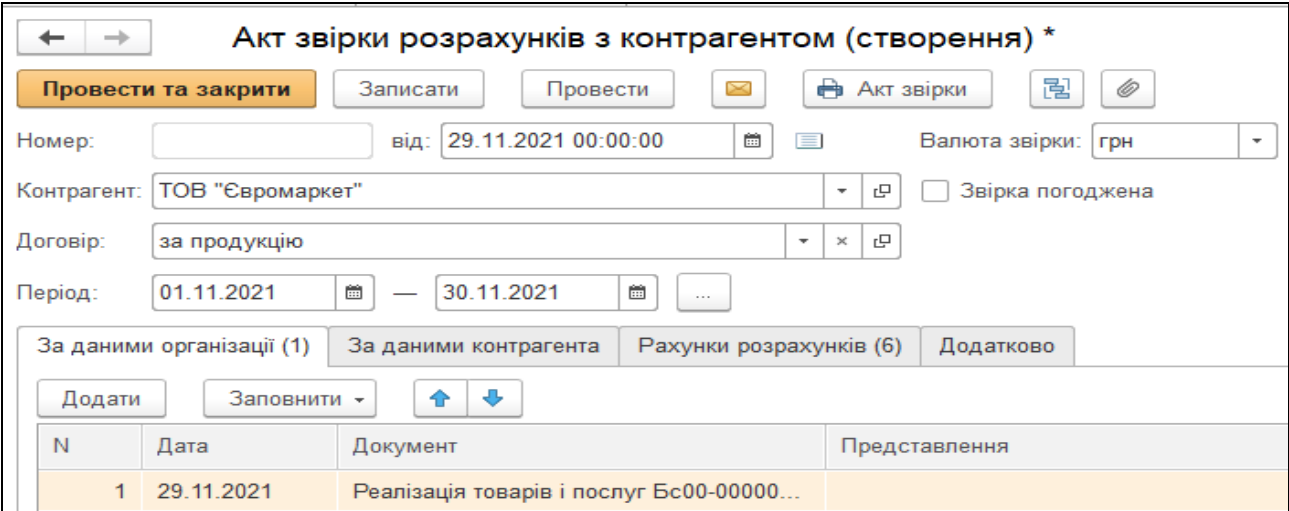

*Рис.178 Акт звірки розрахунків «BAS Бухгалтерія»* 

### Кнопка Друк у відкритому документі *Реалізація товарів і послуг:*

# *Продаж, комісія* дає можливість побачити друковану форму (рис.3.151).

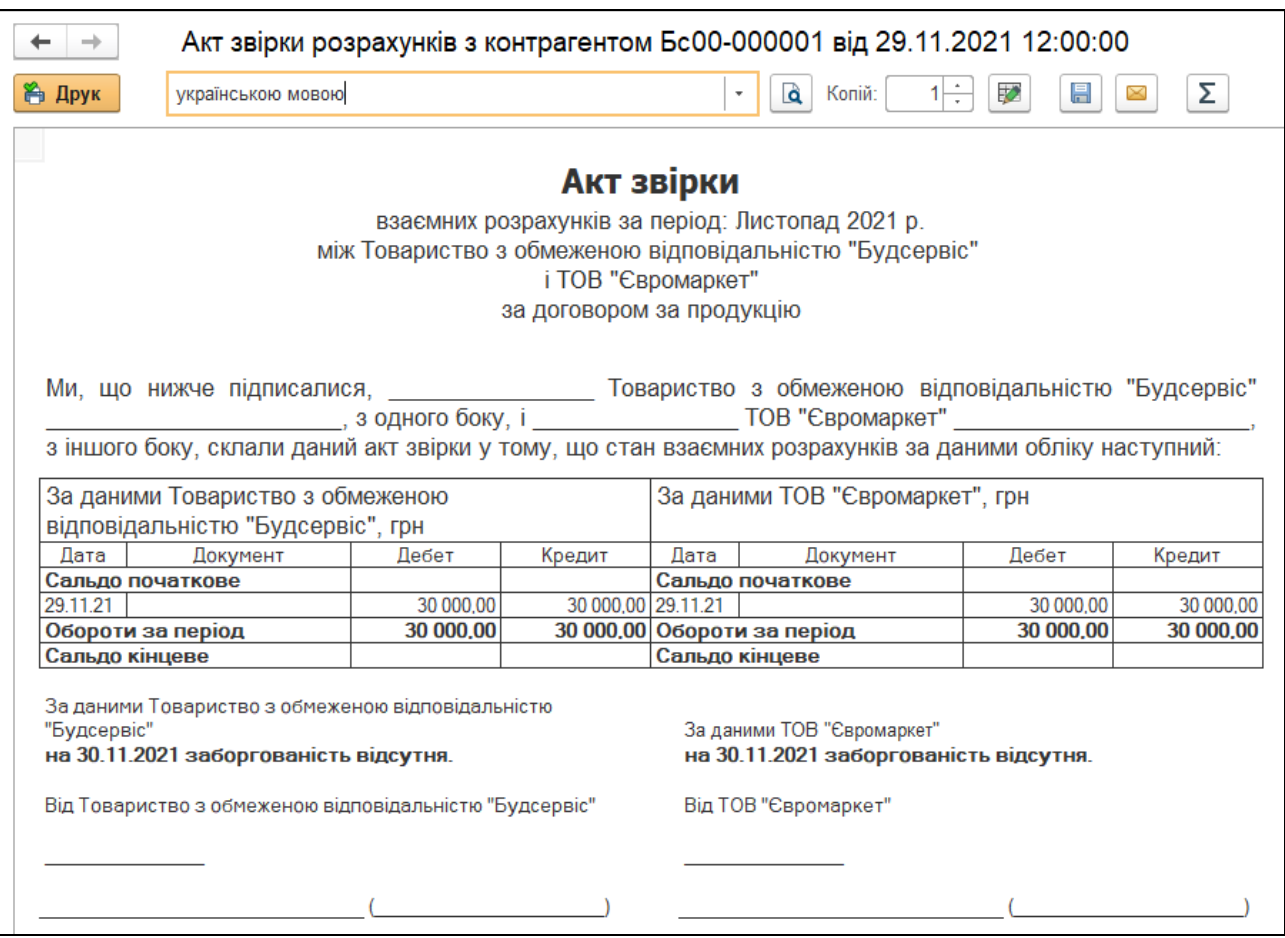

*Рис.179 Друк Акту звірки розрахунків в «BAS Бухгалтерія»* 

#### *Питання для самоконтролю:*

- *1) для чого і коли використовується документ Рахунок на оплату покупцям;*
- *2) як заповнюється документ Реалізація товарів і послуг;*
- *3) бухгалтерські проведення з реалізації продукції покупцям;*
- *4) призначення і формування податкових накладних;*
- *5) як оприбутковуються грошові кошти, що надійшли від покупців за отриману продукцію;*
- *6) оборотно-сальдова відомість по рахунку, формування і структура.*

# *Практична робота 10. Облік фінансових результатів діяльності підприємства* **в** *«BAS Бухгалтерія»*

#### *Завдання 1.*

Основним завданням будь-якої діяльності підприємства є отримання прибутку. У бухгалтерському обліку визначення фінансових результатів діяльності відбувається за допомогою рахунка обліку 79, по дебету якого відображаються витрати діяльності, а по кредиту – чистий дохід від реалізації продукції (товарів, робіт, послуг).

Різниця між чистим доходом і витратами підприємства за період і визначає чи підприємство отримало прибуток або збиток.

Визначення фінансових результатів діяльності ТОВ «Будсервіс» за період з 01.11.2021 р. по 30.11.2021 р. в програмі *«BAS Бухгалтерія»*  відбувається автоматично.

Перед цим потрібно зробити закриття місяця за допомогою Головне *Меню – Операції – підменю Закриття місяця – Створити – документ Закриття місяця (Створення) –* вибираємо кінець періоду 30.11.2021 р. *– Провести та закрити* (рис.180).

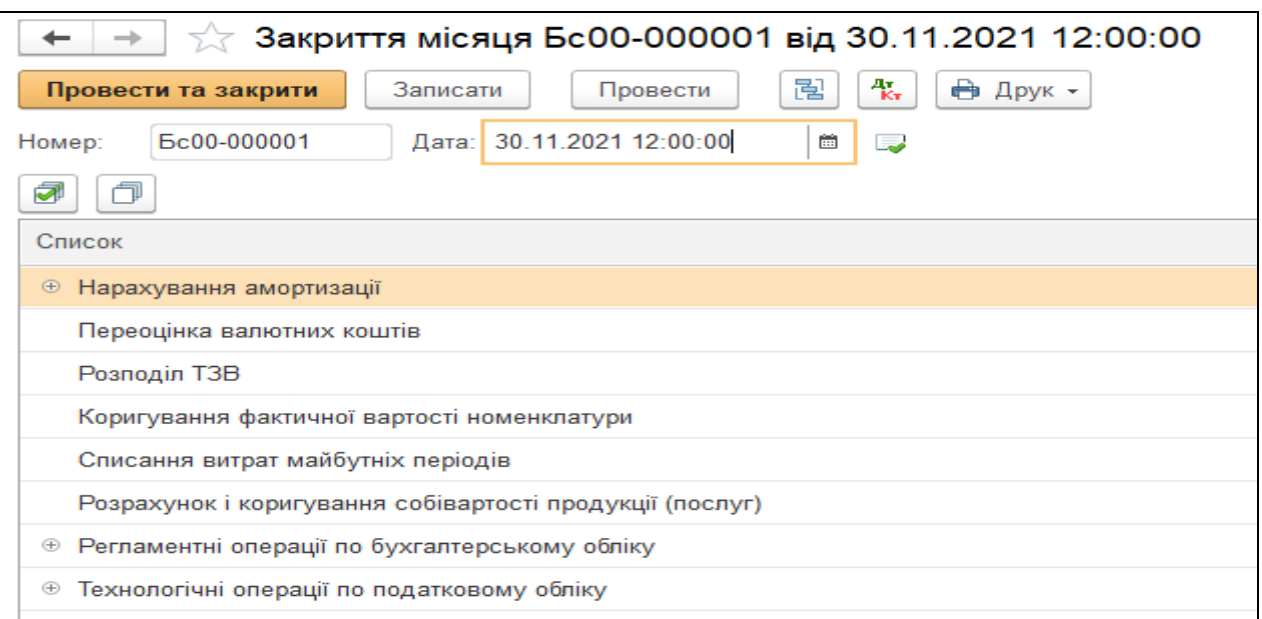

*Рис.180 Закриття місяця в «BAS Бухгалтерія»* 

Сформовану документом *Закриття місяця від* 30.11.2021 р. проводку можна подивитись, вибравши команду *– Результат проведення документа* (рис.181).

| $ \uparrow \rangle$ г Рухи документа: Закриття місяця Бс00-000001 від 30.11.2021 12:00:02   |                     |      |               |                       |            |             |                    |        |                    |  |          |
|---------------------------------------------------------------------------------------------|---------------------|------|---------------|-----------------------|------------|-------------|--------------------|--------|--------------------|--|----------|
| С Оновити<br>Записати і закрити                                                             |                     |      |               |                       |            |             |                    |        |                    |  |          |
| Ручне коригування (дозволяє редагування рухів документа)                                    |                     |      |               |                       |            |             |                    |        |                    |  |          |
| $\boxed{\circ}$ Придбання податковий облік (4) $\boxed{\circ}$ Продажі податковий облік (2) |                     |      |               |                       |            |             |                    |        |                    |  |          |
|                                                                                             |                     |      |               |                       |            |             |                    |        |                    |  |          |
| Вид руху                                                                                    | Договір контрагента | Доку | Зворотна тара | Подія                 | Ставка ПДВ | Для господа | Вид діяльності ПДВ | $\Box$ | Сума взає Сума ПДВ |  |          |
| 1 Видаток                                                                                   | придбання ТМЦ       |      | Hi            | Надходження від п 20% |            | Так         | Оподатковувана     | Hi     | 7 447.56           |  | 1 241,26 |
| 2 Видаток                                                                                   | придбання ТМЦ       |      | Hi            | Оплата постачаль      | 20%        | Так         | Оподатковувана     | Hi     | 7 447,56           |  | 1 241,26 |
| 3 Видаток                                                                                   | за ТМЦ              |      | Hi            | Надходження від п 20% |            | Так         | Оподатковувана     | Hi     | 1 222,20           |  | 203,70   |
| 4 Видаток                                                                                   | за ТМЦ              |      | Hi            | Оплата постачаль      | 20%        | Так         | Оподатковувана     | Hi     | 1222,20            |  | 203,70   |

*Рис.181 Проведення документу Закриття місяця в «BAS Бухгалтерія»* 

Далі для визначення фінансових результатів діяльності виберемо: *Головне Меню – Операції – підменю Закриття місяця – Визначення фінансових результатів – Створити – Визначення фінансових результатів (Створення) –* заповнюємо, *Провести та закрити*  (рис.182).

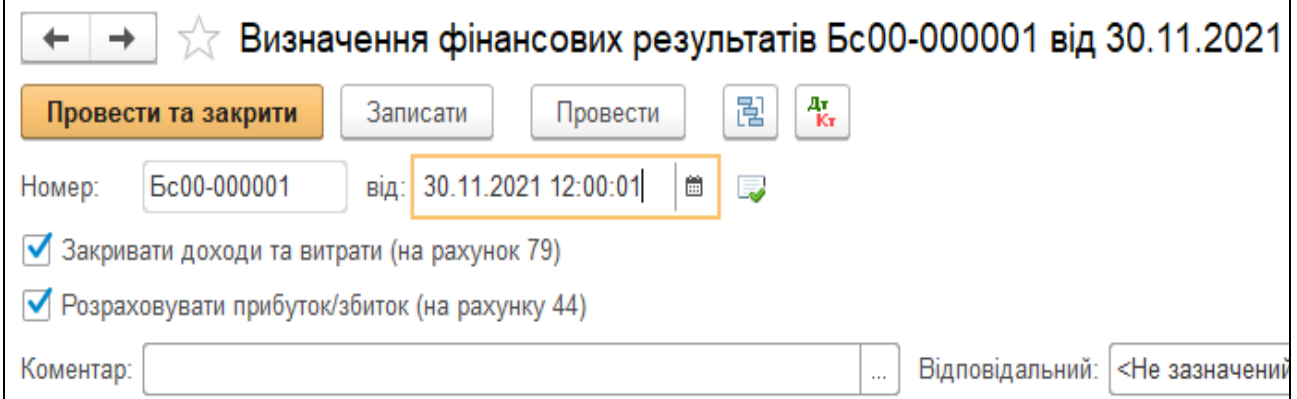

*Рис.182 Визначення фінансових результатів в «BAS Бухгалтерія»* 

Одразу треба переглянути сформовані документом проводки через команду *Результат проведення документа* (рис.183).

|                        |                                        |        |                                | Рухи документа: Визначення фінансових результатів Бс00-000001 від 30.11.2021 12:00:03 | ∂         |  |  |  |  |  |
|------------------------|----------------------------------------|--------|--------------------------------|---------------------------------------------------------------------------------------|-----------|--|--|--|--|--|
| С Оновити              |                                        |        |                                |                                                                                       |           |  |  |  |  |  |
|                        | (дозволяє редагування рухів документа) |        |                                |                                                                                       |           |  |  |  |  |  |
| а податковий облік (3) |                                        |        |                                |                                                                                       |           |  |  |  |  |  |
|                        | Щe +                                   |        |                                |                                                                                       |           |  |  |  |  |  |
| Дебет                  | Под. облік Дт                          | Кредит | Подоблік Кт Сума               |                                                                                       |           |  |  |  |  |  |
| 701                    |                                        | 791    |                                |                                                                                       | 25 000,00 |  |  |  |  |  |
| $\langle . \rangle$    | $\langle \cdot, \cdot \rangle$         |        | $\langle \rangle$              | Фінансові результати: закриття доходів                                                |           |  |  |  |  |  |
| $\langle \rangle$      |                                        |        |                                |                                                                                       |           |  |  |  |  |  |
| 791                    |                                        | 901    |                                |                                                                                       | 21 724,60 |  |  |  |  |  |
|                        | K.>                                    | 3.2    | $\langle \cdot, \cdot \rangle$ | Фінансові результати: закриття витрат                                                 |           |  |  |  |  |  |
|                        |                                        | KD.    |                                |                                                                                       |           |  |  |  |  |  |
| 791                    |                                        | 441    |                                |                                                                                       | 3 275,40  |  |  |  |  |  |
|                        | KD.                                    |        |                                | Фінансові результати: формування прибутку/збитку                                      |           |  |  |  |  |  |

*Рис.183 Проведення фінансових результатів в «BAS Бухгалтерія»* 

Крім того, в кінці періоду, після визначення фінансових результатів діяльності ТОВ «Будсервіс», нарахуємо податок на прибуток.

Для цього відкриємо *Головне Меню – Операції – Закриття періоду– Розрахунки за податком на прибуток – Створити – Розрахунки за податком на прибуток (Створення) – заповнюємо дату* 30.11.21 р. *– організація ТОВ «Будсервіс» - поточний податок на прибуток* 589,50 *грн (*сума отриманого прибутку 3275 грн, ставка податку на прибуток – 18%*)* (рис.184).

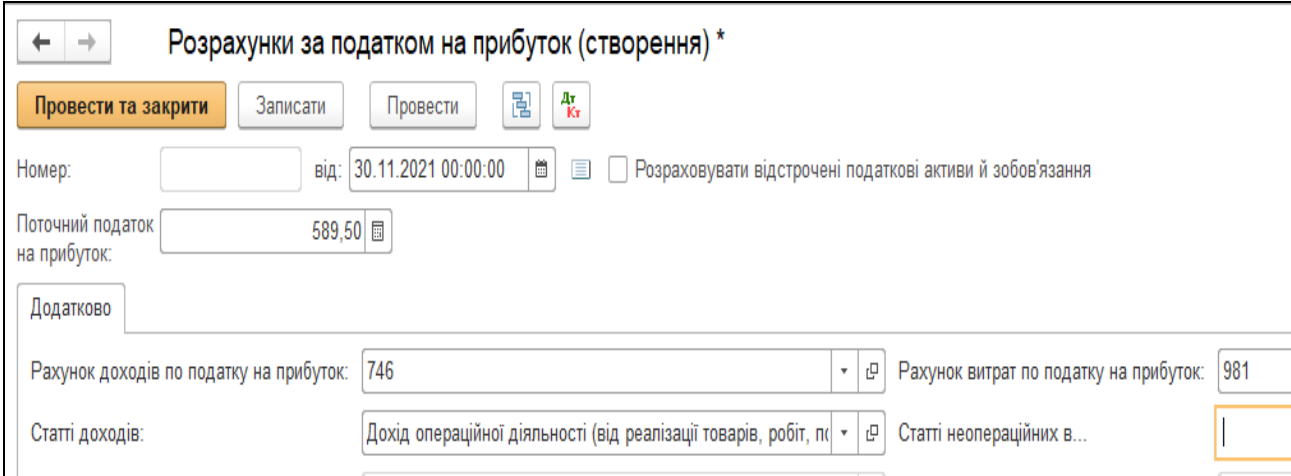

*Рис.184 Розрахунки за податком на прибуток*

*в «BAS Бухгалтерія»* 

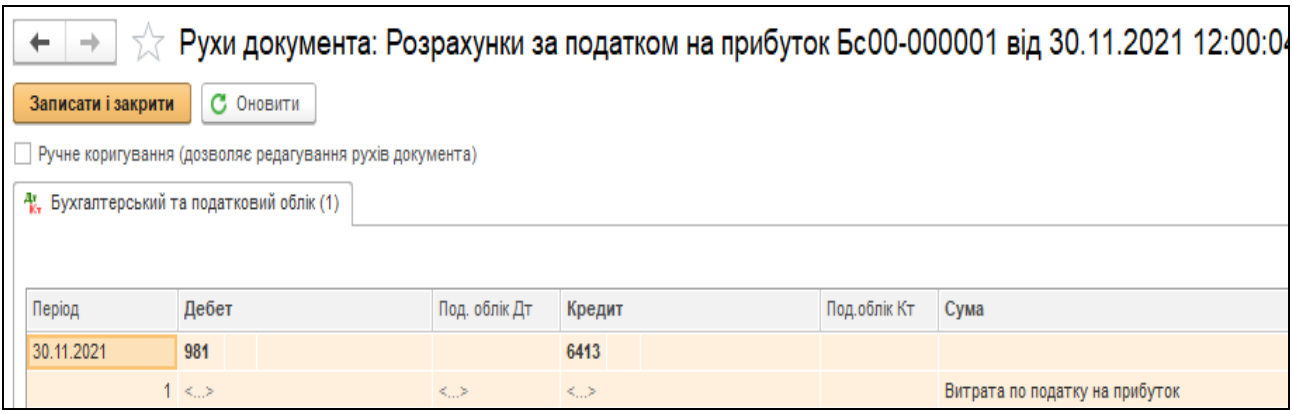

*Рис.185 Проведення документу Розрахунки за податком на прибуток в «BAS Бухгалтерія»* 

Після нарахування податку на прибуток необхідно ще раз провести документ *Визначення фінансових результатів*, який сформує необхідні проводки (рис.186–187).

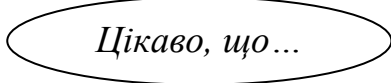

… при внесенні поправок в попередньо

сформований документ *Визначення фінансових результатів* треба його пере провести. Для цього спочатку необхідно зробити його не проведеним, вибравши команду *Скасування проведення,* а потім знову провести, натиснувши *Провести...*

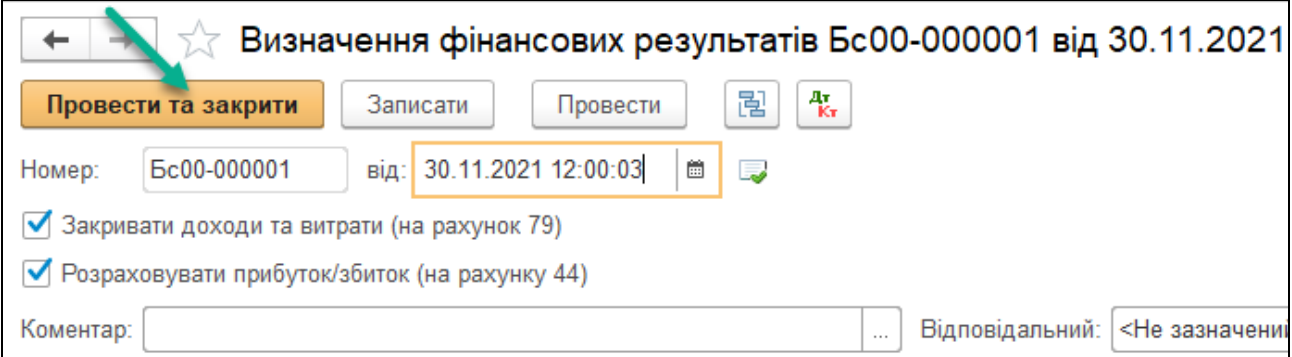

*Рис.186 Визначення фінансових результатів після нарахування податку на прибуток в «BAS Бухгалтерія»* 

|                                |                                           |                                |        |                                | Рухи документа: Визначення фінансових результатів Бс00-000001 від 30.11.2021 12:00:06 |           |  |  |  |  |
|--------------------------------|-------------------------------------------|--------------------------------|--------|--------------------------------|---------------------------------------------------------------------------------------|-----------|--|--|--|--|
| $\blacksquare$                 | С Оновити                                 |                                |        |                                |                                                                                       | Щe -      |  |  |  |  |
|                                | кя (дозволяє редагування рухів документа) |                                |        |                                |                                                                                       |           |  |  |  |  |
|                                | і та податковий облік (3)                 |                                |        |                                |                                                                                       |           |  |  |  |  |
|                                | Щe,                                       |                                |        |                                |                                                                                       |           |  |  |  |  |
|                                | Дебет                                     | Под. облік Дт                  | Кредит | Подоблік Кт Сума               |                                                                                       |           |  |  |  |  |
| 701                            |                                           |                                | 791    |                                |                                                                                       | 25 000,00 |  |  |  |  |
| $1 \leq x$                     |                                           | $\langle \cdot, \cdot \rangle$ |        | $\langle \cdot, \cdot \rangle$ | Фінансові результати: закриття доходів                                                |           |  |  |  |  |
| $\langle \cdot, \cdot \rangle$ |                                           |                                |        |                                |                                                                                       |           |  |  |  |  |
| 791                            |                                           |                                | 901    |                                |                                                                                       | 21 724,60 |  |  |  |  |
|                                |                                           | $\langle \rangle$              | 3.2    | <b>KUX</b>                     | Фінансові результати: закриття витрат                                                 |           |  |  |  |  |
|                                |                                           |                                | 3.2    |                                |                                                                                       |           |  |  |  |  |
| 791                            |                                           |                                | 441    |                                |                                                                                       | 2685,90   |  |  |  |  |
|                                |                                           | $\langle \rangle$              |        |                                | Фінансові результати: формування прибутку/збитку                                      |           |  |  |  |  |

*Рис.187 Проводки документу Визначення фінансових результатів в «BAS Бухгалтерія»* 

Отже, в результаті здійснених господарських операцій у листопаді 2021 р. ТОВ «Будсервіс» отримало чистий прибуток після оподаткування в сумі 2 685,90 грн.

В бухгалтерському обліку в кінці періоду доцільно завжди формувати оборотну відомість, яка показує не тільки стан активів, пасивів підприємства, виробництва та реалізації, а й їх рух за вибраний період.

Виберемо *Головне Меню –Звіти –Стандартні звіти– Оборотносальдова відомість –*ставимо період з *01.11.2021 р. по 30.11.2021 р*. *– Сформувати* (рис.189-190).

| Керівнику        | Стандартні звіти                       | Звіти з ПДВ                                                      |
|------------------|----------------------------------------|------------------------------------------------------------------|
| Банк і каса      | Оборотно-сальдова відомість!           | Очікуваний і підтверджений ПДВ придбань                          |
| Продажі          | Оборотно-сальдова відомість по рахунку | Очікуваний і підтверджений ПДВ продажів                          |
| Купівлі          | Аналіз рахунку                         | Перевірка суми вхідного ПДВ                                      |
| Склад            | Картка рахунку                         | Перевірка суми зобов'язань по ПДВ                                |
|                  | Обороти рахунку                        |                                                                  |
| Виробництво      | Аналіз субконто                        | Звіти по єдиному податку                                         |
| O3 i HMA         | Картка субконто                        | Книга доходів (єдиний податок)                                   |
| Зарплата і кадри | Обороти між субконто                   | Книга доходів і витрат (єдиний податок)                          |
|                  | Зведені проводки                       |                                                                  |
| Операції         | Звіт по проводках                      | Регламентована звітність                                         |
| Звіти            | Головна книга                          | Регламентовані звіти вбудовані                                   |
|                  | Шахова відомість                       | Регламентовані звіти "FREDO Звіт"                                |
| Довідники        | Універсальний звіт                     | Вивантаження вихідних податкових документів в "FREDO Звіт"       |
| Адміністрування  |                                        | Перевірка реєстрації вхідних податкових документів в "FREDO Звіт |

*Рис.189 Стандартні звіти в «BAS Бухгалтерія»* 

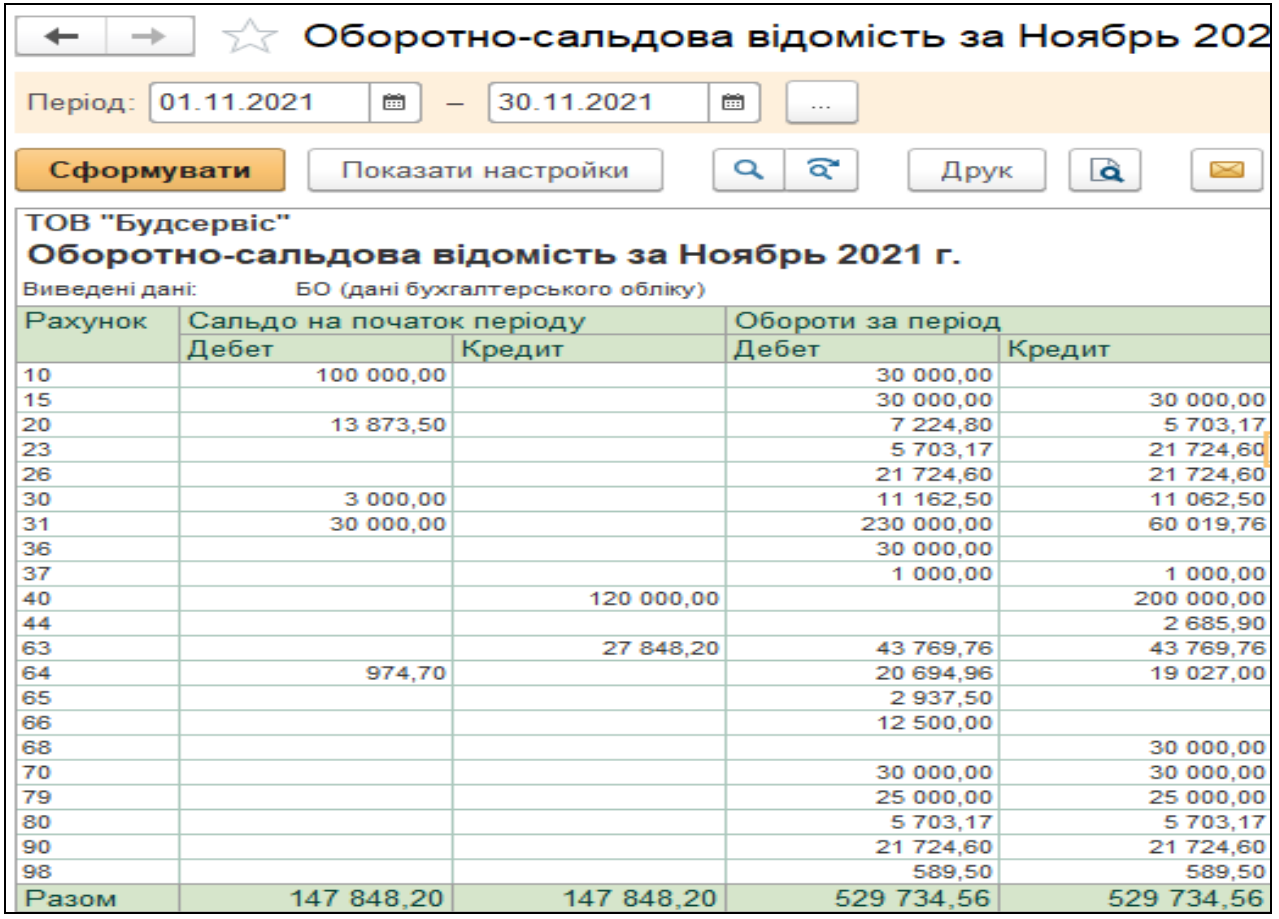

*Рис.190 Оборотно-сальдова відомість за листопад 2021 р.* 

*в «BAS Бухгалтерія»* 

Головна книга в бухгалтерському обліку призначена для узагальнення за період (місяць) даних поточного обліку журналівордерів та перевірки правильності облікових записів і складання балансу.

В програмі Головна книга формується автоматично. Виберемо *Головне Меню– Звіти – Головна книга –* ставимо період з *01.11.2021 р. по 30.11.2021 р. – Сформувати* (рис.191).

Товариство з обмеженою відповідальністю "Будсервіс"

#### Головна книга за Ноябрь 2021 г.

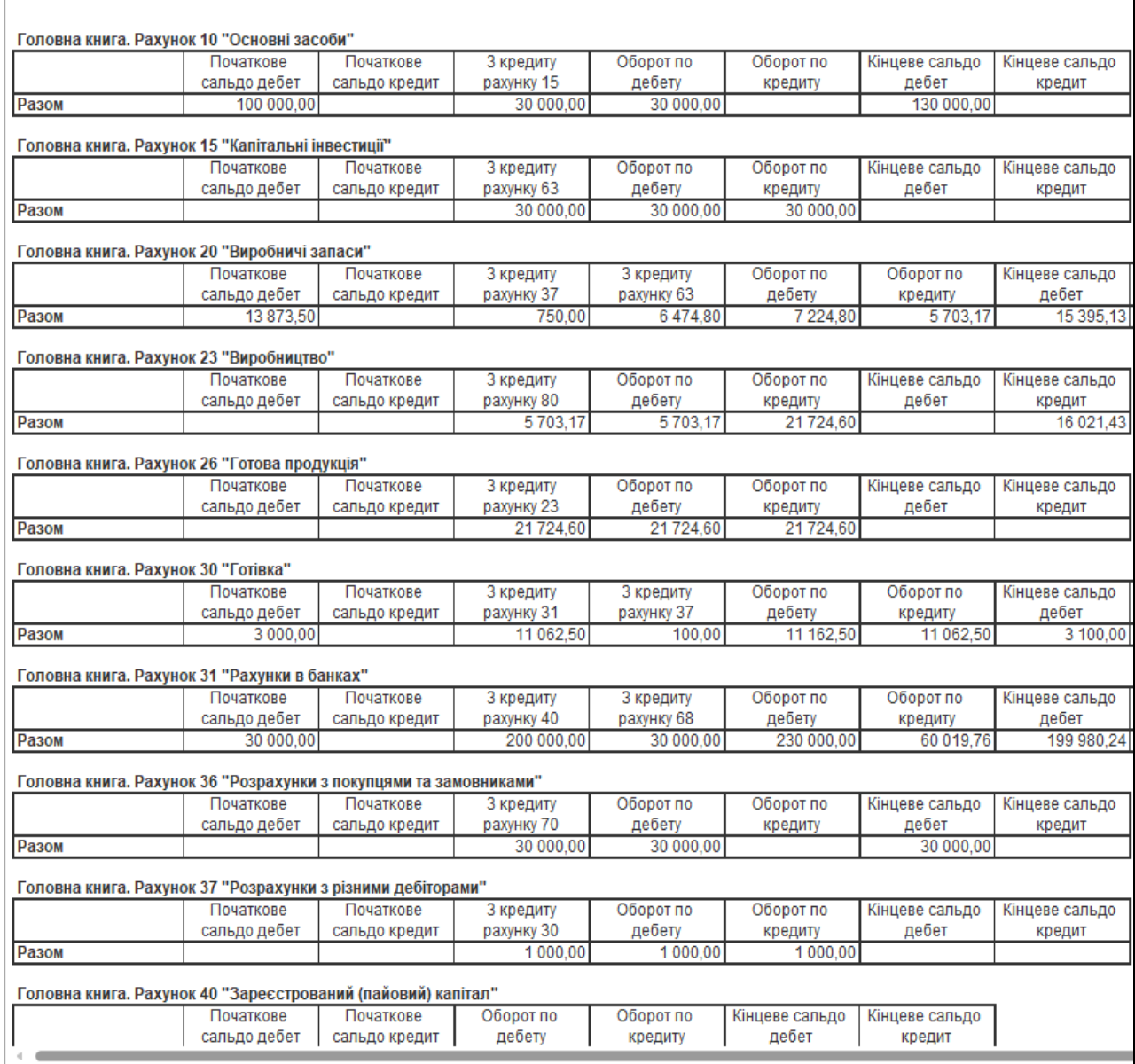

*Рис.191 Головна книга за листопад 2021 р.* 

*в «BAS Бухгалтерія»* 

# *Питання для самоконтролю:*

- 1) як визначається фінансовий результат діяльності підприємства;
- 2) призначення та формування оборотно-сальдової відомості;
- 3) бухгалтерські проведення з обліку закриття рахунків витрат, доходів та фінансових результатів діяльності.

# *Практична робота 11. Формування бухгалтерської та податкової звітності в «BAS Бухгалтерія»*

# *Завдання 1.*

Складання звітності є завершальним етапом ведення бухгалтерського обліку. А тому сформуємо основні форми бухгалтерської та податкової звітності *ТОВ «Будсервіс»* на *30.11.2021 р.*

- Баланс (Звіт про фінансовий стан)
- Звіт про фінансові результати (Звіт про сукупні доходи)
- Декларацію про прибуток

Програма *«BAS Бухгалтерія»* містить усі форми бухгалтерської та податкової звітності.

Для вибору тієї чи іншої форми звітності треба вибрати: *Головне Меню– Звіти – Регламентовані звіти* (рис.192-193).

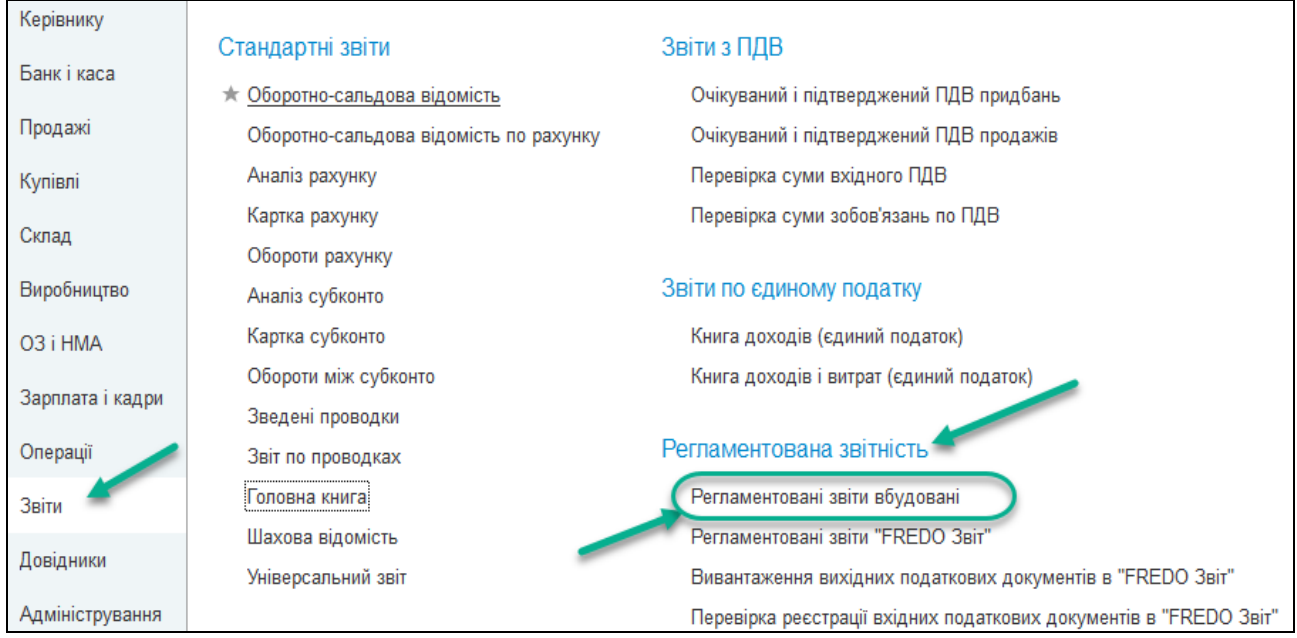

*Рис.192 Вибір регламентованої і фінансової звітності в «BAS Бухгалтерія»* 

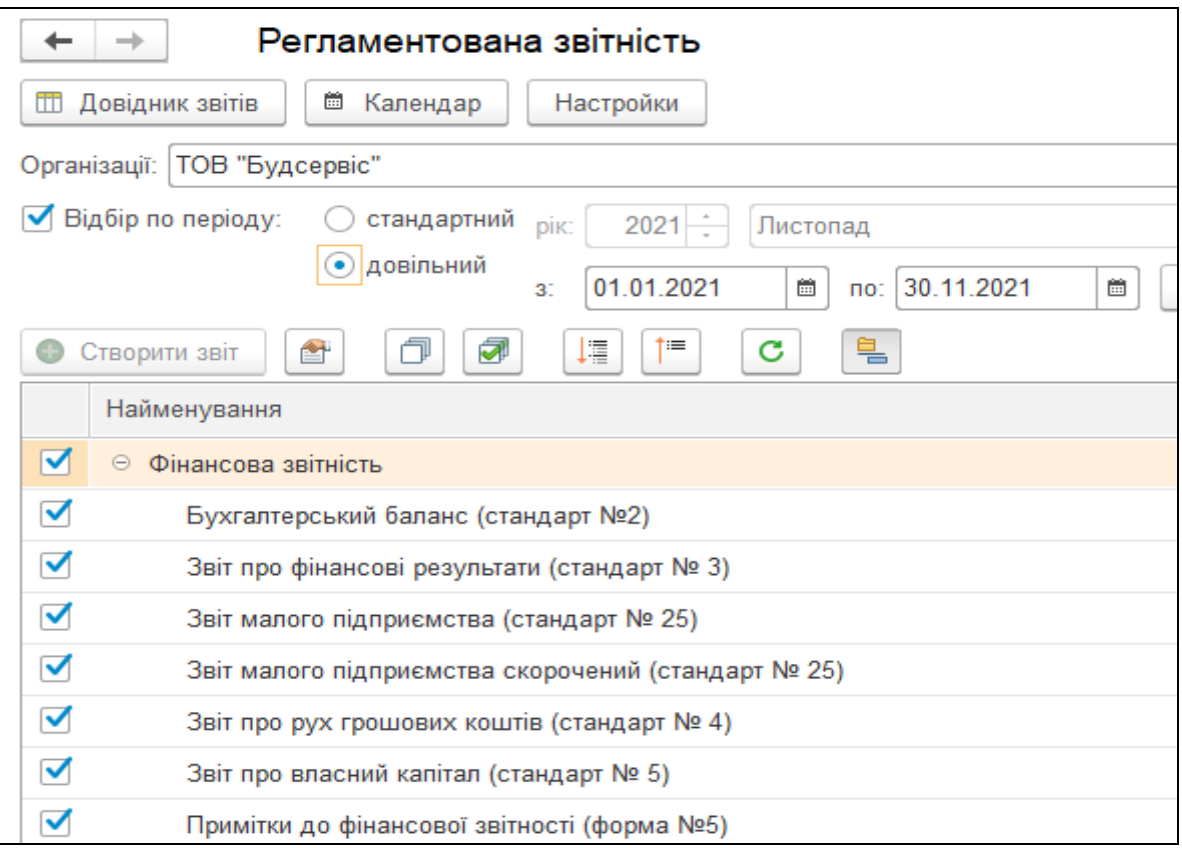

*Рис.193 Вибір періоду фінансової звітності в «BAS Бухгалтерія»* 

Після вибору форми звітності *Баланс*, вибираємо *період*, натискаємо *Вибрати* (рис.194).

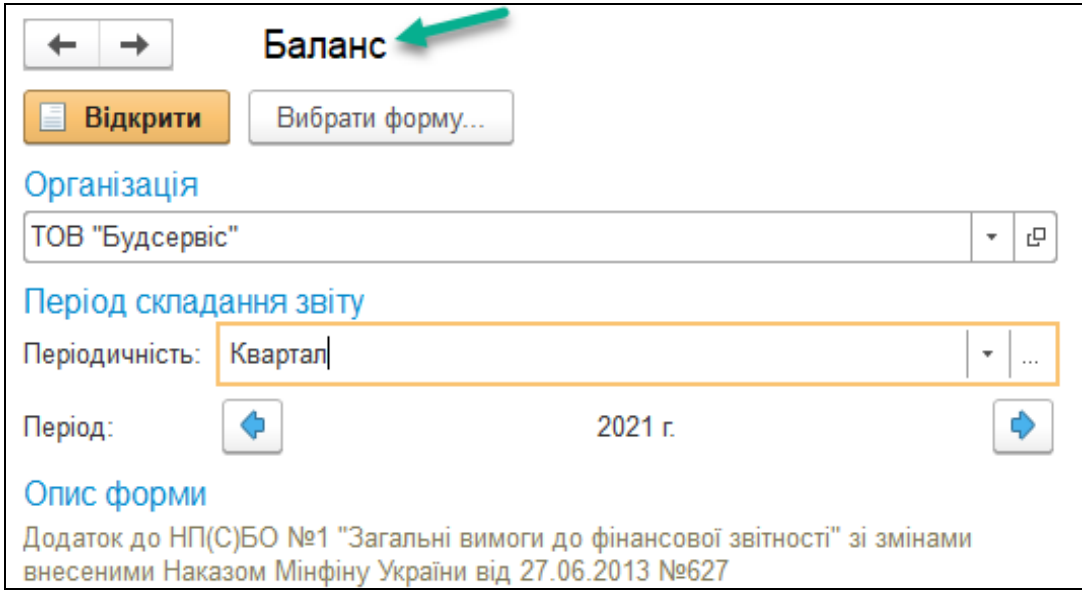

*Рис. 194 Вибір форми Баланс в «BAS Бухгалтерія»* 

У відкриту форму документа *Баланс* вносимо дату 30.11.2021 р. – *Заповнити* (рис. 195).

| Баланс (Звіт про фінансовий стан)<br>на 31 грудня 2021 р.        |       |                  |                    |
|------------------------------------------------------------------|-------|------------------|--------------------|
| Форма №1 Код за ДКУД   1801001                                   |       |                  |                    |
| Актив                                                            | Код   | На початок       | На кінець звітного |
|                                                                  | рядка | звітного періоду | періоду            |
|                                                                  | 2     | 3                | 4                  |
| <b>І. Необоротні активи</b>                                      |       |                  |                    |
| Нематеріальні активи                                             | 1000  |                  |                    |
| первісна вартість                                                | 1001  |                  |                    |
| накопичена амортизація                                           | 1002  |                  |                    |
| Незавершені капітальні інвестиції                                | 1005  |                  |                    |
| Основні засоби                                                   | 1010  |                  | 130 000            |
| первісна вартість                                                | 1011  |                  | 130 000            |
| знос                                                             | 1012  |                  |                    |
| Інвестиційна нерухомість                                         | 1015  |                  |                    |
| Довгострокові біологічні активи                                  | 1020  |                  |                    |
| Довгострокові фінансові інвестиції:                              | 1030  |                  |                    |
| які обліковуються за методом участі в капіталі інших підприємств |       |                  |                    |
| інші фінансові інвестиції                                        | 1035  |                  |                    |
| Довгострокова дебіторська заборгованість                         | 1040  |                  |                    |
| Відстрочені податкові активи                                     | 1045  |                  |                    |
| Інші необоротні активи                                           | 1090  |                  |                    |
| Усього за розділом I                                             | 1095  |                  | 130 000            |
| <b>II. Оборотні активи</b>                                       |       |                  |                    |

*Рис. 195 Баланс (Звіт про фінансовий стан) в «BAS Бухгалтерія»* 

Аналогічно формуємо *Звіт про фінансові результати* (рис.196-

197).

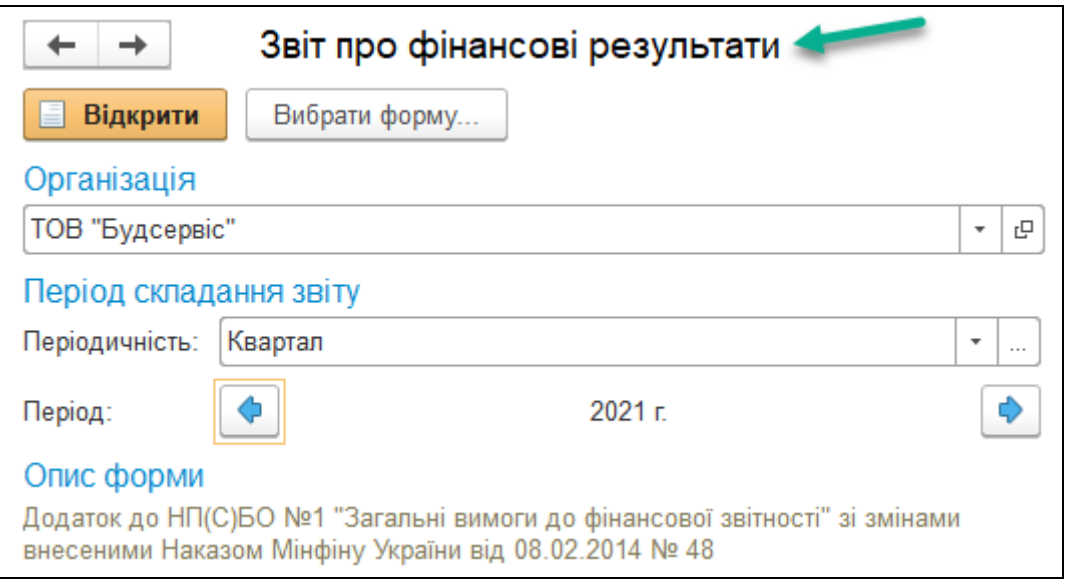

*Рис.196 Вибір форми Звіт про фінансові результати* 

*в ««BAS Бухгалтерія»* 

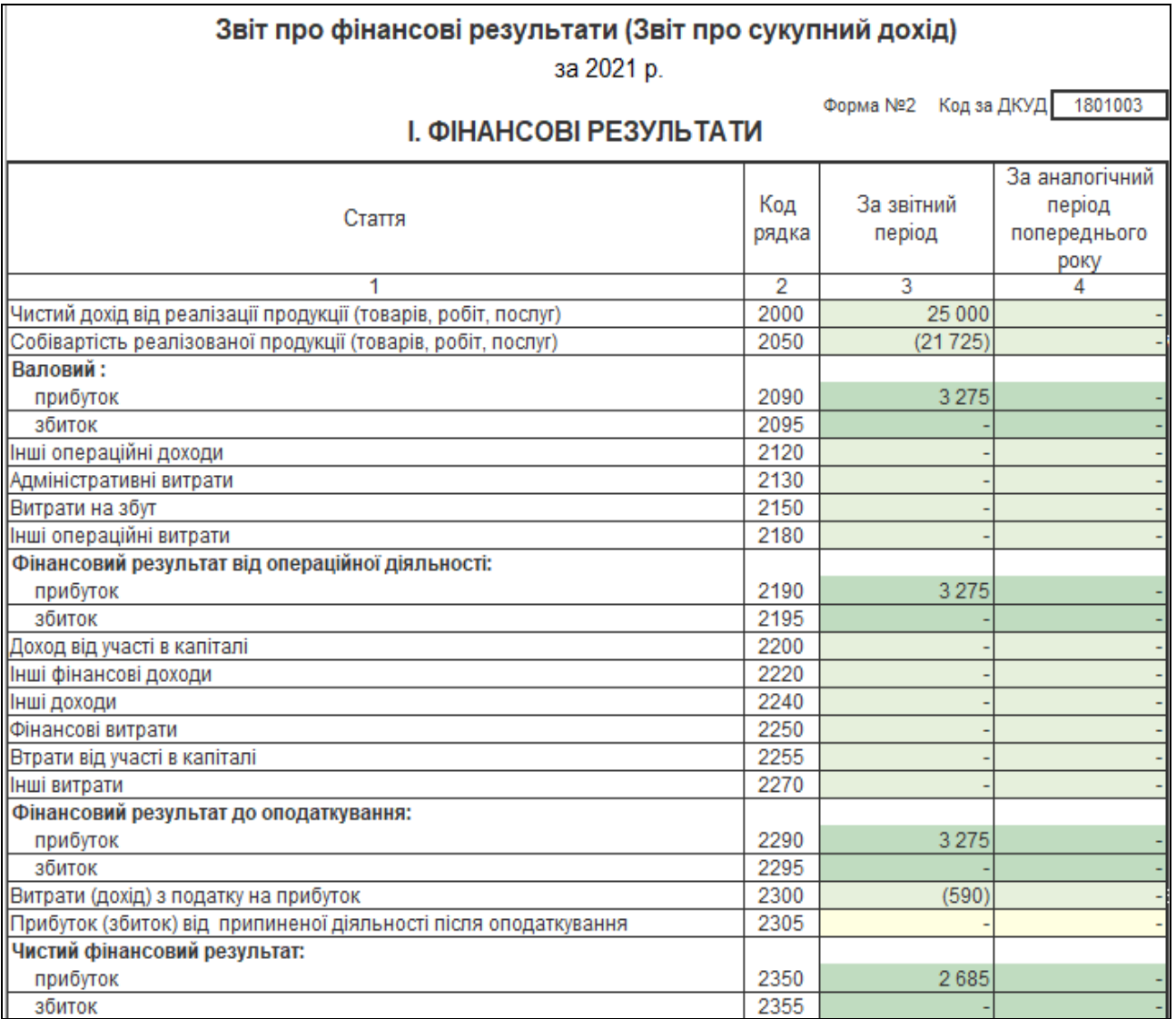

*Рис.197 Звіт про фінансові результати* (Звіт про сукупні доходи)*в «BAS Бухгалтерія»*

Для формування *Декларації про прибуток* виберемо: *Головне Меню –Звіти – Регламентовані звіти – Декларація про прибуток – Вибрати–* період *2021 р.* – *Заповнити* (рис.198 – 199).

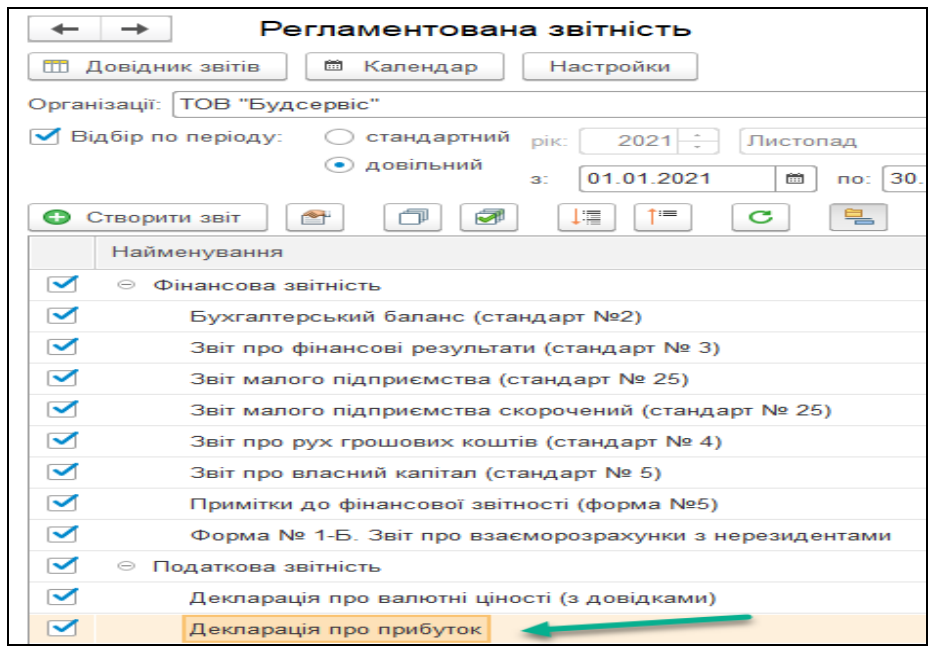

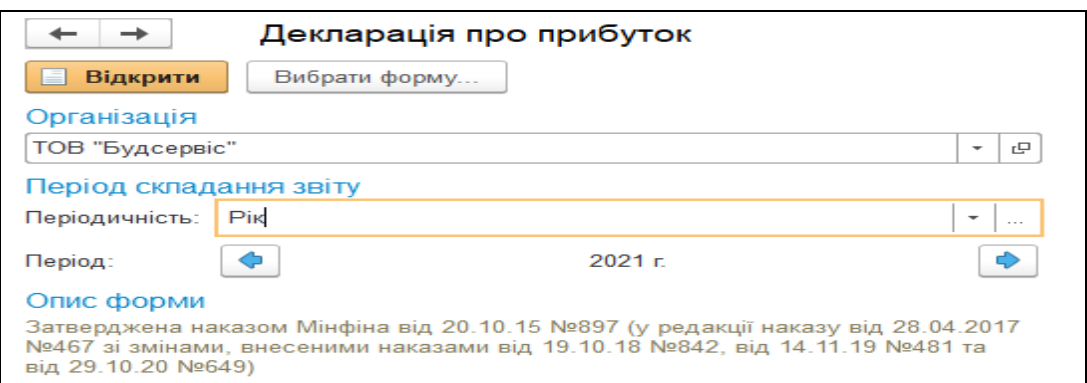

*Рис.198 Вибір Декларації про прибуток в «BAS Бухгалтерія»* 

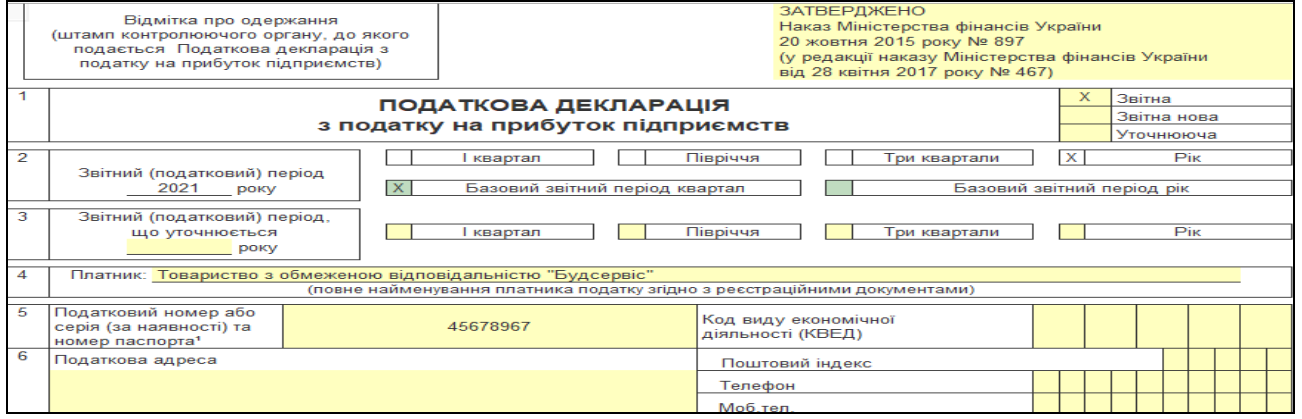

*Рис.199 Декларація про прибуток в «BAS Бухгалтерія»* 

Програма містить в *Головному Меню* унікальне *Меню Керівникові,*  які дають можливість як головному бухгалтеру, так і керівнику підприємства швидко переглядати та аналізувати діяльність підприємства (рис.200).

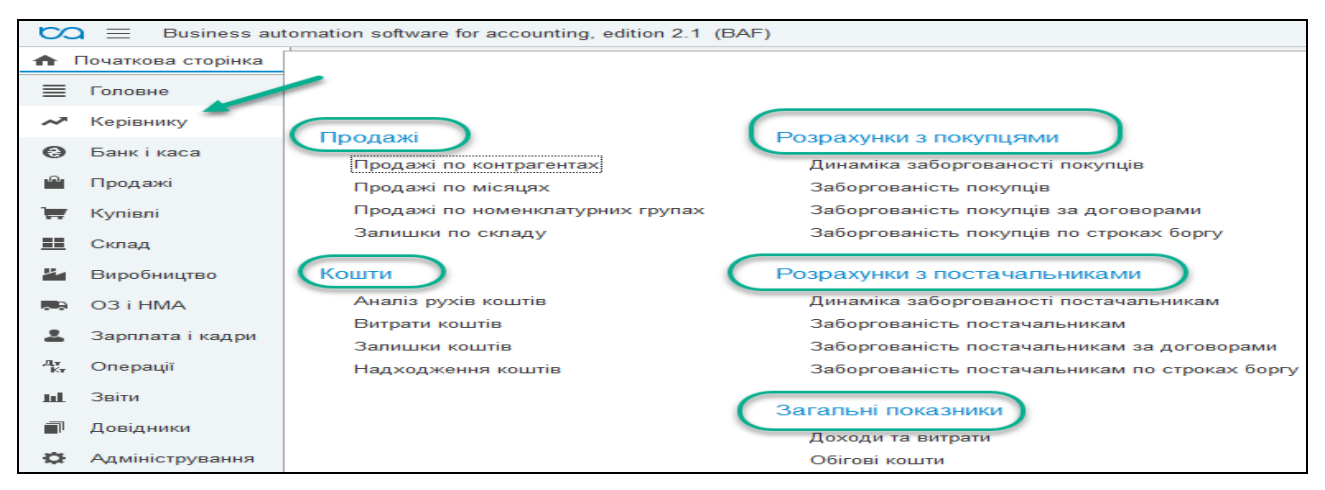

*Рис.200 Меню Керівнику в «BAS Бухгалтерія»* 

Звіт керівнику *Витрати коштів* можна сформувати наступним чином: *Головне Меню – Меню Курівнику – підменю Кошти– Витрати коштів–* вибираємо період *з 01.11.2021 р. по 30.11.2021 р*. – *Сформувати* (рис.201).

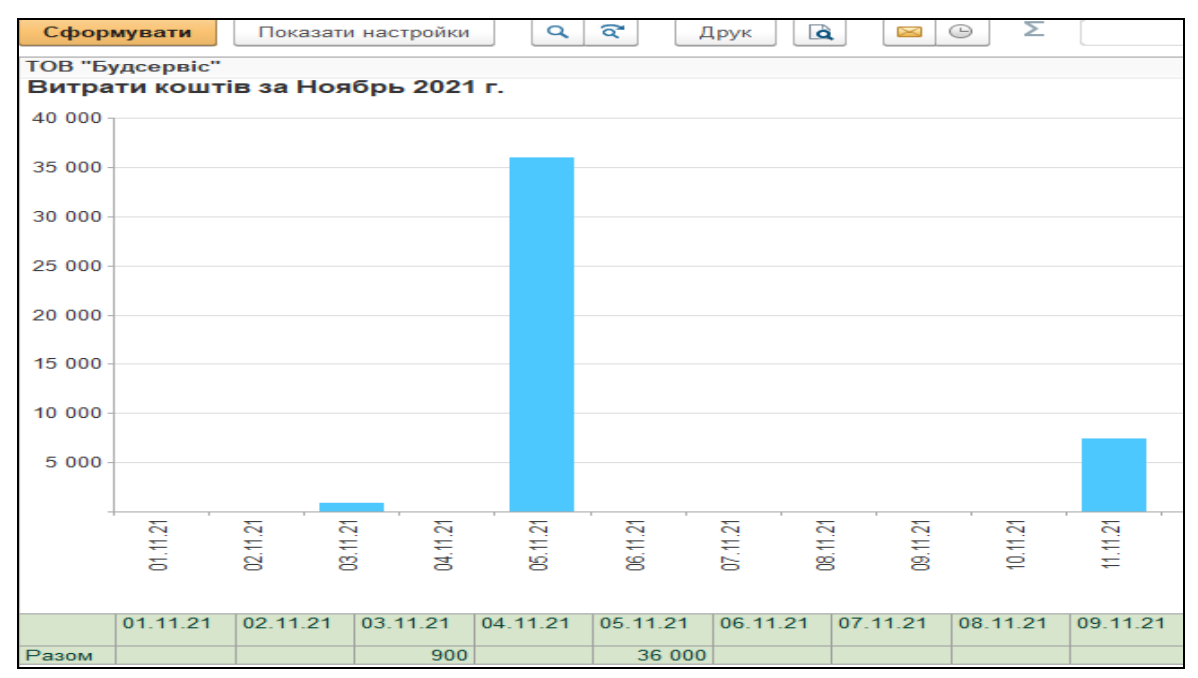

*Рис.201 Витрати коштів в «BAS Бухгалтерія»*
*Для формування звіту Аналіз руху коштів*: виберемо *Головне Меню – Меню Курівнику – підменю Кошти– Аналіз руху коштів–*  вибираємо період *з 01.11.2021 р. по 30.11.2021 р*. – *Сформувати* (рис.201).

| Σ<br>ন্দ<br>વે<br>Сформувати<br>Показати настройки<br>$\odot$<br>Q<br>Друк |                                                                        |             |         |
|----------------------------------------------------------------------------|------------------------------------------------------------------------|-------------|---------|
| ТОВ "Будсервіс"                                                            |                                                                        |             |         |
|                                                                            | Аналіз рухів коштів за Ноябрь 2021 г.                                  |             |         |
| Ξ<br>Θ                                                                     | Вид коштів                                                             | Надходження | Видаток |
|                                                                            | Розміщення                                                             |             |         |
|                                                                            | Вид руху                                                               |             |         |
|                                                                            | Стаття руху коштів                                                     |             |         |
|                                                                            | Платник / Одержувач                                                    |             |         |
|                                                                            | Документ оплати                                                        |             |         |
|                                                                            | Гроші в касі                                                           |             | 10 063  |
|                                                                            | Готівка в національній валюті                                          |             | 10 063  |
|                                                                            | Розрахунки за виплатами працівникам                                    |             | 10 063  |
|                                                                            |                                                                        |             | 10 063  |
|                                                                            | Левченко Владислав Петрович                                            |             | 4 8 3 0 |
|                                                                            | Видатковий касовий ордер Бс00-000002 від 26.11.2021 16:41:40           |             | 4 8 3 0 |
| E                                                                          | Рубков Іван Сергійович                                                 |             | 5 2 3 3 |
|                                                                            | Видатковий касовий ордер Бс00-000003 від 26.11.2021 16:41:42           |             | 5 2 3 3 |
| $\overline{\phantom{0}}$<br>$\overline{\phantom{0}}$<br>$\vdash$           | Гроші на банківських рахунках                                          | 230 000     | 48 957  |
|                                                                            | 1234567893456, ПАТ "ПРИВАТБАНК", м.Одеса                               |             | 7770    |
|                                                                            | Розрахунки з постачальниками та підрядниками                           |             | 7770    |
|                                                                            |                                                                        |             | 7770    |
|                                                                            | ТОВ "Стандарт"                                                         |             | 322     |
|                                                                            | Списання з банківського рахунку Бс00-000004 від 13.11.2021<br>00:00:00 |             | 322     |
|                                                                            | ТОВ "Технік-сервіс"                                                    |             | 7 4 4 8 |
|                                                                            | Списання з банківського рахунку Бс00-000003 від 11.11.2021<br>00:00:01 |             | 7448    |
| $\overline{\phantom{0}}$                                                   | 7865432678959, ПАТ "ПРИВАТ БАНК" м. Умань                              | 230 000     | 41 188  |

*Рис.202 Аналіз руху коштів в «BAS Бухгалтерія»* 

Також можна формувати такий звіт керівнику як *Динаміка заборгованості постачальникам* за вибраний період. Для цього виберемо: *Головне Меню – Меню Курівнику – підменю Розрахунки з постачальниками – Динаміка заборгованості постачальникам –*  вибираємо період *з 01.11.2021 р. по 30.11.2021 р*. – *Сформувати* (рис.203).

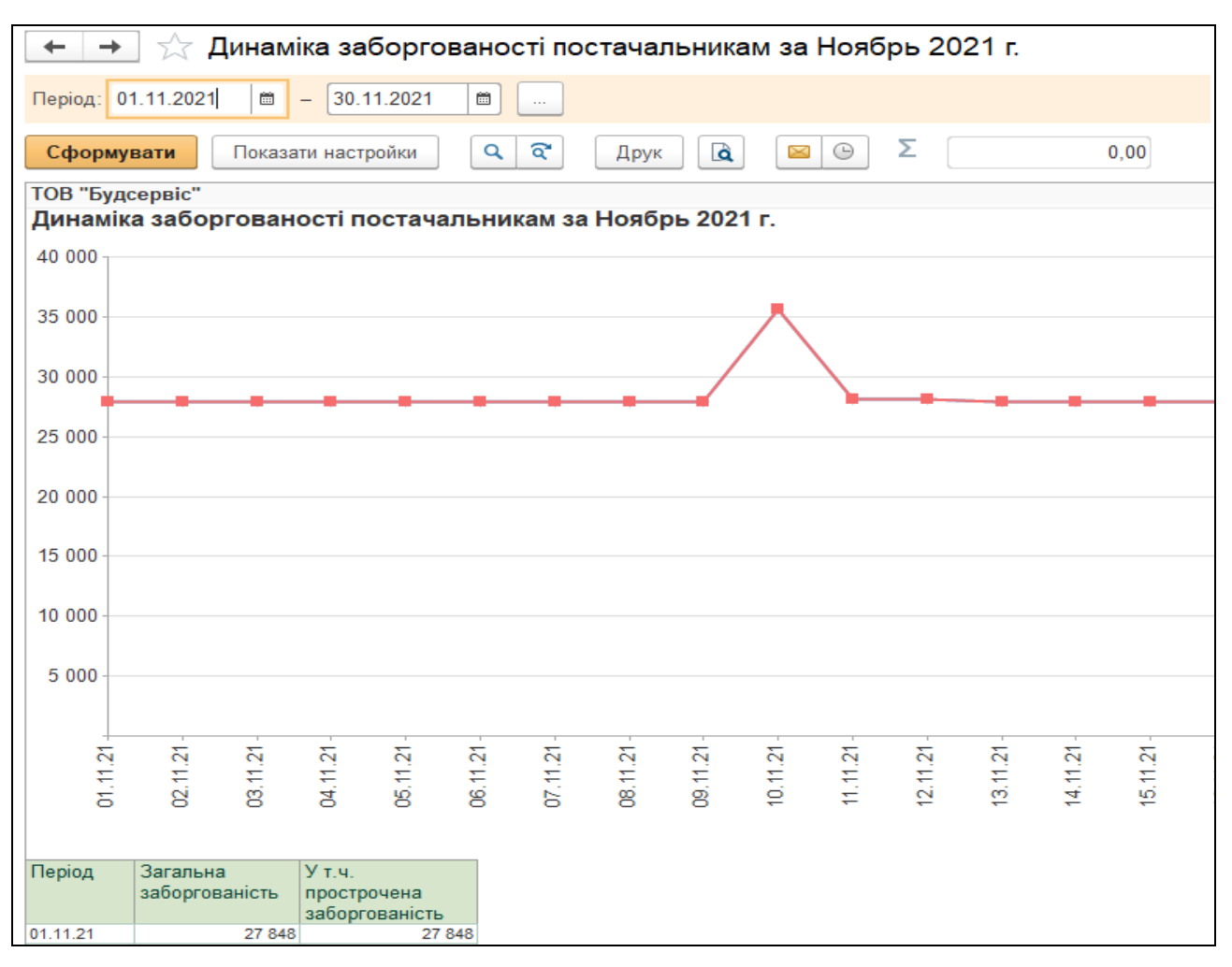

*Рис.203 Динаміка заборгованості постачальникам в «BAS Бухгалтерія»* 

## *Питання для самоконтролю:*

- *1) з чого складається бухгалтерська звітність підприємства;*
- *2) особливості формування податкової звітності;*
- *3) можливості програми щодо проведення аналізу основних показників діяльності підприємства.*

### *Контрольні завдання для перевірки знань*

#### **Завдання 1**

*1. Теоретичне завдання.* 

Які документи по касових операціях існують у програмі «BAS Бухгалтерія». Охарактеризуйте їх.

*2. Практичне завдання.* 

Підприємство придбало у постачальника ТОВ "Радуга" за умовами після оплати такі будівельні матеріали: пісок 2т (ціна 200 грн за 1 т) та цеглу 1000 шт. (ціна 2 грн за 1шт.). Ціни надані з ПДВ. Відобразити у програмі «BAS Бухгалтерія» наступні операції:

 оплатити постачальнику вартість матеріалів (Рахунок на оплату постачальникові, Платіжний ордер на списання грошових коштів, Банківська виписка);

 оприбуткувати матеріали на склад (Надходження товарів і послуг);

переглянути сформовані документами проводки;

 перевірити стан розрахунків з даним контрагентом, сформувавши звіт «Акт взаєморозрахунків».

#### **Завдання 2.**

*1. Теоретичне завдання.* 

Які документи по зарплаті та кадровому обліку існують у програмі «BAS Бухгалтерія». Охарактеризуйте їх.

*2. Практичне завдання.* 

Підприємство ТОВ «Новинка» придбало у постачальника ТОВ «Зоряночка» за умовами після оплати такі товари: 50 чашок (ціна 8 грн шт.) і 2 чайники електричні (350 грн за шт.). Ціни надані з ПДВ. Відобразити у програмі «BAS Бухгалтерія» наступні операції:

182

 оприбуткувати товари на склад (Рахунок на оплату постачальникові, Надходження товарів і послуг);

 оплатити постачальнику вартість товарів (платіжний ордер на списання грошових коштів, банківська виписка);

переглянути сформовані документами проводки;

 перевірити стан розрахунків з даним контрагентом, сформувавши звіт «Акт взаєморозрахунків».

#### **Завдання 3**

*1. Теоретичне завдання.* 

Які бухгалтерські документи розрахунків з контрагентами існують у програмі «BAS Бухгалтерія». Охарактеризуйте їх.

*2. Практичне завдання.* 

Підприємство придбало у постачальника ТОВ "Світоч" за умовами попередньої оплати такі матеріали: тканину шовкову 100 м (ціна 60 грн за м), тканину лляну 50м (ціна 40 грн за м). Ціни надані з ПДВ. Відобразити у програмі «BAS Бухгалтерія» наступні операції:

 оплатити постачальнику вартість матеріалів (Рахунок на оплату постачальникові, Платіжний ордер на списання грошових коштів, Банківська виписка);

 оприбуткувати матеріали на склад (Надходження товарів і послуг);

переглянути сформовані документами проводки;

 перевірити стан розрахунків з даним контрагентом, сформувавши звіт «Акт взаєморозрахунків».

#### **Завдання 4**

*1. Теоретичне завдання.* 

Які документи по касових операціях існують у програмі «BAS Бухгалтерія». Охарактеризуйте їх.

183

## *2. Практичне завдання.*

Підприємство придбало у постачальника ТОВ "Радуга" за умовами після оплати такі будівельні матеріали: щебінь 5т (ціна 300 грн за 1 т) та плитку 40 кв.м (ціна 320 грн за 1кв.м.). Ціни надані з ПДВ. Відобразити у програмі «BAS Бухгалтерія» наступні операції:

 оплатити постачальнику вартість матеріалів (Рахунок на оплату постачальникові, Платіжний ордер на списання грошових коштів, Банківська виписка);

 оприбуткувати матеріали на склад (Надходження товарів і послуг);

переглянути сформовані документами проводки;

 перевірити стан розрахунків з даним контрагентом, сформувавши звіт «Акт взаєморозрахунків».

#### **Завдання 5**

*1. Теоретичне завдання.* 

Які документи по необоротних активах існують у програмі «BAS Бухгалтерія». Охарактеризуйте їх.

*2. Практичне завдання.* 

Підприємство отримало на склад від постачальника ТОВ "Сонячне" основний засіб: деревообробний станок 2шт.( ціна 12000 грн з ПДВ за 1 шт.). Відобразити у програмі «BAS Бухгалтерія» наступні операції:

 оплатити постачальнику вартість основного засобу (Рахунок на оплату постачальникові, Платіжний ордер на списання грошових коштів, Банківська виписка);

 оприбуткувати основний засіб (Надходження товарів і послуг: устаткування);

переглянути сформовані документами проводки;

ввести в експлуатацію придбаний основний засіб.

184

## *Список використаних джерел*

1. Про бухгалтерський облік і фінансову звітність в Україні. URL: http: // zakon.rada.gov.ua.

2. Інструкція про застосування Плану рахунків бухгалтерського обліку активів, капіталу, зобов'язань і господарських операцій підприємств і організацій. URL: http: // zakon.rada.gov.ua.

3. Про податок на додану вартість. URL: http: // zakon.rada.gov.ua

4. Про захист інформації в автоматизованих системах. URL: http: // zakon.rada.gov.ua

5. Нормативна база з бухгалтерського обліку. URL: http: // zakon.rada.gov.ua

**Тетяна Демченко**

# **Автоматизація економічних процесів (на прикладі програми («BAS Бухгалтерія»)**

Навчальний посібник

*Видається в авторській редакції*

Підписано до друку 02.01.2022 р. Формат 60х84/16. Папір офсетний. Ум. друк. арк. 21,5 Тираж 100 прим. Замовлення № 184

Видавничо-поліграфічний центр «Візаві» 20300, м. Умань, вул. Тищика, 18/19, вул. Небесної Сотні 1/2 Свідоцтво суб'єкта видавничої справи ДК № 2521 від 08.06.2006. тел. (04744) 4-64-88, 3-51-33, (067) 104-64-88 vizavi-print.jimdo.com e-mail: vizavi008@gmail.com vizavi003@gmail.com